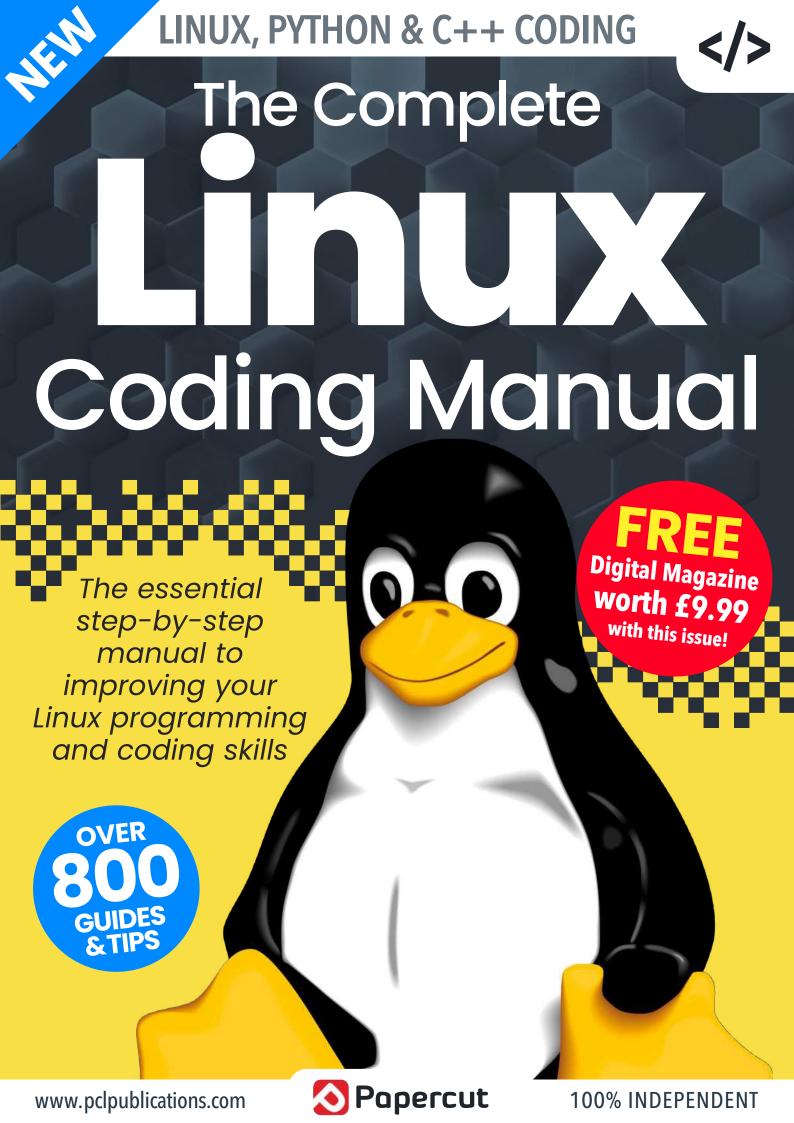

# The Complete Manual Series

Readore Available on pocketmags.com

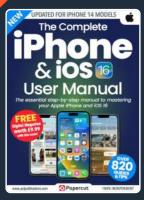

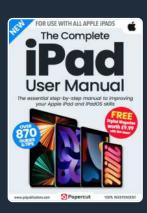

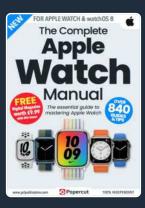

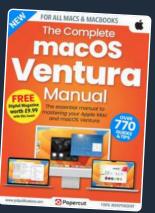

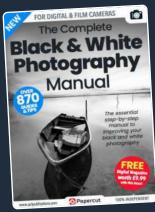

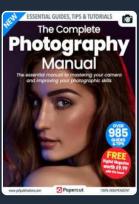

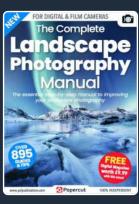

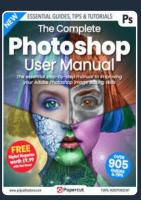

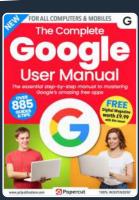

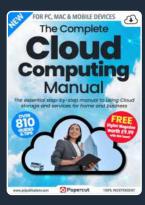

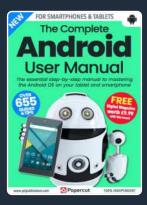

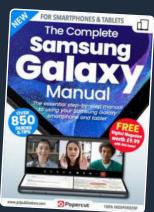

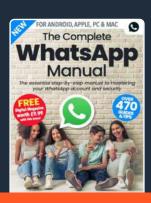

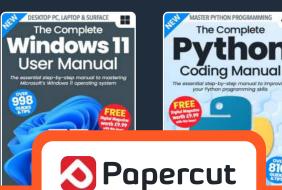

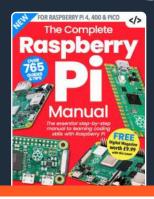

For a full list of titles available please visit: www.pclpublications.com

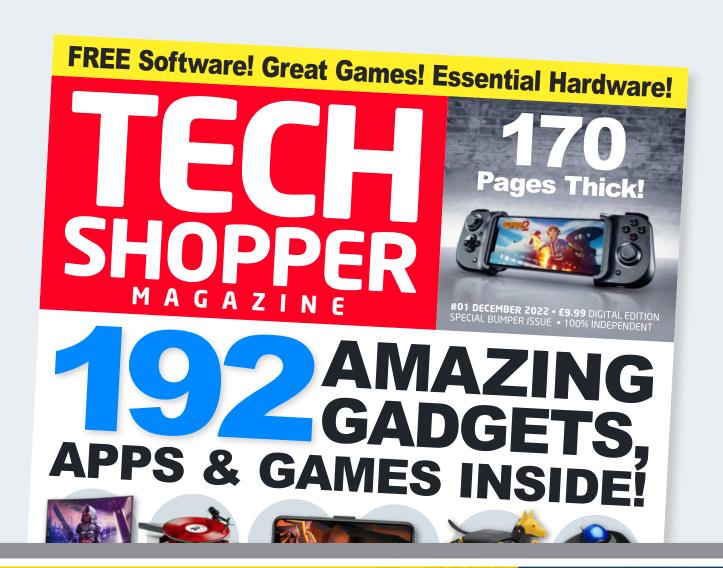

Welcome to your sample edition of TECH SHOPPER Exclusive to PCL's Complete Manual Series!

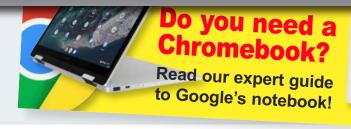

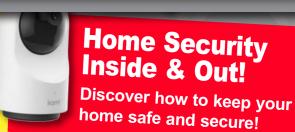

\*If you enjoy this bonus sample edition of Tech Shopper you can download the full edition worth £9.99 completely FREE!

See the back of this sample edition for more details.

### Want to master Apple's Tech?

Then don't miss our NEW iPhone, iPad, Mac & Watch magazine on sale now!

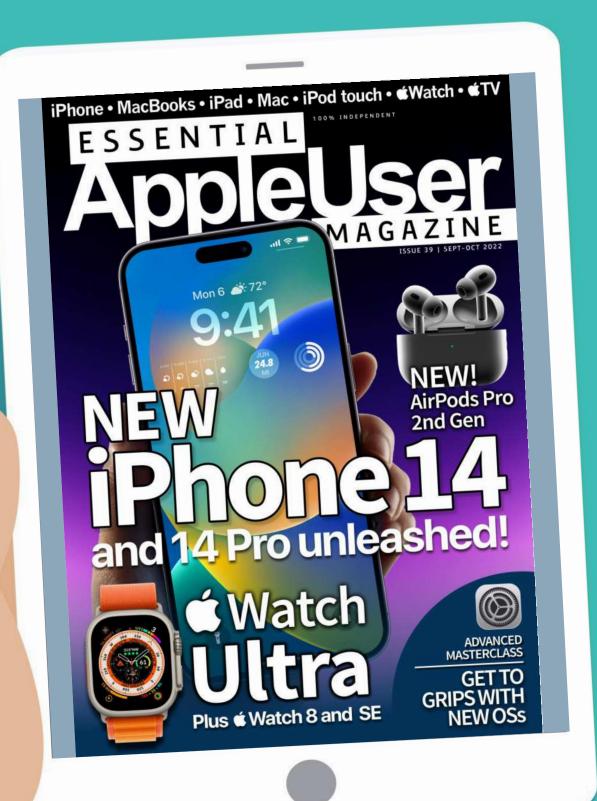

# TECH SHOPPER

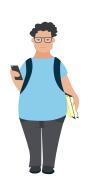

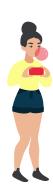

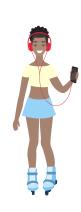

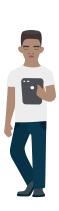

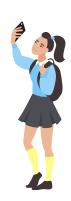

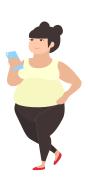

elcome to the launch issue of Tech Shopper Magazine. In this new publication from Papercut Ltd, our team of technology experts combine their many, MANY years of experience to craft the ultimate buyers guide that covers all major formats. In this first issue, we take an in-depth look at all sorts of gadgets and gismos for your Apple gear. If it's a head turner, for good or bad reasons and is compatible with a

your Apple gear. If it's a head turner, for good or bad reasons and is compatible with a Windows, Android, Samsung, iPhone, iPad or Mac, we've covered it inside. In fact, this magazine is 100% reviews and previews as we devote the whole magazine to covering the latest software, add-ons and more. And we haven't neglected software either. We cover a wide range of apps and games for all your tech gear.

In the hardware section, we take a look at some top products including a couple of AOC monitors, Google's Chromebook, two indoor security cameras and more. Talking of games, we have some amazing titles this issue. If you feel the need for speed, there's Street Kart Racing. For football fans, there's Sega's Football Manager 2022, and who doesn't like Tetris and Minecraft? Look out too for the excellent XCOM 2 Collection, and BioShock 2 Remastered and a classic GTA game you probably haven't played, yet!

These are really exciting times to be a tech user. Our smartphones are going from strength to strength, our tablets are taking on board all sorts of great desktop features, and, of course, the desktop/laptop hardware just keeps getting better! So with that in mind it's a great time to read Tech Shopper Magazine. Enjoy.

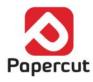

# Gadget Zone

There's some amazing gadgets and gizmos out there for all your tech gear. From carry bags to computer stands, from phone cases to wearable tech, from novelties to serious productivity tools, if its available for home technology, you can probably get it for your desktop, laptop, smartphone and tablet. Over the next few pages, we round up some of the best techno-treats and fashionable fripperies available.

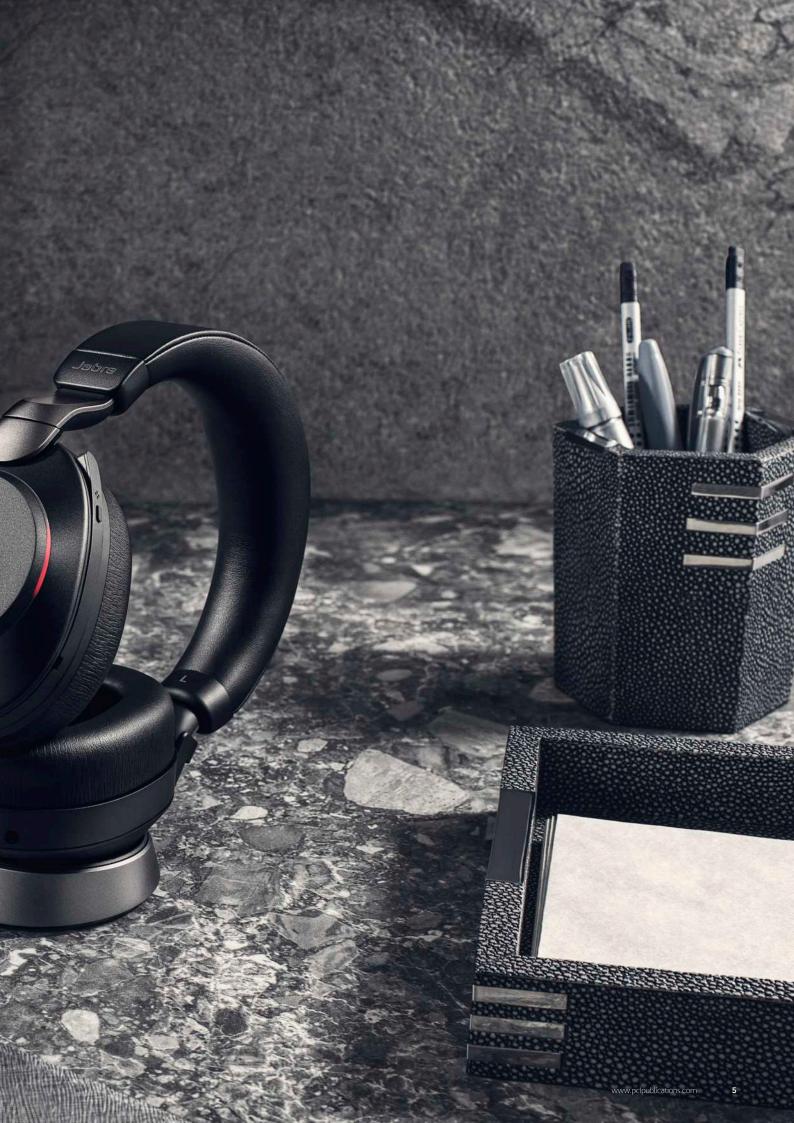

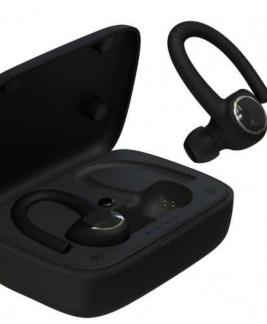

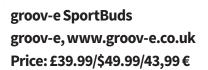

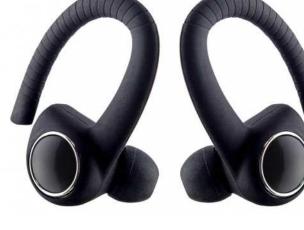

Do you like to watch videos or listen to music on your tablet while using your cross trainer, exercise bike or other such workout equipment? These sporting true wireless earbuds from groov-e feature an ear hook design to keep them in place while you work out and are rated IPX4 sweat resistant. Their carry case is a 1800 mAh Power Bank which lets you charge other mobile equipment as well as your earbuds. They're a great price too.

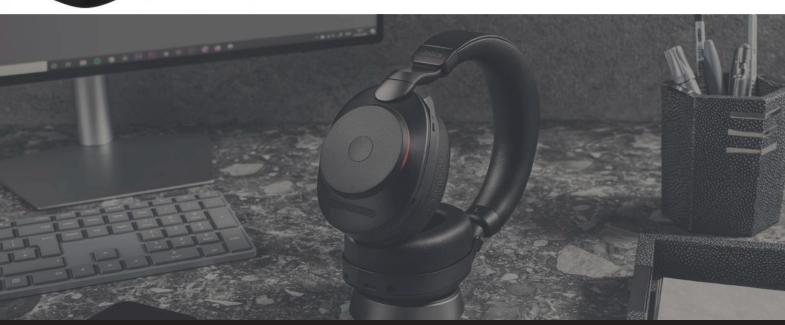

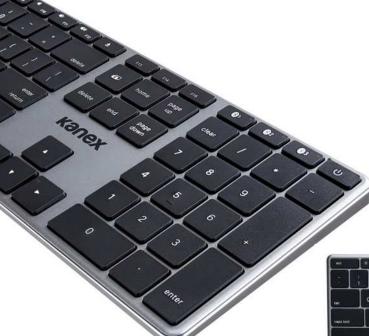

#### Kanex MultiSync Aluminum Keyboard Kanex, www.kanex.com Price: £59.95/\$59.95.59.95 €

Like Apple's own desktop keyboards, this one's made of aluminium but unlike Apple keyboards, it can sync with up to three Bluetooth devices and switch between them at the touch of a button. Just the thing if you want to type comfortably and quickly on your tablet, smartphone or desktop. It features a rechargeable battery, media keys and a full numeric keyboard. As it's built with Apple devices in mind, all the familiar keys and shortcuts are here.

## Eve Cam EVE, www.evehome.com Price: £136/\$149.95/142,00€

Eve Cam indoor camera is great for keeping an eye on your home when you're out. It's Apple HomeKit compatible, so you can use it directly from the Home app, and it benefits from new tabletOS 14 features such as face recognition, which identifies specific individuals in your home, and activity zones, to focus the camera on defined areas. When triggered it sends an alert to your tablet, and it has a built-in microphone and speaker for two-way communication.

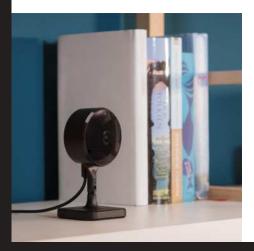

#### tomtoc Holder Case for tablet Pencil

tomtoc, www.tomtoc.com Price: £13.99/\$16.99

Apple Pencil is a great tool, but it isn't cheap. If you have one, you'll want to keep it safe and sound. tomtoc's Holder Case for tablet Pencil is inexpensive and very durable. A metal case wrapped in stylish fabric, its interior is soft and padded to protect your stylus from knocks and bumps. It can hold a 1st Generation or 2nd Generation Apple Pencil and is compact enough to fit in your tablet bag.

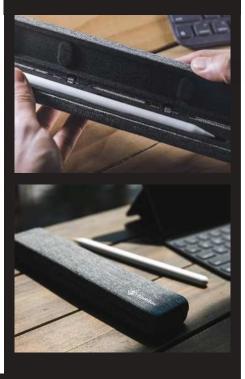

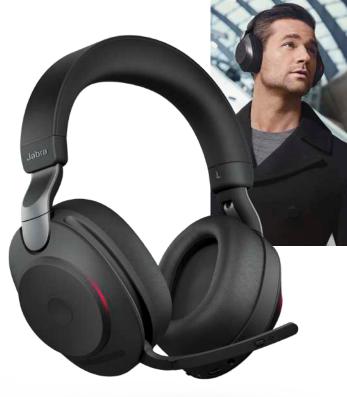

Evolve2 85 Headphones Jabra GN, www.jabra.com Price: £398.45/\$449/TBA €

Jabra has an enviable reputation for high-quality office-oriented audio products that are also great to use at home and the Evolve2 85 is no exception. Connecting to your tablet through Bluetooth, they're ideal for video chat and conference meetings, as well as listening to your favourite music and watching videos. There's a retractable boom mic for chat, a wireless charging mat to replenish the battery and a USB dongle for when you want to use them with your computer.

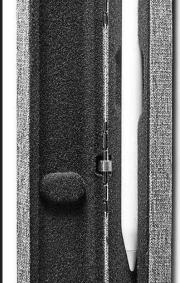

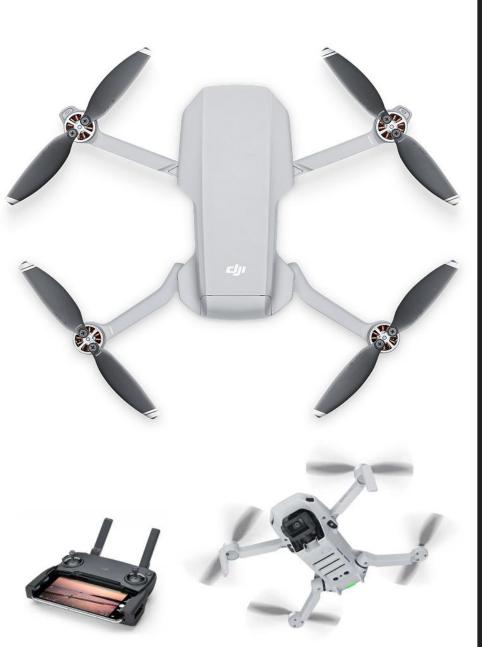

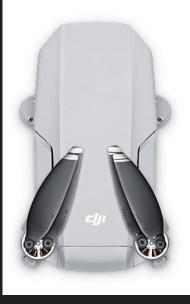

DJI Mavic Mini Drone DJI, www.dji.com Price: £369.95/\$399.95/389,86 €

This one's exclusively for tablet mini owners and it's awesome fun. DJI Mavic Mini Drone is compact but powerful and can fly for up to 30 minutes on a single charge. Its vision sensors and GPS Precise Hover makes it straightforward to fly and the DJI Fly app for your tablet is easy to use too. Best of all, its stabilised gimbal camera supports 12MP aerial photos and 2.7K Quad HD, for some excellent in-flight snaps and videos.

## HP Tango X Printer Hewlett Packard, www.hp.com Price: £219.19/\$199.95/194,91 €

HP's Tango X Printer is perfect for when you need to print. It's Apple AirPrint-compatible for printing from any of your devices, including your tablet and it's easy to set up with the HP Smart app. Plug it in, download the app and it's up and running – no USB connection or driver downloads required. It's great for photos, text and images and as the wrap-around cover doubles as an output tray, its space-saving design is ideal for taking on business trips when you need to print from the hotel.

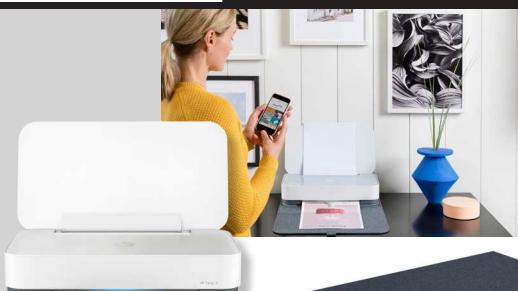

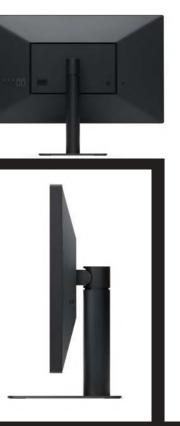

#### LG UltraFine 4K Display LG Electronics, www.lg.com Price: £629.00/\$699.95/730,12€

Plug a USB-C or Lightning Display AV Adapter or VGA Adapter into the charging port on the bottom of tablet and you can connect it to an external display, such as the LG UltraFine 4K Display. It has a 23.7-inch screen with a 3840-by-2160 resolution, a P3 wide colour gamut, and 500 cd/m² of brightness. And with over 8 million pixels, it has four times more than a typical 1080p HD display.

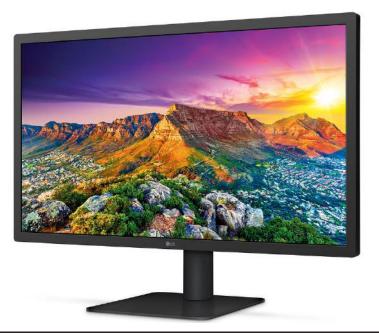

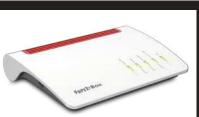

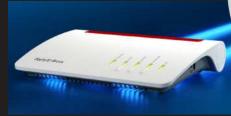

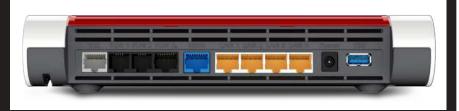

#### FRITZ!Box 7590 AVM, https://en.avm.de Price: £219, 249,99 € (not sold in USA)

Routers are not all alike and the one your ISP gave you might not be the best way to run your home network. This high-end ADSL router is the perfect solution to Wi-Fi woes. The FRITZ!Box 7590 is packed with features and can even act as a base station for up to six wireless landline telephones. As well as Wi-Fi, it has four LAN ports for cabled connections and two USB 3.0 ports you can use to network a printer or hard drive. Using its FRITZ!OS operating system you can set up parental controls and guest access, set up a media server and more. It's a powerful and versatile alternative to your ISP's router.

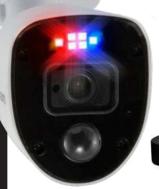

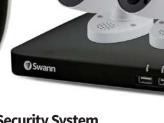

#### Swann Enforcer Security System Swann, www.swann.com Price: £279.99/\$299.99/394,23 €

The Enforcer home security system features motion-activated, police-style red and blue flashing lights, spotlight and siren to deter and expose intruders. The 4K Ultra HD recordings and powerful Night2Day colour night vision makes sure everything's clear whatever the conditions. It also includes True Detect Heat and Motion technology, allowing for improved accuracy and fewer false alarms. Two cameras are included in this pack and you can add two more if you wish (sold separately). It works with Alexa and Hey Google and, of course, the Swann Security App for your tablet.

#### Oral-B iO toothbrush

URL: https://io.oralb.com/en-us/ Price: TBA

Just when you thought connected gadgets had gone as far as they could go, here comes this smartphone-compatible toothbrush. It uses 3D tracking to make sure you cover all your gnashers, has a pressure sensor to stop you pressing too hard and smiles at you when you've done the job correctly. It should be on the shelves in August 2020.

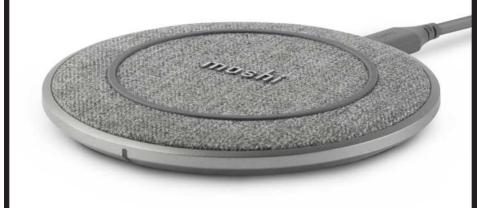

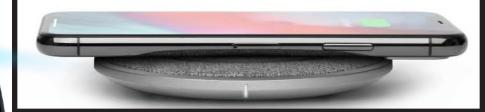

#### moshi Otto Q Wireless Charging Pad

URL: https://www.moshi.com Price: £44.95, \$39.95, 44,40 €

0

Oral B

iO

If you're looking for a desktop Qi charger for your smartphone, this one's definitely worth consideration. It's stylish, robust and it's been described as 'the fastest wireless charger in the world'. It's compatible with all Qi-enabled smartphones, including the iPhones.

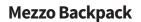

URL: www.sfbags.com

Price: Mezzo Laptop Backpack: £229, \$299, 269,50 € Complimentary Tech Pocket: £37.50, \$49, 44? €

The Mezzo Laptop Backpack is a sophisticated mid-sized everyday rucksack built to carry office and leisure gear in comfort and style. It's secured by a self-finding, magnetic Fidlock clasp, or a performance-grade paragliding buckle (you choose), and there's an optional tech pouch to hold your cables and chargers too.

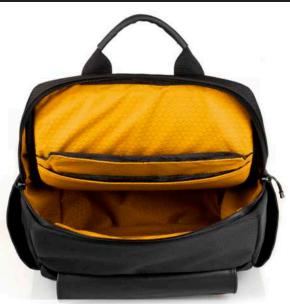

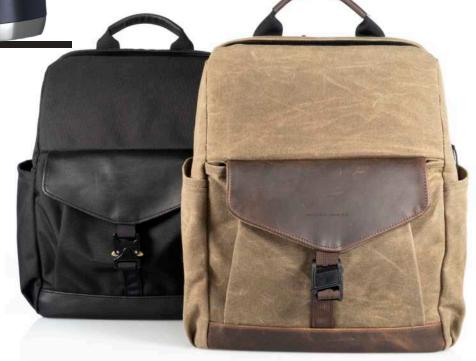

#### Paperlike tablet Screen Protector

URL: https://paperlike.com Price: £29, \$38, 34 €

This one does more than protect your tablet's screen. When drawing on the screen with the Apple pencil, it makes it feel more natural and erm – paper-like. Its anti-glare finish makes it easier to use your tablet in the sunshine too. Just the thing for watching Netflix in the garden.

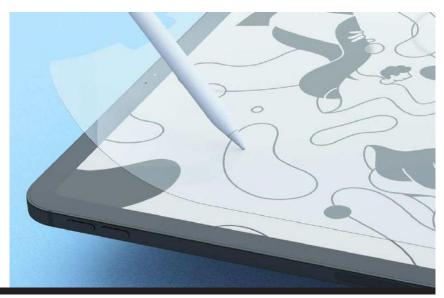

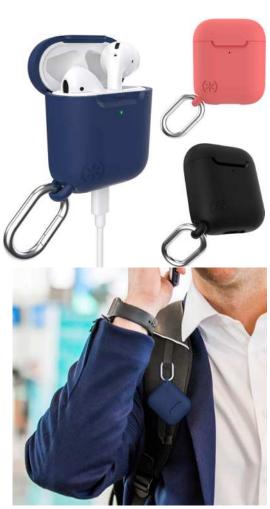

#### **Presidio for AirPods**

URL: www.speckproducts.eu Price: £19.99, \$29.95

Presidio Pro for AirPods is a one-piece, protective case that's built to house your headphones and keep them with you at all times. Available for both AirPod and AirPod Pro, it features an aluminium carabiner for secure attachment to belts, bags or purses and is compatible with wireless chargers.

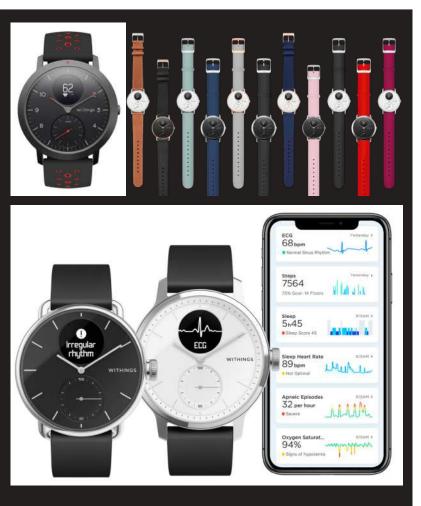

#### **ScanWatch**

**URL:** http://www.withings.com

Price: 42mm: £279, \$299, 299 € 38mm: £229, \$249, 249 €

If you want a smartwatch but don't like Apple's creation, this might better suit your needs. According to manufacturer Withings, it's the world's first clinically validated hybrid smartwatch to detect both risk of arrhythmia and sleep apnea. It looks great and has an impressive 30-day battery life. It will be available later in the year.

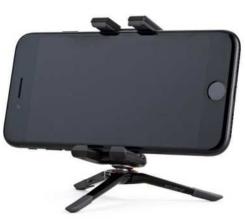

#### **GripTight ONE Micro Stand**

https://joby.com £37.95, \$34.95, 39,90 €

Available in black or white, this tiny mobile phone holder folds away so small it can fit in that tiny pocket in your jeans (that no one knows what it's for). You snap your iPhone in and out using a spring-loaded mount and a machined aluminium mini-ball head provides precise angle control. It's great for selfies and timer shots.

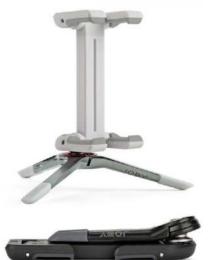

#### GripTight ONE Magnetic Impulse

https://joby.com £55.95, \$59.95, 59,90 €

Is this the most versatile tripod ever? You can wrap its legs around a beam or branch, twist it into all sorts of shapes and stick it to metal surfaces using its magnetic feet. A clamp to hold your iPhone is included and there's even a Bluetooth trigger to control your shutter remotely. It's one of the best tripods available.

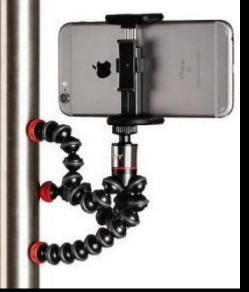

#### Canon PIXMA TS705 Inkjet Printer

www.canon.co.uk £59.99, 79,00€

When you've created some amazing photo images, you might want to print them out. This Canon printer is low cost, Wi-Fi and Ethernet capable and has a capacity of 350 sheets. It uses five single ink tanks, so you only have to replace the one that's empty and you can print from your iPhone, using the Canon iOS app.

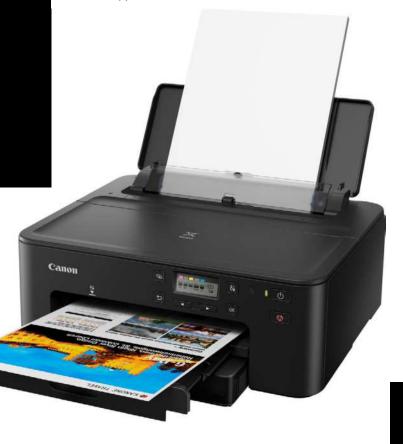

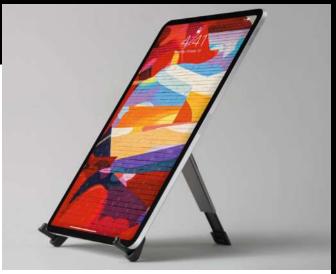

#### **Compass Pro**

www.twelvesouth.com £49.99, \$59.99, 59.99 €

Compass Pro is a very versatile iPad stand. In its vertical mode, it makes a great way of displaying your photo art on your iPad. The back leg is adjustable too, so you can set it at the angle you wish. Alternatively, set it up in Sketch mode while you work, to keep your tablet at a comfortable angle when editing your photos.

#### CamKix Wireless Bluetooth Camera Shutter Remote Control

https://camkix.com £5.79, \$7.99, 7,29€

This low-cost device has one job and one job only. To remotely trigger your iPhone's camera shutter. You can place your phone then stand back and take the photo without being near it. This model can trigger iOS and Android devices and comes with a handy wrist strap so you don't lose it.

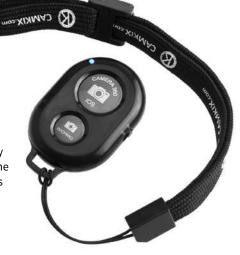

#### **PowerPic Wireless Charger**

www.twelvesouth.com £79.99, \$79.99, 89.99 €

This Qi-charger is more than just a pretty frame. Made from New Zealand pine, it's available in black or white, holds any printed 5x7-inch photo and even charges your Qi-compatible phone when you place it on the picture. It's a great way of displaying your favourite photograph while also providing a useful charging solution.

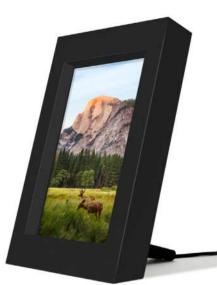

#### Zhiyun Smooth 2 Gimbal

www.zhiyun-tech.com £239, \$190, 289 €

There's nothing worse than wobbly video footage or shaky photographs. That's where a gimbal such as the Zhiyun Smooth 2 comes in. This three-axis device keeps your iPhone steady even if you wobble the stick. There's a Bluetooth trigger built into the handle, so you can take a photo without actually touching your phone.

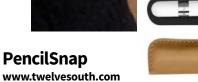

£24.99, \$29.99, 34.99€

Available in black, or camel brown genuine cowhide, PencilSnap is a neat caddy for your iPad pencil. The hidden magnets inside PencilSnap keep it attached to most iPad cases, so your Apple Pencil is where you need it, when you need it. Just the thing if you like to use an Apple Pencil when you edit your photographs on your iPad.

# Hardware Zone

Are you in the market for some new gaming gear? We've got great monitors and gaming controllers. How about a new retro gaming controller for your desktop? Check out our reviews of the Ergo M575 ergonomic trackball and the MX Anywhere 3; a great little mouse. For audio buffs, there's the Groov-e Ultra Headphones and the Edifier GM3SE and Shure SE215 Earbuds. We've a range of indoor and outdoor security cameras too...

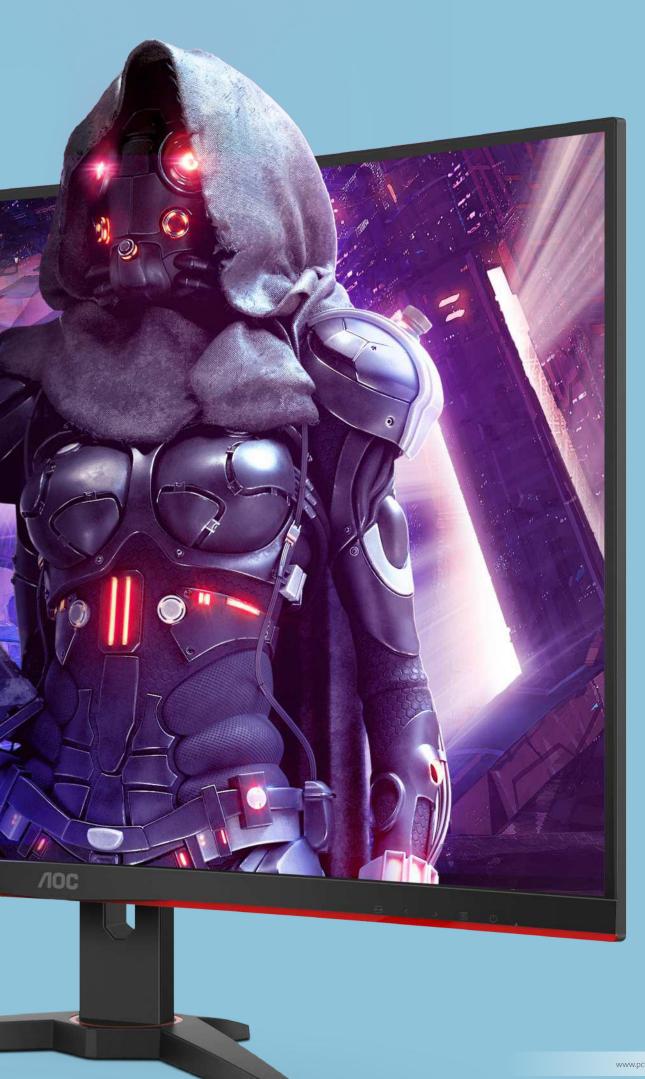

# AOC CQ32G2SE Gaming Monitor

Because desktops just want to have fun...

#### Info//

https://www.aoc.com £329, \$340, 389 €

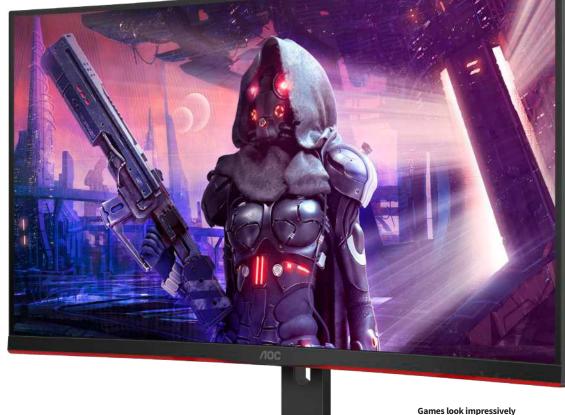

Games look impressively rich and detailed on this 31.5-inch screen.

t's amazing how far display prices have fallen, while their quality continues to rise. Take this one, for example. It's a specialist, quad hidefinition (QHD) gaming monitor with a giant 31.5-inch screen. It runs at 165Hz, has a 1ms response time and a 300 nits rating, yet it costs well south of 400 notes.

The AOC CQ32G2SE Gaming Monitor features a tool-free setup. You can get it up and running out of the box in five minutes flat, without having to root around for the right spanner or screwdriver. Just snap the display onto the stand and fit the foot using a finger-turned screw. It's no hassle at all.

Around the back of the display are two HDMI ports and a DisplayPort. There's no Thunderbolt connectivity (though you can use a Thunderbolt port with an adapter, of course). There's no built-in USB hub either, but at this price, you wouldn't expect one.

The monitor is Quad HD, with a pixel resolution of  $2560 \times 1440$ . That's an impressive pixel density of 94 pixels per inch. The screen is mildly curved, so the sides of the viewing area aren't further away from the viewer than the centre. It has six preconfigured game settings, with presets available for first-person shooters, real-time strategy games racers and more, though switching between them using the under-screen buttons is a little fiddly. Its 165 Hz refresh rate and 1 ms response time keeps things smooth and accurate, even when your game's moving fast; and at 300 nits, the brightness is acceptable if unremarkable.

Naturally, the display is perfect for gaming. Colours are rich and vibrant and there's not a hint of ghosting or lag, even when things get intense. If you're used to using a regular display, which might not run your games as smoothly, upgrading to a CQ32G2SE really does add a new dimension to your gaming.

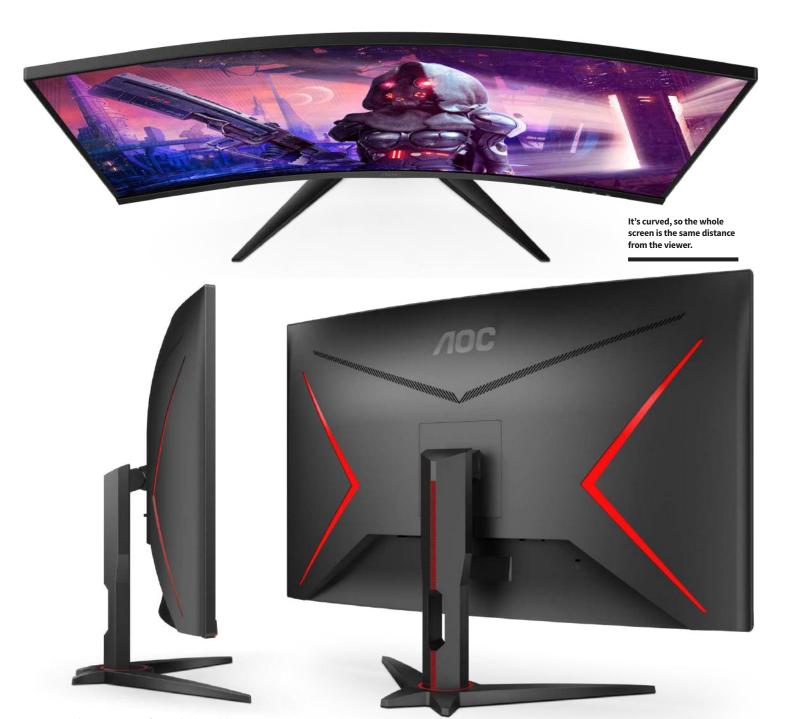

The monitor performed admirably in our benchmarking tests too. When displaying a series of gradients ramps, the colours blended smoothly, with very little banding. Text proved clear and readable even at the smallest point sizes and photographs are beautifully realised. The speakers are terrible, but anyone sufficiently into video games to buy a gaming monitor really ought to use external speakers too. It's also great for watching movies and web videos but the large screen and high resolution are very unforgiving to shoddy footage.

Overall, the CQ32G2SE is an excellent gaming monitor that also serves you very well as a general display. If you want to take your gaming to the next level without hampering your general, day-to-day desktop use, it's well worth a look. **IO** 

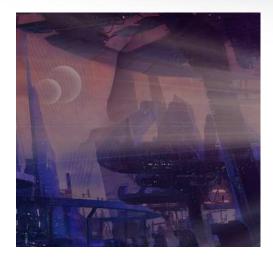

#### Verdict//

#### PROS AND CONS:

- + Easy to put together
- + Vivid colours
- + Fast refresh rate
- Fiddly controls

#### **LAST WORD**

A very competent monitor at an excellent price.
Definitely recommended.

RATING: 4/5

# Mophie 3-in-1 Wireless Charging Stand

Do you use three separate chargers for three different Apple devices? Then this is for you...

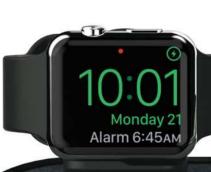

Info//

mophie www.zagg.com £129.99, \$139.95, 59,00 €

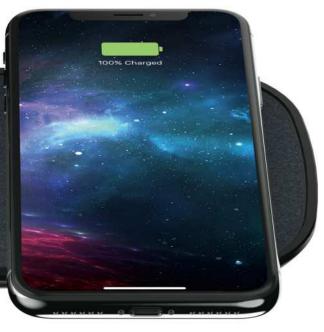

If you own all three Apple devices, a 3-in-1 charger is a must.

#### Verdict//

#### **PROS AND CONS:**

- + Charges three Apple devices
- + Fast charging
- + Great build quality
- Relatively large footprint

#### LAST WORD

Solid, robust and attractive, this is a great companion for your mobile Apple devices.

RATING: 4/5

his wireless charger powers three of your Apple devices at once. The vertical stand on the left holds – and charges – your Apple Watch. The charger is built-in. You don't have to use the one that came with your watch like you do with some charging stands, so you can keep that for travel. In front of it is a recessed area where you place your AirPods (2nd gen or Pro). On the right of the unit is a regular wireless charger for your smartphone, as long as it's wireless-charging compatible. Three chargers in one. Unfortunately, there's no USB port around the back for cabled charging.

The charger is available in both black and white. The black model has a premium Ultrasuede fabric finish, while the white one boasts a glass surface. It delivers just the right amount of power to charge each device, up to 7.5W in total and it supports fast charging. It can charge your smartphone through cases up to 3mm thick and as it's an all in one device, it only needs one plug socket. It's just the thing for your bedside table. **DA** 

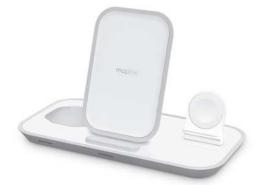

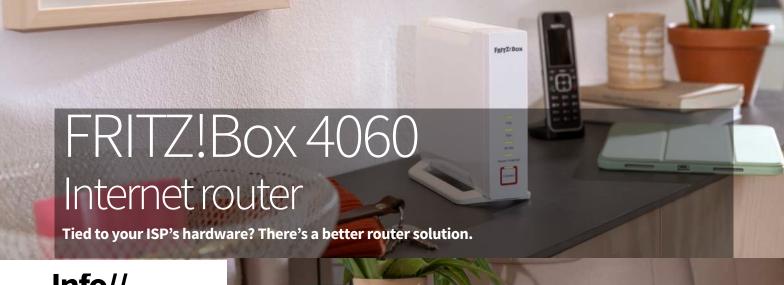

#### Info//

www.avm.de £TBA, 259 € (not sold in USA)

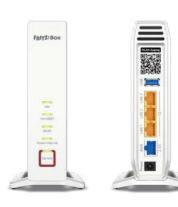

The FRITZ!Box 4060 has three LAN ports, a WAN port and a USB port for networking USB peripherals.

#### Verdict/

PROS AND CONS:

- + Wi-Fi 6 compatible
- + Tri-band
- + Great DECT features
- No modem

#### LAST WORD

An excellent option for those who have no choice but to use their ISP's equipment. Switch off the router and use a FRITZ!Box 4060 instead.

RATING: 4/5

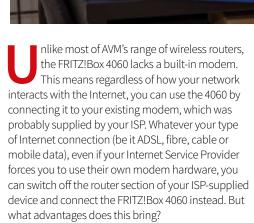

As you'd expect, the router's wireless capabilities include compatibility with the new Wi-Fi 6 protocol, which gives faster speeds, and is much better at dealing with multiple, simultaneous connections. If you're working on your home office Mac, while the kids are on their phones, Netflix is streaming in the living room and multiple devices are playing Spotify or Apple Music, Wi-Fi 6 is definitely worth having.

#### Super speeds

The FRITZ!Box 4060 is tri-band-capable, meaning it can operate on the 2.4GHz band and also two 5GHz bands. This further boosts its capabilities with multiple connections, as well as allowing speeds of up to 2400 Mbit/s on the 5GHz channels, and 1200 Mbit/s on the 2.4GHz band. As well as wireless connectivity, the device has three gigabit LAN ports for cabled Ethernet connections, offering rock-solid 1000 Mbit/s speeds, and a 2.5 gigabit WAN port for connection to wide area networks. There's a USB 3.0 port, so you can plug in a storage drive or a printer to make that device available over your network. It's also DECTcapable, so you can connect up to six wireless phones; and it has an integrated answer machine and fax facility.

So who would benefit from a FRITZ!Box 4060? Without a doubt, many people would be better off with one of AVM's routers with integrated modems, but those who are forced to use their ISP-supplied hardware will benefit from this feature-packed, high-performance router. IO

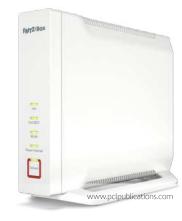

## GameSir G4 Pro Gaming Controller Is this the gaming gadget you've been waiting for?

#### Info//

GameSir www.gamesir.hk £49.98, \$49.99, 49,99 €

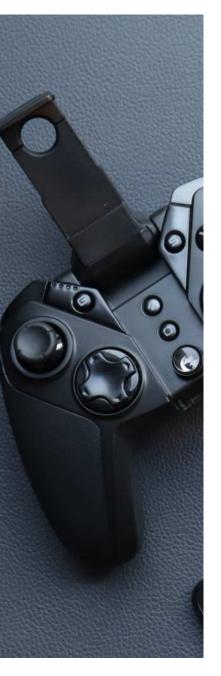

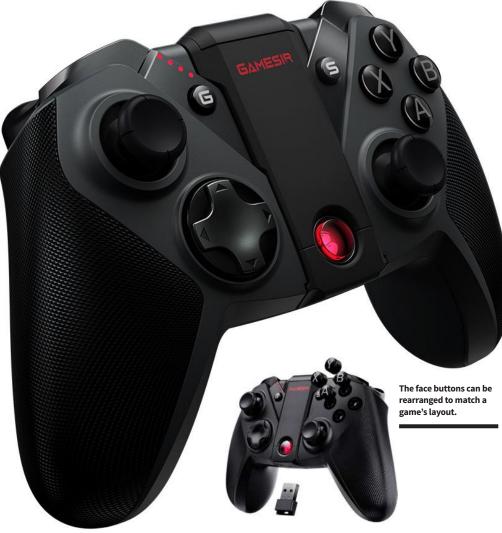

f you're serious about your gaming, you have to get a decent controller. A joypad that feels comfortable in the hands, with all its buttons and inputs within easy reach. Something with a full range of controls, including four face buttons, a D-pad, two analogue sticks and twin shoulder buttons; a now-standard setup as used by recent Xbox and PlayStation consoles. A joypad like the GameSir G4 Pro.

You can connect your G4 Pro to a Windows PC using a dongle that fits in the back of the joypad when not in use or via the USB-C charging cable supplied. Unfortunately, it's not Mac-compatible and nor can it be used with an Apple TV set-top box. You can use it with your smartphone or tablet over Bluetooth and even with a Nintendo Switch (but

not the Xbox or PlayStation). For smartphone users, there's an optional fold-out stand so you can let your phone sit on top of the joypad.

The face buttons are held in place magnetically, so you can lift them off and swap them around if your game platform uses a different configuration to the default one offered. There's a Turbo button for fast attacks and a Screenshots button if you want to grab a game screen. Make sure you boot it in the correct mode when you switch it on though; if you pair it as a Bluetooth controller instead of using its MFi mode, for example, you're likely to get very frustrated with MFi-compatible titles.

The G4 Pro feels just right in the hands. It's weighty enough to feel solid but not so heavy it becomes difficult to hold straight after a few hours'

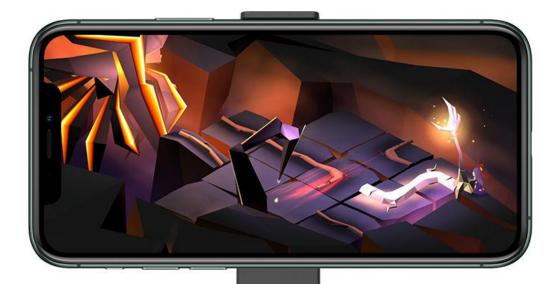

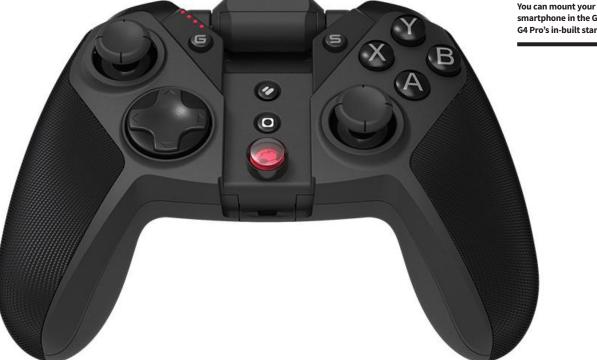

smartphone in the GameSir G4 Pro's in-built stand.

gaming. There's no noticeable lag. When battling through an old-school shooter like R-Type or the Raiden titles, your craft follows your inputs precisely and the fire button keeps up with your attacks impeccably. Switch to a driver such as Street Kart Racer or Asphalt 8 and the extra sensitivity offered by the analogue stick and trigger buttons come to the fore; and are equally responsive and lag-free.

The best game controllers are the ones you forget you're holding during the game, leaving all your attention focused on what's happening onscreen. The GameSir G4 Pro certainly achieves this lofty goal. We just wish it worked with the whole of Apple's range. 10

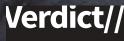

#### PROS AND CONS:

- + Feels great in the hands
- + Excellent feature set
- + Very responsive
- Not Mac or Apple TV compatible

#### **LAST WORD**

An excellent joypad for smartphones, tablets and Apple Arcade. Comfortable, responsive and robust.

RATING: 4/5

# Kamindoor 360 Smart-Home Camera Ispy, with my rotating eye...

#### Info//

YI Technology https://kamihome.com £54.99, \$59, 59 €

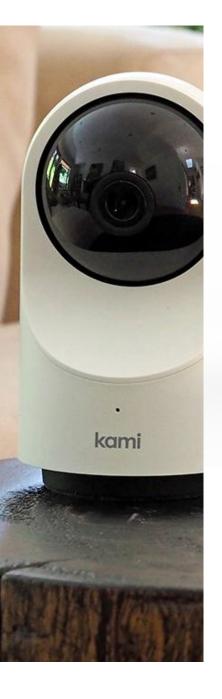

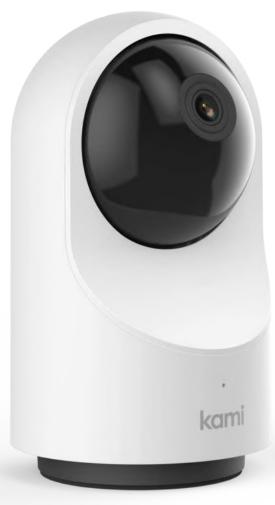

ou can't fault the price. For less than 60 notes, the Kami Indoor 360 Smart-Home Camera offers 340° rotation and 90° tilt, dual band wi-fi, two-way audio, night vision and 1080p high definition recording. It's not at the expense of quality either. It's robust and stylish, with an understated profile that sits discreetly wherever you wish to position it; and its recordings are sharp and smooth. It has to be used indoors, of course. The camera is not weatherproof or waterproof, so it cannot be set up outside. It has to be reasonably close to a plug socket too. A long USB lead is supplied so you can power it from the mains plug provided or a computer's USB port but there's no battery option.

The Kami Indoor 360 Smart-Home Camera is easy enough to set up. Using a mobile phone, you

simply download the Kami Home app and follow the instructions to set up an account and get the camera onto your wi-fi network. There's an app for Macs and PCs too but for the initial setup, you have to use a mobile app. It's compatible with Amazon Alexa and Google Assistant but unfortunately, not Apple HomeKit.

When you're up and running, you can control your camera directly from your smartphone or Mac. It can be rotated, raised or lowered via a virtual joystick controller. There's a mic and speaker for two-way voice communication and you can record video footage at the tap of a button. Toggle between Home and Away settings depending on whether or not you're in. Away Mode lets you receive alerts when motion is detected. You can activate motion tracking to keep tabs on a moving

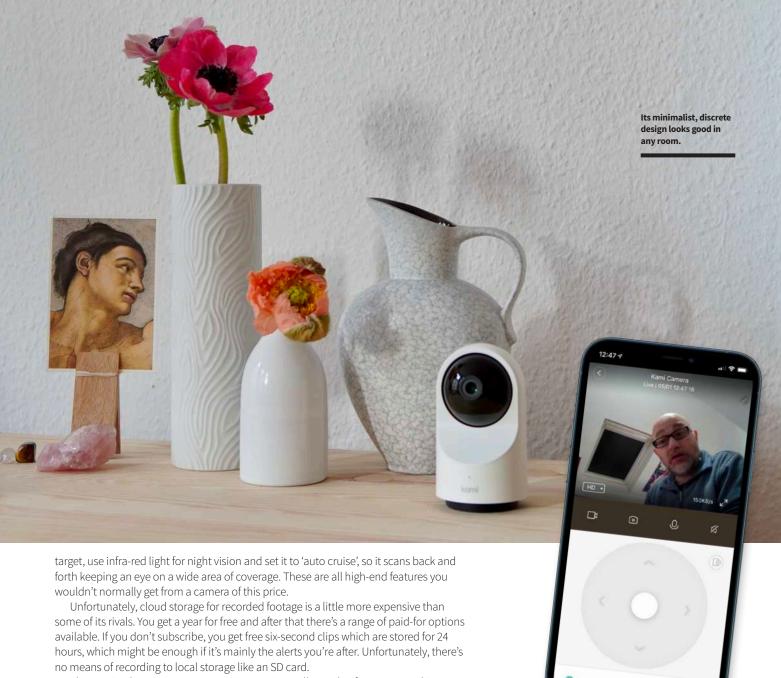

The Kami Indoor 360 Smart-Home Camera is excellent value for money and is packed with features more usually associated with higher-end security cameras. Just make sure the cloud-subscription – or lack of one – suits your needs before you buy.

AF

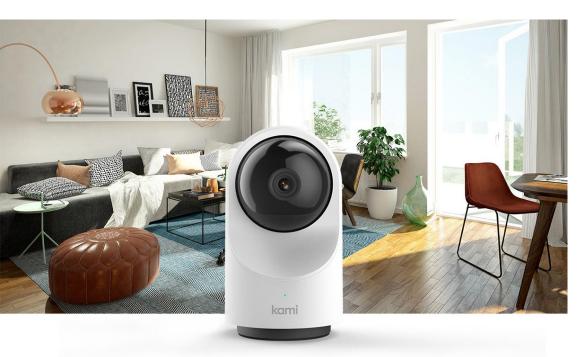

You can operate the camera from your smartphone.

#### Verdict//

#### PROS AND CONS:

- + Excellent features
- + Great value for money
- Not HomeKit compatible
- No SD Card support

#### LAST WORD

A quality product that's excellent value for money but make sure there's a cloud subscription to suit your needs first.

RATING: 4/5

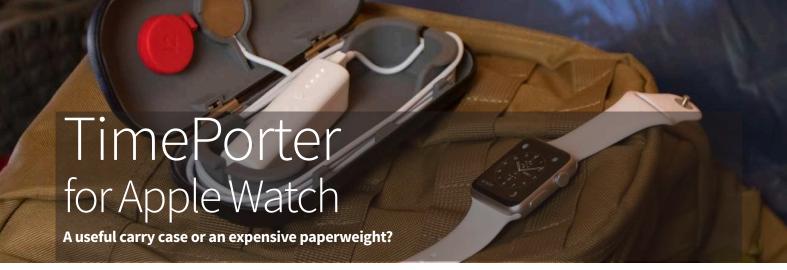

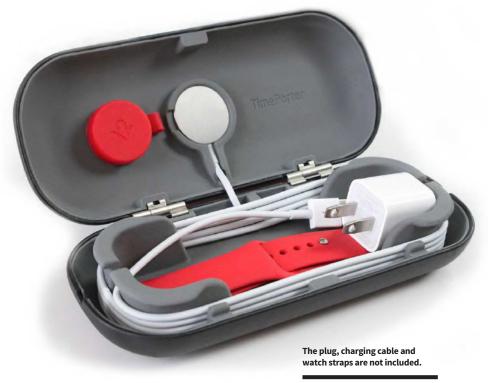

#### Info//

Twelve South http://twelvesouth.com £44.99, \$49.99, 41.62 €

welve South has a reputation for making excellent Apple peripherals that are both useful and decorative. Unfortunately, TimePorter is not such a device.

An accessory travel case and charging stand for your Apple Watch, TimePorter is the same size and shape as a spectacle case but with a hole on the top for you to fit your watch's charging cable. You have to supply your own – there's no Apple Watch cable in the box. So what you're left with is a metal case with space for your spare watch bands and a rubber interior frame for wrapping your charger.

Is this enough to justify the price? Not really. You could just as easily keep your cable and watch straps in a real spectacle case (who doesn't have a spare?) and stand your charging watch on your bedside table. A rare misfire for Twelve South.

IO

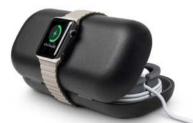

#### Verdict//

#### PROS AND CONS:

- + Well built
- Overpriced
- Cable not included
- A little pointless

#### LAST WORD

Well constructed but arguably pointless. There are better ways to spend your money.

RATING: 2/5

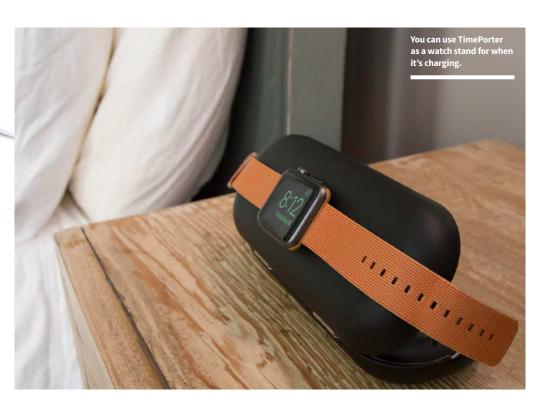

# Zoom Crossbody Laptop Bag The comfortable way to carry your notebook.

#### Info//

WaterField Designs www.sfbags.com Compact: £154, \$209, 170.7 € Tall: £168.79, \$229, 187.13 €

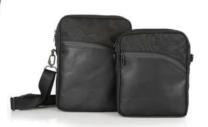

The Zoom Crossbody comes in an impressive range of styles.

aterField Designs makes deluxe bags for connoisseurs. They're not cheap, but the quality is outstanding. You could use a WaterField bag every day of your working life, then give it to your grandchild and it would still be in good condition.

This particular WaterField Designs product, the Zoom Crossbody Laptop Bag, is available in two sizes. The Compact version fits devices up to  $11\times8$  inches, and is ideal for your tablet Pro and a Magic Keyboard. The Tall version can handle notebooks up to  $12.75\times8.75$  inches such as Apple's 13-inch range, including the new M1-powered MacBook Pros.

It's available in a range of colours, and sports a comfortable shoulder strap that holds your Apple gear in a portrait position. The main body of the bag is made from waxed canvas, ballistic nylon, or red or blue forza, with all versions trimmed with black or chocolate leather. Zips are sturdy and robust, the protected area will keep your gear safe and sound, and the detachable strap is solidly padded so it won't hurt your shoulder. The usual pockets for various nick-knacks are there, including a document pocket on the back for easy access. It also has a through-strap so you can slide it over your suitcase handle when travelling. All in all, it's an excellent notebook bag. **AH** 

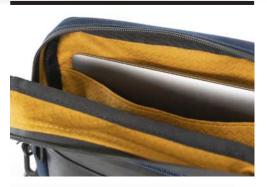

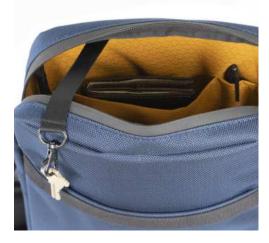

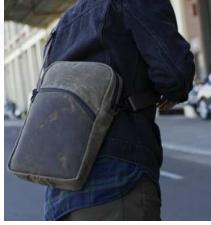

#### Verdict//

#### PROS AND CONS:

- + Looks great
- + Very robust
- + Good range of styles
- Expensive

#### **LAST WORD**

This is a notebook bag that's built to last. Stylish and robust, it will appeal to those who appreciate quality.

RATING: 4/5

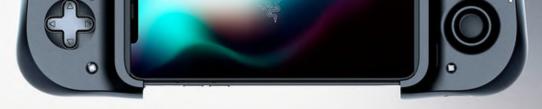

## Razer Kishi Universal Gaming Controller

A better way to blast the baddies...

#### Info//

Razer Inc. www.razer.com £99.99, \$99.99, 109.99€

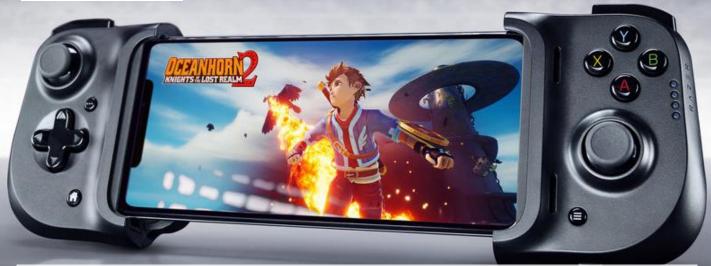

our brand-new smartphone might well be the pinnacle of mobile phone gaming but is your controller up to speed? Do you even have a controller? If not, this amazing, pocket-sized add-on could be just what you're looking for.

The Kishi folds down when not in use for easy storage and portability. When opened up it stretches out to accommodate smartphones of all sizes. A Lightning connector plugs into your phone and a through-port lets you plug in your Lightning cable and charge while you play. There's no need to cut your gaming short because your smartphone's battery is almost drained. There's a free app too but this is just for firmware updates and information; there's no heavy setting up to do.

Its comprehensive control set will prove familiar to anyone that's used a modern console such as an Xbox or PlayStation. There's two clickable analogue joysticks (left and right), augmented by an eight-way D-pad and four face buttons. Atop the device are four shoulder buttons, two on each side.

Out of the box, the Kishi is a great snug fit for the Max/Plus-sized smartphones. If you own a regular-sized model, just swap out the rubber grips with the other set provided. It holds your smartphone tightly, with the phone and the controller feeling like they belong together. If you use your phone in a case, you'll probably have to remove it before you fit the Kishi but this is inevitable.

When you're ready to start gaming, the Kishi is plug-and-play for

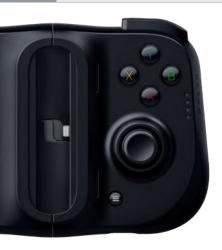

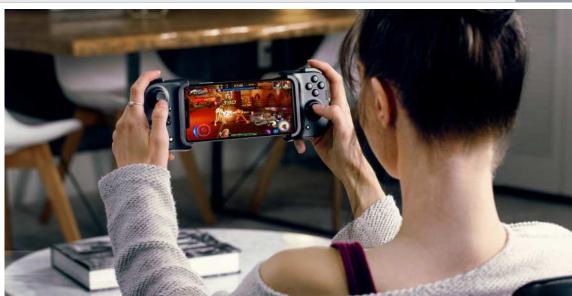

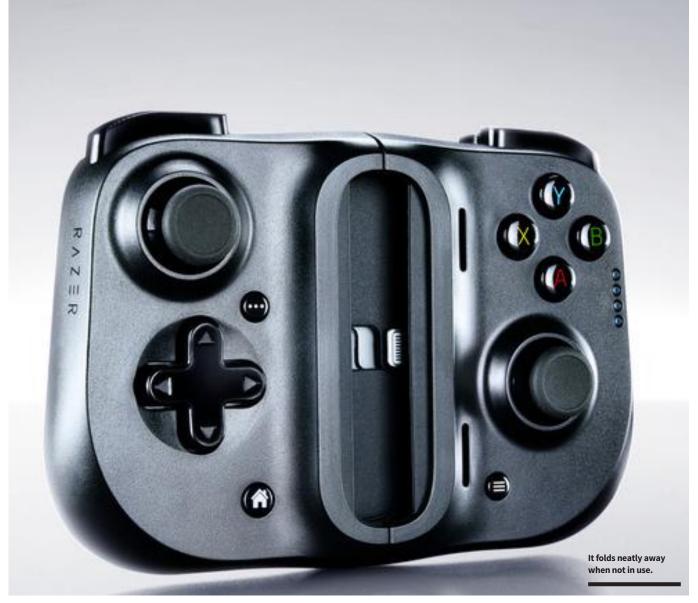

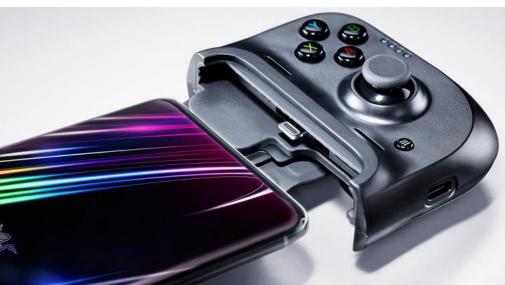

As it uses a Lightning connection instead of Bluetooth, latency is negligible.

games that benefit from buttons and joysticks, though you might have to tap the screen to choose options. It's fully compatible with Apple Arcade too, so subscribers can really take their smartphone gaming to the next level.

Using a Lightning connection rather than relying on wireless Bluetooth connectivity means there's no noticeable lag. Button response is instant, giving your games a fluid, natural feel. It feels good in the hands too, with all the controls easy to reach and intuitively

placed. Many devices have claimed to turn your smartphone into a handheld console but the Kishi actually achieves it. After a minute or two on the Kishi, you're forgetting you're playing iOS games; it's like you're using the handheld Xbox Microsoft never made.

If you're serious about smartphone gaming, a decent controller is a must and this one puts in a top-drawer performance. With cross-platform gaming on the rise, the Kishi lets you pick up your smartphone and battle it out with computer users without being at a massive disadvantage.

#### Verdict//

#### PROS AND CONS:

- + Sturdy and well built
- + No latency; lag-free action
- + Apple Arcade compatible
- Have to remove your smartphone's case

#### **LAST WORD**

Sturdy, comfortable and almost latency-free, this takes smartphone gaming to the next level.

RATING: 5/5

# FRITZ!Fon C6 Phone system

Wireless landline telephony for the 21st Century.

#### Info//

AVM Computersysteme Vertriebs GmbH https://en.avm.de £81.07, 79 € (not sold in USA)

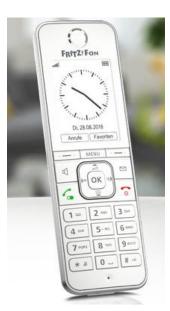

FRITZ!Fon C6 has some great features; it's not just a pretty screen.

#### Verdict//

#### PROS AND CONS:

- + Ergonomic design
- + Great colour screen
- + Feature packed
- + High-definition sound

#### LAST WORD

A great phone that's packed with features. Top banana!

RATING: 5/5

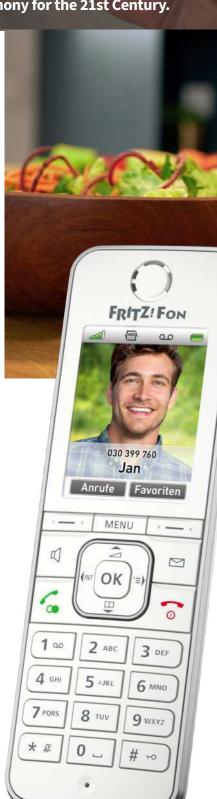

fyou're lucky enough to have a FRITZ!Box router with DECT compatibility, you can connect up to six wireless phones and position them anywhere in the house. They connect to the phone line through your router, so they don't need to be plugged into a telephone socket. FRITZ!Fon C6 is such a phone and it's had an impressive makeover.

FRITZIFO

10:22

6 ....

The body of the phone is pleasingly ergonomic and although it's pretty minimalist in design, a clever interface makes it easy to access its unique features such as Internet radio, answer machine, email, podcasts, RSS feeds and even a baby monitor. If you have more than one FRITZ!Fon in the house, you can make internal calls between them. The new C6 model has an excellent hi-res colour screen and you can customise the display for when it's not in use too. It has a long battery life, though as it sits in its charging cradle when idle, this is rarely an issue anyway. High-definition sound makes for crystal clear calls and there's a headphones socket for when you want to listen to your podcasts or online radio.

We've only scratched the surface of what the FRITZ!Fon C6 can do here. Advanced users might want to configure it through the router to only react to certain numbers, for example, or use different telephone books stored within the router. It's an excellent device and a must for DECT-compatible FRITZ!Box users. **IO** 

## Twelve South Curve Riser Mac or Screen Riser

Is your computer screen giving you neck ache? This could be just what you need.

#### Info//

Twelve South www.twelvesouth.com £79.99, \$79.99, 89.99 €

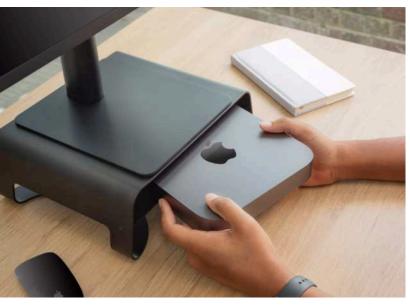

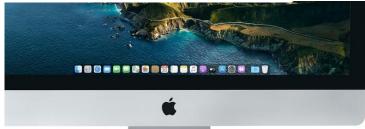

Give your iMac a lift and bring it to a more comfortable height.

The Curve Riser's shelf is the perfect size for a Mac mini.

isers for your computer or monitor aren't exactly thin on the ground but as you'd expect, this model from Twelve South goes that extra yard with careful planning and design. As well as raising your iMac or external display to a more comfortable height, it features a handy space underneath for all your bits and pieces. The shelf, which is perforated for airflow, is the perfect size and shape for a Mac mini too. If you use Apple's small form factor Mac with a monitor, Curve Riser is the ideal way to keep them tidy on your desk; saving space.

Alternatively, use it for a USB optical drive, Thunderbolt hub, audio interface or just about anything else you can think of. The space underneath the riser is a good fit for the smaller Apple keyboard, when you want to push it out of the way and use your desk for something else; although if you have a keyboard with a numerical keypad, it's too long.

Well made and strong, at 25.5cm wide and 24.5cm deep, it's the perfect size to seat most monitors (and of course the iMac), and its shelf capacity is  $25.5 \times 24.5 \times 4.45$ cm. It's the ideal desktop space saver. **AF** 

### Verdict//

- + Well made
- + Attractive
- + Good fit for Mac mini
- Not cheap

#### LAST WORD

A neat way to save space on your desk and reduce neck ache when looking at your screen.

RATING: 4/5

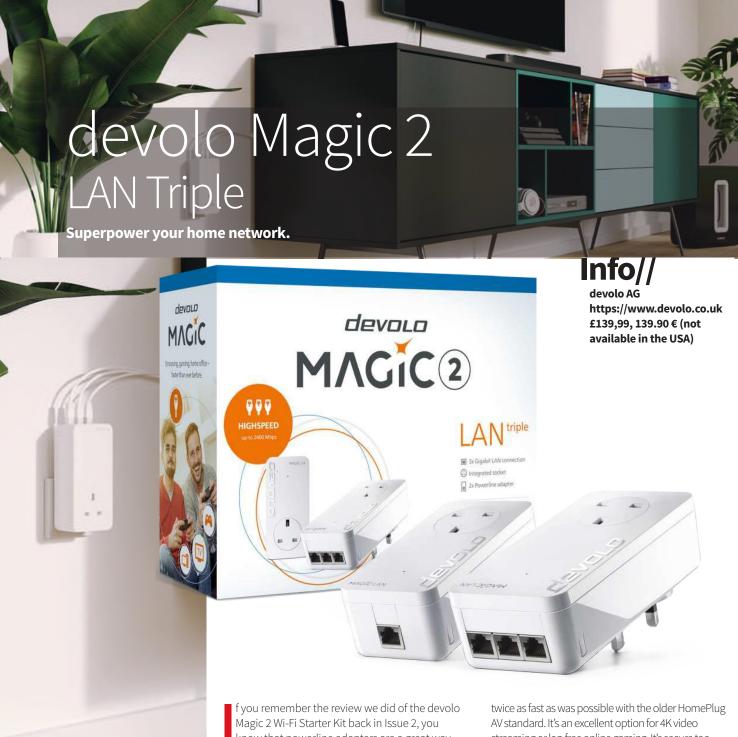

Verdict//

**PROS AND CONS:** 

- + Three Ethernet ports
- + Fast data speeds
- + Through-ports for plugs
- No Wi-Fi access point

LAST WORD

An excellent solution to home network problems.

RATING: 4/5

f you remember the review we did of the devolo Magic 2 Wi-Fi Starter Kit back in Issue 2, you know that powerline adapters are a great way of extending the reach of your cabled and wireless network using your house's electrical wiring. A powerline setup consists of at least two plugs, which fit in your household mains sockets. By connecting one of them to your router using a supplied Ethernet cable and plugging the other into any mains socket in the house, you create a cabled connection between your router and the second adapter. This unit can offer a wireless access point for your network, Ethernet ports for cabled connectivity, or both.

devolo's Magic 2 LAN Triple powerline adapter starter set doesn't offer Wi-Fi access, but it does have three Ethernet ports built into the second plug. Meaning you can connect your desktop computer, games console, networked printer, NAS drive or any device with Ethernet connectivity, giving you a fast, reliable data connection with your router. The Magic 2 adapters are super-speedy. Based on the latest G.hn protocol, they can reach speeds of up to 2,400mbps, which is

twice as fast as was possible with the older HomePlug AV standard. It's an excellent option for 4K video streaming or lag-free online gaming. It's secure too, with 128-bit AES (Advanced Encryption Standard), and the latest WPA3 protocols. There's no chance of your neighbours jumping onto your network through your powerline adapters. You can add more adapters to your powerline setup if you wish too. So, if you need one in the kid's bedroom, one in the attic and one in the living room, buy individual units to go with the starter-kit setup you already have. You can also add a Wi-Fi access point powerline adapter in this way.

But the best thing about using powerline adapters to extend your network is it's easy, very easy. While all this information might sound very techie (and indeed it is), devolo powerline adapters are really simple to set up and use. Just follow the instructions, and you're up and running in five minutes or so, and once installed, they just work.

If you're having trouble getting your home network to reach distant parts of your house, powerline adapters are a great solution and there's none better than devolo's Magic 2. Highly recommended. **IO** 

## SWANN Alert Indoor Security Camera

What price peace of mind?

lert Indoor Security Camera is an affordable way to keep an eye on your home, but it doesn't lack in smart features. After connecting the camera to your Wi-Fi network and pairing it with the SWANN Security app on your smartphone or tablet, you can view and capture high-quality video in 1080p full HD. It has a passive infrared sensor that can detect movement at up to 32 feet, and it can also detect loud noises and heat too. The camera then sends a push notification to your phone and starts video recording. You get free cloud storage, which saves clips for seven days, and they're also stored locally for two days. A full 110-degree viewing angle decreases blind spots, and there's a mic and speaker built-in for twoway talk between your camera and your mobile device. It's compatible with various smart devices, but not Apple Home

Its small size and extreme versatility means the Alert Indoor Security Camera is capable of far more than guarding your home against break-ins. Its heat detector lets you know if there's a fire, and with sound detection and two-way chat, it's an excellent baby monitor. Unassuming in appearance, it assimilates well in any room. It's a great all-round camera for all-round protection. **IO** 

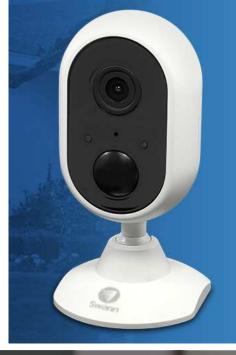

#### nfo//

Swann www.swann.com £79.99, \$89.99, TBC €

#### Verdict//

#### **PROS AND CONS:**

- + 1080p full HD video
- + Movement, noise and heat sensors
- + Two-way talk
- Not HomeKit-compatible

#### **LAST WORD**

A very versatile home protection device at a very good price.

RATING: 4/5

## Somfy Indoor Camera

Keep an eye on things when you're out.

his home security camera is a different beast from the SWANN model covered elsewhere on the page. It lacks heat and noise detection, but it can detect motion at up to 16 feet. When it does so, it records 30 seconds of footage and uploads them to the cloud or your Dropbox account. It has a 130-degree angle-view and a fixed focus from between just under two feet to infinity. You can watch live too, of course, and, unusually for a security monitor, there's a privacy shutter you can activate when you don't want the camera to record you. Video quality is excellent and it works well both night and day. It's designed to stand on a flat surface. If you want to wall-mount it, you have to buy a separate bracket.

It's easy to set up, using the Somfy Protect app. You can ring an emergency number directly from the app, but for some reason, it doesn't think the UK's 999 is valid. It works with several smart home hubs, and unlike the SWANN, is HomeKit-compatible.

Overall, Somfy Indoor Camera puts in a solid performance, but if you're looking for a quality security option, there are more versatile cameras around at this price point. **BC** 

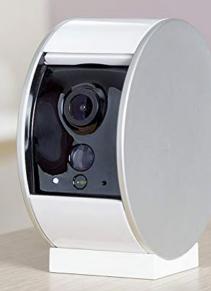

#### Info//

Somfy https://www.somfy.com £139, 169 €

#### Verdict//

#### PROS AND CONS:

- + HomeKit compatible
- + Privacy shutter
- Expensive
- No wall-mounting options

#### LAST WORD

Great video quality, but there are better security camera options for the money

RATING: 3/5

## Software Zone

There are some amazing software applications out there for your desktop, tablet and smartphone. Whatever it is you want to get done, there's almost certainly an app for that. Here we take a look at some of the latest releases, including the digital illustrator Amadine for smartphone and tablet, Parallels **Desktop 17 for running** alternative operating systems on a desktop, the latest updates to **Evernote and more. Look out** too for apps for making life easier on your device and the best free software that's out there.

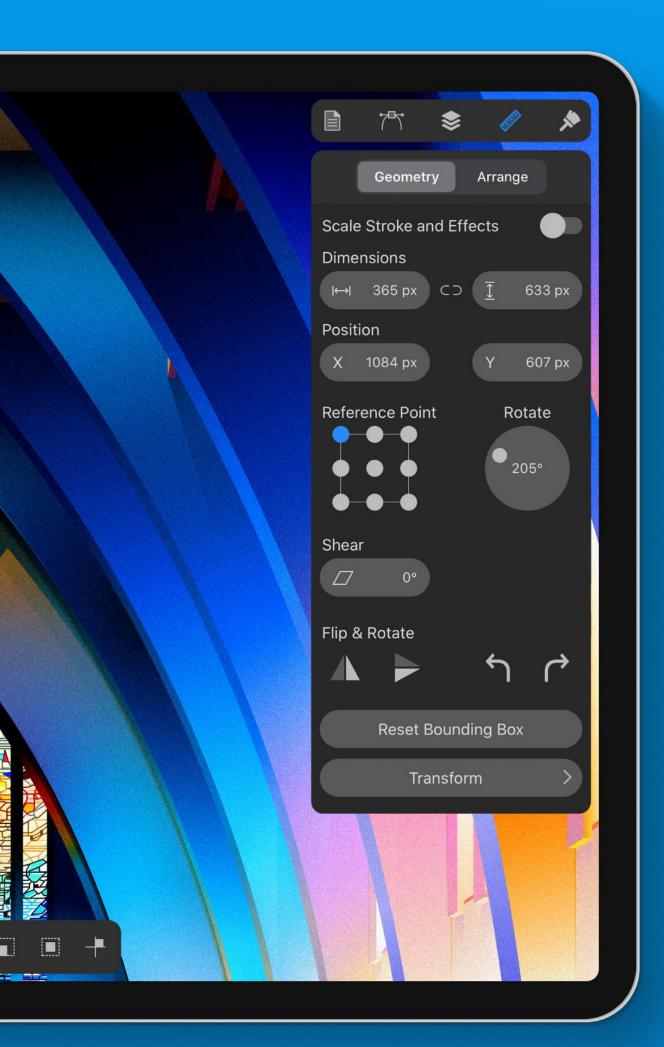

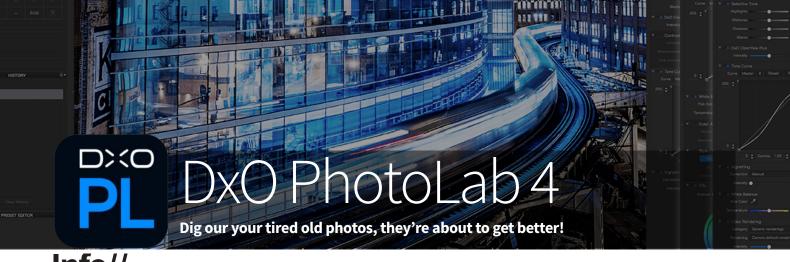

#### Info//

**DxO Labs** www.dxo.com Essential Edition: £112, \$129, 129€ Elite Edition: £169, \$199, 199,€

ere at AppleUser, we're big fans of DxO Labs' PhotoLab image editing software. A high-end image editing suite, it's aimed firmly at the high-needs user; photography professionals and very keen amateurs. It's not for the casual snapper but those who are serious about photography will find it a comprehensive and feature-packed suite that really brings out the best in your photographic art.

This, the fourth version, introduces some great new features. The most significant is DeepPRIME, an artificial intelligence technology that learns from the millions of photos DxO's laboratories have analysed over the last 15 years. This learning is used to better process photographs taken in the RAW format with regards to digital noise reduction and demosaicing (yes, that is a word). As a result, images look more natural. It's especially useful when using digital zoom, snapping in low light conditions or when the photo was taken on an

older camera with fewer megapixels than modern devices. Dig out your old family snaps from the late Nineties and early 21st Century and DxO PhotoLab 4 can really bring them to life.

Another new feature is Smart Workspace, which lets you personalise your working area to best suit your needs. You can display or hide tools, so you only see the ones you want to use. If the need arises, you can quickly and easily access a hidden tool; just look it up and it reappears instantly.

There are some minor additional features and improvements too. A batch renaming function has been added, so you can change the titles of a series of photos with one click. Another new feature, DxO Advanced History, lets you group edits and adjustments made to your photo and show or hide them as needed. It's an excellent means of getting the most from a picture you're editing heavily. If you're working on more than one

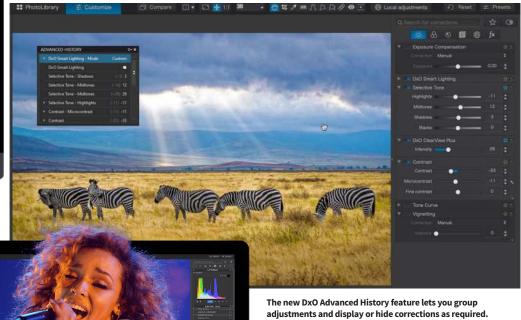

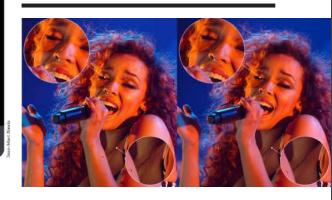

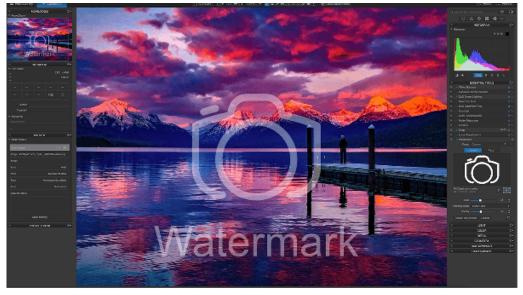

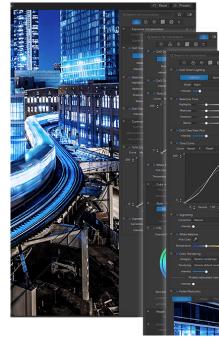

Add a watermark to your image, and check the results immediately using DxO Instant Watermarking.

picture at a time, edits made to one photograph can be synced to others, which is great if you took several snaps in similar conditions. You can add a watermark to your pics and check how it will look in preview too.

DxO PhotoLab 4 is as straightforward to use as it can be. The interface is intuitive and well set out and it's customisable to suit your specific needs. That's not to say it's easy. A pro-level app like this is bound to have a learning curve. The less demanding user can set the app to use automatic enhancements and then tweak them manually, with the more demanding opting for optical corrections only; or if you're really expert, no automatic adjustments at all.

Naturally, features from earlier versions of DxO PhotoLabs are carried over, such as automatic image repair, local adjustments and the excellent colour wheel introduced with PhotoLabs 3. Overall, it's an amazing application but definitely for serious photo editors only.

If you already own a previous release of DxO PhotoLab, upgrade discounts are available. **IO** 

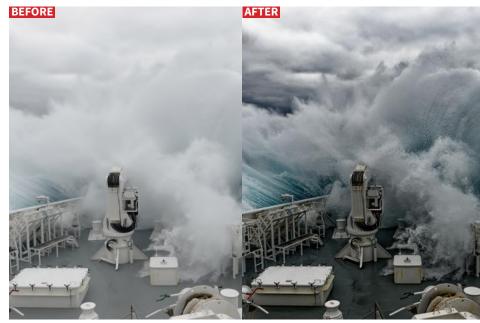

The DxO ClearView Plus feature lets you bring out the beauty in your nature shots. with a single click.

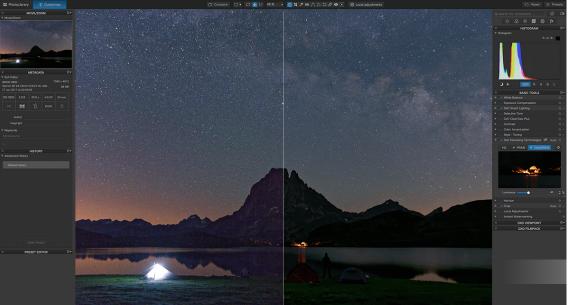

#### Verdict//

#### PROS AND CONS:

- + Great new features
- + Pro-level performance
- + Good upgrade path
- Takes time to master

#### LAST WORD

A powerful and capable application that gets better with every release.

RATING: 5/5

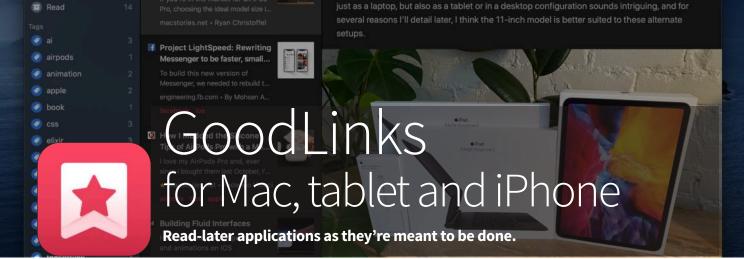

#### Info//

Ngoc Luu https://goodlinks.app £4.99, \$4.99, 5,49 € (Universal Purchase, unlocks Mac and mobile versions) niversal Purchases are awesome. Rolled out earlier this year, the feature lets developers bundle iOS, tabletOS and macOS versions of an app into a single purchase. Instead of having to pay once on the Mac App Store and again on the Mobile App Store, a single payment unlocks the software on all your Apple devices. GoodLinks is a read-later app that syncs your links across all your Apple gear and being a Universal Purchase isn't the only thing it gets right.

Using GoodLinks is very straightforward. When surfing the web in Safari or a third-party browser, you might come across an article you'd like to save for later perusal. Sure, you can bookmark it or add it to Safari's Read Later list but GoodLinks gives a more comprehensive and flexible option. By tapping the browser's Share icon and choosing GoodLinks, you save it in the GoodLinks app. Articles you've saved in this way are synced between your Macs and mobile devices using iCloud, so you can save a link on one device and pick it up on another.

Reading your saved pages is equally straightforward. Launch the app, and tap/click it to open it within the GoodLinks app. Here it's displayed in a reader view, with unnecessary graphics and typography removed for easy reading; though you can open it in your default browser instead if you wish. The reader view doesn't play media files such as videos or sound, so you need to open these in your browser. If your link is from a popular media site like YouTube or Vimeo, this is automatic.

As a reader, GoodLinks is very configurable. You can use the app in Light or Dark Mode, or match the system's theme. On the mobile versions of the app, a sepia background is available for those who find it more comfortable than a white screen. For the reader, you can change the font, the text size and more. Saved links can be starred as favourites, manually marked as read or unread and tagged to group articles of a similar nature. Naturally, you can edit the URL or title before you save. Best of all, thanks to a clever and very Apple-like interface, all these functions are at your fingertips.

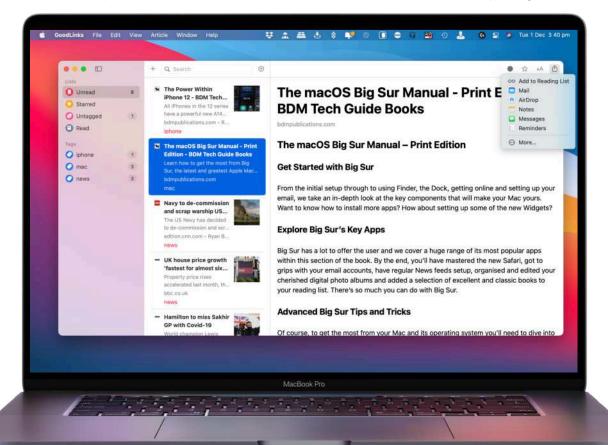

You can share saved links directly from the app.

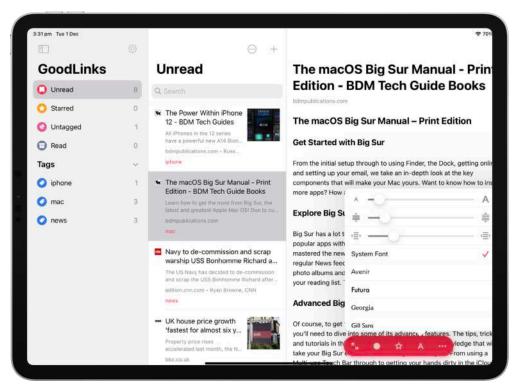

GoodLinks O Unread Starred (i) Untagged ○ Read 0 . Short Swipe Right O airpods O anima C) scole O book O cs O elair O facebook O front-end O ios Q javason O swift O switter O tensorff O tos 0.0

There's a couple of things we'd like to see in future releases. We wish you could manually add folders and drag-and-drop saved links into them and as the Mac app only syncs on launch, it could use a manual refresh button too. But as folders are likely to be added at a future date and a refresh button is already planned, we're not going to deduct marks from this excellent app. **IO** 

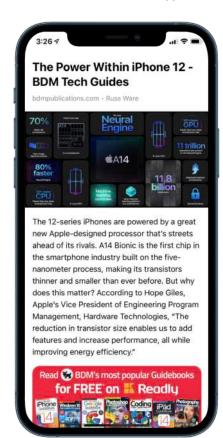

GoodLinks' reader view is very comfortable on the eyes.

Customise the reader view by changing the font or adjusting text size, borders, tracking and more.

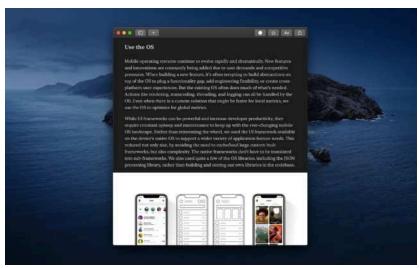

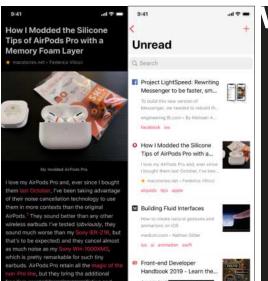

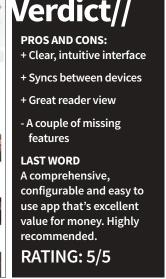

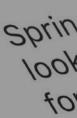

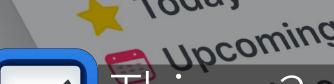

Inpox

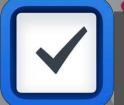

### Things 3

Is this the best getting-things-done app for Apple devices?

#### Info//

Cultured Code GmbH & Co. KG https://culturedcode.com Mac: £48.99, \$49.99, 54,99 € Tablet: £19.99, \$19.99, 21,99 € iPhone: £9.99, \$9.99, 10,99 €

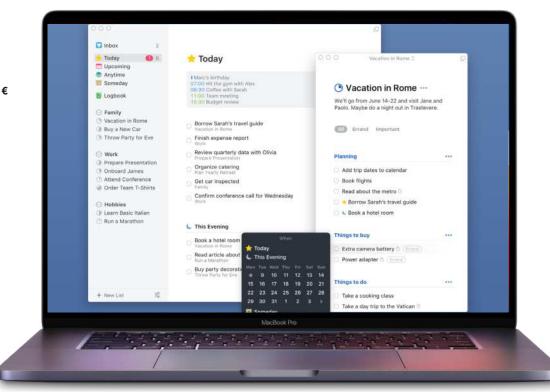

Things 3 keeps your life in order and puts everything at your fingertips.

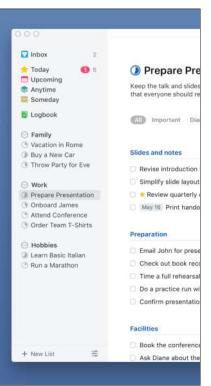

ultiple award-winning Things is widely regarded as the best task management app for Apple devices. Those with power-user needs might prefer OmniFocus but for the vast majority of us, ease of use and a clear, Apple-like interface make Things the 'getting things done' (GTD) app of choice. But what makes it so good?

Things is designed to help you organise every aspect of your life, from daily routines to long-term goals. When you first launch Things, there's a tutorial project you can keep or delete. If you're new to the app, it's best to work your way through it; in ten minutes, you'll have a decent understanding of how it all works and how to get the most from the app. You can then delete it when you're done and add some projects and tasks of your own. These can include projects, which can have their own individual to-dos and checklists. A project can be divided into sections using headers and your projects list can be similarly organised in the sidebar. You can add due dates and deadlines, so entries appear in your Today section and there's an Inbox section for items you want to keep to hand. You can also add tags, like

those used in macOS, so you can display your to-dos according to how you've tagged them.

Clever interface design is apparent throughout. For example, on the iPhone and tablet, you add projects and to-dos by tapping a big button marked '+'. So far, so obvious. But instead of simply tapping it, you can drag it to where it's needed, dropping it on the Inbox icon for a quick note or into your Projects list to open a new one in a place of your choosing. If you have a project open, you can similarly drag and place a new to-do and when looking at the Upcoming calendar list, drop it on the day you want to set as its deadline.

The Things application is very well integrated with macOS, iOS and tabletOS. You can link Things 3 with Calendar and have your events show up in the Things app. You can also sync the Reminders app with your Things Inbox. It's great for keeping everything in one place. If you have Things 3 on more than one device, you can keep your data in sync using the free Things Cloud service. Even if you only use the app on one device, it's still a good idea to set up a Things Cloud account as a useful backup.

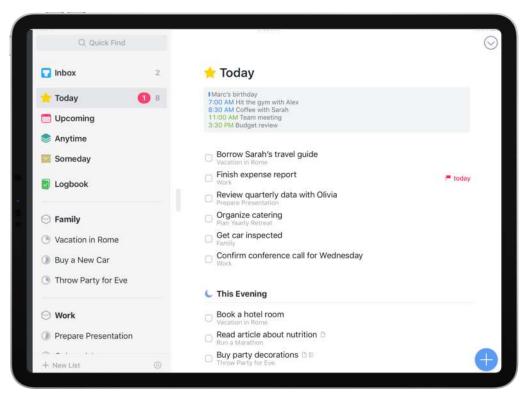

You can organise your projects into areas, such as Work and Family, as shown here.

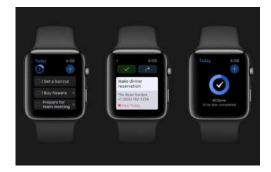

Although it has been criticised in the past for infrequent updates, Things 3 does not similarly suffer. It's done a great job of keeping up with the latest macOS, iOS and tabletOS have to offer. For example, you can set a Things widget on your mobile screen or Mac Today screen, giving quick and easy access to your inbox, a project of your choice or a tag. There's a Dark Mode for those who prefer a darker screen and also a Black option if you like things very dark. If you've an Apple Pencil, the tablet's brand new Scribble feature is catered for and the Apple Watch app has new complications; Today lets you see your next three to-dos and with New To-Do you can add a new one directly from your watch.

When it comes to task management software Apple fans are spoiled for choice but we reckon Things 3 is the best. Great integration with OS apps, comprehensive features and an easy-to-use interface make it a joy to use. Our only concern is the price, which is a little steep if you want to use it on all three Apple devices. **IO** 

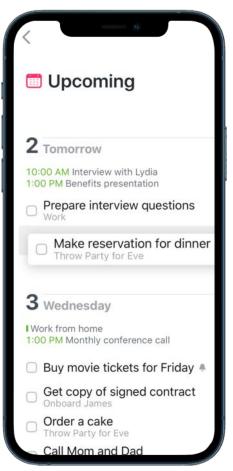

Organise your to-dos by date and import Calendar events too.

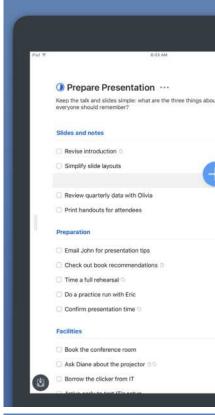

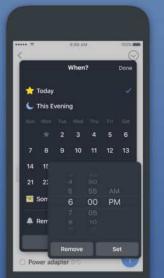

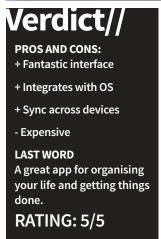

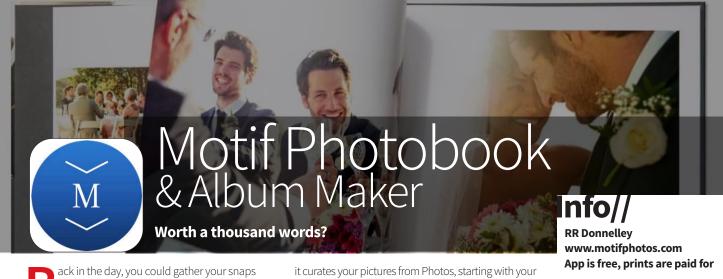

ack in the day, you could gather your snaps in the Photos app, design a calendar, a book, greetings cards and more; and order them in print directly from Apple. You can't do this any more but several third-party services have stepped in to fill the gap. Motif is one such service.

Using the free Motif app for your Mac, iPhone or tablet, you can use your photos to create exciting books and calendars directly from your Apple device. On a Mac you can also create and order greetings cards but this feature has yet to make it to the mobile apps. Your pictures are curated automatically so your favourite memories and pictures are easily to hand; and it's easy to make impressive, professional-looking designs. There are ready-made templates and themes to help you along too. When you've finished, you can order a book or calendar directly from the app.

When these services and goods could be obtained directly from Apple, it was Motif's parent company, RR Donnelley, that handled the printing and fulfilment. Motif uses the same facilities, presses, materials, and processes today; as you'd expect, the quality is very high. The apps for Mac and mobile devices are high quality too. On the Mac, it functions as a native extension to the photos app, so no exports, transfers or uploads are required. On mobile devices,

it curates your pictures from Photos, starting with you favourites and recent memories.

The design process is straightforward, with some decent pre-built templates, though the layout and customisation tools aren't as comprehensive as Apple's. You can't rotate a picture box, for example, or have photos overlap on the page. I became fed up of having a toolset appear right on top of my pointer when I clicked on the page too.

That said, the service and print quality is excellent. If Motif can polish the desktop publishing side if

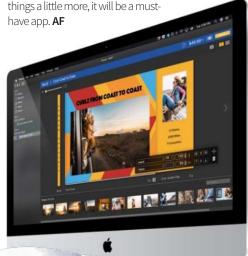

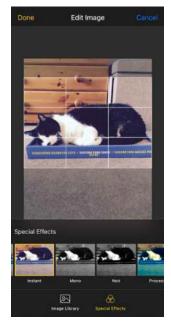

You can add special effects to your photos if you wish.

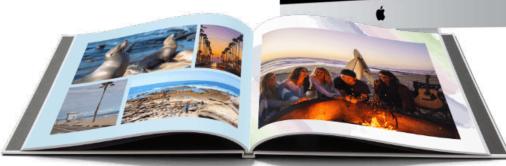

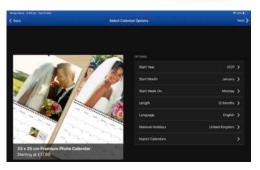

Motif calendars look amazing. You can even get birthdays and events printed.

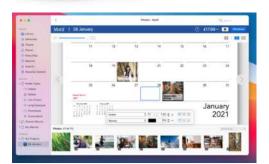

You can add events and photos to your calendar. It's great for birthdays.

#### Verdict//

#### PROS AND CONS:

- + Easy to use
- + Curates your photos
- + Quality products
- Greetings cards are Maconly

#### **LAST WORD**

A great print service but the desktop publishing side of things needs improvement.

RATING: 3/5

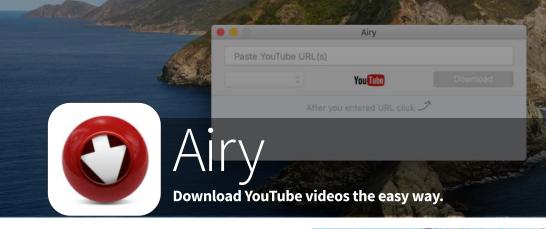

ver come across a video on YouTube and wished you could download it for offline viewing, or cut ■ it to DVD and watch it on your living-room TV? Of course you have. Everybody has. With Airy, you can do just that. It's easy to use. Simply navigate to the YouTube video you want to download, then copy and paste the URL into the field in the Airy app, choose a resolution and click Download. You can download videos as MP4, FLV, and 3GP, with HD, 4K and 8K Ultra HD resolutions supported, or go for MP3 to download only the audio. Airy can also be integrated into most popular web browsers, such as Safari, Chrome, Firefox, Opera and Explorer too, to download directly from your bookmarks bar. If you've a lot to download, you can queue them by adding one link after another without waiting for the first download to finish, and you can even download entire playlists in one click.

There are other YouTube downloaders available, but sheer versatility and ease of use makes Airy one of the best. Definitely recommended for online video fans. **IO** 

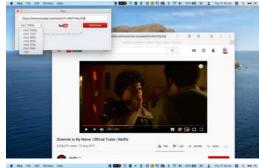

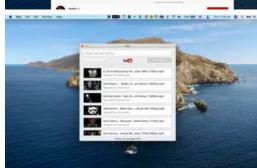

#### Info//

**Eltima Software** 

https://www.airy-youtubedownloader.com

(One Mac) £15.20, \$19.95, 17,95 €

#### Verdict//

PROS AND CONS:

- + Straightforward to use
- + Versatile downloads
- + Browser integration
- A little expensive?

**LAST WORD** 

A versatile and competent tool that does exactly what it sets out to do.

RATING: 4/5

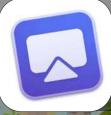

#### JustStream

Stream video from your Mac to any TV in the house.

ustStream is an excellent alternative to AirPlay. It can stream video from your Mac to any AirPlay or Chromecast compatible device, as well as smart TVs from Samsung and LG, Roku boxes, Apple TV and Sony devices. It's great for viewing slideshows of photos with the family, for example, and as it can mirror your Mac's screen to the television, it's good for presentations and demos too, as well as playing movies and videos. You can queue videos and play them in sequence, no need to keep running to your computer room to load the next

five-minute holiday movie. Subtitles are supported, and the entire app runs from a menu bar icon and is never in the way while you're streaming.

It's very straightforward to use. Click on the JustStream menulet, and compatible destinations are automatically detected and listed. Choose the one you want, add some video files and you're off. Non-native video formats are transcoded on the fly, which can take a minute or two if they're large. Our only complaint is that the maximum output resolution is 1080p HD; no 4K option here. **AF** 

## The state of the state of the s

#### Info//

**Eltima Software** 

https://www.eltima.com

£18.23, \$23.94, 17,99 €

#### Verdict//

PROS AND CONS:

- + Stream to a variety of destinations
- + Good for demos and training
- + Queue a series of flicks
- Can't do 4K

LAST WORD

An excellent streaming solution, especially if your main TV is in a different room to your Mac.

RATING: 4/5

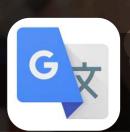

Die meisten guten Programmierer programmieren nicht des Geldes

#### Google Translate

Können Sie dies lesen? Que dis-tu de ça? Get translating!

ow here's a useful app to have on your phone. It can translate typed text into and out of 103 languages, as long as you've got an Internet connection. If you're offline, it can still translate 59 languages. If your typing finger is getting tired, you can simply point your smartphone's camera at a piece of text and translate it between 90 languages, or 50 languages at a higher quality if you use a photo. It can handle 95 languages using handwriting recognition and translate conversations in 43 languages. You can save translated words and phrases for future reference too. Naturally, it caters for all widely spoken European languages.

It's a real boon for travellers. Not only can it make communication easier, if you're confused by signage or instructions, just point your camera at it and read it in your own language. It's easy to use, and to keep the app a decent size, it works online but allows you to download language packs for offline use. It's completely free too, with no in-app purchases. **BC** 

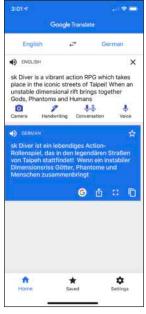

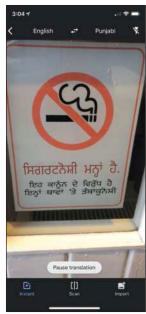

#### Info/

Google LLC https://get.google.com Free

#### Verdict//

#### **PROS AND CONS:**

- + Massive range of languages
- + Easy to use
- + It's free!
- Some services online only

#### **LAST WORD**

A versatile and comprehensive app that won't cost you a bean. Excellent for travellers and holidaymakers.

RATING: 5/5

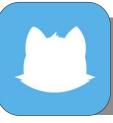

#### Cleanfox

Spam email? Let the fox at it...

pam emails are the bane of everyone's life. You know the sort of thing. Get rich quick schemes, we-know-your-password blackmail threats and some we won't even describe. If you use email, you get spam. It's as simple as that.

Cleanfox is a free tool that helps you clean up your inbox and unsubscribe from mailing lists you no longer wish to receive. Pick out a rogue email, and with one click, you can get rid of it and all those like it. You no longer have to trawl through your mailboxes and delete the messages one at a time. It's easy to use. Just swipe an email right to keep it, up to delete it and left to delete and unsubscribe. It covers all the popular web-based email services such as iCloud, Gmail, Hotmail, Yahoo, Orange and so on, but some ISPs aren't covered.

The Cleanfox team claim that each stored email you delete saves 10g of CO<sup>2</sup> per year, and for each friend who installs and uses the app based on your recommendation, they plant a tree in Zambia. You can clean up the planet as well as your inbox. **AF** 

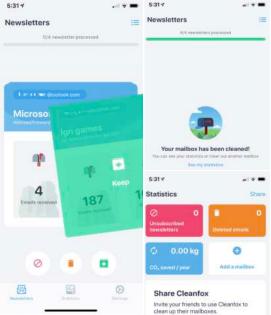

#### Info//

FOXINTEL https://www.cleanfox.io Free

#### Verdict//

#### PROS AND CONS:

- + Helps reduce spam
- + Easy to use
- + It's free
- Doesn't cover all email services

#### **LAST WORD**

It doesn't cover every email service, but if you use one of the many that are included, it's well worth a look.

RATING: 4/5

## ZOMBIES, RUN!

### Zombies, Run!

Run off that lockdown weight and become the new special on the zombie menu!

t's always nice to come across an app that does something a little bit differently, or takes an existing idea and puts its own unique spin on it.

Especially considering that everyone is talking about Netflix's new undead action romp, Army of the Dead. Zombies, Run! does exactly that, and it helps you to get fit as well. It's part adventure game, part fitness app and part interactive story. The concept might sound a little strange at first but it makes perfect sense when you start using it, so you just have to trust us that it works.

Zombies, Run! is an app designed to help people who want to run, but lack the motivation to actually get out there and do it. The incentive in this case is to turn the whole thing into a kind of interactive game. Based on GPS data, the app sets a run route for you. All you need to do is plug in your headphones, hit Start and off you go.

During your run you're regularly updated with news of a zombie outbreak. You need to follow a certain route to collect items. Every so often you're alerted that the zombie horde is after you. That's when you have to break into a sprint; a bit like in a spinning class when you do bursts at top speed. If you don't go fast enough, the zombies catch you up and take some of the virtual 'stuff' that you've collected. This is important as it's used when you complete your run to build a virtual zombiesanctuary in the app. The ultimate goal is to build up your sanctuary and get as many people as possible to join it. Each run is a different 'mission' with slightly different goals that need to be accomplished.

It's a really cool and original way to make running a bit more interesting. The subscription price is very high for an app of this type, but if you're willing to shell out the necessary cash, you'll have a blast with it. **JG** 

# Supply Run Viva la resistance YOUR NEXT MISSION > New Adventures DINOSAUR DASH Spring 2019 Virtual Race Trailer is Out Take a sneak peek at our new Virtual Race...

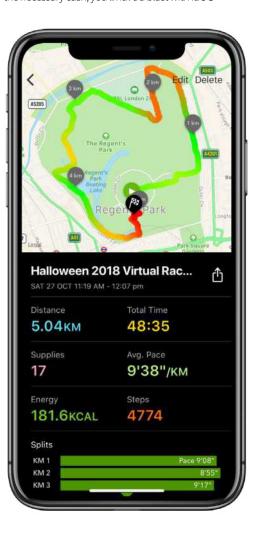

#### Info//

Six to Start zombiesrungame.com Free Compatibility: iOS 13.0 or Later

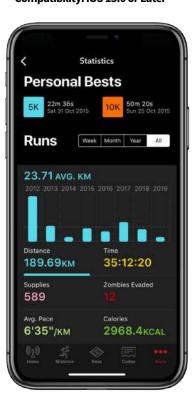

## PROS AND CONS: + Inventive way to get outside + Professional production values + Easy to engage with - Rather expensive LAST WORD What better motivation could you have to keep moving, than to avoid a plague of the marauding undead? RATING: 4/5

## Game Zone

Whether you like blasting the baddies with a series of ever-more-powerful weapons, taking to the tracks in exciting racers or saving the world in strategy titles, there's something here for you. If you're a desktop gamer, check out Life is Strange 2, Football Manager 2022 and more. For mobile gamers, there's a wealth of titles including high speed and serious Street Kart Racing, the classic XCOM 2 Collection and amazing The Unfinished Swan.

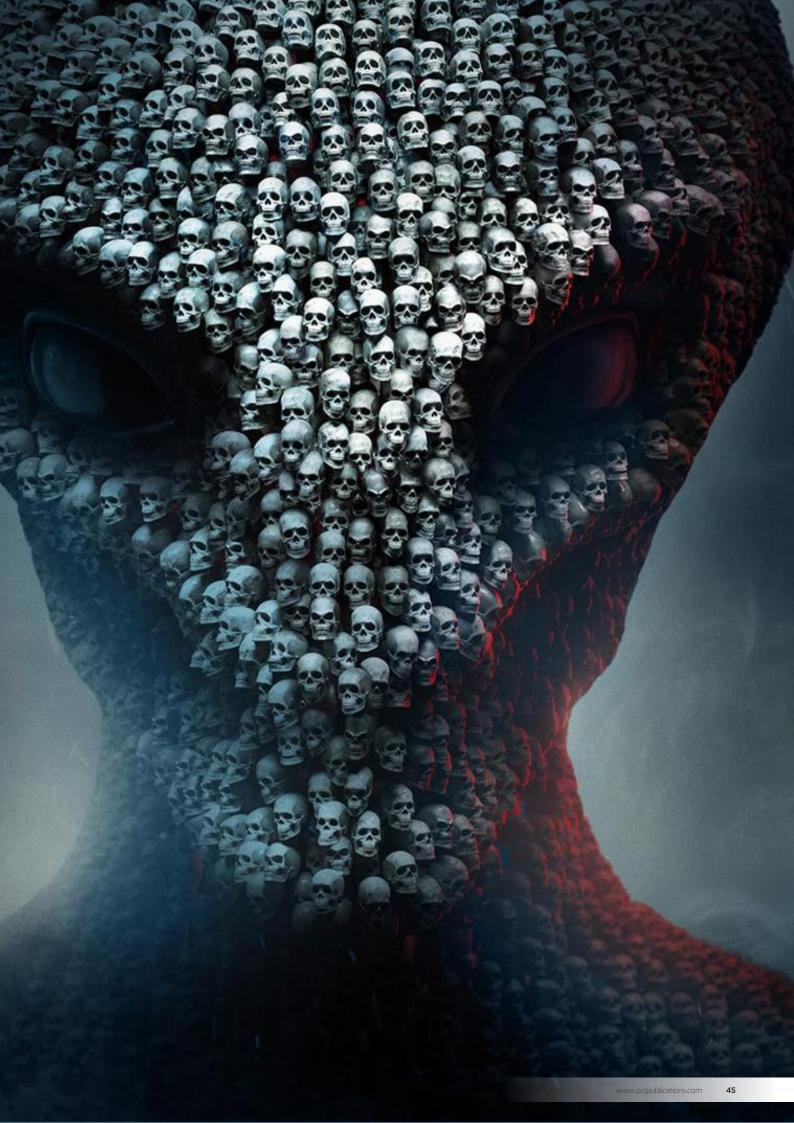

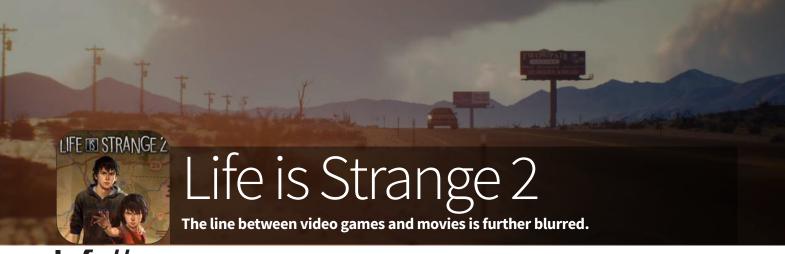

#### Info//

Feral Interactive www.feralinteractive.com £32.45, \$39,95, 39,95 € f you've played the original Life is Strange, you'll be instantly at home with this sequel.

The game mechanic hasn't changed; it's still a narrative-driven graphic adventure with the story interrupted – and guided – by regular multiple-choice options. These choices define the path the storyline takes and directly affect how it plays out. Like the first game, it's episodic, with the story split into five, self-contained chapters. However, this Mac version bundles all five together; we don't have to keep waiting for the next one to be released, as did console and PC gamers when it came out on those formats. It features a protagonist with a supernatural ability too.

But for all its similarities, there's plenty that's new here too. The title no longer centres on college girl Max(ine) Caulfield. Instead, you control the brothers Sean and Daniel Diaz, as they deal with a personal tragedy when their father is killed, and they're forced to go on the run from the law.

The small-town setting of the original is scrapped in favour of a forced road trip as the brothers make their escape, and Max's ability to reverse time gives way to Daniel's telekinetic powers - moving objects with his mind. This comes in very useful as you make your way south and is frequently essential as you tackle the puzzles and pitfalls that abound in this well realised graphic adventure.

But one thing that stands out in the new game as well as being the key strength of the first, and its prequel, Beyond the Storm, is the superb characterisation and settings; you really get to know the Diaz brothers and become genuinely invested in their fates. Set against the backdrop of the 2016 American election, it covers issues such as racism and morality with sensitivity and intelligence and, though the overall storyline is more complex than the previous games, it loses none of its depth. **IO** 

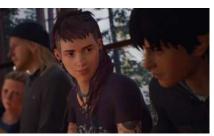

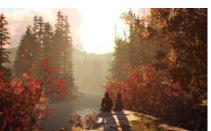

#### Verdict//

#### PROS AND CONS:

- + Great characterisation and plot
- + Easy to get into
- + Looks amazing
- We miss Max Caulfield

#### **LAST WORD**

A beautifully realised game wherein the twin protagonists do more than provide an avatar for the player. Definitely recommended.

RATING: 5/5

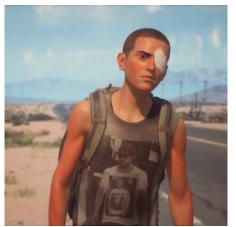

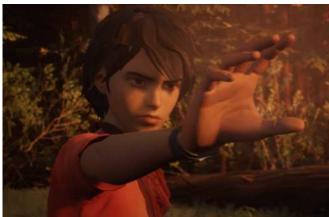

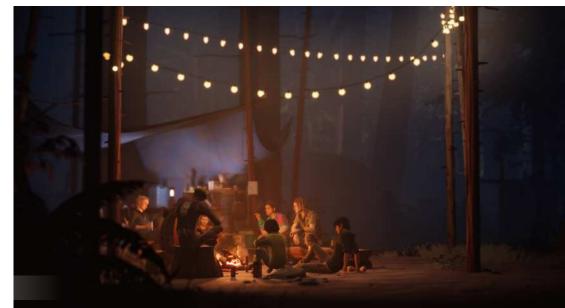

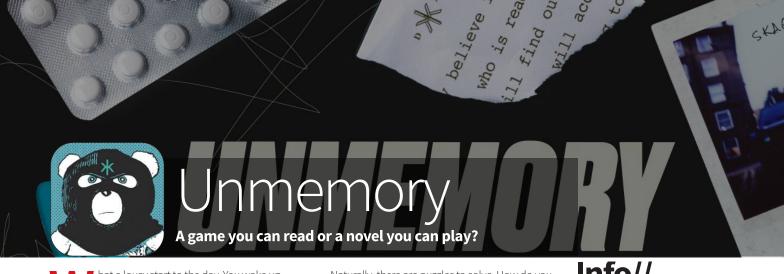

hat a lousy start to the day. You wake up in a strange apartment, stark naked and covered in blood with a wound to your ribs and a dead body in the bathtub. You have no idea where you are or how you got there. What are

Unmemory, the first game from a small team in Barcelona, offers a great new take on the text and graphic adventure. There's a lot of reading to do but don't let that put you off. The story is well written and engaging; and really draws you into the strange world of the protagonist. Every few paragraphs, the text is interrupted by a graphic of something nearby. You can frequently interact with these graphics, sometimes immediately, sometimes later in the story after another clue is revealed. Scroll back up and try again. The game is arranged in eight bitesized but substantial chapters, so you never have to scroll too far to find the object you passed earlier but need now.

Naturally, there are puzzles to solve. How do you get into the briefcase with the combination lock? How do you open the safe? What's the significance of the painting on the wall or the copy of Alice in Wonderland with certain letters circled? And that's just the first chapter. Listen out for audio cues too, like the TV in the next room, someone knocking on the door or the telephone ringing. Because of the importance of these audio cues and the need for spotting clues, the game is best played with headphones on and a notebook in your hand but the choice is yours.

Maybe the puzzles are just a little contrived, in that they're clearly deliberately set up to be solved rather than happened upon in the real world. As a result, the game feels more like a digital escape room than a real-life detective case. Not that this is a problem; it doesn't make the game any less fun. It's exciting, original and a great way to spend a few hours on your tablet or smartphone. IO

#### Info//

Plug In Digital https://unmemory.info £5.99, \$5.99, 6,99€

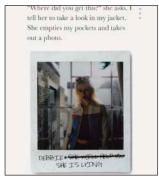

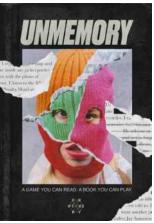

#### Verdict//

**PROS AND CONS:** 

- + Very original
- + Engaging plot
- + Exciting and fun
- Puzzles just a little
- contrived

LAST WORD A great new take on the adventure genre that will appeal to those who like

their gaming cerebral. RATING: 4/5

hook. She turns to me and says, "Jamie called. They're ready. You're up." She hands me a device, a map and a note. "Here you go. If you lose your memory listen to the MiniDisc. All the instructions are there. And check the map. If all goes to plan, I'll see you at SKAGGS. Got it?"

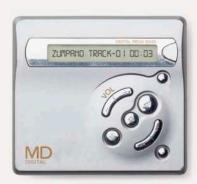

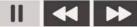

"Yes," I reply. I put the map and the note inside my jacket pocket together with the photo of Samorost, I listen to the MiniDisc and check it works, "All good," I confirm. I check that the gun is safely placed in the back of my waistband.

Well written text is interrupted by interactive graphics. Can you find a clue?

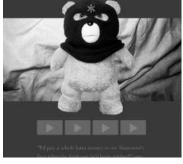

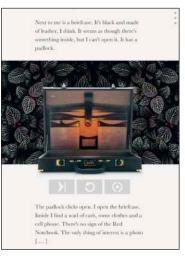

An early puzzle involves finding the combination to a locked briefcase.

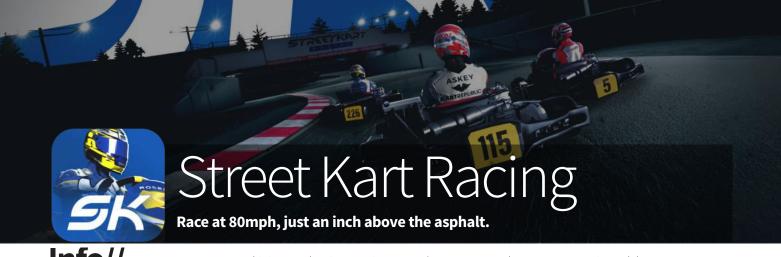

#### Info//

Fat Cigar Productions Ltd www.streetkart.me \$1.99, £1.99, 2.29 €, with IAP

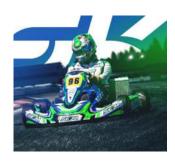

his is more than just a racing game. It's an entire online community. Three years in the making, the multiplayer-focused Street Kart Racing lets you race with other kart drivers from 60 different countries and keep up with the latest goings-on in a very well populated Facebook group dedicated to the game. Just the thing if you're a competitive racer who likes going up against human beings rather than Al drivers. That's not to say you can't race computer-controlled opponents, though. You build your career by racing them in Cadet Karts.

It's not for the faint-hearted. Street Kart Racing is a serious simulation game designed with the help of professional kart racers to be as realistic as possible. Don't expect to drop bananas on the track or fling turtle shells at your opponents here. Instead, you're in for no-assists, no-excuses real-time tournaments on recreations of genuine tracks.

Battle your opponents in week-long tournaments, earning promotion or suffering relegation depending on your performance.

To get the most from your kart you can set it up to suit your driving style, as well as optimising its performance for twisty or straight tracks, wet or dry conditions and hot or cold weather. Apart from this setup, the karts are identical; same engines, same equipment, same chances of winning. You won't get lapped by a mediocre driver who's spent a realworld fortune on buying the best bits and pieces for his vehicle, like you do in some games.

That's not to say there are no in-app purchases. You can buy 'Aces', an in-game currency which can also be won in tournaments or earned by watching advertising videos. You can use it to unlock items and generally speed up the game but they're far from essential and can't be used to give you an unfair advantage in races.

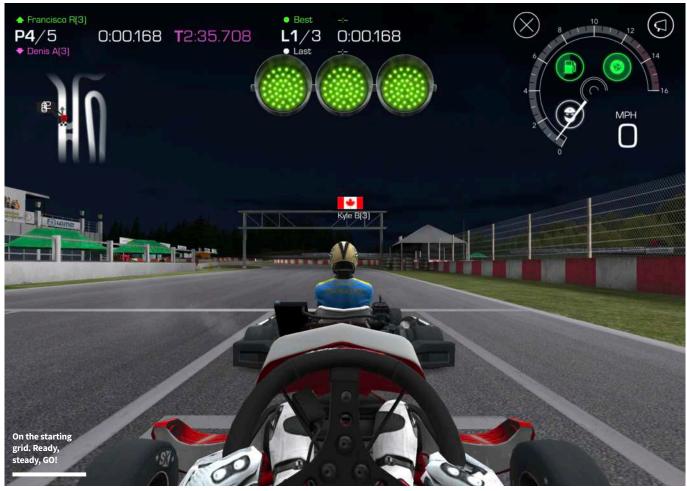

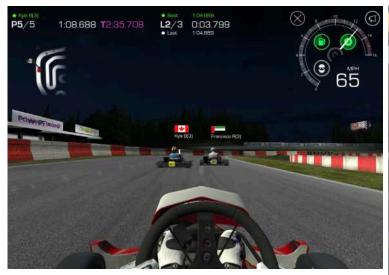

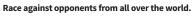

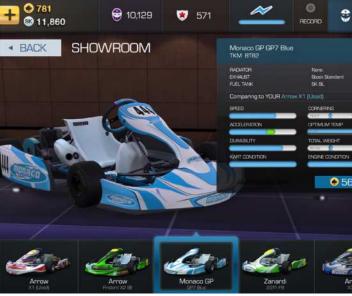

In-game weather conditions are real-time, based on the weather at the real-world course. If it's raining at Adria, for example, it's also raining at Adria in the game. Do you wait for the rain to stop or set a time now in case the rain gets worse?

Regarding the game as its played, as long as you use a recent tablet or smartphone the graphics are pretty good but not on a par with Forza or Gran Turismo. At this price, you wouldn't expect them to be. Where the game really shines is in the driving physics. Pair up a decent joypad as a controller and you really feel you're in control of an 80mph kart; and sitting just an inch above the track.

Our only real complaint is it's impossible to use the same account on more than one device, so you can't (for example) play at home on your tablet and use your smartphone on the train. Apart from that, the game's a must-buy for fans of real-world multiplayer racing. **AH** 

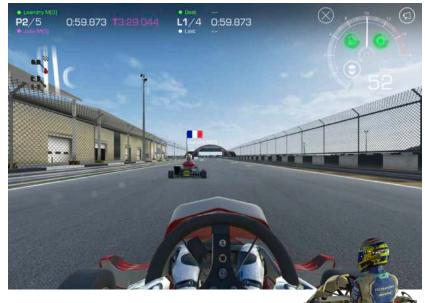

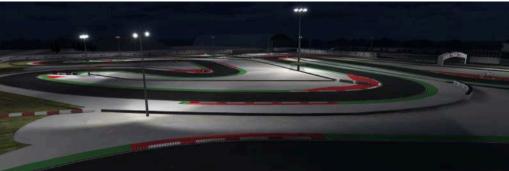

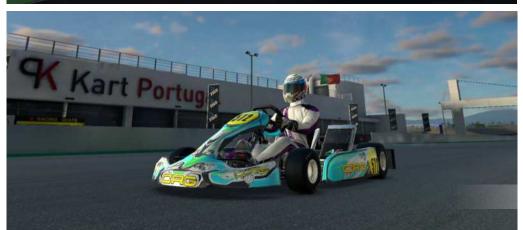

#### Verdict//

#### PROS AND CONS:

- + Excellent driving physics
- + A very social game
- + True to life
- Confusing price structure

#### LAST WORD

Seat-of-your-pants driving on mobile devices doesn't get any better than this. Ideal for those who like realism in their racing.

RATING: 4/5

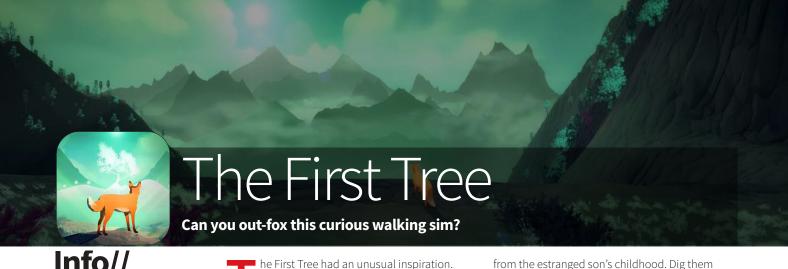

### Info// David Wehle http://www.thefirsttree.com £4.99, \$4.99, 5,49 €

Its developer, David Wehle, used it as a 'creative outlet' to deal with his becoming a father for the first time; and also losing his own dad. So naturally, family ties play a large part in this third-party exploration game. It centres around two parallel stories; a fox (the playable character) trying to find her missing family, and through narration, a son reconnecting with his estranged father in Alaska. Along the way, you uncover artefacts and stories from the son's life as he becomes intertwined in the fox's journey towards The First Tree.

Graphics are simple but enchanting, giving a real sense of being there when combined with the melancholy music. As you run through the snow-kissed plains of Alaska, a beautiful fern forest and more, you gather stars liberally scattered through each level. You must also keep an eye out for patches of freshly dug earth that conceal items

from the estranged son's childhood. Dig them up for wistful commentary from the boy himself, now grown up and conversing with his wife as he recalls his early life with his father and how they grew increasingly apart.

Unfortunately, the game's excellent atmosphere isn't matched by the gameplay. There's simply too much traipsing around looking for something to do and not enough to engage the player. There are no enemies to fight, no environment hazards, no puzzles to solve and no secrets to uncover (the digging sites are clearly signposted). There's a little platforming to be done but it's very basic and unimaginative.

The First Tree is short (a couple of hours, a little more if you want to grab every star) but that's a blessing rather than a limitation. It has a lot of heart and soul but not much gameplay and so is unfortunaltely boring. **AH** 

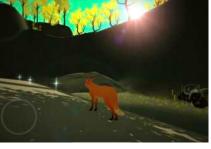

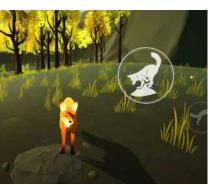

Dig, fox. You might find something belonging to the boy.

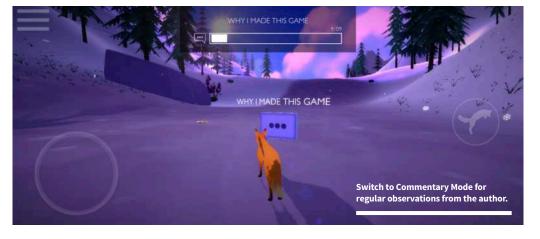

#### Verdict//

#### PROS AND CONS:

- + Atmospheric
- + Good music
- Too little to do
- Clunky mechanics

#### **LAST WORD**

Atmospheric aesthetics do not make up for the lack of gameplay. It just isn't fun.

RATING: 2/5

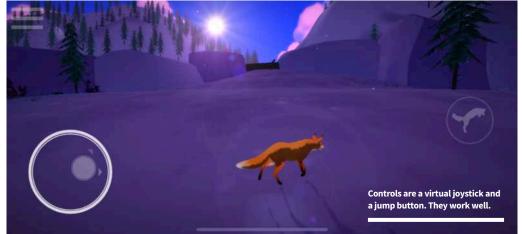

#### Want to master your PC?

#### Then don't miss our **NEW** Windows PC

& Laptop magazine on sale now!

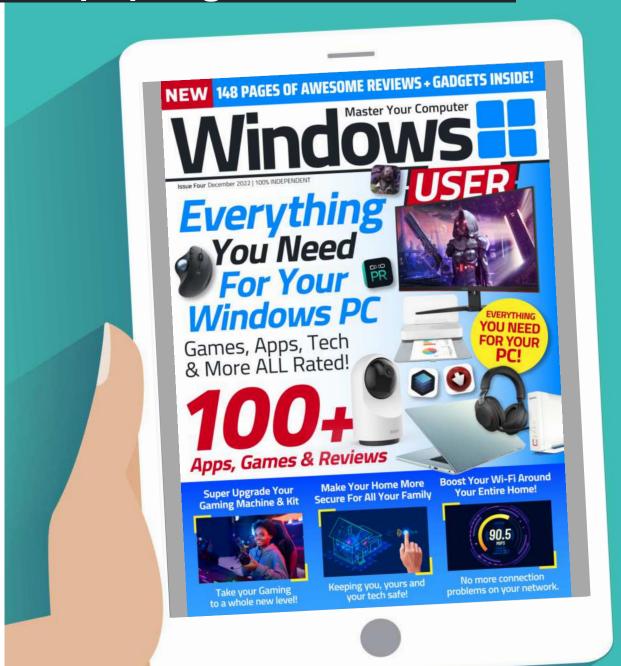

#### www.pclpublications.com

#### **Tech Shopper** Magazine

ISBN: 978-1-914404-92-4

Published by: Papercut Limited
Digital distribution by: www.pclpublications.com

© 2022 Papercut Limited. All rights reserved. No part of this publication may be reproduced in any form, stored in a retrieval system or integrated into any other publication, database or commercial programs without the express written permission of the publisher. Under no circumstances should this publication and its contents be resold, loaned out or used in any form by way of trade without the publisher's written permission. While we pride ourselves on the quality of the information we provide, Papercut Limited reserves the right not to be held responsible for any mistakes or inaccuracies found within the text of this publication. Due to the nature of the tech industry, the publisher cannot guarantee that all

apps and software will work on every version of device. It remains the purchaser's sole responsibility to determine the suitability of this book and its contents for whatever purpose. Any app, hardware or software images reproduced on the front cover are solely for design purposes and are not necessarily representative of content. We advise all potential buyers to check listings prior to purchase for confirmation of actual content. All editorial herein is that of the reviewer - as an individual - and is not representative of the publisher or any of its affiliates. Therefore the publisher holds no responsibility in regard to editorial opinion or content.

This is an independent publication and as such does not necessarily reflect the views or opinions of the producers of apps, software or products contained within. This publication is 100% unofficial and in no way associated with any other company, app developer, software developer or manufacturer. All copyrights, trademarks and registered trademarks for the respective companies are acknowledged. Relevant graphic imagery

reproduced with courtesy of brands, apps, software and product manufacturers. Additional images are reproduced under licence from Shutterstock. Prices, international availability, ratings, titles and content are subject to change. Some content may have been previously published in other editions. All information was correct at time of publication.

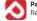

#### Registered in England & Wales No: 04308513

ADVERTISING - For our latest media packs please contact: Richard Rowe - richard@tandemmedia.co.uk Will Smith - will@tandemmedia.co.uk

INTERNATIONAL LICENSING - Papercut Limited has many great publications and all are available for licensing worldwide. For more information email: jgale@pclpublications.com

## Get Your FREE Digital Magazine worth £9.99 Here!

## Download Your FREE Copy of Tech Shopper Magazine

Head over to your web browser and follow these simple instructions...

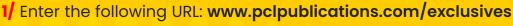

- 2/ Sign up/in and from the listings of our exclusive customer downloads, highlight the Tech Shopper Magazine option.
- 3/ Enter your unique download code (Listed below) in the "Enter download code" bar displayed.
- 4/ Click the Download Now! Button and your file will automatically download.
- **5/** Your file is a high resolution PDF file, which is compatible with the majority of customer devices/platforms.

Exclusive Download Code: PCL37862RE

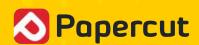

www.pclpublications.com

## LINUX Coding Manual

Linux is everywhere. It powers the Internet as the main operating system behind the Web's servers, it powers spacecraft, it's the operating system for the fastest supercomputers in the world and it's used in smart TVs and mobile devices. Why? Because it's ultra stable, lightning fast and completely free of charge.

However, there's more to Linux than simply being a free to use operating system. Its unique configuration allows the user to customise and personalise the OS into any form they wish. A Linux user can change their OS look and feel from one day to the next, install thousands of freely available apps and programs and take back control of their computer.

Linux is about freedom. Freedom from the walled-garden approach of other restrictive operating systems, freedom to choose what you want on your computer, freedom to alter it and use it how you please. It's a worldwide community of likeminded users, all striving to get the best development from this incredible OS.

With this book, you too can become a part of the open community of Linux users. The tutorials within these pages will help you get to grips with Linux, show you how it works, what you can do with it and how you can code with it to take your Linux experience to even greater heights. Discover Linux. Discover freedom.

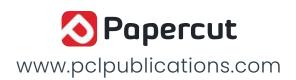

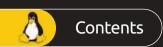

## Contents

#### 6 Say Hello to Linux

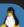

- **8** Why Linux?
- **10** The Best Linux Distributions
- **12** Equipment You Will Need
- **14** Desktop Environments
- **16** Which Distro?

#### 18) Getting Started with Linux

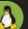

- **20** Creating a Linux Installer on Windows
- 22 Installing Linux on a PC
- 24 Installing a Virtual Environment
- 26 Installing Linux in a Virtual Environment

#### (28) Getting to Know Linux

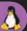

- 30 Introduction to the Cinnamon Menu
- 32 Navigating the Cinnamon Desktop
- 34 10 Things to do After Installing Linux Mint
- 36 Did you Know...Apollo 11
- **38** Creating Users
- **40** Customising the Desktop
- **42** Becoming Anonymous Online

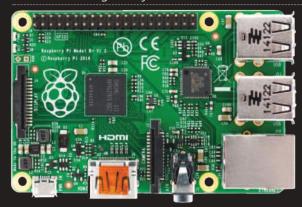

#### 44 Using the Terminal

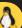

- **46** Basics of the Terminal
- 48 Update Mint via the Terminal
- 50 Install Apps via the Terminal Part 1
- 52 Install Apps via the Terminal Part 2
- 54 Did you Know...Linux Kernel 0.01
- **56** Creating a File Using the Terminal
- **58** Creating and Removing Directories
- **60** Fun Things to do in the Terminal
- 62 More Fun Things to do in the Terminal
- **64** Linux Tips and Tricks
- 66 Did you Know...Linux and the Big Bang
- **68** Creating Bash Scripts–Part 1
- 70 Creating Bash Scripts Part 2
- **72** Creating Bash Scripts Part 3
- 74 Creating Bash Scripts Part 4
- **76** Creating Bash Scripts Part 5
- **78** Pi x Linux = The Perfect Combination
- **80** Command Line Quick Reference
- **82** A-Z of Linux Commands
- 84 Did you Know...Good enough for NASA

#### 86 Python on Linux

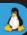

- **88** Why Python?
- **90** How to Set Up Python in Linux
- **92** Starting Python for the First Time
- **94** Your First Code
- **96** Saving and Executing Your Code
- **98** Executing Code from the Terminal
- **100** Did you Know...Space Invaders

#### Contents

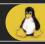

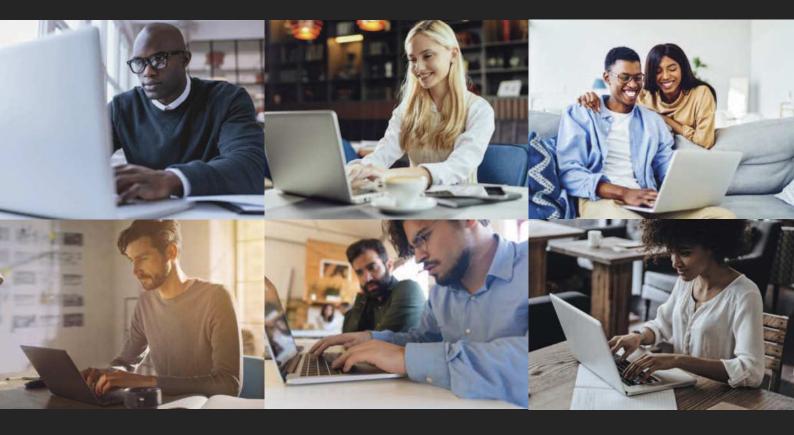

|     | Numbers and Expressions |
|-----|-------------------------|
| 104 | Using Comments          |
| 106 | Working with Variables  |
|     | User Input              |
|     | Creating Functions      |
|     | Conditions and Loops    |
|     | Python Modules          |
| 116 | Did you KnowDebugging   |
|     |                         |

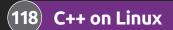

Why C++?

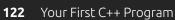

Structure of a C++ Program

Compile and Execute

Did you Know...Virus!

Using Comments

Variables

Data Types

Strings

C++ Maths

User Interaction

Did you Know...The Hobbit

Common Coding Mistakes

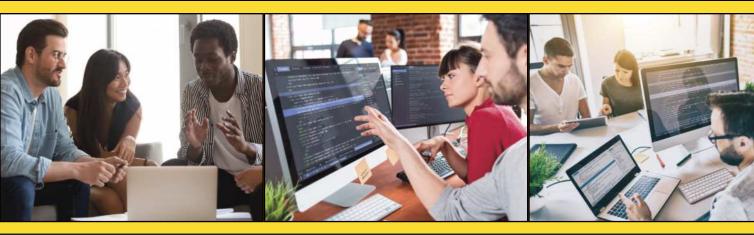

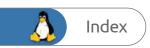

## Say Hello to Linux

"How did you know so much about computers?"

"I didn't, it was the first one."

 Admiral Grace Hopper (pioneer programmer when interviewed by David Letterman

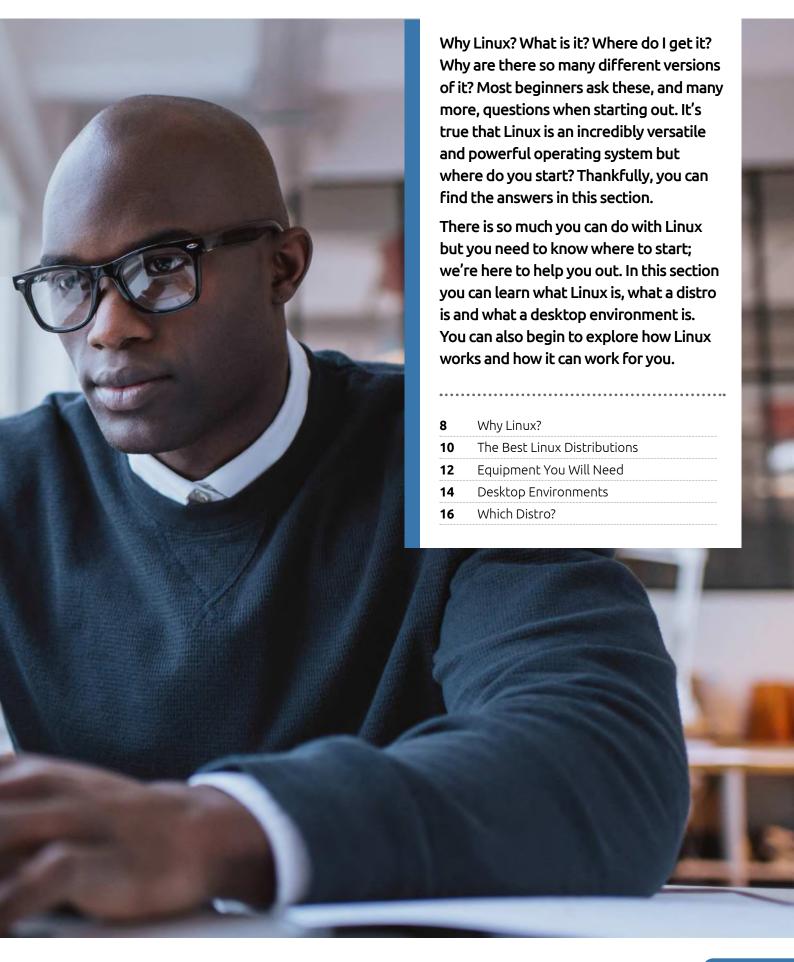

### Why Linux?

For many of its users, Linux means freedom. Freedom from the walled garden approach of other operating systems, freedom to change and use the OS as you please and freedom from any form of licensing or payment. There's a lot more to Linux than you may think though.

#### FREE AND OPEN

Linux is a fantastic fit for those who want something different. The efficiency of the system, the availability of applications and stability are just a few good reasons.

The first thing you need to know is that there is no such operating system called Linux. Linux is in fact the operating system kernel, the core component of an OS. When talking about Linux what we, and others, are referring to are one of the many distributions, or distros, that use the Linux kernel. No doubt you've heard of at least one of the current popular distros: Ubuntu, Linux Mint, Fedora, openSUSE, Debian, Raspbian, the list goes on. Each one of these distros offer something a little different for the user. While each has the Linux kernel at its core, they provide the user with a different looking desktop environment, different preloaded applications, different ways in which to update the system and get more apps installed and a slightly different look and feel throughout the entire system. However, at the centre lies Linux, which is why we say Linux.

Linux works considerably differently to Windows or macOS. It's free for a start: free to download, free to install on as many computers as you like, free to use for an unlimited amount of time and free to upgrade and extend with, equally, free programs and applications. This free to use element is one of the biggest draws for the developer. While a Windows license can cost up to £100, and a Mac considerably more, a user, be they a developer, gamer or someone who wants to put an older computer to use, can quickly download a distro and get to work in a matter of minutes.

Alongside the free to use aspect comes a level of freedom to customise and mould the system to your own uses. Each of the available distros available on the Internet have a certain 'spin',

#### Linux is a great operating system on which to start coding.

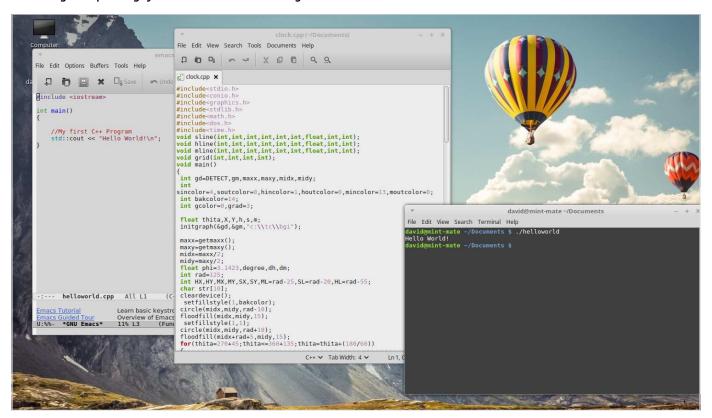

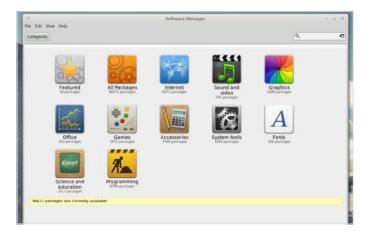

#### There are thousands of free packages available for programmers under Linux.

in that some offer increased security, a fancy looking desktop, a gaming specific spin, or something directed toward students. This extensibility makes Linux a more desirable platform to use, as you can quickly mould the system into a development base, including many different kinds of IDEs for the likes of Python, web development, C++, Java and so on; or create a base for online anonymity, perhaps as a Minecraft server, media centre and much more.

Another remarkable advantage for those looking to learn how to code, is that Linux comes with most of the popular coding environments built in. Both Python and C++ are preinstalled in a high percentage of Linux distros available, which means you can start to program almost as soon as you install the system and boot it up for the first time.

Generally speaking, Linux doesn't take up as many system resources as Windows or macOS; by system resources we mean memory, hard drive space and CPU load. The Linux code has been streamlined and is free from third-party 'bloatware' which hogs those systems resources. A more efficient system of course means more available resources for the coding and testing environment and the programs you eventually create. Less use of resources also means you can use Linux on older hardware that would normally struggle or even

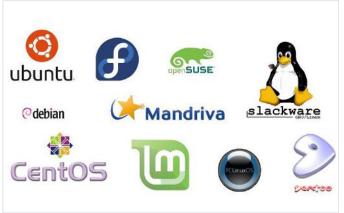

Each distro offers something unique to the user but all have Linux at the core.

refuse to run the latest versions of Windows or macOS; so rather than throwing away an old computer, it can be reused with a Linux distro.

It's not all about C++, Python or any of the other more popular programming languages though. Using the command line of Linux, also called the Terminal, you're able to create Shell scripts, which are programs that are designed to run from the command line and made up of scripting languages. They are used mainly to automate tasks or offer the user some form of input and output for a certain operation.

Finally, although there are many more advantages we can list, there are thousands and thousands of free programs and apps available that cover nearly every aspect of computing. Known as packages, there are (at the time of writing) over 8,700 specific programming applications just on Linux Mint alone and an incredible 62,000+ overall packages catering for everything from Amateur Radio to WWW tools.

Linux then, is a great resource and environment for programming in. It's perfectly suited for developers and is continually improving and evolving. If you're serious about getting into coding, or you just want to try something new, give Linux a try and see how it works for you.

#### A Linux programming environment can be as simple or as complex as you need it to be.

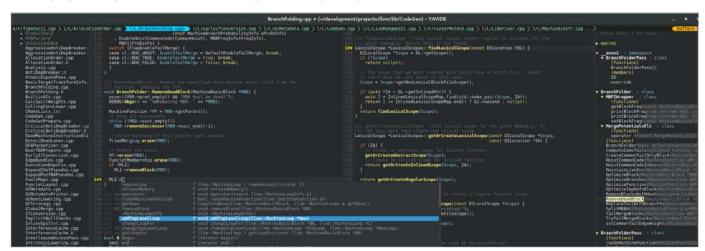

## The Best Linux Distributions

There are lots of versions of Linux available, known as Distributions. Each has a different ethos and approach. Here are five great distributions to try and where you can get them.

#### **GOING LINUX**

The installation process for most distributions is similar. You download a disk image from the website and burn it to an optical disk or create a USB Flash Drive installer. Just be careful to get the right distribution for your hardware and read the instructions carefully.

#### **LINUX MINT**

By far the most popular Linux distro (distribution) is Linux Mint. Mint began life back in 2006, as an alternative to the then most popular distro, Ubuntu. Although based on Ubuntu's Long Term Support build, Linux Mint took a different direction and offered the user a better overall experience.

Linux Mint has three main desktop versions available with each new version of the core OS it releases. This may sound confusing at first but it's quite simple. Currently, Linux Mint uses the Cinnamon Desktop Environment as its flagship model; there's MATE and Xfce models available too.

Cinnamon is a graphically rich desktop environment, MATE uses less fancy graphics, and is more stable on a wider variety of desktop systems, and Xfce is an extremely streamlined desktop environment that's built for speed and ultimate stability.

Throughout this title we'll be using the Cinnamon version; however, you can try out any of the other desktop environments as you wish. In fact, it's recommended that you do spend some time trying different environments, and even different distros, to see which suits you and your computer best.

#### www.linuxmint.com

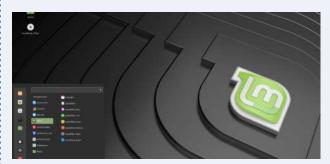

#### UBUNTU

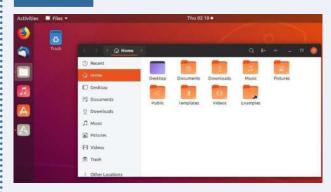

The second most popular distro available is Ubuntu, which is an ancient African word meaning 'humanity to others'. Ubuntu's popularity has fluctuated over its fourteen year life. At one time, it was easily the most used Linux-based operating system in the world but some wrong choices along the way with regards to its presentation, and some unfavourable, controversial elements involving privacy, sadly saw it topple from the number one spot.

That said, Ubuntu has since made amends and is slowing crawling its way back up the Linux leader board. The latest versions of the OS use the GNOME 3 desktop environment, an impressive environment, although it can be a little confusing for former Windows users and is a little heavy on system resources, especially if you're planning on installing it on an older computer.

Ubuntu, for all its faults, is a good Linux distro to start experimenting with. It's a clean interface, easy to use and install and offers the user a complete Linux experience.

#### www.ubuntu.com

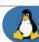

#### **ARCH**

Arch is one of longest running Linux distributions and forms the basis of many other versions of Linux. Why install Mint or Ubuntu when you can install Arch? Many users do exactly that but it's not ideal for beginners. Ubuntu and Mint both offer an easier installation path and come with software packages to help you get started.

Arch on the other hand, is a more 'bare bones' affair. Arch is committed to free software and its repositories contain over 50,000 apps to install, including multiple different Desktop environments, and use as you would with any other distro.

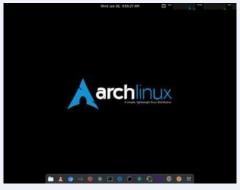

Arch is a distro for when you're more experienced with Linux. You start with nothing but the command line and from there you have to manually partition your hard drive, set where the installation files go, create a user, set the OS locale and finally install a desktop environment along with the apps you want.

The advantage though, for all this hard work, is a distro that you have created. This

means your Arch distro won't come with all the unnecessary files and apps that others have preinstalled; it's custom made for you, by you.

www.archlinux.org

#### **RASPBERRY PI DESKTOP**

No doubt you've heard of the Raspberry Pi. It's hard not to have, as this remarkable, tiny computer has taken the technology world by storm for the last six years since it was introduced.

There are several aspects to the Raspberry Pi that make it such a sought after piece of the computing world. For one it's cheap, costing around £25 for what is essentially a fully working computer. It's small, measuring not much bigger than a credit card. You can build electronics with it, using a fully programmable interface; and it comes with Raspbian, its own custom-made, Debian-based operating system that includes an office suite alongside many different programming languages and educational resources.

Raspbian is exclusive to the Pi hardware, since the Raspberry Pi uses an ARM processor to power it. However, the Raspberry Pi Foundation has since released a PC version of Raspbian: Raspberry Pi Desktop.

Just like the Pi version, Raspberry Pi Desktop comes with the all the coding, educational and other apps you will ever need. It's quick, stable and works superbly. If you're interested in stretching your Linux experience, then this is certainly one of the top distros to consider.

#### www.raspberrypi.org/downloads/raspberry-pi-desktop

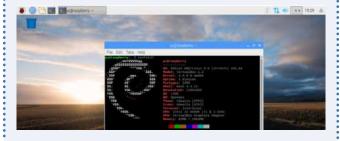

#### **OPENSUSE**

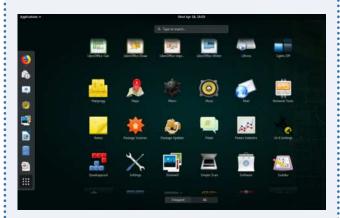

Most Linux distributions fall into two camps. There are ones with the latest features and technology like Ubuntu and Mint and those with few new features but rock solid reliability, like Debian.

Meanwhile, openSUSE attempts to cover both bases. OpenSUSE Leap is the rock solid system. It's developed openly by a community along with SUSE employees, who develop an enterprise-level operating system, SUSE; this powers the London Stock Exchange amongst other things. It is designed for mission critical environments where 'there is no scope for instability'. If you find all that too sensible, openSUSE Tumbleweed is a rolling release with all the latest features, and the occasional crash.

openSUSE is a highly respected Linux distribution and many of its core contributors work on the Linux Kernel, LibreOffice, Gnome and other key Linux areas. In short, openSUSE is where you'll find the pros hanging out.

www.openSUSE.org

## Equipment You Will Need

The system requirements for successfully installing Linux Mint on to a PC are surprisingly low, so even a computer that's several years old will happily run this distro. However, it's worth checking you have everything in place before proceeding.

#### MINTY INGREDIENTS

Before we start working our way through this book, here's what you need to install and run Linux Mint. You have several choices available, so take your time and see which works best for you.

#### SYSTEM REQUIREMENTS

The minimum system requirements for Linux Mint are as follows:

**CPU** - 700MHz

RAM/Memory - 512MB

Hard Drive space – 9GB (20GB recommended)

Display – 1024 x 768 resolution

Obviously the better the system you have, the better the experience will be and quicker too.

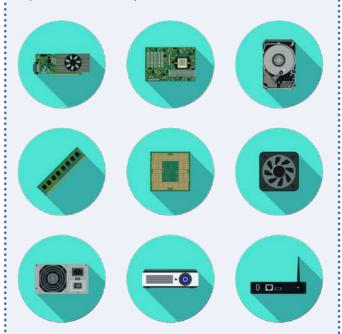

#### **USB INSTALLATION**

You can install Linux Mint onto your computer via USB or DVD. We look into each a little later on but if you're already familiar with the process, or thinking of USB and just gathering the

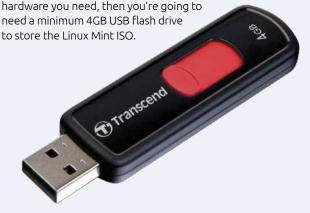

#### **DVD INSTALLATION**

DVD installation of Linux Mint simply requires a blank DVD-R disc. Of course, you also need an optical drive (a DVD Writer drive) before you're able to transfer or burn the ISO image to the disc.

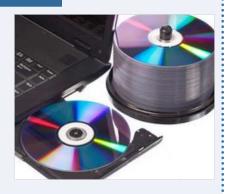

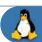

#### VIRTUAL ENVIRONMENT

Installation to a virtual environment is a favourite method of testing and using Linux distros. Linux Mint works exceedingly well when used in a virtual environment but more on that later. There are many different virtual environment apps available; however, VirtualBox, from Oracle, is one of the easiest to into. You can find the latest version at **www.virtualbox.org**.

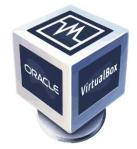

## VirtualBox

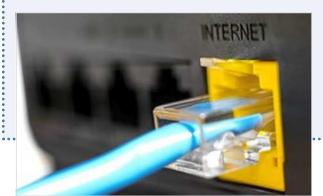

#### **INTERNET CONNECTION**

It goes without saying really, that an Internet connection is vital for making sure that Linux Mint is up to date with the latest updates and patches, as well as the installation of further software. Although you don't need an Internet connection to use Linux Mint, you'll miss out on a world of free software available for the distro.

#### **MAC HARDWARE**

Although Linux Mint can be installed onto a Mac, there's a school of thought that recommends Mac owners use a virtual environment, such as Virtualbox or Parallels; and why not, macOS is already a splendid operating system. If you're wanting to breathe new life into an older Mac, make sure it's an Intel CPU model and not the Power PC models. Beware though, it's not as pain free as installing on to a PC.

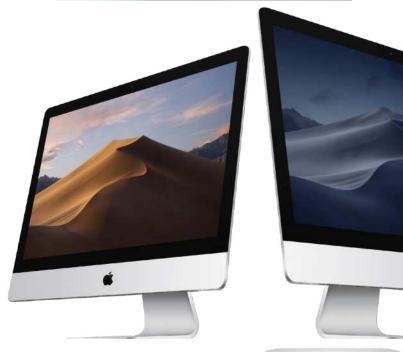

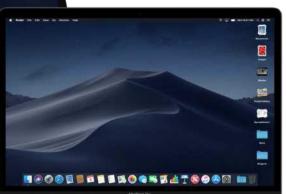

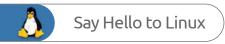

### Desktop Environments

Linux Mint comes in several different versions, or flavours: Cinnamon, MATE and Xfce; there are 32-bit and 64-bit versions of these too. What does it all mean though and which version should you choose for your installation?

#### WHICH MINT?

A Desktop Environment is the graphical interface which you use to interact with the core Linux system. Just as the graphical desktop for Windows 10 is also called Fluent Design.

Linux Mint offers the user a choice of versions of the distro: Cinnamon, MATE and Xfce. While that may sound a little confusing for the newcomer, essentially each of the versions available contains the same core Linux structure and kernel, the kernel is the core of the operating system, that handles all the instructions between the software and hardware.

Each version is simply a different desktop environment, the Graphical User Interface (GUI) that you use to interact with the operating system. Each of the desktop environments uses different apps to access or use the system, such as the file manager to browse the operating system's file structure or the way it launches other apps. Again though, the core available productivity, video and graphic suites are the same, and function in the same way.

Why bother then with a different desktop environment? Simply put, it's down to personal taste. Some users prefer MATE, as MATE is a fork of the classic GNOME 2 environment and is a little more menu-centric and performs well on older computers. Others prefer Cinnamon, which is a more modern environment that works better on recent hardware and features some cutting edge desktop code. Xfce, on the other hand, is a lightweight desktop environment that works well on older hardware due to its extremely low use of the available system resources.

In short, Cinnamon is the flagship desktop environment for Linux Mint. MATE is more compatible with a wider variety of hardware. Where Windows, for example, only offers one desktop environment to work in, Linux offers many. Linux Mint has therefore opted to bring the user a wealth of choice.

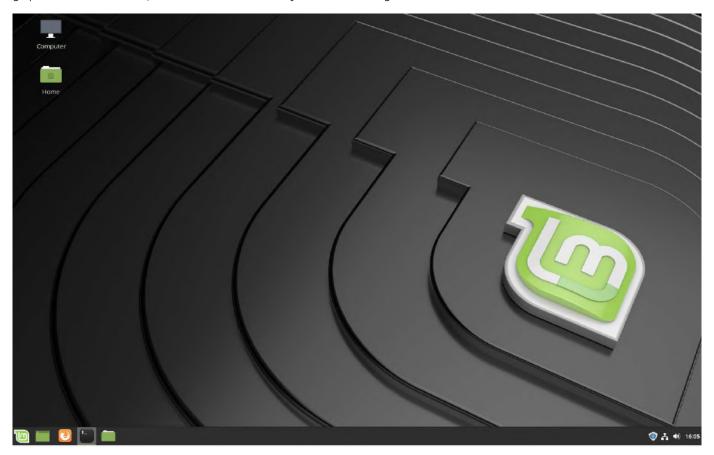

#### A DASH OF CINNAMON

Cinnamon has many benefits beyond its look and feel, although they are important factors. Here, we outline a couple of features to help you decide if it's the DE for you.

#### **FAB FEATURE 1**

It performs excellently on more modern systems but is a lot more stable than it used to be, and not quite the resource hog it once was. Therefore, don't be put off Cinnamon if you're using an older computer to install and test Linux Mint.

#### **FAB FEATURE 2**

Cinnamon features configurable Hot Corners, where each corner of the desktop can be clicked to perform a certain task, such as display the Workspaces, Show all Windows or Run a Command. The Hot Corners are an excellent way to switch between different views and help make the desktop a more efficient environment.

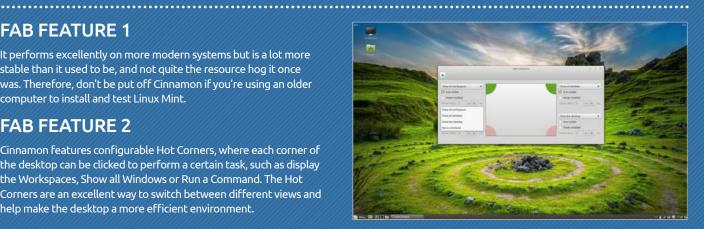

#### **BEST MATE**

MATE is a simple to use and intuitive DE that's fast and stable. In comparison to Cinnamon it looks a little antiquated but that's only on the surface. There's plenty to like with MATE.

#### **FAB FEATURE 1**

MATE is an excellent desktop environment for older computers. It works better with a larger number of hardware components that Cinnamon generally does but is also just as capable of delivering a great looking desktop as well as advanced customisations.

#### FAB FEATURE 2

Due to its highly configurable nature, MATE can be customised to a fine degree. There are plenty of options available to the user who demands a little more from their desktop environment, including Compiz Settings, where you're able to configure all manner of desktop effects, even a 3D desktop cube.

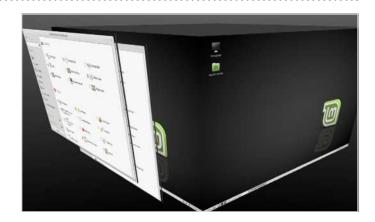

#### CHOLESTEROL FREE DESKTOP

Xfce started life as the Common Desktop Environment (CDE) in 1996. Since then it's changed name a few times and is now simply Xfce, with the nickname 'Cholesterol Free Desktop Environment'.

#### **FAB FEATURE 1**

Xfce really is a quick desktop and brings out the best in Linux as a fast operating system. In fact, it's taken us to this point from the top of the page to install it onto a new computer; a few hundred words written and we're using a brand new OS. Not bad.

#### **FAB FEATURE 2**

Just because it's quick and lightweight doesn't mean Linux Mint Xfce isn't a complete desktop operating system. Just like the other environments on offer, you get the latest Firefox, Libreoffice, VLC, Gimp, chat apps and even a bit torrent client.

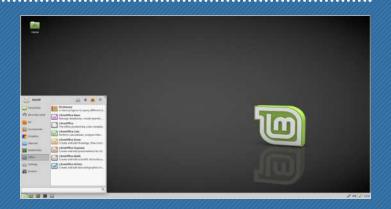

#### Which Distro?

Up to now we've looked mainly at Linux Mint but there are other Linux distributions out there to try. In truth there are thousands of Linux distros available to download and install, so which one should you decide on to use?

#### **DISTRO HOPPING**

Distro hopping is a term used by the community for people who never stick to a single distribution. Instead, they hop from one to the other and back again, testing each, using them, then moving on to another or a newly released distro.

There's nothing wrong with distro hopping, as it's a good way to get to grips with what's out there and discover the elements of one distro over another that may or may not appeal to your tastes. The problem of course is which one do you use overall?

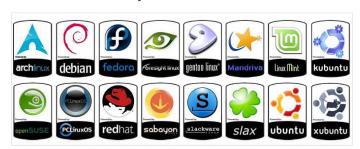

While distro hopping is a good thing, it's not exactly a stable way to enjoy Linux and get the most from it. We're not saying you should stick to one distro and never look elsewhere, as you would be missing a lot of great content out there, but instead we recommend you find a handful and slowly progress through them based on your increasing Linux skills.

For example, Linux Mint is an ideal starting place. It's an easy to install and use distro, has all the software you would normally use on a day-to-day basis already installed out-of-the-box and gently eases you into the unique world of Linux and how it works and performs.

Ubuntu offers much the same experience but it does this in a slightly different way. There's generally less preinstalled with Ubuntu than with Linux Mint, so you would need to manually install it yourself. Another point worth considering is the sheer volume of content and help pages dedicated to Ubuntu users when using Linux. If you get stuck, you're never too far from a solution to the problem.

Moving on, as you begin to grow more confident with Linux, you may test out the likes of openSUSE, Fedora or Debian. These are all excellent distros and each offers the user a slightly different perspective on how the system runs. Some are more demanding, in terms of Linux skills, than others, but essentially they each have some valuable lessons to learn for the user.

You may find yourself moving to a particular distro because it offers something radically different from the norm. Tails Linux, for example, is a distro that's designed purely for online anonymity. It contains complex and military grade encryption tools as well as tools and browsers designed to help you browse the web without ever being detected, traced or monitored. Kali Linux is designed for security professionals and contains many different kinds of ethical hacking

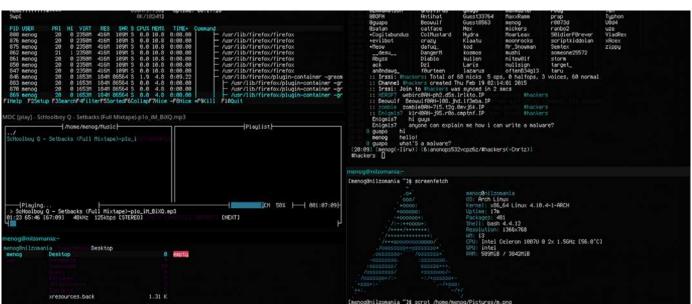

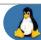

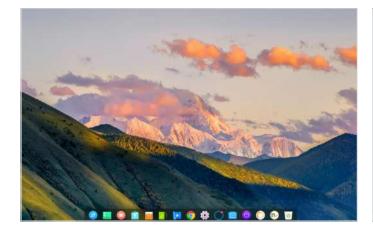

tools preinstalled, that a user can run for penetration testing against their network. There was once even a Hannah Montana Linux distribution but the less we talk about that the better. The point being, there's a distro out there for you.

Needless to say, once you've mastered Linux to a relatively high degree, probably a power user ability, then you will want to expand your skills and begin to build your own Linux distro based on Arch, Debian or one of the many other distros available. Doing so involves a lot of command line knowledge, as well as knowledge on how the Linux system works and interacts with the hardware in the computer. You will need to partition your own hard drive, install a desktop environment and eventually install the apps and programs you want. Doing so takes time and again there are a lot of skills you're going to need to learn.

Eventually you can consider yourself a technical Linux user but never consider yourself an expert, after all we're always learning something new. You can build your own distro from scratch, help other Linux users out with problems, maybe even contribute to the improvement of a distro during its testing phase or build. Where next then?

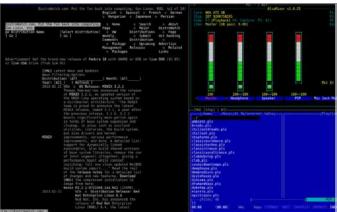

Oddly enough, most higher-end technical users find themselves back at square one, using a distro like Linux Mint. The main reason is usually because it's an easy option, and it's a stable environment. Just because you know the system inside and out, doesn't mean you always want to be fixing potential issues. Most of us would prefer the easy life, especially where technology is concerned, so the logical choice would be to choose a distro that's simple, yet still powerful enough to do everything you want it to do, hence Linux Mint.

However, in the end, it's purely down to choice, your own personal choice. You may find that after going through the tutorials in this title you don't like Linux Mint or the Cinnamon desktop. Fine, you may prefer Ubuntu, Debian or openSUSE: that's the beauty of Linux. The freedom to change what you want, to distro hop from one to another without being penalised by cost or lack of access.

The answer to the question, which distro is: any which one you like! It can be as complex or easy as you need it to be, as long as it does what you want it to do, then it's perfect.

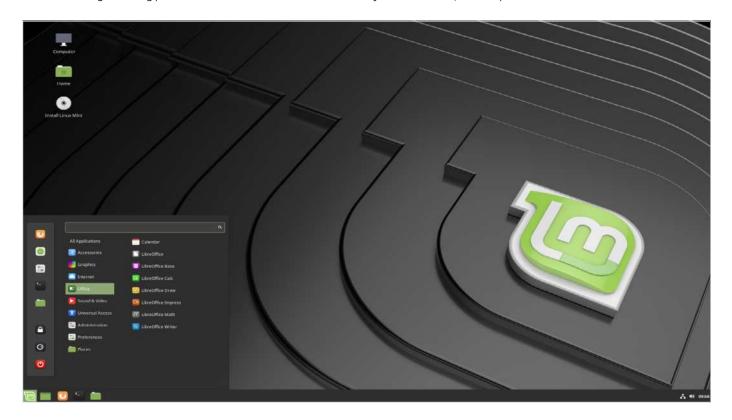

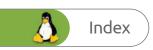

## Getting Started with Linux

"In real open source, you have the right to control your own destiny."

– Linus Torvalds (developer of the Linux kernel)

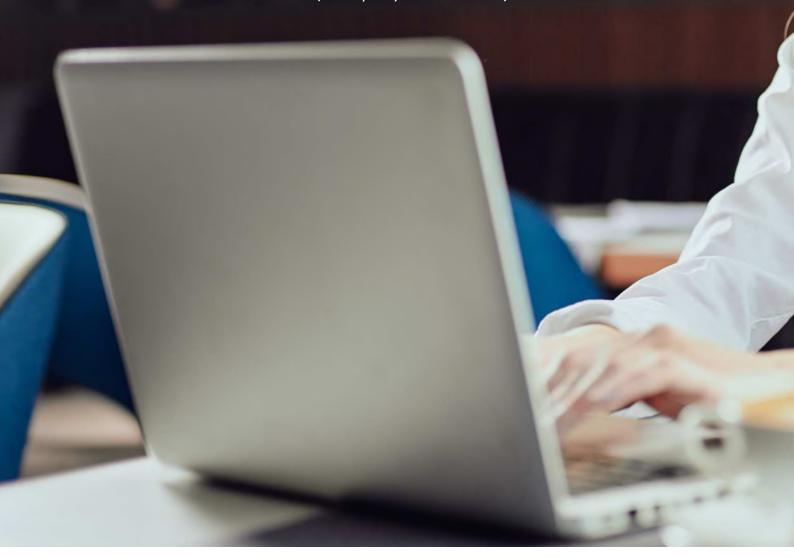

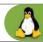

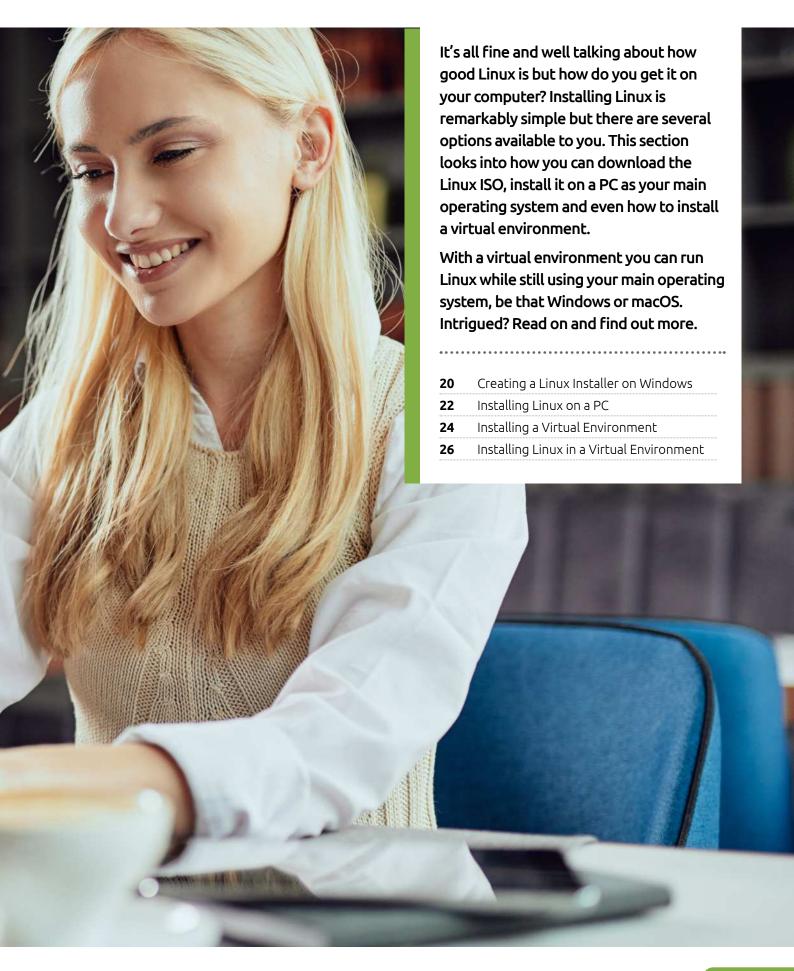

## Creating a Linux Installer on Windows

You need to transfer the downloaded Linux ISO to either a DVD or a USB key before being able to install it onto a computer. This will be a live environment, which allows you to test the OS prior to installation, but first you need to create the bootable media.

#### **DVD BOOTABLE MEDIA**

We're using a Windows 10 PC here to transfer the ISO to a DVD. If you're using a version of Windows from 7 onward the process is extremely easy.

First locate the ISO image of Linux you've already downloaded. You can usually find it in the Downloads folder in Windows 7, 8.1 and 10 computers, unless you specified a different location when saving it.

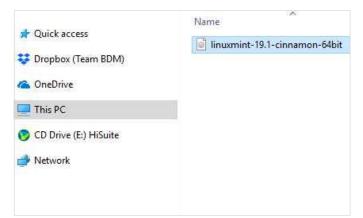

Right-click the Linux ISO and from the menu select Burn Disc Image. Depending on the speed of the PC, it may take a few seconds before anything happens. Don't worry too much, unless it takes more than a minute, in which case it might be worth restarting your PC and trying again. With luck, the Windows Disc Image Burner should launch.

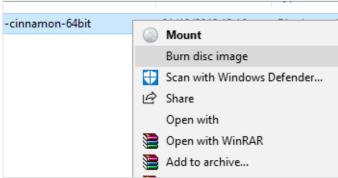

Next insert a recordable DVD disc into your computer's optical drive. After a few seconds, while the disc is read, Windows displays a pop-up message asking you what to do with the newly inserted disc. Ignore this, as we're going to use the built-in image burning function.

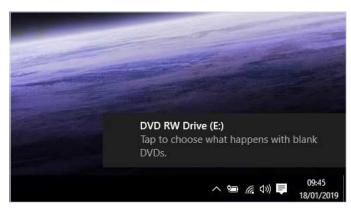

With the Windows Disc Image Burner dialogue box open, click on the 'Verify disc after burning' tick box, then the Burn button. The process should take a few minutes, depending on the speed of your PC's optical drive. Once it's complete it runs through the verification stage and when done the optical drive should auto-eject the disc for you.

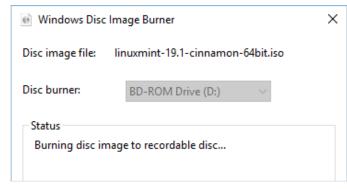

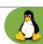

## **USB BOOTABLE MEDIA**

USB media is faster than a DVD and often more convenient, as most modern PCs don't have an optical drive installed. The process of transferring the image is easy but you need a third-party app first and a USB flash drive of 4GB or more.

STEP 1 F

First open up a web

browser and go to www. rufus.akeo.ie/. Scroll down the page a little and you come to a Download heading, under which is the latest version of Rufus. Left click the link to start the download.

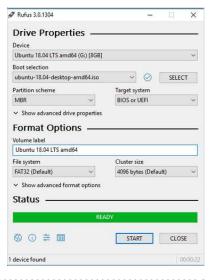

When you're ready, click on the Start button at the bottom of the Rufus app. This may open up another dialogue box asking you to download and use a new version of SysLinux. SysLinux is a selection of boot loaders, used to allow a modern PC to access and boot from a USB flash drive. It is necessary, so if asked click on 'Yes' to continue.

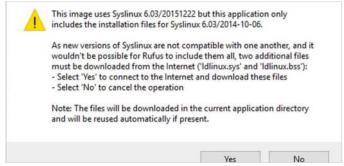

STEP 2 Double-

the downloaded Rufus executable and click Yes to the Windows security question and Yes to checking for updates. With Rufus launched it should have already identified your inserted USB flash drive; if not, just remove and reinsert.

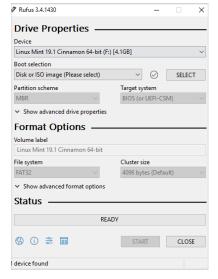

The next step asks which image mode you want the Linux ISO to be written to the USB flash drive in. Both methods work for different situations but generally, the recommended ISO Image Mode is the more popular. Make sure this mode is preselected and click OK to continue, followed by OK again to confirm the action.

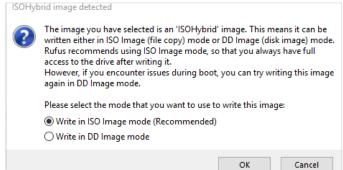

At first glance the Rufus interface can look a little confusing but don't worry, it's really quite simple. To begin with, click on the SELECT button next to the 'Disk or ISO Image (Please select)' pull-down menu. This launches a Windows Explorer window where you can locate and select the Linux ISO.

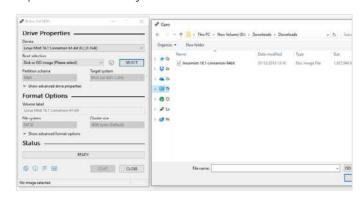

STEP 6

The Linux ISO is now

transferred to the USB flash drive. The process shouldn't take too long, again depending on the speed of the USB device and the PC. You may find Rufus auto-opens the USB drive in Windows Explorer during the process; don't worry you can minimise or close it if you want. When the process is complete, click on the Close button.

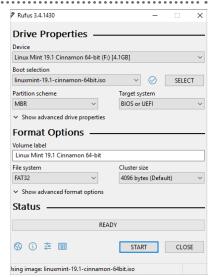

## Installing Linux on a PC

Most Linux distros come as a Live Environment. This means you can boot into an actual, fully-working distro straight from the DVD or USB that you just created. Let's see how that works and how you go about installing Linux from there.

## **UEFI BIOS**

The Unified Extensible Firmware Interface (UEFI) is used to identify hardware and protect a PC during its boot-up process. It replaces the traditional BIOS but can cause issues when installing Linux.

Insert your DVD or USB flash drive into your PC and, if you haven't already, shutdown Windows. In this instance we're using the USB boot media but the process is virtually identical. Start the PC and when prompted press the appropriate keys to enter the BIOS or SETUP, which could for example be: F2, Del or even F12.

Award Modular BIOS v6.00PC, An Energy Star Ally Copyright (C) 1984-99, Award Software, Inc.

BINIM/BINZM BIOS V1.3

Main Processor: PENTIUM II 910MHz
Memory Testing: 13107ZK OK + 1824K Shared Memory

Award Plug and Play BIOS Extension v1.0A
Copyright (C) 1999, Award Software, Inc.

Trend ChipAwayVirus(R) On Guard Ver 1.64

With UEFI turned to Legacy mode, there are now two ways of booting into the Live Environment. The first is via the BIOS you're already in. Locate the Boot Sequence and change the first boot device from its original setting, usually Internal HDD or similar, to: USB Storage Device for the USB media option, or DVD Drive for the DVD media option.

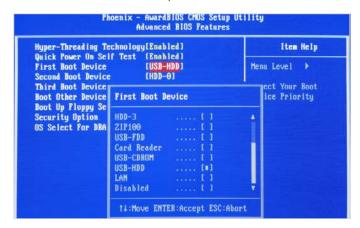

There are different versions of a UEFI BIOS, so covering them all would be impossible. What you're looking for is a section that details the Boot Sequence or Boot Mode. Here you have the option to turn off UEFI and choose Legacy or disable Secure Booting. Most distros work with UEFI but it can be a tricky process to enable it to boot.

Alternatively use the Boot Option Menu. With this option you can press F12 (or something similar) to display a list of boot media options; from there, you can choose the appropriate boot media. Either way, you can now Save and Exit the BIOS by navigating to the Save & Exit option and choosing 'Save Changes and Exit'.

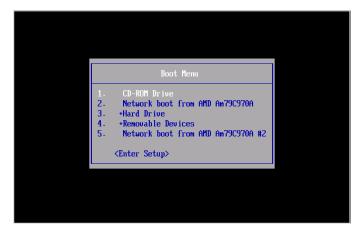

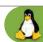

## **INSTALLING LINUX**

Once the Live Environment has booted, you see the option to install the distro to your computer. Have a look around and when you're ready, look for the Install option on the desktop.

Providing you're connected to the internet (if not, then do so now) and you're in the Live Environment, start the installation process by double-clicking on the Install Linux Mint icon on the desktop. Other distros display their own name, of course, but the process is the same. Click Continue when you're ready.

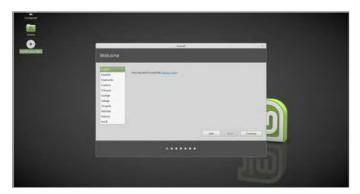

Before the installation process begins, you're asked if the choice you made regarding the erasure of the hard drive is correct. This is your last chance to back out. If you're certain you don't mind wiping everything and starting again with Linux Mint, click Continue. If you need to backup your files remove the Linux disc/USB, reboot, backup and start again.

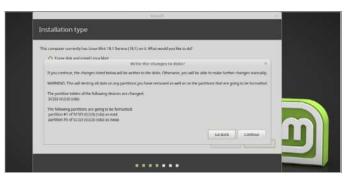

While the installation process is very similar across most Linux distros, some offer different questions during the installation. Generally, the questions aren't too difficult, nothing very technical, but some such as 'Installing third-party software...' can be confusing. In this case you can click Continue but if you're unsure, have an Internet-connected device available to ask any questions.

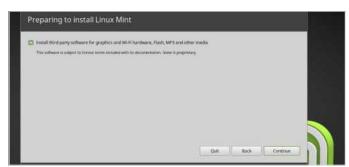

Eventually you are asked to set up your Linux username and password. Enter your Name to begin with, then the Computer Name, which is the name it is identified on the network as. Next choose a Username, followed by a good Password. You can tick the Login Automatically option but leave the Encrypt Home Folder option for now.

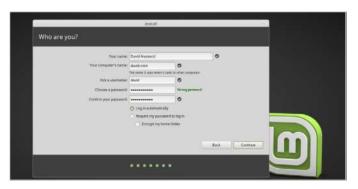

When installing a new operating system it's recommended that you wipe the old OS, replacing it with the new. When you reach this stage of the installation process, ensure the 'Erase disk and install Linux...' option is selected. NOTE: This completely wipes Windows 10 from your computer, so make sure you have backups of all your personal files and data.

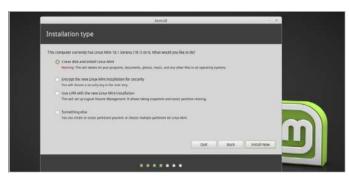

The installation process can be quick, and there may be more questions to answer, or it may simply start installing Linux based on your previous answers. Either way, you end up being asked to Continue Testing the Live Environment or Restarting to use the newly installed OS. If you're ready to use Linux, then click Restart Now.

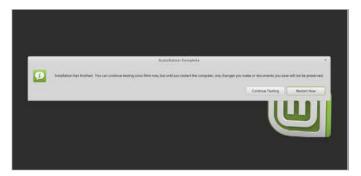

## Installing a Virtual Environment

A Virtual Environment is a simulated computer system. Using a Virtual Machine, you can mimic a standard PC and install an entire operating system to it without affecting the one installed on your computer. It's a great way to test and use Linux, while still having Windows 10 as your main OS.

## **GOING VIRTUAL**

Using a Virtual Machine (VM) takes resources from your computer: memory, hard drive space, processor usage and so on. Make sure you have enough of each before commencing.

We're using VirtualBox in this instance, as it's one of the easiest virtual environments to get to grips with. Enter www.virtualbox.org and click on 'Download VirtualBox'. This takes you to the main download page. Locate the correct host for your system: Windows or Mac, the Host being the current installed

operating system, and click the link to begin the download.

VirtualBox

Welcome to VirtualBox.org!

White is a presented able and ADM-6-holded vehiculation analysis to entergoine an early as have, one. But only in VirtualBox are exhountly trained and and ADM-6-holded vehiculation are should be entergoined as a present of the control of the control o

With the correct packages downloaded, and before you install anything, you need to make sure that the computer you're using is able to host a VM. To do this, reboot the computer and enter the BIOS. When the computer starts up, press the Del, F2 or whichever key is necessary to Enter Setup.

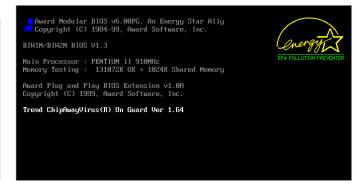

Next, while still at the VirtualBox download page, locate the VirtualBox Extension Pack link. The Extension Pack supports USB devices as well as numerous other extras that can help make the VM environment a more accurate emulation of a 'real' computer.

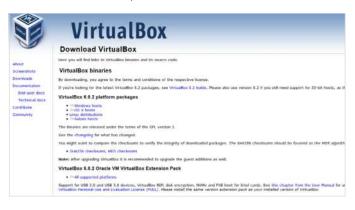

Each BIOS is laid out differently and it's very difficult to assess where to look in each personal example. However, as a general rule of thumb, you're looking for Intel Virtualisation Technology, or simply Virtualisation, found usually within the Advanced section of the BIOS. When you've located it, Enable it, save the settings, exit the BIOS and reboot the computer.

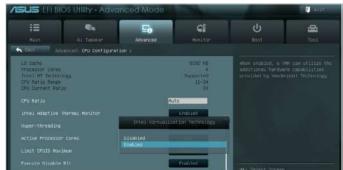

## Installing a Virtual Environment

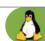

With the computer back up and running, locate the downloaded main VirtualBox application and double-click to begin the installation process. Click Next to continue, when you're ready.

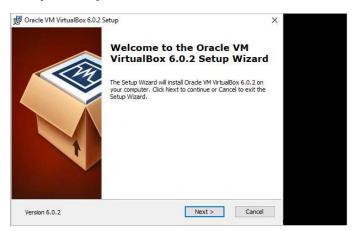

The default installation location of VirtualBox should satisfy most users but if you have any special location requirements click on the 'Browse' button and change the install folder. Then, make sure that all the icons in the VirtualBox feature tree are selected, i.e. none of them have a red X next to

them. Click Next to move on.

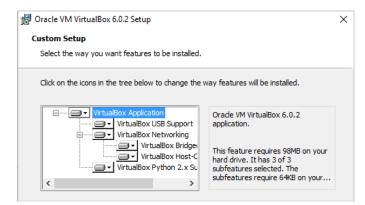

This section can be left alone to the defaults, should you wish. It simply makes life a little easier when dealing with VMs, especially when dealing with downloaded VMs, which you may encounter in the future. Again, clicking Next moves you on to the next stage.

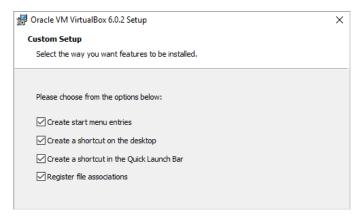

When installing VirtualBox your network connection is disabled for a very brief period. This is due to VirtualBox creating a linked, virtual network connection so that any VM installed is able to access the Internet, and your home network resources, via the computer's already established network connection. Click Yes, then Install to begin the installation.

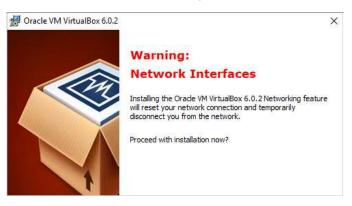

STEP 9 You'll probably be asked by Windows to accept a security notification. Click Yes for this and you may encounter a dialogue box asking you to trust the installation from Oracle; again, click yes and accept the installation of the VirtualBox application. When it's complete, click finish to start VirtualBox.

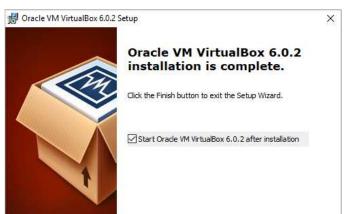

With VirtualBox up and running you can now install the VirtualBox Extension Pack. Locate the downloaded add-on and double-click. There may be a short pause while VirtualBox analyses the pack but you eventually receive a message to install it; obviously click Install to begin the process, scroll down the next screen to accept the agreement and click I Agree.

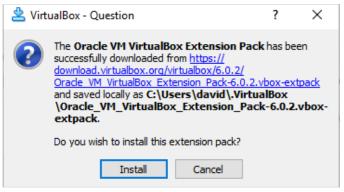

# Installing Linux in a Virtual Environment

With Oracle's VirtualBox now up and running, the next task is to create the Virtual Machine (VM) environment into which you install Linux. This process won't affect your currently installed operating system, which is why a VM is a great choice.

### CREATING THE VM

There are plenty of options to choose from when creating a VM. For now though, let's set up a VM adequate to run Mint Cinnamon and perform well.

STEP 1 With VirtualBox open, click on the New icon in the top right of the app. This opens the new VM Wizard.

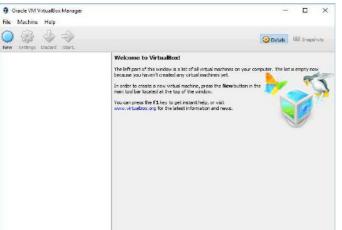

The next section defines the amount of system memory, or RAM, the VM has allocated. Remember this amount is taken from the available memory installed on your computer, so don't give the VM too much. For example, we have 8GB of memory installed and we're giving 2GB to the VM. When you're ready, click Next to continue.

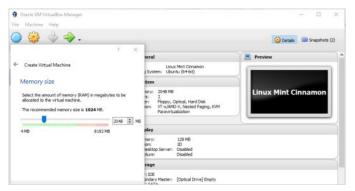

In the box next to Name, type Linux Mint and VirtualBox should automatically choose Linux as the Type and Ubuntu (64-bit) as the Version; if not then use the drop-down boxes to select the correct settings (remember Mint mainstream is based on Ubuntu). Click Next when you're ready to proceed.

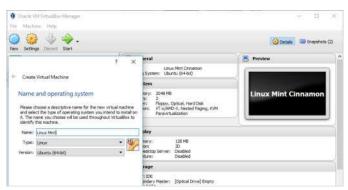

This section is where you start to create the virtual hard disk that the VM uses to install Mint on to.

The default option, 'Create a virtual hard disk now', is the one we're using. Click Create to move on.

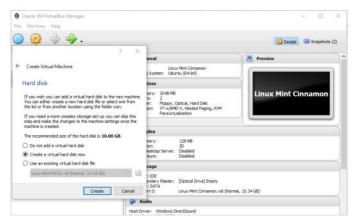

## Installing Linux in a Virtual Environment

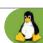

The pop-up window that appears after clicking Create is asking you what type of virtual hard disk you want to create. We're going to use the default VDI (VirtualBox Disk Image) in this case, as the others are often used to move VMs from one VM application to the next. Make sure VDI is selected and click Next.

Cracke VM Virtual Box Manager

File Machine Help

7

Create Virtual Hard Disk

Hard disk file type

Please doose the type of file that you used tile to use for the new virtual hard disk. If you do not need to use it with other virtualization software you can leave the setting unchanged.

(If you do not need to use it with other virtualization software you with your properties of the properties of the prop

The question of whether to opt for Dynamically or Fixed sized virtual hard disks may come across as being somewhat confusing to the newcomer. A Dynamically Allocated virtual hard disk is a more flexible storage management option and won't take up much space within your physical hard disk to begin with. Ensure Dynamically Allocated is selected and click Next.

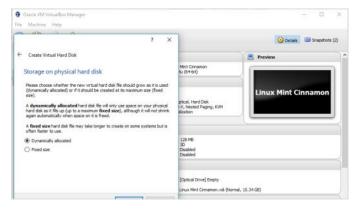

The virtual hard disk is a single folder, up to the size you state in this section. Ensure the location of the virtual hard disk, on your computer, has enough free space available. For example, we've used a bigger storage option on our D:\ drive, named it Linux Mint and allocated 25.50GB of space to the virtual hard disk.

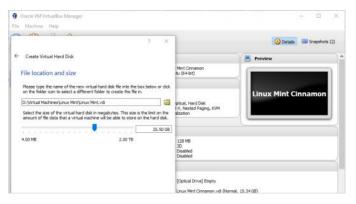

After clicking Create the initial setup of the VM is complete; you should now be looking at the newly created VM within the VirtualBox application. Before you begin though, click the Settings button and within the General section click the Advanced tab. Using the pull-down menus, choose 'Bidirectional' for both Shared Clipboard and Drag'n'Drop.

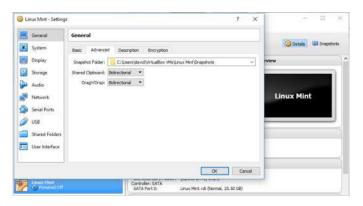

Follow that by clicking on the System section, then the Processor tab. Depending on your CPU, allocate as many cores as you can without detriment to your host system; we've opted for two CPUs. Now click on the Display section, slide the Video Memory up to the maximum and tick 'Enable 3D Acceleration'. Click OK to commit the new settings.

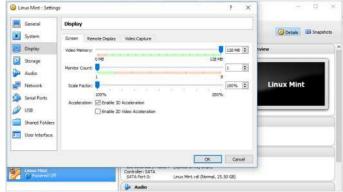

Click on the Start button and use the explorer button (a folder with a green arrow) in the 'Select Start-up Disk' window to locate the downloaded ISO of Mint; then click Start to boot the VM with the Linux Mint Live Environment. You can now install Linux as per the standard PC installation requirements.

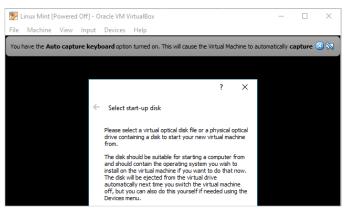

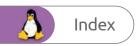

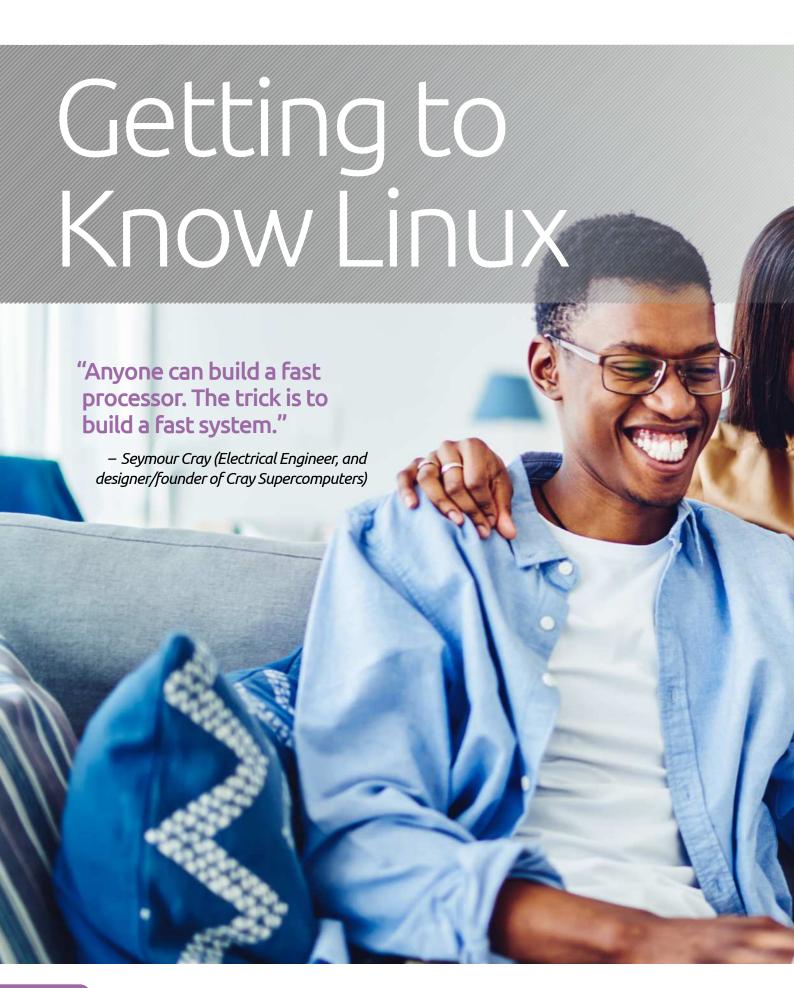

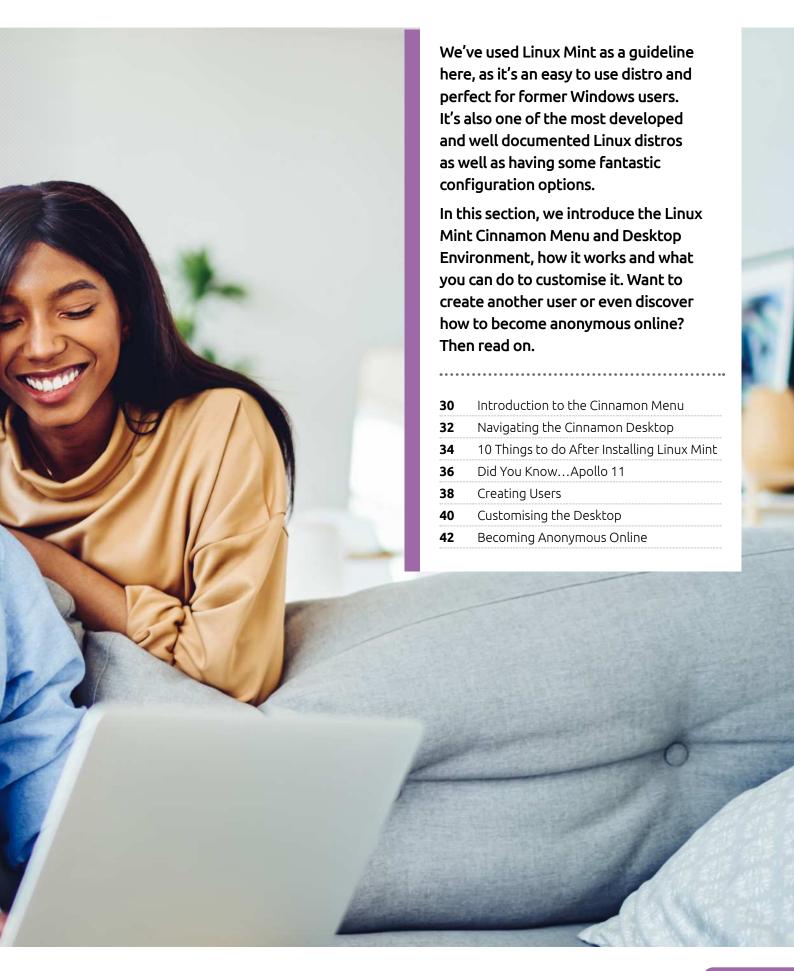

## Introduction to the Cinnamon Menu

Now that you have Linux installed it's time to have a good look around. First though, if you're using Virtualbox you'll have a notification regarding Software Rendering; here's how to fix it.

### CINNAMON VIRTUALBOX FIX

You've already looked at some list functions, using .insert, .remove, and .pop but there are also functions that can be applied to strings.

Before we begin, we're assuming you're having this issue within Virtualbox. The Software Rendering message appears in the top right of the desktop. To fix this, click on Devices in the Virtualbox window, followed by Insert Guest Additions CD Image.

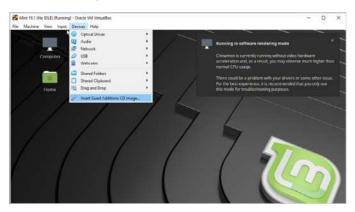

After a moment or two you're automatically dropped into a command line view, called the Terminal in Linux. This details the installation of the new VirtualBox drivers, removing any old drivers it has detected, and installing the latest versions. It won't take long and when it's done you will be asked to hit Return to exit the Terminal.

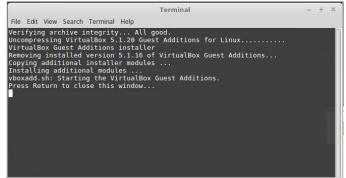

The Guest Additions CD contains drivers for Virtualbox, including the virtual video hardware. When it's loaded in, you get a 'software needs running' notification box with two options, Cancel and Run. Click the Run button and enter your Linux user password.

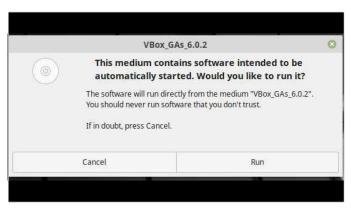

The Virtualbox Additions CD icon is on the desktop, so right-click it and then scroll down the menu to click Eject. You can now restart Linux Mint by clicking the Menu, the bottom icon in the strip to the left, then the Restart button. This reboots Mint and the problem is fixed.

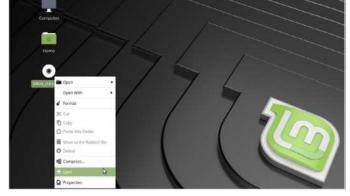

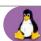

## CINNAMON ON THE MENU

Now the Software Rending issue for Virtalbox users is out of the way, let's take a look at the Mint Menu and how it all works. Remember, this is just for Mint Cinnamon, other distros look and behave differently.

First off, you may have already noticed the Welcome Screen that pops up when you login to Linux Mint.

Take a moment to browse through the options, read the First Steps option and so on. When you're done, click the X in the top right corner of the window to close it.

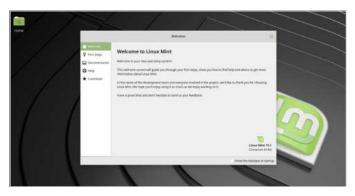

Open up the Menu again but this time hover the mouse pointer over Graphics, then click on GNU Image Manipulation Program. GIMP is a powerful image manipulation app that's probably as effective as Adobe's Photoshop but requires a little more work to get the results you want. It's certainly worth taking the time to master, though.

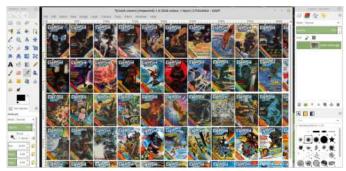

You've already used the Mint Menu to reboot STEP 2 the system and when you first used the Live the Office entry in the middle column. This changes the icons

Environment. This time, click the Menu button and hover over represented in the right-hand column, detailing what apps are installed under that section.

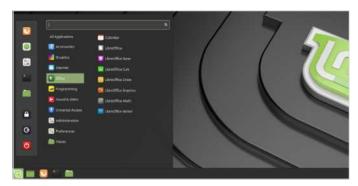

If you're looking for a particular function or app. STEP 5 such as setting up a printer, click on the Search box at the top of the Menu box. Start typing the app or function you want, such as printers, and the Mint Menu displays the relevant options below. This works with most modern Linux menus, regardless of the distro.

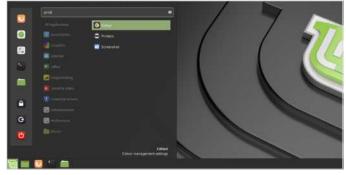

Launching any of the apps from the Menu is as STEP 3 simple as finding one and clicking it. For example, under the Office section, click on LibreOffice Writer. Writer is the preinstalled word processor for Linux Mint. It opens and saves as Microsoft Word and functions in almost the same way.

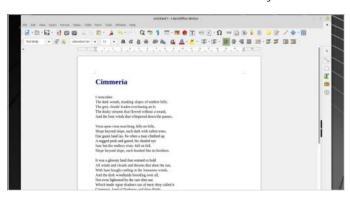

Hover over any of the apps listed on the right-hand STEP 6 column and right-click, to be presented with a list of options: Add to Panel, Add to Desktop, Add to Favourites and Uninstall. Most of these options are obvious in their use. Add to Favourites though places the app in the left-hand, quick-access column.

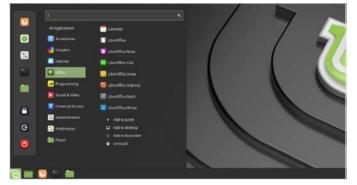

## Navigating the Cinnamon Desktop

Each desktop environment behaves differently to that of the next. Some DEs offer widgets that can be customised and placed on the desktop, others instead opt for a clean, sharp look to keep everything running as fast as possible. Let's see what the Cinnamon desktop has to offer.

## A TOUCH OF SPICE

The Cinnamon desktop environment is a great blend of style and performance. There's lots to like about it, which is why it's such a popular DE.

Begin exploring the Cinnamon desktop by double-clicking the Computer icon. This brings up Nemo, the file manager used in Cinnamon. The Computer icon opens up the root level file system, with access and views to the optical drive (if you have one installed), hard drive and core Linux file system.

(III you have one installed), had a drive and core Linux rite system.

Nemo has many different features, views and ways so that you can view and manipulate files and folders. For example, if you have any images in the Pictures folder, you can select the icon zoom level for the images by using the slider located in the bottom right of Nemo, labelled Adjust Zoom Level.

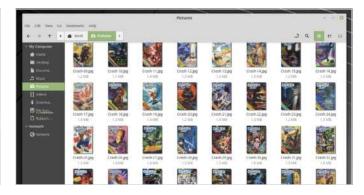

The Linux file system can appear confusing to a former Windows user, so until you're a little more knowledgeable on how it all works, we'd recommend you concentrate on the Home icon on the desktop instead. In here is everything relating to your user account: where you store Pictures, Videos, Music, Documents, Downloaded items etc.

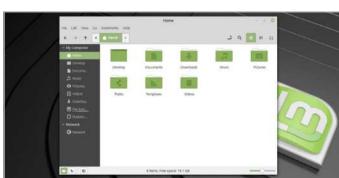

Just like any good file manager, if you right-click any of the files or folders within you get a wealth of options. In the case of Cinnamon, the defaults allow you to play or view a file depending on what type of file it is and copy, cut, delete, compress, rename, send via email and view its properties.

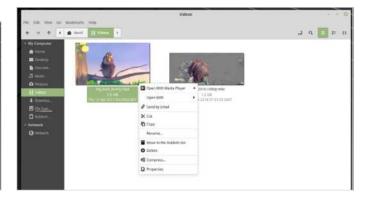

## Navigating the Cinnamon Desktop

the bottom of the newly opened window. This opens a new window

where you're able to edit which desktop icons are present. If you're

using a setup with multiple monitors attached, you can also choose

which monitor displays which icons.

From that desktop right-click, context menu, select

Customise, followed by the Desktop Settings link at

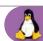

At the bottom of the desktop there's the Panel. We've already looked at one section of the Panel, the Menu. If you right-click anywhere on the Panel, other than on a Panel app, you see a menu allowing you to edit, add and set up the Panel in a different way.

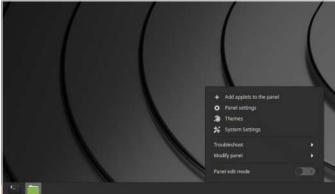

CHI ar CHI

For example, if you click the option Modify Panel, you can remove, move, remove the Panel, add a new one and clear it of any Applets that are currently present. An Applet, by the way, is an app that's designed to work and fit into the Cinnamon Panel.

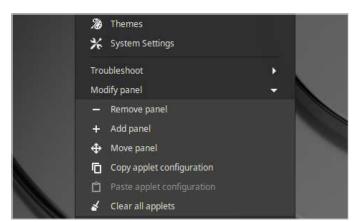

Click on the Menu and type system settings and STEP 9 open the resulting icon. This takes you to the System Settings options. From here you're able to control and edit the way Linux Mint Cinnamon looks and works as well add new users, manage the firewall and enable accessibility options.

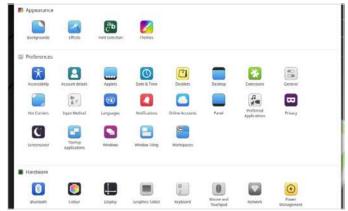

If you right-click anywhere on the Cinnamon STEP 7 desktop you see a set of options that allows you to further add to, edit or view the desktop content differently. It's very similar to that of Windows, which is why Mint is a good choice for ex-Windows users.

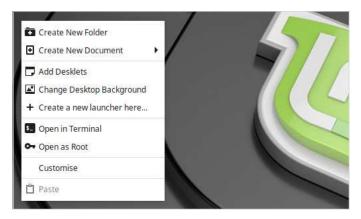

In short, Linux Mint Cinnamon can be configured **STEP 10** to look quite extraordinary. There are many examples available of how good it can get and what can be achieved. You can go as complex or as simple as you want, adding different component and animations or just keeping it plain and easy to read.

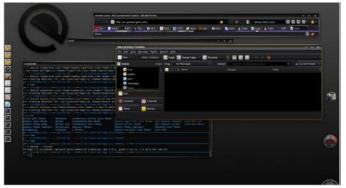

# 10 Things to do After Installing Linux Mint

Linux Mint is a polished distro out of the box but, as with most Linux distros, there are some tweaks that can be applied to improve the way it works. Although these are Mintspecific tweaks, most can be applied to other distros.

### LINUX TWEAKS

Some of these post-installation actions are highly recommended, while others are just handy additions and simply tweak the system or add a customisation.

The first, and most important, post-installation action is to update the system. Click on the shield icon in the Panel, found at the bottom right of the desktop next to the time and date. This launches the Update Manager.

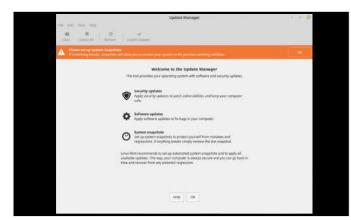

Click the OK button and you can see a couple of updates ready for installation. Before you update though, click on the blue bar OK button to switch to a Local Mirror. This opens the Software Sources option. In the Mirrors section, click on the Main and Base drop-down menus and select a server closest to your current location.

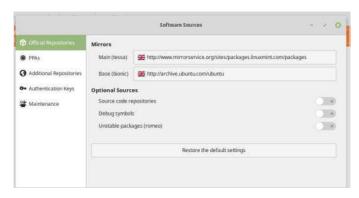

Linux Mint offers the user a three level policy approach to updates: Don't Break My Computer, Optimise Stability and Security and Always Update Everything. The recommended option is the Optimise Stability and Security, which only updates safe, essential patches that won't impact critical elements of the core OS. Read through the descriptions but choose the middle, and recommended option.

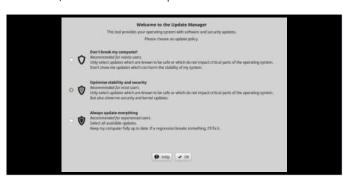

Click the Update the Cache button and close the Software Sources window. Back in the Update Manager, click on the Install Updates icon and enter your password. The updates automatically apply themselves and relaunch Update Manager, this time with a lot more updates. Again, click Install Updates, OK any messages and wait for them to finish.

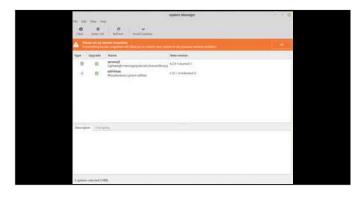

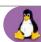

The updates are graded by level, 1 being a low level update, level 5 being a dangerous one. Stick to level 3 updates, is our advice; and click Replace for any messages regarding overwriting a configuration file. With regards to the Software Rendering issue and lack of drivers for non-VirtualBox users, click the Menu and type 'driver' into the search box.

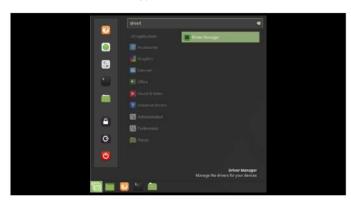

Click the Driver Manager app that appears as a result of the search and enter your password. Mint takes a moment to analyse what's available and presents you with a selection of potential drivers based on your detected hardware. Those with graphical problems, such as Software Rendering, should opt to use the latest, recommended Graphics driver.

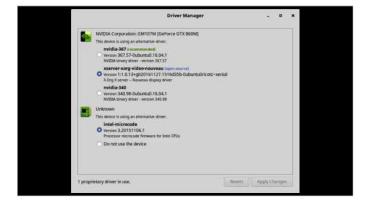

At this point you'll probably need to restart Linux Mint, so do that now. After a reboot click the Menu button again, followed by the Terminal. The Terminal icon is found in the left-hand column, above the Files icon. With the Terminal open, enter: sudo apt-get install libdvd-pkg, press Enter and type in your password. This enables encrypted DVD playback.

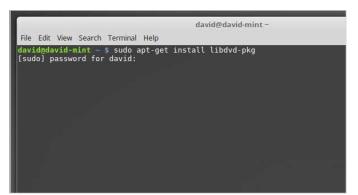

When asked to accept the changes, enter Y and also when asked to configure libdvd. Make sure OK is highlighted and press Enter, then Yes to any further questions. Next up, still in the Terminal, enter: cat /proc/sys/vm/swappiness; the result should be 60. If your computer has less than 4GB of RAM/memory, then enter: gksudo xed /etc/sysctl.conf.

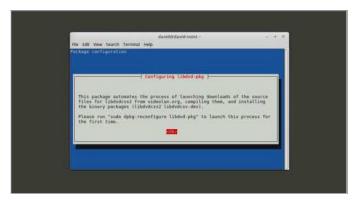

This tweak helps speed up systems with less than 4GB RAM/memory. Scroll down to the bottom of the file you just opened and add the following new lines:

# Decrease swap usage to a more reasonable level vm.swappiness=10

Click File > Save, then File > Quit. Reboot Linux Mint and you should notice a slight hike in performance.

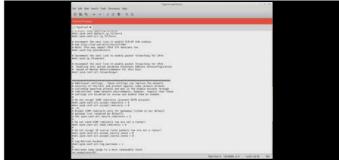

Security is always a concern in this modern digital age. While Linux Mint is a secure system, it's advisable to always try and improve it. Click the Menu button and search for Firewall; click the Firewall Configuration icon and enter your password. In the Firewall window, click the Status slider to On.

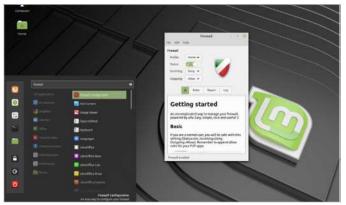

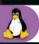

## Apollo 11

## **DID YOU KNOW...**

July 20th 1969 is remembered

as a turning point in human history, when mankind first stepped on the moon. The software that helped the crew make that pivotal voyage didn't even exist at the time and had to be developed from scratch. Using a new method of storing programs called Rope Memory, the engineers at MIT Instrumentation Laboratory populated the memory with a special version of assembly.

Incredibly, that code is freely available to view on GitHub. Uploaded by a researcher in 2003, you can view the code by visiting www.github.com/chrislgarry/Apollo-11/. Look out for code snippets, such as Burn\_Baby\_Burn, in particular line 925 with the comment "Goodbye. Come again soon."

Have a look through, and see what else you can find.

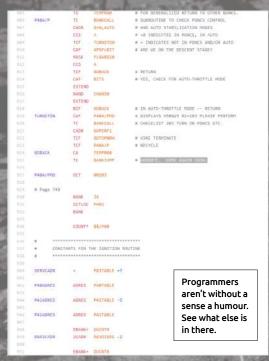

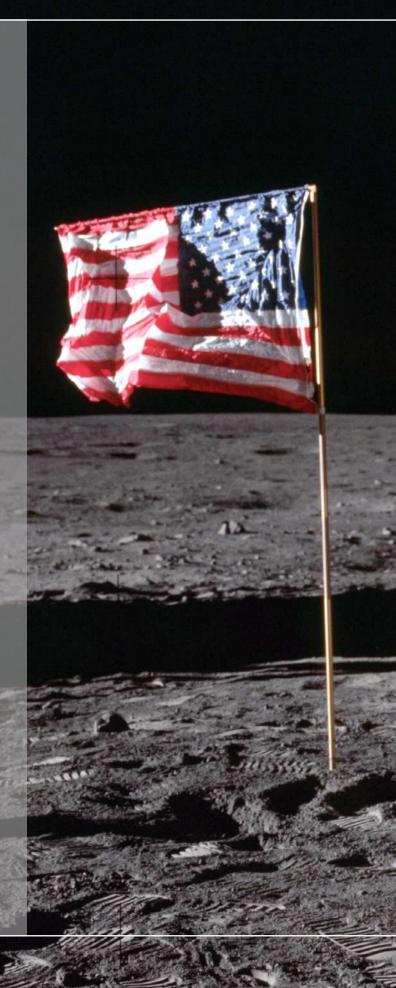

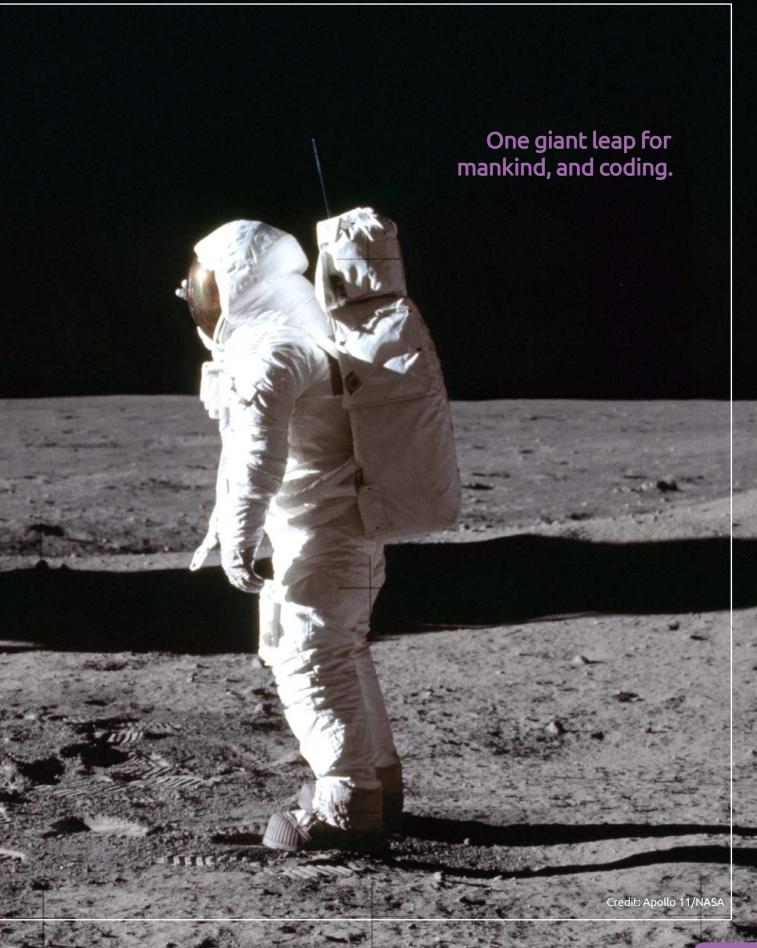

## Creating Users

When you first install Linux Mint it is configured for use with a single user. While sharing a user account with the entire family is fine, there may come a time when you need to create separate users with their own unique Home folders.

## **NEW USERS**

Having different users means each user has access to his or hers own areas on the system. Documents, pictures, videos and so on are separate, as with multiple users on other operating systems.

Click on the Linux Mint Menu and type 'users' to begin searching for the relevant console. From the search results, choose Users and Groups and enter your password. The Users and Groups console is quite basic looking, and thankfully easy to use. At first, you can just see your own username from when you installed Linux Mint.

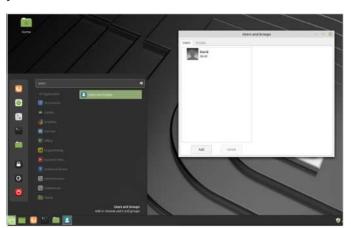

Enter the new user's Full Name, followed by the Username they need when logging into Linux Mint. Make sure the username is all in lower case, a-z and 0-9 characters only. You can have full stops, underscores or hyphens if you wish. Click the Add button when you're ready to continue.

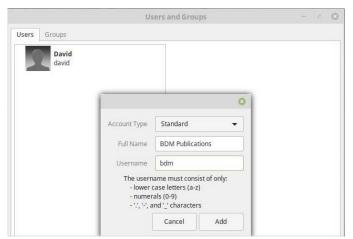

To add a new user, click the Add button at the bottom of the console. There are two types of user you can create, Standard and Administrator. Unless the new user has need to install new apps or access parts of the file system beyond their Home folder, then opt for the Standard account type. Otherwise, use the Administrator account type.

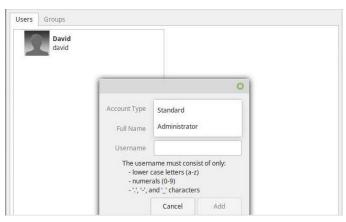

The new user appears in the list of current Linux Mint users, in alphabetical order. At present, there's no password set so click the user in the list of current users, then click the No Password Set option under the user's username.

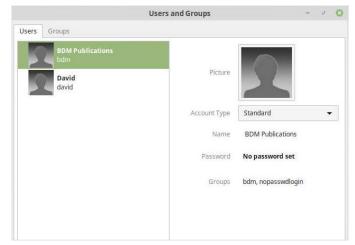

Once logged in the new user is required to set up

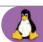

You can now enter a password for the new user or click the curled arrow at the end of the New Password text box to generate a password for you, as well as displaying it. Naturally, it's a good idea to come up with as strong a password as possible. When you're done, click the Change button.

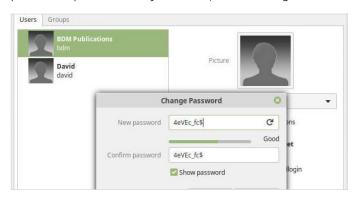

their own desktop wallpaper, icons, Panel, Menu and so on. Depending on what Account Type you set up for them, Standard or Administrator, they won't be able to install any new apps. This screenshot is from a Standard user account type.

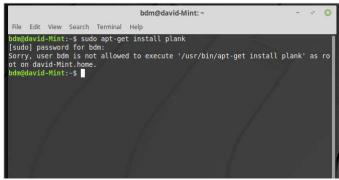

You can close the Users and Groups console window now, as the new user has been created. If you click the Mint Menu, followed by Logout, you are presented with the Mint Login Manager. The new user is now present in the list of currently available users. Click on him/her to log them in.

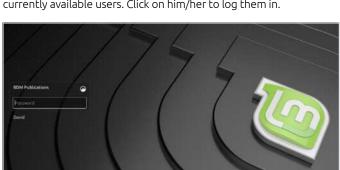

You can create as many new accounts as you need and you're able to switch between them when required. It's best to have just one account that's capable of installing new software, that way you can keep track of what's on your system.

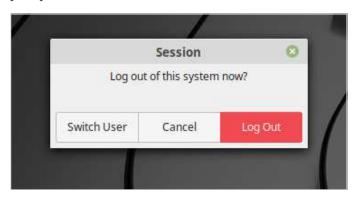

## COMMAND LINE ACCOUNTS

Just as you'd expect, you can also create a new user within the command Line. Open up a Terminal session under the main (yours) Administrator account.

The process for adding a new user from the command line is relatively simple. To begin with, type: Sudo adduser <username>, where <username> is the new user's login name. You're then asked to create a new password for the user, along with their full name and other details. Click y to confirm the details and create the user account.

david@david-mint - \$ sudo adduser jim
Adding user `jim' ...
Adding new group `jim' (1002) ...
Adding new user `jim' (1002) with group `jim' ...
Creating home directory `/home/jim' ...
Copying files from `/etc/skel' ...
Enter new UNIX password:
Retype new UNIX password:
passwd: password updated successfully
Changing the user information for jim
Enter the new value, or press ENTER for the default
Full Name []: Jim Gale
Room Number []:
Work Phone []:
Home Phone []:
Other []:

You can check the details and account type for the new user from within the Users and Groups console. If you want to delete a user from Mint, you can either enter: <a href="Sudo deluser < username">Sudo deluser < username</a> in the Terminal or click the Delete button in Users and Groups.

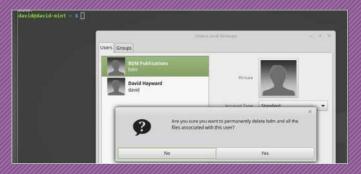

## Customising the Desktop

Customising the operating system desktop is one way to make it your own: a personalised workspace that is there to help you work, inspire you or feature the company logo. Whatever your reasons for having your own desktop, here's how it's done.

## YOUR DESKTOP

Linux is probably one of the customisable operating systems there is. With just a few tweaks, one or two extras installed and some imagination, you can create something incredible.

The first aspect of desktop customisation is to change the wallpaper. Right-click the desktop and choose Change Desktop Background. This opens the Backgrounds app in Linux Mint; remember, other distros may present their background, wallpaper selection tools differently.

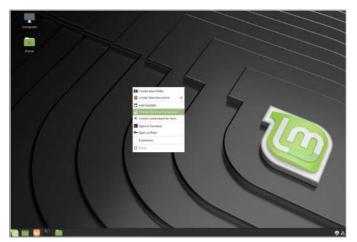

You just need to click the available images, from any of the locations provided to have them install as the desktop wallpaper. Incidentally, if you have images stored in another location on your system or network, you can add them by clicking on the Plus symbol at the bottom of the Backgrounds console, using the file manager to locate them.

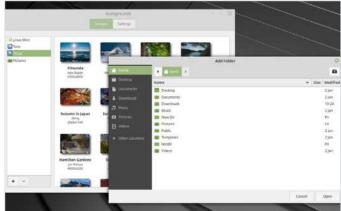

More recent versions of Linux Mint display available backgrounds depending on the version the user is running. You normally get three categories followed by a fourth, Pictures, which is separated from the others. The Pictures option is different because it reads the image content from the Pictures folder in your Home area.

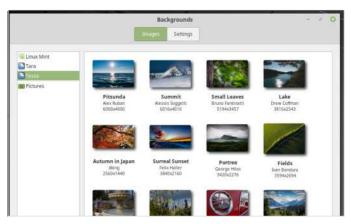

By clicking on the Settings tab you can, instead, play numerous images as a slideshow or change the aspect of the wallpapers to a variety of choices.

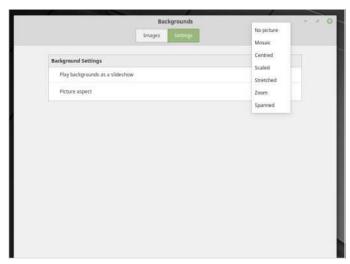

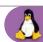

If none of the available wallpapers take your fancy, open a browser and search for the type of background image you prefer. When you've found the image you want as the desktop wallpaper, right-click it and choose Set As Desktop Background from the list of options. When the Set Desktop Background console open, click the Set Desktop Background button.

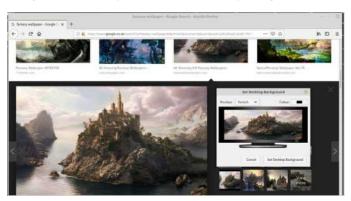

Click the Menu button and search for 'desktop' and click the Desktop Settings result. The Desktop console allows you to pick the layout, desktop icons and options for multi-monitor support you want. You can experiment with the options for the best setup, according to your personal tastes.

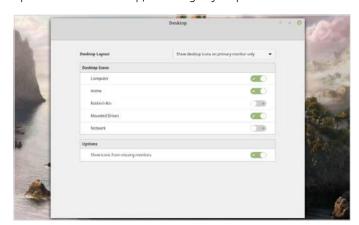

In addition to changing the desktop wallpaper, and how the icons are displayed, you can also alter the overall theme for Linux Mint. From the Mint Menu, search for 'themes' and click the Themes app as it appears in the search results.

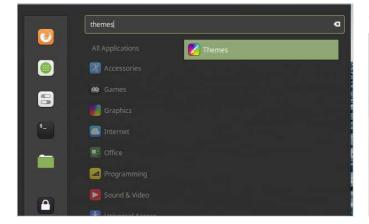

Themes allows you to change the way certain aspects of the Mint desktop look: Window Borders, Icons, Controls, Mouse Pointer and Desktop. In the Settings tab you can extend the options with a few on/off slider buttons, too.

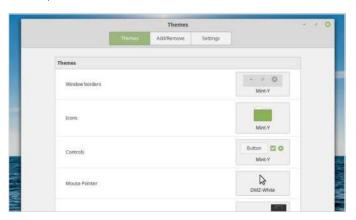

If you click on the Add/remove button in the centre of the three available options, you can choose the default view from a number of preinstalled themes. Click the theme you want, then click the Install (downward-pointing arrow) button to enable it.

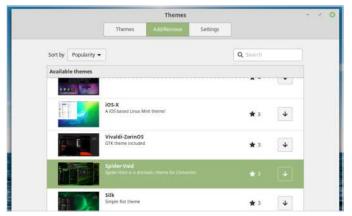

Click back on Themes, then Desktop and you can locate the newly installed theme and apply to your desktop. Any installed Themes can also be uninstalled via the Add/Remove button. It's worth spending some time personalising your desktop how you want it and there are some incredible themes available too.

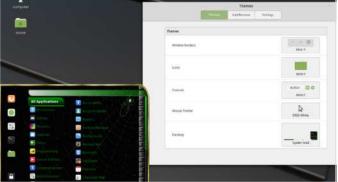

## Becoming Anonymous Online

The digital age has led to many great advances in communications; however, it has also brought on a new age of spying and snooping. Most of us are no strangers to the frequent news stories of governments, secret organisations and underground hackers breaking our privacy but how can you combat this?

## **ANONYMITY WITH MINT**

While it's virtually impossible to become totally anonymous online, you can take measures to ensure our privacy is at its best.

Starting with the basics, use HTTPS instead of the standard HTTP when browsing. This means that anything that's transmitted over HTTPS is secure (hence the S part at the end) and encrypted.

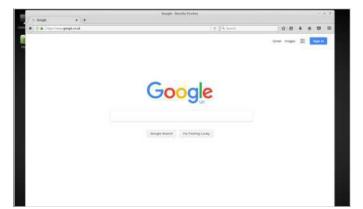

Although using Google may seem like the obvious choice for a modern Internet search, the company does track all searches made by an individual. Instead, consider an alternative search engine, such as DuckDuckGo, a search engine that doesn't store personal data or track you.

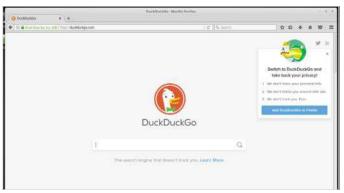

When you're browsing, consider using the Incognito or Private browsing modes available in a browser. This disables your web history and web cache, allowing you to browse without the details being stored for later scrutiny by someone else. However, it doesn't stop any data or search tracking.

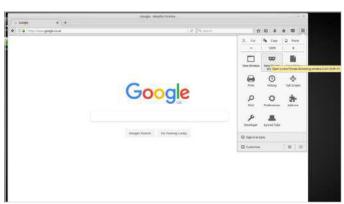

If you're regularly on the Internet then consider installing some of the browser plug-ins that enhance your privacy. For example, for Firefox, use Ghostery, NoScript and Adblock Plus to block trackers, adverts and other data mining techniques.

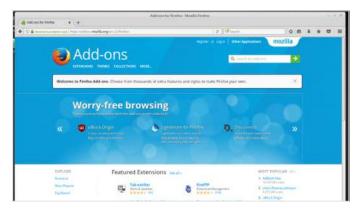

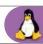

## **VPNS AND TOR**

The previous steps can aid your online privacy but to really become anonymous you need a Virtual Private Network and Tor.

A VPN is a remote server, or cluster of servers, that establishes a connection with your computer. The end result is that your computer's identity on the Internet is hidden behind the VPN remote server; so you could live in the UK but have an IP address (the computer online identity) belonging to Iceland.

How VPN works?

When the download has finished, drop into the STEP 4 Terminal and enter the Downloads folder, cd **Downloads**/. Enter **ls** to check the tar.xz Tor file is present, then enter: tar -xf tor-browser-linux64-8.0.4\_en-US.tar. xz (Tor is updated regularly, so if your version is different press Tab to autocomplete the tor-browser- filename). When the files are unpacked, use cd tor-browser\_en-US/ to enter the new folder.

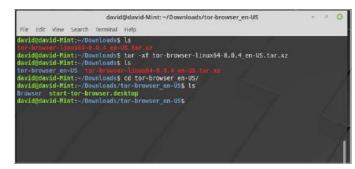

Most good VPNs charge a monthly or annual fee STEP 2 but it's worth the expense. We use CyberGhost, www.cyberghostvpn.com, which offers VPN connections for Windows, Mac, Mint (as well as other Linux distros), Android and iOS devices. Details for each OS can be found at www.support. cyberghostvpn.com/hc/en-us/articles/213190329-Read-me-first-.

A quick 1s reveals a couple of entries: a folder called Browser and a file called 'start-tor-browser.desktop'. To start the Tor setup, type ./start-tor-browser.desktop. This command launches the Tor setup, where you are offered two options: Connect or Configure. For most users, the Connect option will suffice. Click Connect when you're ready.

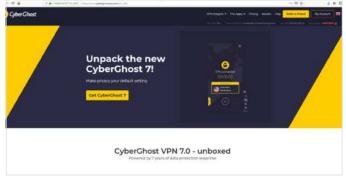

Connect to Tor Click "Configure" to adjust network settings if you are in a country that censors Tor (such as Egypt, China, Turkey) or if you are connecting from a private network that requires a proxy. Connect Configure

Another option is to use Tor. Tor is an open network STEP 3 that you can attach to that hides your IP address behind countless nodes around the world. It's available for Windows, Mac and Linux computers and is very easy to install and use. Start by navigating to www.torproject.org/download/download-easy. html.en and clicking on the Download Linux 64-bit button.

After the connection is established, the Tor Browser STEP 6 launches. This is a customised version of Firefox and from here you can securely browse the Internet without fear of being viewed or tracked. Mixing both a VPN and Tor makes for an extremely secure and private connection to the online world.

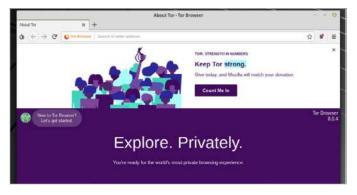

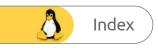

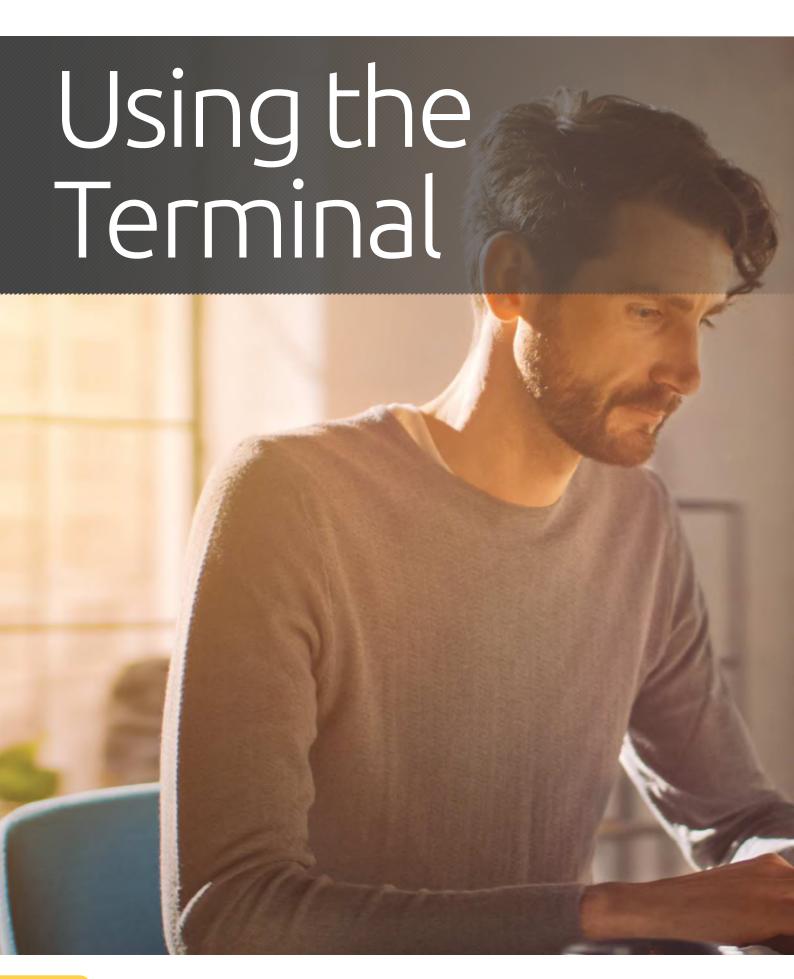

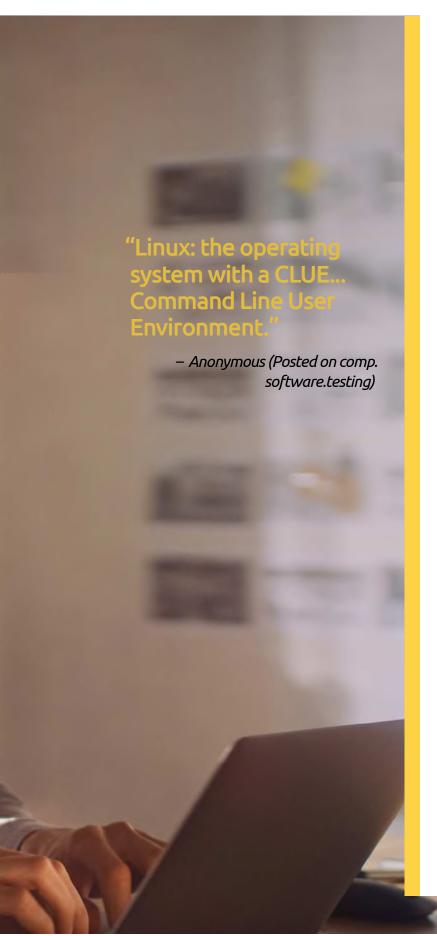

The Linux command line, the Terminal, is an incredibly powerful environment. From it, you can bring the OS to its knees, or update it to something spectacular. You can hack into remote computers, look at an animated ASCII camp fire, install new apps and programs, watch Star Wars played out from a server in the Netherlands, and code intricate automated scripts.

In this section you will explore the intricacies of the Terminal, and how it works with Linux. You will learn how to manipulate the Linux file system from the Terminal, and you will discover some odd, but fun things you can do in the Terminal.

The Terminal rules supreme in the world of Linux. Learn how it works, and you can access all that power.

| 46 | Basics of the Terminal                 |
|----|----------------------------------------|
| 48 | Update Mint via the Terminal           |
| 50 | Install Apps via the Terminal – Part 1 |
| 52 | Install Apps via the Terminal – Part 2 |
| 54 | Did You KnowLinux Kernel 0.01          |
| 56 | Creating a File Using the Terminal     |
| 58 | Creating and Removing Directories      |
| 60 | Fun Things to do in the Terminal       |
| 62 | More Fun Things to do in the Terminal  |
| 64 | Linux Tips and Tricks                  |
| 66 | Did You KnowLinux and the Big Bang     |
| 68 | Creating Bash Scripts– Parts 1 - 5     |
| 78 | Pi x Linux = The Perfect Combination   |
| 80 | Command Line Quick Reference           |
| 82 | A-Z of Linux Commands                  |
| 84 | Did You KnowGood enough for NASA       |

## Basics of the Terminal

Most operating systems use two kinds of interface, the GUI, which is the desktop that Windows, macOS and Linux Mint boot into and the command line. While modern operating systems shy away from the command line, Mint uses the Terminal to give the user greater control of the system.

## TAKING COMMAND

The command line, or Terminal, is an extremely powerful interface. Everything you can do on the desktop can be done within the Terminal. Let's start by seeing how it works.

The Terminal can be accessed by either clicking on the Terminal icon on the Panel, located between the Firefox and files icons or launched by opening the Menu and selecting it from the left-hand quick launch strip.

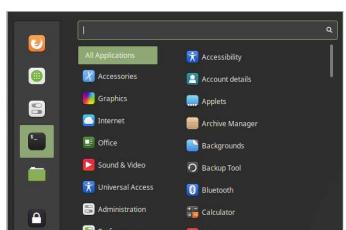

The Terminal gives you access to the Linux Mint Shell, called Bash, which gives you access to the underlying operating system. Everything in Mint, including the desktop and GUI, is a module running from the command line.

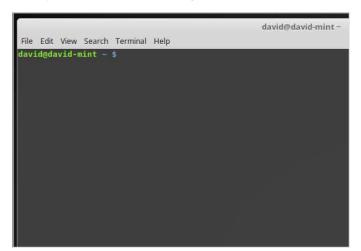

What you currently see in the Terminal is your login name followed by the name of the computer; as you named it during setup when you first installed Mint. The line then ends with the current folder name; at first this is just a tilde ~, which means your Home folder.

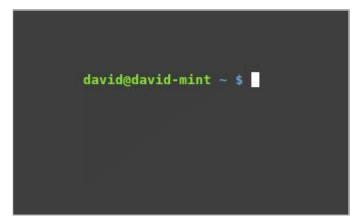

The flashing cursor at the very end of the line is where your text-based commands are entered. You can begin to experiment with a simple command, Print Working Directory (pwd), which outputs the current folder you're in to the screen. Type pwd and press Enter.

```
File Edit View Search Terminal Help

david@david-mint ~ $ pwd

/home/david

david@david-mint ~ $
```

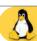

All the commands you enter work in the same manner: you enter the command, include any parameters to extend the use of the command and press Enter to execute the command line you've entered. Type into the Terminal: uname —a and press Enter. This displays some system information regarding Mint.

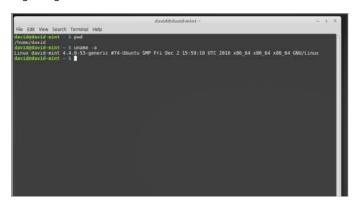

View and Search options let you alter the sizing of the Terminal window and of course search within the Terminal for any particular key words.

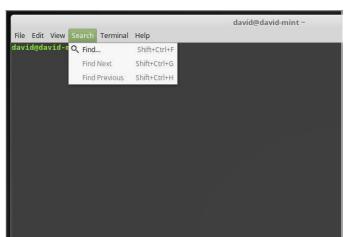

Before we get into entering commands, let's take a moment to see what menus the Terminal has to offer. The File menu option allows you to open a new Terminal, create a new profile, where you can alter the size, colours and behaviour of the Terminal, add a new tab, and close all current active Terminal sessions.

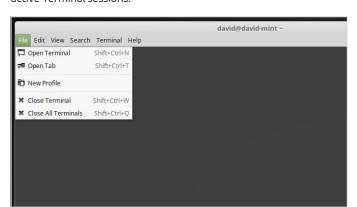

The Terminal entry extends the profile editing and sizing and allows you to alter the character encoding. Interestingly, you can also set it to a Read Only mode, which stops you from entering any commands into the Terminal; this is good for when you need to permanently display the Terminal contents.

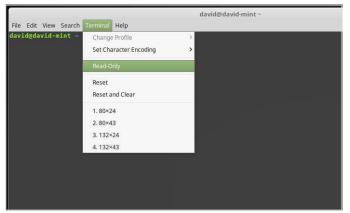

The Edit option lets you copy and paste commands to and from the Terminal and other sources; handy for when you want to copy a very long and complex command from a web page. It also allows you to edit the current profile preferences.

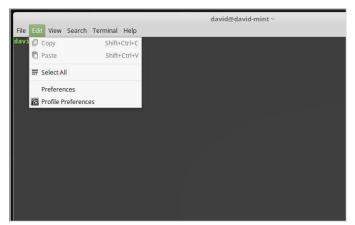

Finally, the Help option displays the help contents and version number of the Terminal, or to be more precise, GNOME Terminal; we'll simply refer to it as Terminal in future. The Contents are worth having a quick read through, to help familiarise yourself with how the Terminal works.

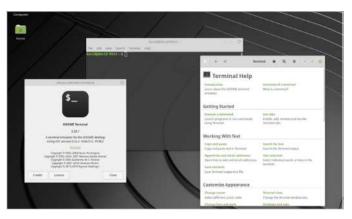

## Update Mint via the Terminal

Up to now you've been using the shield icon to launch Mint Update Manager in order to update the system and upgrade the currently installed apps, tools and other elements. However, you can also accomplish a complete system update and upgrade from the Terminal.

### **USING APT-GET**

To update and upgrade via the Terminal you use the APT (Advanced Packaging Tool) command. It's a powerful command and combines different elements depending on its use.

Start by opening a new Terminal or if you already have one opened clear its contents with the clear command. This starts you off with a clean slate on which to work.

david@david-mint~
File Edit View Search Terminal Help

david@david-mint ~ \$ clear

Apt-get is used to update and upgrade the software in Mint, as well as Ubuntu and other Debian-based distros. Using the Update element retrieves new package lists and updates the list of source files. Upgrade downloads and performs an upgrade to the latest versions of those files. To start the entire Upgrade and Update process, enter: sudo apt-get update, followed by your password.

```
david@david-mint - $ sudo apt-get update [sudo password for david.gedavid-mint - $ sudo apt-get update [sudo password for david; Get: http://security.ubuntu.com/ubuntu xenial-security InRelease [102 kB] Hit:2 http://srchive.canonical.com/ubuntu xenial InRelease Hit:3 http://srchive.ubuntu.com/ubuntu xenial InRelease Hit:3 http://srchive.ubuntu.com/ubuntu xenial-inRelease Ign:4 http://sww.mirrorservice.org/sites/packages.linuxmint.com/packages serena InRelease Get:5 http://srchive.ubuntu.com/ubuntu xenial-updates InRelease [102 kB] Hit:6 http://sww.mirrorservice.org/sites/packages.linuxmint.com/packages serena Release Get:7 http://srchive.ubuntu.com/ubuntu xenial-backports InRelease [102 kB] Fetched 306 kB in 09. (1,032 kB/s)
Roading package lists... Done david@david-mint - $
```

Enter: apt-get into the Terminal. This brings up a list of the most used apt-get commands, along with a brief description of what the command does. It's worth having a look at, even if it doesn't make a huge amount of sense at this time.

david@david-mint 
File Edit View Search Terminal Help

david@david-mint - s apt-get
apt 1.2.19 (and64)

Usage: apt-get loptions | command |
apt-get loptions | source pkgl [pkg2 ...]
apt-get loptions | source pkgl [pkg2 ...]

apt-get is a command line interface for retrieval of packages |
and information about them from authenticated sources and |
for installation, upgrade and removal of packages together |
with their dependencies.

Most used commands:
update - Retrieve new lists of packages |
update - Retrieve new lists of packages |
update - Retrieve packages |
install - Install new packages (pkg is libc6 not libc6.deb) |
remove - Remove packages |
purge - Remove packages and config files |
autoremove - Remove all unused packages automatically |
dist-upgrade - Distribution upgrade, see apt-get(8) |
dselect-upgrade - Follow dselect selections |
build-dep - Configure build-dependencies for source packages |
clean - Erase domituaded archive files |
autoclean - Erase domituaded archive files |
check - Verify that there are no broken dependencies |
source - Download source archives

Notice now the addition of the sudo command. The sudo command once meant Super User Do; these days it's more acceptable as Substitute User Do. It means that the administrative user (Super User) uses APT (Advanced Packaging Tool) to Get any Updates. Now try this: sudo apt-get upgrade.

```
david@david-mint-

File Edit View Search Terminal Help

david@david-mint - $ sudo apt-get upgrade

Reading package lists... Done

Building dependency free

Reading package swere automatically installed and are no longer required:

He following packages were automatically installed and are no longer required:

He following packages were automatically installed and are no longer required:

Libmono-system-dapa.0-cil libmono-system-dependence-opened-dataannotations4.0-c

Libmono-system-dapa.0-cil libmono-system-design4.0-cil libmono-system-enterpriseservices4.0

Libmono-system-runtime-serialization-formatters-soap4.0-cil

Libmono-system-transactions4.0-cil libmono-system-servicemodel-internals0.0-cil

Libmono-system-wim-serialization-formatters-soap4.0-cil libmono-system-wim-david-or-cil

Libmono-system-wim-serialization-formatters-soap4.0-cil libmono-system-wim-david-or-cil

Libmono-system-wim-services4.0-cil libmono-system-web-applicationservices4.0-cil

Libmono-system-wim-services4.0-cil libmono-system-services4.0-cil

Libmono-system-wim-ting4.0-cil libmono-webbrowser4.0-cil libmono-system-wimindows-forms4.0

Libmono-system-wim-ting4.0-cil libmono-webbrowser4.0-cil libmono-system-wimindows-forms4.0

Libmono-system-wim-ting4.0-cil libmono-webbrowser4.0-cil libmono-system-wimindows-forms4.0

Libmono-system-wimindows-forms4.0

Libmono-system-wimindows-forms4.0

Libmono-system-wimindows-forms4.0

Libmono-system-wimindows-forms4.0

Libmono-system-wimindows-forms4.0

Libmono-system-wimindows-forms4.0

Libmono-system-wimindows-forms4.0

Libmono-system-wimindows-forms4.0

Libmono-system-wimindows-forms4.0

Libmono-system-wimindows-forms4.0

Libmono-system-wimindows-forms4.0

Libmono-system-wimindows-forms4.0

Libmono-system-wimindows-forms4.0

Libmono-system-wimindows-forms4.0

Libmono-system-wimindows-forms4.0

Libmono-system-wimindows-forms4.0

Libmono-system-wimindows-forms4.0

Libmono-system-wimindows-forms4.0

Libmono-system-wimindows-forms4.0

Libmono-system-wimindows-forms4.0

Libmono-system-wimindows-forms4.0

L
```

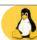

Depending on the state of your updates, if you have any waiting to be installed, you might be asked if you want to apply the results of the **sudo apt-get upgrade** command. You can press y to accept and continue. What's happening here is that apt-get has some updated software to apply to Mint, and you're okaying the action.

```
davide david mint-

He Eds Vew Searth Termual Help

Leaving 'diversion of /usr/sbin/update.icon-caches to /usr/sbin/update.icon-caches.gtk2 by lbgtk-3-bin/
Leaving 'diversion of /usr/sbin/update.icon-caches.gt to /usr/sbin/update.icon-cache
s.gtk2.8 up blbgtk-3-bin (3.18.0-lubuntua) and usr/sbin/update.icon-cache
s.gtk2.8 up blbgtk-3-bin (3.18.0-lubuntua) and usr/sbin (3.18.0-lubuntua) and usr/sbin (
```

There's likely to be a long list of what seems gibberish now filling your Terminal window but don't worry. The files necessary for the upgrade have been downloaded, prepared, unpacked, processed, installed and set up correctly. There's a lot going on when you perform an upgrade, even with the smallest package.

```
Unpacking libgtk-3-bin (3.18.9-lubuntu3.3) over (3.18.9-lubuntu3.2) ...

Preparing to unpack .../linux-libc-dev 4.4.0-75.96 amd64.deb ...

Unpacking linux-libc-dev:amd64 (4.4.0-75.96) over (4.4.0-67.88) ...

Preparing to unpack .../thermald 1.5-2ubuntu4 amd64.deb ...

Unpacking thermald (1.5-2ubuntu4) over (1.5-2ubuntu3) ...

Processing triggers for man-db (2.7.5-1) ...

Processing triggers for dbus (1.10.6-lubuntu3.3) ...

Processing triggers for dbus (1.10.6-lubuntu3.3) ...

Processing triggers for systemd (2.29-4ubuntu16) ...

Setting up apt-utils (1.2.20) ...

Setting up grub-common (2.02-beta2-36ubuntu3.9) ...

Setting up grub-pc-bin (2.02-beta2-36ubuntu3.9) ...

Setting up grub-pc-bin (2.02-beta2-36ubuntu3.9) ...

Setting up grub-pc-bin (2.02-beta2-36ubuntu3.9) ...

Setting up grub-pc (2.02-beta2-36ubuntu3.9) ...

Installing for i386-pc platform.

Installing for i386-pc platform.

Installation finished. No error reported.

Generating grub configuration file ...

Warning: Setting GRUB TIMEOUT to a non-zero value when GRUB_HIDDEN_TIMEOUT is sefound memtest86+ image: /boot/vmlinuz-4.4.0-53-generic

Found linux image: /boot/vmlinuz-4.4.0-53-generic

Found memtest86+ image: /boot/memtest86+.bin

done

Setting up libgail-3-0:amd64 (3.18.9-lubuntu3.3) ...

Setting up cifs-utils (2:6.4-lubuntu1.1) ...
```

Essentially, that's it, your system is now up to date according to the available list of packages from the apt-get update command. You can run through the process one more time, just to check if everything went okay. To recap, enter: sudo apt-get update, press Enter, then type: sudo apt-get upgrade and press Enter.

```
File Edit View Search Terminal Help

david@david-mint - $ sudo apt-get update

Hit:1 http://archive.canonical.com/ubuntu xenial InRelease

Get:2 http://security.ubuntu.com/ubuntu xenial InRelease [102 kB]

Hit:3 http://archive.ubuntu.com/ubuntu xenial InRelease [102 kB]

Hit:3 http://archive.ubuntu.com/ubuntu xenial InRelease [102 kB]

Hit:6 http://www.mirrorservice.org/sites/packages.linuxmint.com/packages serena InRel

Get:5 http://archive.ubuntu.com/ubuntu xenial-updates InRelease [102 kB]

Hit:6 http://www.mirrorservice.org/sites/packages.linuxmint.com/packages serena Release

Get:7 http://archive.ubuntu.com/ubuntu xenial-backports InRelease [102 kB]

Fetched 306 kB in 0s (1,096 kB/s)

Reading package lists... Done

davidedavid-nint - $ sudo apt-get upgrade

Reading package lists... Done

Building dependency tree

Reading state information... Done

Calculating upgrade... Done

The following packages were automatically installed and are no longer required:

libmono-system-dava.e.cil libmono-system-design4.e-cil libmono-system-design4.e-cil libmono-system-dava.e.cil libmono-system-dava.e.cil libmono-system-organe.e.cessibility4.e-cil libmono-system-organe.e.cessibility4.e-cil libmono-system-organe.e.cessibil
```

Interestingly, Linux Mint, among other distros, offers you the ability to chain several commands together. In this example, therefore, we can use <a href="sudo apt-get update & sudo apt-get upgrade">sudo apt-get upgrade</a>. The double ampersand is what combines the commands and works perfectly, providing the preceding command went without a hitch. It's recommended to start any session with the update and upgrade combo.

```
david@david-mint ~ $ sudo apt_get update && sudo apt_get upgrade
Hit:1 http://archive.canonical.com/ubuntu xenial InRelease
Hit:2 http://archive.ubuntu.com/ubuntu xenial InRelease
Hit:2 http://archive.ubuntu.com/ubuntu xenial InRelease
Hit:5 http://www.mirrorservice.org/sites/packages.linuxmint.com/packages serena InRelease
Ign:3 http://www.mirrorservice.org/sites/packages.linuxmint.com/packages serena InRelease
Get:4 http://www.mirrorservice.org/sites/packages.linuxmint.com/packages serena Relea
Get:6 http://security.ubuntu.com/ubuntu xenial-backports InRelease [102 kB]
Get:8 http://security.ubuntu.com/ubuntu xenial-security InRelease [102 kB]
Fetched 386 kB in 08 (595 kB/s)
Reading package lists... Done
Reading package lists... Done
Reading state information... Done
Calculating upgrade... Done
The following packages were automatically installed and are no longer required:
libgkeyfilel.0-cil libgnome-keyringl.0-cil libmono-system-componentmodel-datannota'
libmono-day4.0-cil libmono-sqite4.0-cil libmono-system-componentmodel-datannota'
libmono-system-dap4.0-cil libmono-system-design4.0-cil libmono-system-enterprises/
libmono-system-tuntime-serialization-formatters-soap4.0-cil
libmono-system-tuntime-serialization-formatters-soap4.0-cil
libmono-system-tuntime-serialization-formatters-soap4.0-cil
libmono-system-tuntime-serialization-formatters-soap4.0-cil
libmono-system-tuntime-serialization-formatters-soap4.0-cil
libmono-system-tuntime-serialization4.0-cil libmono-system-servicemodel-internals0
libmono-system-tuntime-serialization4.0-cil libmono-system-web-services4.0-cil
```

## TERMINAL VS UPDATE MANAGER?

Why use the Terminal to update and upgrade over the Update Manager, regardless of the distro you're using? Some users greatly prefer using the Terminal to update their Linux systems and accompanying apps, in the belief that it's better. However, that's not often the case.

Using the Terminal, apt-get upgrade, doesn't handle changing dependencies between versions of packages, so if a package has its dependent files changed from one version to another, then the upgrade is held back.

The Update Manager, or Software Manager (depending on the distro), often phases its updates and marks those packages

with changed dependencies for updating. However, and this is where Linux can often get confusing, sometimes it doesn't.

It all boils down to the developer of the package being updated and the way the package is held in the distro's repositories and whether the update is classified as stable or not. In essence, from the point of view of the user, if you update and upgrade using both the Terminal and the Update Manager regularly, then you will be as up to date as possible, and get the essential and necessary stable versions of the packages and core software. If you're looking for cutting edge package updates, then it's best to opt for a rolling release distro instead.

## Install Apps via the Terminal – Part 1

There are different ways to install apps and programs on Linux. You can opt for the graphical route, using a Software Manager, or you can use the Terminal. Often, the Terminal provides better control over the software being installed and sometimes, you have no choice in the matter.

## **COMMAND LINE INSTALLS**

Installing an app with the Terminal may require some nifty keyboard work but you get a better sense of what's being installed and where.

Installing apps form the Terminal is often relatively simple. First though, you need to make sure that the system is up to date. To do this open up the Terminal and enter: sudo apt-get update && sudo apt-get upgrade. Enter your password and accept any necessary updates.

Just as you've seen, sudo apt-get update/upgrade and so on are designed to upgrade the software that's already installed on the system. How do you install more apps though? It just so happens that it's extraordinarily simple. First you need an app to install, so let's use Stella again. Enter: sudo apt-get install stella.

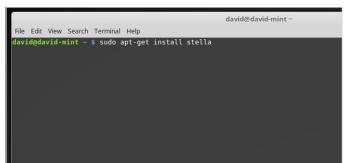

You need to enter y to confirm the installation, which takes up around 5.5MB of storage in the system. Once Stella is installed, you can see again that Mint has automatically created the Games category in the Menu as well as the app shortcut.

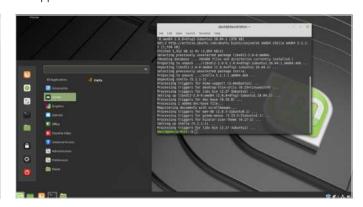

Sometimes, when installing software, you need to add the app's Repository. The repository, or repo, is simply the remote server location where the software is held, along with all its dependencies (the vital libraries and such it needs to function). Start by typing in this: <a href="mailto:sudo add-apt-repository">sudo add-apt-repository</a> <a href="mailto:ppa:peterlevi/ppa">ppa:peterlevi/ppa</a>. Press Enter when asked to and add the PPA (Personal Package Archive).

```
david@david-mint ~

File Edit View Search Terminal Help

david@david-mint ~ $ sudo add-apt-repository ppa:peterlevi/ppa
You are about to add the following PPA:
Contains packages for the Variety wallpaper changer
http://launchpad.net/variety
More info: https://launchpad.net/~peterlevi/+archive/ubuntu/ppa
Press Enter to continue or Ctrl+C to cancel
```

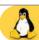

This adds the repo for the app Variety Wallpaper Changer, an Ubuntu-based app that works in Mint and changes the wallpaper automatically. Now that the repo is added, enter: **sudo apt-get update**, to update the new information and add the contents of the repo to the package database.

```
Fire Edit View Search Terminal Help

davidenzid—stat = 8 sudo add spt-repository pps:peterlevi/ppa

(on are about 5 add the following phale

Note: A search 5 add the following phale

Note: A search 5 add the following phale

Note: A search 5 add the following phale

Note: A search 5 add the following phale

Note: A search 5 add the following phale

Note: A search 5 add the following phale

Note: A search 5 add the following phale

Note: A search 5 add the following phale

Note: A search 5 add the following phale

Note: A search 5 add the following phale

Note: A search 5 add the following phale

Note: A search 5 add the following phale

Note: A search 5 add the following phale

Note: A search 5 add the following phale

Note: A search 5 add the following phale

Note: A search 5 add the following phale

Note: A search 5 add the following phale

Note: A search 5 add the following phale

Note: A search 5 add the following phale

Note: A search 5 add the following phale

Note: A search 5 add the following phale

Note: A search 5 add the following phale

Note: A search 5 add the following phale

Note: A search 5 add the following phale

Note: A search 5 add the following phale

Note: A search 5 add the following phale

Note: A search 5 add the following phale

Note: A search 5 add the following phale

Note: A search 5 add the following phale

Note: A search 5 add the following phale

Note: A search 5 add the following phale

Note: A search 5 add the following phale

Note: A search 5 add the following phale

Note: A search 5 add the following phale

Note: A search 5 add the following phale

Note: A search 5 add the following phale

Note: A search 5 add the following phale

Note: A search 5 add the following phale

Note: A search 5 add the following phale

Note: A search 5 add the following phale

Note: A search 5 add the following phale

Note: A search 5 add the following phale

Note: A search 5 add the following phale

Note: A search 5 add the following phale

Note: A search 5 add the following phale

Note: A search
```

Now to install Variety, enter: sudo apt-get install variety. Press y to confirm and accept the installation, and to continue with the install. Once installed, you can type variety into the Terminal to run the app.

```
setecting previously unsetected package tiggexiv2-2:amd04.

(Reading database ... 365690 files and directories currently installed.)

Preparing to unpack .../libgexiv2-2 0.10.8-1 amd04.deb ...

Unpacking libgexiv2-2:amd64 (0.10.8-1) ...

Selecting previously unselected package gir1.2-gexiv2-0.10:amd64.

Preparing to unpack .../gir1.2-gexiv2-0.10 0.10.8-1 amd64.deb ...

Unpacking gir1.2-gexiv2-0.10:amd64 (0.10.8-1) ...

Selecting previously unselected package variety.

Preparing to unpack .../variety_0.7.0-git201809151602.8eff230-ppa768-ubuntu18.04

1. all.deb ...

Unpacking variety (0.7.0-git201809151602.8eff230-ppa768-ubuntu18.04.1) ...

Processing triggers for mime-support (3.60ubuntu1) ...

Processing triggers for desktop-file-utils (0.23+linuxmint4) ...

Setting up libgexiv2-2:amd64 (0.10.8-1) ...

Processing triggers for ibc-bin (2.27-3ubuntu1) ...

Processing triggers for man-db (2.8.3-2ubuntu0.1) ...

Processing triggers for ibc-bin (2.27-3ubuntu1) ...

Processing triggers for ibc-bin (2.27-3ubuntu1) ...

Processing triggers for ibc-bin (2.27-3ubuntu1) ...

Processing triggers for ibc-bin (2.27-3ubuntu1) ...

Processing triggers for ibc-bin (2.27-3ubuntu1) ...

Processing triggers for ibc-bin (2.27-3ubuntu1) ...

Processing triggers for ibc-bin (2.27-3ubuntu1) ...

Processing triggers for ibc-bin (2.27-3ubuntu1) ...

Processing triggers for ibc-bin (2.27-3ubuntu1) ...

Setting up quirl.2-gexiv2-0.10:amd64 (0.10.8-1) ...

Setting up variety (0.7.0-git201809151602.8eff230-ppa768-ubuntu18.04.1) ...

david@david-Mint:-$

david@david-Mint:-$

david@david-Mint:-$

variety
```

### **REMOVING APPS**

In addition to installing apps, the apt command can also be used to remove any apps and helps keep the system tidy and free up resources.

To uninstall, or remove, the Variety app enter the following: sudo apt-get remove variety.

Enter y to continue with the uninstall of the app; notice also that you're informed of how much space you're freeing up on the hard drive as a result of removing the app.

```
david@david-mint~

File Edit View Search Terminal Help

davidedavid-mint ~ $ sudo apt-get remove variety

Reading package lists... Done

Building dependency tree

Reading state information... Done

The following packages were automatically installed and are no longer requilibboost-python1.58.0 python-pyexiv2 variety-slideshow

Use 'sudo apt autoremove' to remove them.

The following packages will be REMOVED

variety

0 to upgrade, 0 to newly install, 1 to remove and 0 not to upgrade.

After this operation, 2,442 kB disk space will be freed.

Do you want to continue? [Y/n]
```

When you remove apps from the system you're be informed that some packages that were automatically installed are no longer required. You already saw in the previous tutorial, that you can tidy things up with the following command: sudo apt-get autoremove, followed by pressing y to accept the process.

```
david@david-mint ~

File Edit View Search Terminal Help

david@david-mint ~ $ sudo apt-get autoremove

Reading package lists... Done

Building dependency tree

Reading state information... Done

The following packages will be REMOVED

libboost-python1.58.0 python-pyexiv2 variety-slideshow

0 to upgrade, 0 to newly install, 3 to remove and 0 not to upgrade.

After this operation, 1,160 kB disk space will be freed.

Do you want to continue? [Y/n]
```

While the 'apt-get remove' command uninstalls an app, it doesn't get rid of the extra clutter that comes with an app, such as configuration and library files. To completely remove the clutter, enter: sudo apt-get purge variety.

```
david@david-mint ~

File Edit View Search Terminal Help

david@david-mint ~ $ sudo apt-get purge variety

Reading package lists... Done

Building dependency tree

Reading state information... Done

Package 'variety' is not installed, so not removed

The following packages were automatically installed and are no longer required

libboost-python1.58.0 python-pyexiv2 variety-slideshow

Use 'sudo apt autoremove' to remove them.

O to upgrade, 0 to newly install, 0 to remove and 0 not to upgrade.

david@david-mint ~ $
```

Finally, to tidy up all the non-used packages in the system, and to remove elements that the autoremove command didn't, you can enter: <a href="mailto:sudo apt-getautoclean">sudo apt-getautoclean</a>. These last few steps are vital for keeping your Linux Mint setup in good working order and to trim off the unnecessary excess caused by installations and upgrades.

```
david@david-mint ~

File Edit View Search Terminal Help

david@david-mint ~ $ sudo apt-get autoclean

Reading package lists... Done

Building dependency tree

Reading state information... Done

david@david-mint ~ $
```

## Install Apps via the Terminal – Part 2

Most of the time you'll get to install apps from the Terminal using the standard aptget command. However, sometimes an app demands a little more work. This means installing an app from its source code, which isn't as scary as it first sounds.

### FROM THE SOURCE

The commands you'll need to become familiar with here are Configure, Make and Install. You'll find a lot of apps use installing from source, so it's certainly a skill worth investing time in.

Source code files for Linux usually come in the form of .TAR.GZ or .TAR.BZ2. Both are compressed files holding all the core files needed to 'make' the app. Start off this tutorial by creating a new folder in Home: mkdir Vim.

david@davidFile Edit View Search Terminal Help

david@david-mint ~ \$ mkdir Vim

david@david-mint ~ \$

The wget command retrieves content from the internet, in this case the .BZ2 file for Vim. To check the file was downloaded successfully, enter: ls. According to Mint's file system colour key, the compressed file should be displayed in red.

Vim, by the way, is an advanced text editor which we'll use as an example to install. Enter the new folder, cd Vim, then from within the new Vim folder, enter the following command into the Terminal: wget ftp://ftp.vim.org/pub/vim/unix/vim-7.4.tar.bz2.

We need to uncompress the contents of the file now, so enter: tar -xf vim-7.4.tar.bz2 into the Terminal. Note: you can type in tar -xf v and press the Tab key to auto-fill the remaining file name.

```
david@david-mint -/Vim $ ls

david@david-mint -/Vim $ ls

vim-7.4.tar.bz2

david@david-mint -/Vim $ tar -xf vim-7.4.tar.bz2

david@david-mint -/Vim $ 

| The control of the control of t
```

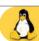

If you enter 1s again, you'll notice that a new folder has been created: vim74; in light blue text representing a folder in Mint. It's always handy to create root folders for the main app, then as you upgrade apps through this method the individual versions will each have their own folder.

```
david@david-mir

File Edit View Search Terminal Help

david@david-mint ~/Vim $ ls

vim74    vim-7.4.tar.bz2

david@david-mint ~/Vim $ |
```

Type in cd vim74 to enter the folder, and ls again to view its contents. There will likely be a fair number of files present; most are the app's core files, while others will be labelled README or INSTALL. It's always wise to read these files first as they provide valuable information regarding the installation.

```
The last Year and Thermal Heap Considerable with a last of the last of the las
```

The first part of the installation requires you to enter ./configure. The ./configure command will check your system for any missing dependencies associated with the app. If you received an error regarding a C Compiler, then enter: sudo aptget install build-essential. The third-party app Ncurses was recorded as missing. We need to install that with: sudo aptget install libncurses5-dev libncursesw5-dev.

You may need to keep installing new dependencies, depending on the app. After each new dependency is installed, re-run ./configure and when it doesn't report back with an error you can continue to the next stage of the installation. Note: you may need to search online for some error messages.

```
davidedavid-mint-//im/vim74

File Edd Vmmy Search Terminal Help

Checking -disable-gem argument... no

Checking for gem.

Checking for sysmouse argument... no

Checking for sysmouse... no

Checking for sysmouse... no

Checking for sysmouse... no

Checking for sysmouse... no

Checking for sysmouse... yes

Checking in sysmouse... yes

Checking in sysmind... yes

Checking size of systind... yes

Checking size of systind... yes

Checking size of int... 2

Checking size of int... 3

Checking size of int... 3

Checking size of int... 8

Checking size of int... 8

Checking size of int... 8

Checking size of size... 8

Checking for xppi, setrumelocale in lxppi... no

Checking for xppi, setrumelocale in lxppi... no

Checking of the creat spis... section

Checking of msgfmt... section nr... san -s

Checking for msgfmt... section

Checking for MsG... gettext() works

Checking for MsG... gettext() works

Checking for In sag cat cntr... yes

Checking file, in yes cat... yes

Checking file, in yes cat... yes

Checking file, in yes cat... yes

Checking for In sag cat cntr... yes

Checking for flopen(), no

Checking for Glopen(), no

Checking for Glopen(), no

Checking for Gloyen(), yes
```

With a successful ./configure, the system will create a Makefile. This needs to be 'made' by entering: make into the Terminal. This may take a while, depending on the size of the app.

```
File Edit View Search Terminal Help

david@david=last ~Vien/rier4 $ make

Starting make in the src directory.

If there are problems, od to the src directory and run make there

cd src && make first
make[1]: Entering directory '/home/david/Vim/vim74/src'

make[1]: Entering directory '/home/david/Vim/vim74/src'

make[1]: Entering directory '/home/david/Vim/vim74/src'

make[1]: Entering directory '/home/david/Vim/vim74/src'

make[1]: Entering directory '/home/david/Vim/vim74/src'

make[1]: Entering directory '/home/david/Vim/vim74/src'

make[1]: Entering directory '/home/david/Vim/vim74/src'

make[1]: Entering directory '/home/david/Vim/vim74/src'

make[1]: Entering directory '/home/david/Vim/vim74/src'

make[1]: Entering directory '/home/david/Vim/vim74/src'

make[1]: Entering directory '/home/david/Vim/vim74/src'

make[1]: Entering directory '/home/david/Vim/vim74/src'

make[1]: Entering directory '/home/david/Vim/vim74/src'

make[1]: Entering directory '/home/david/Vim/vim74/src'

make[1]: Entering directory '/home/david/Vim/vim74/src'

make[1]: Entering directory '/home/david/Vim/vim74/src'

make[1]: Entering directory '/home/david/Vim/vim74/src'

make[1]: Entering directory '/home/david/Vim/vim74/src'

make[1]: Entering directory '/home/david/Vim/vim74/src'

make[1]: Entering directory '/home/david/Vim/vim74/src'

make[1]: Entering directory '/home/david/Vim/vim74/src'

make[1]: Entering directory '/home/david/Vim/vim74/src'

make[1]: Entering directory '/home/david/Vim/vim74/src'

make[1]: Entering directory '/home/david/Vim/vim74/src'

make[1]: Entering directory '/home/david/Vim/vim74/src'

make[1]: Entering directory '/home/david/Vim/vim74/src'

make[1]: Entering directory '/home/david/Vim/vim74/src'

make[1]: Entering directory '/home/david/Vim/vim74/src'

make[1]: Entering directory '/home/david/Vim/vim74/src'

make[1]: Entering directory '/home/david/Vim/vim74/src'

make[1]: Entering directory '/home/david/Vim/vim74/src'

make[1]: Entering directory '/home/david/Vim/vim74/src'

make[1]: Entering direc
```

Finally, you need to enter: sudo make install into the Terminal. This will install the app, and make it ready for use in the system. When complete you can execute the app, in this case by entering vim into the Terminal or searching for it via the Dash.

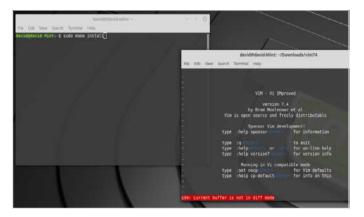

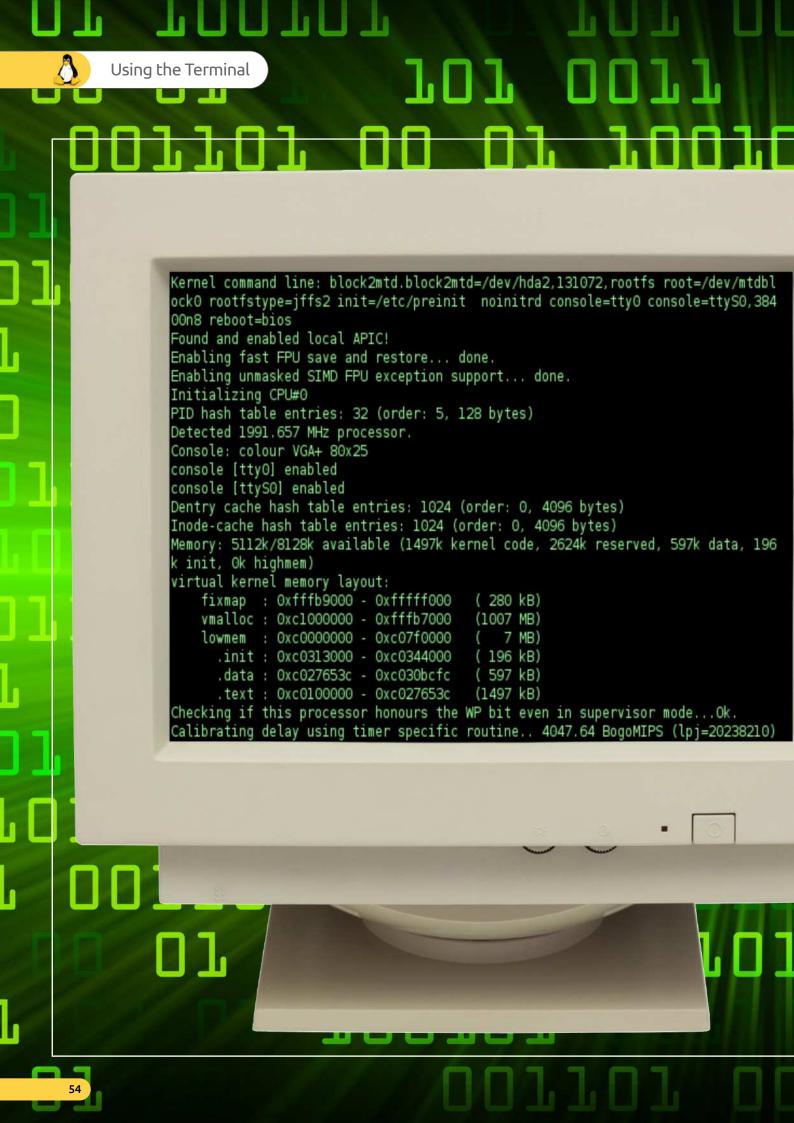

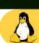

## console.c \* This module implements the console io functions 'wold con\_init(void)' 'wold con\_write(struct thy queue \* queue)' \* Hopefully this will be a rather complete VT102 implementation. \* NOTE!!! We sometimes disable and enable interrupts for a short while \* (to put a word in video IO), but this will work even for keyboard \* interrupts. We know interrupts aren't enabled when getting a keyboard $^{\star}$ interrupt, as we use trap-gates. Hopefully all is well. #include ux/sched.h> #include ux/tty.h> #include <asm/io.h> #include <asm/system.h> #define SCREEN\_START 0xb8000 #define SCREEN\_END 0xc0000 #define LINES 25 #define COLUMNS 80 #define NPAR 16 extern void keyboard interrupt (void); static unsigned long origin=SCREEN\_START; static unsigned long scr\_end=SCREEN\_START+LINES\*COLUMNS\*2; static unsigned long pos; static unsigned long x, y; static unsigned long top=0,bottom=LINES; static unsigned long lines=LINES, columns=COLUMNS; static unsigned long state=0; static unsigned long npar,par[NPAR]; static unsigned long ques=0; static unsigned char attr=0x07;

Linux Kernel 0.01

## DID YOU KNOW...

that the first Linux kernel, as programmed by Linus Torvalds,

only occupied 65KB of memory? And that since version 0.01, the Linux kernel now boasts over 18 million lines of code. Not bad for a university project that now runs the New York Stock Exchange, and powers the US Department of Defence's fleet of nuclear submarines.

# Creating a File Using the Terminal

Using the Terminal, you're able to create folders, files and even execute Linux Mint apps. In truth, if you didn't have the GUI at hand, you could still accomplish the same from the Terminal.

## MORE TERMINAL WORK

Creating content using the Terminal isn't quite as strenuous as it may first appear. Yes, the Terminal can look a daunting place for the newcomer, but once mastered it's really quite intuitive.

Open up the Terminal, and make sure you're in the Home folder. If not use the **cd** ~ command to return you to the Home folder from wherever you're currently located.

david@david-mint ~

File Edit View Search Terminal Help

david@david-mint ~ \$ cd ~

david@david-mint ~ \$ |

Your command line should change to the Test folder and if you enter <a href="Ls">1.5</a> (List folder contents) there'll be nothing within the folder; as you've just created it. The <a href="mkdir">mkdir</a> command is fairly self explanatory: Make Directory followed by the name of your choosing.

```
| david@david-mint ~/Test |
| File Edit View Search Terminal Help |
| david@david-mint ~ $ mkdir Test |
| david@david-mint ~ $ cd Test |
| david@david-mint ~/Test $ ls |
| david@david-mint ~/Test $ |
```

Let's start by creating a new folder within Home, and call it **Test**. The command you'll need is **mkdir** Test. Press **Enter** to create the folder when you've typed in the command, then **cd Test** and press **Enter**. This will **Change D**irectory (hence **CD**) to the newly created Test folder.

david@david-mint~/Test
File Edit View Search Terminal Help
david@david-mint~ \$ mkdir Test
david@david-mint ~ \$ cd Test
david@david-mint ~/Test \$ |

To create an empty text file, called **Test.txt**, enter in the Terminal: **touch Test.txt**. You can then use **ls** to view the new file in the folder. Touch is a standard Linux command that allows the creation of files without the need to open a text editor, save the file, then close the editor.

```
Gavid@david-mint ~/Test

File Edit View Search Terminal Help

david@david-mint ~ $ mkdir Test
david@david-mint ~ $ cd Test
david@david-mint ~/Test $ ls
david@david-mint ~/Test $ touch Test.txt
david@david-mint ~/Test $ ls

Test.txt
david@david-mint ~/Test $
```

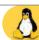

Let's say you now wanted to create a text file, we'll call it Test2.txt, complete with some content. To do so, enter: cat > Test2.txt. This will create the file Test2.txt and put the Terminal into an editing mode.

david@davi

File Edit View Search Terminal Help

david@david-mint ~ \$ mkdir Test
david@david-mint ~ \$ cd Test
david@david-mint ~/Test \$ ls
david@david-mint ~/Test \$ touch Test.txt
david@david-mint ~/Test \$ ls

Test.txt
david@david-mint ~/Test \$ cat > Test2.txt

Xed is a GUI app, and you can enter text and save the file, or any file, accordingly by using the app's main window, and the **File > Save**, or **File > Save As** functions from its top menu bar options.

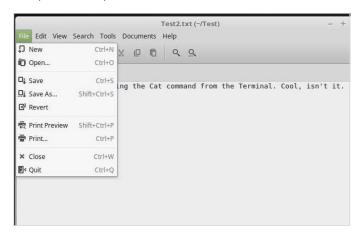

You'll notice that the cursor is flashing below the cat > Test2.txt command, without the usual prompt. This editing mode will allow you enter the text that the file will contain. Enter some text, then press Ctrl+D to exit and write the contents to the file.

If, however, you prefer to remain working in the Terminal to edit/save/create files, you can use

Nano. Nano is a simple Terminal-based text editor. To try it with the example, enter: nano Test2.txt. There's a menu along the bottom of the screen. To exit and save any content in Nano, press

Ctrl+X and follow the on-screen instructions.

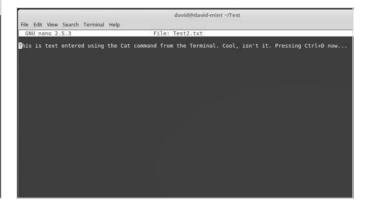

Of course you don't always have to use the Terminal to enter text into a file. Mint comes with a text editor called **Xed**, which is similar to Windows' Notepad. To view the previously created file in Xed, type into the Terminal: xed Test2.txt, and press Enter.

the fift when Smarth Tenning Height School Control of the Smarth Smarth

We've used the Terminal to launch a Mint app, Xed, but any app can be launched from within the Terminal. For example, try: **firefox**, and press **Enter**. Close Firefox to return to the Terminal. Providing you know the name of the app, it can run from the Terminal. Additionally, entering **firefox&** opens Firefox, AND lets you still use the Terminal.

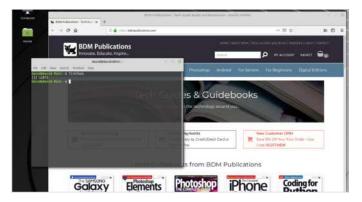

# Creating and Removing Directories

As with creating files in the Terminal, you can also create and delete directories, or folders if you prefer. Directories form the structure of your file system, without logical directories the filing system would be in utter chaos.

### MANAGING FOLDERS

Learning how to create and delete folders in the Terminal is an important Mint, and indeed Linux overall, skill to master. Here's the basics for you to try out.

With the Terminal open enter cd ~ to make sure you're in your own Home directory. Now enter ls to view the current folders you have housed in the Home directory. You'll notice that folders are labelled in Mint in cyan (light blue). Let's start by creating a new directory. Enter: mkdir testdir.

davide-david-mint —

File Eds View Search Terminal Help

davidedavid-mint = 3 cf —

davidedavid-mint = 3 cf —

davidedavid-mint = 3 cf —

davidedavid-mint = 5 cf —

davidedavid-mint = 5 cf —

davidedavid-mint = 5 cf —

davidedavid-mint = 5 cf —

davidedavid-mint = 5 cf —

davidedavid-mint = 5 cf —

davidedavid-mint = 5 cf —

davidedavid-mint = 5 cf —

davidedavid-mint = 5 cf —

davidedavid-mint = 5 cf —

davidedavid-mint = 5 cf —

davidedavid-mint = 5 cf —

davidedavid-mint = 5 cf —

davidedavid-mint = 5 cf —

davidedavid-mint = 5 cf —

davidedavid-mint = 5 cf —

davidedavid-mint = 5 cf —

davidedavid-mint = 5 cf —

davidedavid-mint = 5 cf —

davidedavid-mint = 5 cf —

davidedavid-mint = 5 cf —

davidedavid-mint = 5 cf —

davidedavid-mint = 5 cf —

davidedavid-mint = 5 cf —

davidedavid-mint = 5 cf —

davidedavid-mint = 5 cf —

davidedavid-mint = 5 cf —

davidedavid-mint = 5 cf —

davidedavid-mint = 5 cf —

davidedavid-mint = 5 cf —

davidedavid-mint = 5 cf —

davidedavid-mint = 5 cf —

davidedavid-mint = 5 cf —

davidedavid-mint = 5 cf —

davidedavid-mint = 5 cf —

davidedavid-mint = 5 cf —

davidedavid-mint = 5 cf —

davidedavid-mint = 5 cf —

davidedavid-mint = 5 cf —

davidedavid-mint = 5 cf —

davidedavid-mint = 5 cf —

davidedavid-mint = 5 cf —

davidedavid-mint = 5 cf —

davidedavid-mint = 5 cf —

davidedavid-mint = 5 cf —

davidedavid-mint = 5 cf —

davidedavid-mint = 5 cf —

davidedavid-mint = 5 cf —

davidedavid-mint = 5 cf —

davidedavid-mint = 5 cf —

davidedavid-mint = 5 cf —

davidedavid-mint = 5 cf —

davidedavid-mint = 5 cf —

davidedavid-mint = 5 cf —

davidedavid-mint = 5 cf —

davidedavid-mint = 5 cf —

davidedavid-mint = 5 cf —

davidedavid-mint = 5 cf —

davidedavid-mint = 5 cf —

davidedavid-mint = 5 cf —

davidedavid-mint = 5 cf —

davidedavid-mint = 5 cf —

davidedavid-mint = 5 cf —

davidedavid-mint = 5 cf —

davidedavid-mint = 5 cf —

davidedavid-mint = 5 cf —

davidedavid-mint = 5 cf —

davidedavid-mint = 5 cf —

davidedavid-mint = 5 cf —

davidedavid-mint = 5 cf —

davidedavid-mint =

If you were to enter the command again, mkdir testdir, you'll receive a message stating: mkdir: cannot create directory 'testdir': File exists. It goes without saying then, that you're only able to have one uniquely named directory within the current directory. However, as Linux is case-sensitive, you can have Testdir, TestDir, testDir and so on.

```
davidedavid-mint = cd -
davidedavid-mint = 5 cd -
davidedavid-mint = 5 cd -
davidedavid-mint = 5 cd -
davidedavid-mint = 5 cd -
davidedavid-mint = 5 cd -
davidedavid-mint = 5 cd -
davidedavid-mint = 5 cd -
davidedavid-mint = 5 cd -
davidedavid-mint = 5 cd -
davidedavid-mint = 5 cd -
davidedavid-mint = 5 cd -
davidedavid-mint = 5 cd -
davidedavid-mint = 5 cd -
davidedavid-mint = 5 cd -
davidedavid-mint = 5 cd -
davidedavid-mint = 5 cd -
davidedavid-mint = 5 cd -
davidedavid-mint = 5 cd -
davidedavid-mint = 5 cd -
davidedavid-mint = 5 cd -
davidedavid-mint = 5 cd -
davidedavid-mint = 5 cd -
davidedavid-mint = 5 cd -
davidedavid-mint = 5 cd -
davidedavid-mint = 5 cd -
davidedavid-mint = 5 cd -
davidedavid-mint = 5 cd -
davidedavid-mint = 5 cd -
davidedavid-mint = 5 cd -
davidedavid-mint = 5 cd -
davidedavid-mint = 5 cd -
davidedavid-mint = 5 cd -
davidedavid-mint = 5 cd -
davidedavid-mint = 5 cd -
davidedavid-mint = 5 cd -
davidedavid-mint = 5 cd -
davidedavid-mint = 5 cd -
davidedavid-mint = 5 cd -
davidedavid-mint = 5 cd -
davidedavid-mint = 5 cd -
davidedavid-mint = 5 cd -
davidedavid-mint = 5 cd -
davidedavid-mint = 5 cd -
davidedavid-mint = 5 cd -
davidedavid-mint = 5 cd -
davidedavid-mint = 5 cd -
davidedavid-mint = 5 cd -
davidedavid-mint = 5 cd -
davidedavid-mint = 5 cd -
davidedavid-mint = 5 cd -
davidedavid-mint = 5 cd -
davidedavid-mint = 5 cd -
davidedavid-mint = 5 cd -
davidedavid-mint = 5 cd -
davidedavid-mint = 5 cd -
davidedavid-mint = 5 cd -
davidedavid-mint = 5 cd -
davidedavid-mint = 5 cd -
davidedavid-mint = 5 cd -
davidedavid-mint = 5 cd -
davidedavid-mint = 5 cd -
davidedavid-mint = 5 cd -
davidedavid-mint = 5 cd -
davidedavid-mint = 5 cd -
davidedavid-mint = 5 cd -
davidedavid-mint = 5 cd -
davidedavid-mint = 5 cd -
davidedavid-mint = 5 cd -
davidedavid-mint = 5 cd -
davidedavid-mint = 5 cd -
davidedavid-mint = 5 cd -
davidedavid-mint = 5 cd -
davidedavid-mint = 5 cd -
davidedavid-mint = 5 cd -
davidedavid-mint = 5 cd -
davidedavid-mint = 5 cd -
davidedavid-mint = 5 cd -
davidedavid-mint = 5
```

If you now enter Is again, you'll see that the new directory, testdir, has been created alongside the other directories in the Home area. Obviously the command **mkdir** is what creates the directory, and no doubt you've already guessed it stands for Make Directory.

davide-david-mint - Eddavide-david-mint - Eddavide-david-mint - Eddavide-david-mint - Eddavide-david-mint - Eddavide-david-mint - Statis
Decktop Recuments Remolands Foots mapfile Music Pictures Public Templates Tout Videos Vin
davide-david-mint - Statis
davide-david-mint - Et
davide-david-mint - Et
davide-david-mint - Et
davide-david-mint - Et
davide-david-mint - Et
davide-david-mint - Et
davide-david-mint - Et
davide-david-mint - Et
davide-david-mint - Et
davide-david-mint - Et
davide-david-mint - Et
davide-david-mint - Et
davide-david-mint - Et
davide-david-mint - Et
davide-david-mint - Et
davide-david-mint - Et
davide-david-mint - Et
davide-david-mint - Ed
davide-david-mint - Ed
davide-david-mint - Ed
davide-david-mint - Ed
davide-david-mint - Ed
davide-david-mint - Ed
davide-david-mint - Ed
davide-david-mint - Ed
davide-david-mint - Ed
davide-david-mint - Ed
davide-david-mint - Ed
davide-david-mint - Ed
davide-david-mint - Ed
davide-david-mint - Ed
davide-david-mint - Ed
davide-david-mint - Ed
davide-david-mint - Ed
davide-david-mint - Ed
davide-david-mint - Ed
davide-david-mint - Ed
davide-david-mint - Ed
davide-david-mint - Ed
davide-david-mint - Ed
davide-david-mint - Ed
davide-david-mint - Ed
davide-david-mint - Ed
davide-david-mint - Ed
davide-david-mint - Ed
davide-david-mint - Ed
davide-david-mint - Ed
davide-david-mint - Ed
davide-david-mint - Ed
davide-david-mint - Ed
davide-david-mint - Ed
davide-david-mint - Ed
davide-david-mint - Ed
davide-david-mint - Ed
davide-david-mint - Ed
davide-david-mint - Ed
davide-david-mint - Ed
davide-david-mint - Ed
davide-david-mint - Ed
davide-david-mint - Ed
davide-david-mint - Ed
davide-david-mint - Ed
davide-david-mint - Ed
davide-david-mint - Ed
davide-david-mint - Ed
davide-david-mint - Ed
davide-david-mint - Ed
davide-david-mint - Ed
davide-david-mint - Ed
davide-david-mint - Ed
davide-david-mint - Ed
davide-david-mint - Ed
davide-david-mint - Ed
davide-david-mint - Ed
david-david-mint - Ed
davide-david-mint - Ed
davide-david-mint - Ed
davide-david

You can create directories within directories you've already created. For example, enter the testdir directory with cd testdir/ followed by ls to list the folder structure. Naturally there's nothing present, as you've just created the directory. Now drop back to Home with cd ~, and enter mkdir testdir/reports. Go back to the testdir, cd testdir/, and ls again.

```
david@david-mint ~/testdir

File Edit View Search Terminal Help

david@david-mint ~ $ cd testdir/
david@david-mint ~/testdir $ ls

david@david-mint ~/testdir $ cd ~

david@david-mint ~ $ mkdir testdir/reports

david@david-mint ~ $ cd testdir/
david@david-mint ~/testdir $ ls

reports

david@david-mint ~/testdir $
```

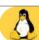

The command to create directories is quite logical, therefore. You'll create the directory, and any subdirectories within. However, what if you want to create a directory and a sub-directory in a single command? Make sure you're at Home (cd ~) and enter: mkdir -p Temp/finances. Now, cd Temp/, and Is to list the new directory.

david@david-mint~/Temp

File Edit View Search Terminal Help

david@david-mint ~ \$ mkdir -p Temp/finances
david@david-mint ~ \$ cd Temp/
david@david-mint ~/Temp \$ ls
finances
david@david-mint ~/Temp \$ |

Now that we've created some directories, let's see about removing them. Start by entering the testdir directory and listing its contents: cd testdir/, then ls. The previously created reports sub-directory is present. One way to remove it is to enter: rmdir reports, then ls again to confirm it's not there.

```
david@david-mint -/testdir

File Edit View Search Terminal Help

david@david-mint - $ cd testdir//
david@david-mint -/testdir $ ls

reports
david@david-mint -/testdir $ rmdir reports
david@david-mint -/testdir $ ls

david@david-mint -/testdir $ $

david@david-mint -/testdir $
```

The **-p** option is what enables the mkdir command to create the sub-directory as well as the parent directory. In Linux, commands always follow the same structure: Command, Option, and Argument. In the previous step example, command (**mkdir**), option (**-p**), and argument (**Temp/finances**).

File Edit View Search Terminal Help

david@david-mint ~ \$ mkdir -p Temp/finances

A quick warning: removing a directory in the Terminal doesn't place it in the Mint Rubbish Bin, via Nemo file manager. The same goes for any files, too. If you remove a directory from the Terminal command then it's gone for good.

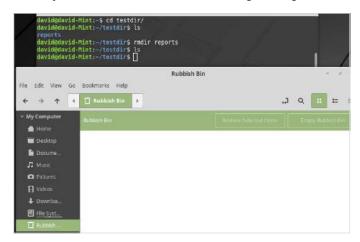

STEP 7

If you want to drill down into the various options available for the mkdir command, you can enter mkdir --help into the Terminal. This will provide a quick help guide detailing the options and how the command structure works.

david@david-mint File Edit View Search Terminal Help

david@david-mint - \$ mkdir --help

Usage: mkdir [OPTION]... DIRECTORY...

Create the DIRECTORY(ies), if they do not already exist.

Mandatory arguments to long options are mandatory for short options too.

-m, --mode-MODE set file mode (as in chmod), not a-rwx - umask

-p, --parents no error if existing, make parent directories as needed

-v, --verbose print a message for each created directory

-Z set SELinux security context of each created directory

to the default type

--context[=CTX] like -Z, or if CTX is specified then set the SELinux

or SMACK security context to CTX

--help display this help and exit

--version output version information and exit

GNU coreutils online help: <a href="http://www.gnu.org/software/coreutils/">http://www.gnu.org/software/coreutils/</a>

Full documentation at: <a href="http://www.gnu.org/software/coreutils/mkdir-or-available-locally-vias-info">http://www.gnu.org/software/coreutils/mkdir-or-available-locally-vias-info">http://www.gnu.org/software/coreutils/mkdir-or-available-locally-vias-info"/(coreutils) mkdir invocation'

Rmdir will only remove empty directories, to remove directories containing sub-directories, or even files, you'll need to use the rm command with the -R option. For example, on the Temp/finance directories, use rm -R Temp. A quick ls reveals that the parent folder and all of its contents are removed. Careful when using this command.

```
david@david-mint-
File Edit View Search Terminal Holp

david@david-mint - 3 ls

Desktop Documents Downloads Fonts mapfile Music Pictures Public (Man) Templates Test

david@david-mint - 5 rm -R Temp

david@david-mint - 5 ls

Desktop Documents Downloads Fonts mapfile Music Pictures Public Templates Test testd:

david@david-mint - 5 ls
```

## Fun Things to do in the Terminal

Despite the seriousness of an operating system, the Linux community are certainly no strangers to a bit of fun. The developers over the years have created and inserted all manner of fun and odd elements into the Terminal.

### TERMINAL FUN

You'll be working exclusively in the Terminal for these next two sections, so start warming up your fingers. After all, all work and no play... as the saying goes.

The first command we're going to use is sl, it's not installed by default so enter: sudo apt-get install sl. The command can be run with sl and when executed will display a Steam Locomotive travelling across the screen (hence 'sl'). Entering LS, note the upper case, also works.

If you've ever fancied having the computer read a random fortune out to you, then you're in luck. Most distros require you to install the fortune app, however Linux Mint differs somewhat by having it already pre-loaded. All you need to do is enter the command fortune into the Terminal, and enjoy.

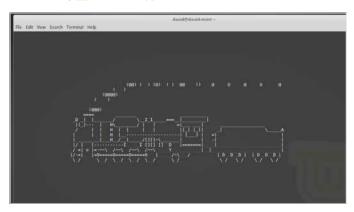

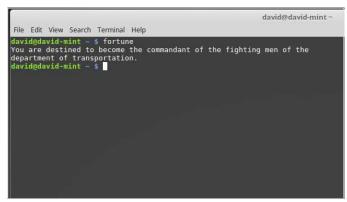

Fans of Star Wars even get a fix when it comes to the Terminal. By linking to a remote server via the telnet command, you can watch Episode IV: A New Hope being played out, albeit in ASCII. To view this spectacle, enter: telnet towel.blinkenlights.nl.

The **rev** command is certainly interesting, and at first what seems a quite useless addition to the OS. However, it can be used to create some seemingly unbreakable passwords. Enter: **rev**, now type some text, when you press **Enter** next, everything you typed in will be reversed. Press **Ctrl+C** to exit.

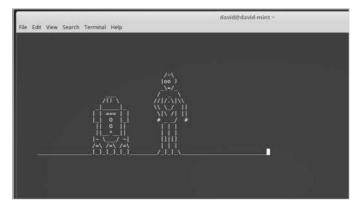

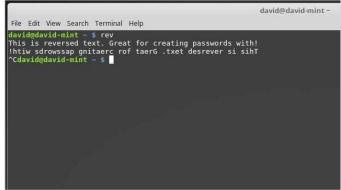

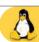

If you're stuck trying to work out all the possible factors for any particular number, simply enter factor followed by the number. For example, factor 7 doesn't offer much output, whereas factor 60 displays more.

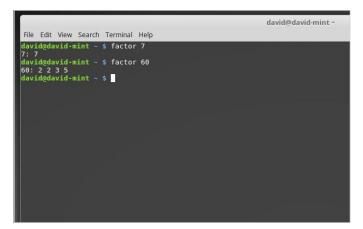

There's a fine line between the rather cool and really-quite-weird. Having an ASCII cow repeat text to you could potentially fall in the latter. Enter cowsay followed by any text you want, such as: cowsay Linux Mint is ace!. In fact, you can even output the ls command through the cow, by entering: ls I cowsay.

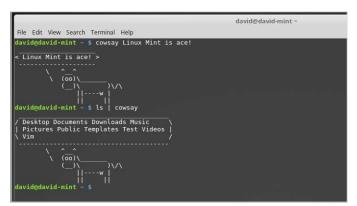

To further the cow element, there's even a graphical, i.e. non-Terminal, cow available. Install it with:

sudo apt-get install xcowsay, then when it's installed enter something similar to cowsay, such as: xcowsay BDM Publications.

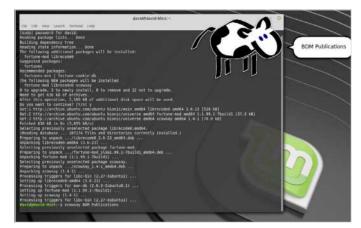

If you really want to expand the whole cow thing, for whatever reason, then pipe the fortune command through it, with: fortune | cowsay; and for the graphical cow equivalent: fortune | xcowsay. Plus, there's always cowthink. Try: cowthink ... This book is awesome.

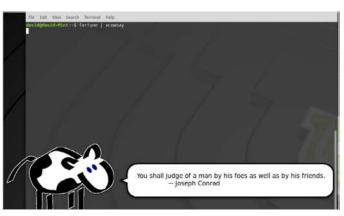

The command toilet doesn't inspire much confidence, we'll admit. However, it's not as bad as it first sounds. Start by installing it with: sudo apt-get install toilet. Then when installed, type something along the lines of: toilet David. Or perhaps list the contents of the current folder through it, with: ls I toilet.

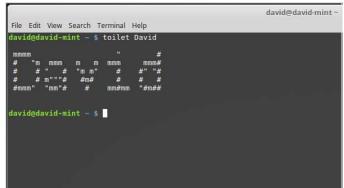

Expanding the toilet command, you can actually generate some decent looking graphics through it. For example, try this: toilet -f mono12 -F metal David. You can enter toilet --help, for a list of the command line arguments to expand further.

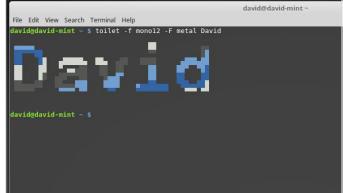

## More Fun Things to do in the Terminal

If the previous list of fun, and quite bizarre, things to do in the Terminal has you wanting more, you're in luck. We've put together another batch of some useful, and some not so useful, commands for you to try out.

### MORE FUN, YAY

Since the Terminal session is already open, and your keyboard digits are nicely warmed up, here are another two pages of Terminal nonsense.

Remember the old ZX Spectrum days of computing, when you could type in 10 print "Hello", 20 goto 10 and Hello would list down the screen? Well, in Linux Mint you can do the same. Simply enter yes followed by some text, i.e. yes Linux is ace. It'll keep going until you press Ctrl+C.

david@david-Mint: 
File Edit View Search Terminal Help.

Saviandavid-Mint: -\$ yes Linux is ace!
Linux is ace!
Linux is ace!
Linux is ace!
Linux is ace!
Linux is ace!
Linux is ace!
Linux is ace!
Linux is ace!
Linux is ace!
Linux is ace!
Linux is ace!
Linux is ace!
Linux is ace!
Linux is ace!
Linux is ace!
Linux is ace!
Linux is ace!
Linux is ace!
Linux is ace!
Linux is ace!
Linux is ace!
Linux is ace!
Linux is ace!
Linux is ace!
Linux is ace!
Linux is ace!
Linux is ace!
Linux is ace!
Linux is ace!
Linux is ace!
Linux is ace!
Linux is ace!
Linux is ace!
Linux is ace!
Linux is ace!
Linux is ace!
Linux is ace!
Linux is ace!
Linux is ace!
Linux is ace!
Linux is ace!
Linux is ace!
Linux is ace!
Linux is ace!
Linux is ace!
Linux is ace!
Linux is ace!
Linux is ace!
Linux is ace!
Linux is ace!
Linux is ace!
Linux is ace!
Linux is ace!
Linux is ace!
Linux is ace!
Linux is ace!
Linux is ace!
Linux is ace!
Linux is ace!
Linux is ace!
Linux is ace!
Linux is ace!
Linux is ace!
Linux is ace!
Linux is ace!
Linux is ace!
Linux is ace!
Linux is ace!
Linux is ace!
Linux is ace!
Linux is ace!
Linux is ace!
Linux is ace!
Linux is ace!
Linux is ace!
Linux is ace!
Linux is ace!
Linux is ace!
Linux is ace!
Linux is ace!
Linux is ace!
Linux is ace!
Linux is ace!
Linux is ace!
Linux is ace!
Linux is ace!
Linux is ace!
Linux is ace!
Linux is ace!
Linux is ace!
Linux is ace!
Linux is ace!
Linux is ace!
Linux is ace!
Linux is ace!
Linux is ace!
Linux is ace!
Linux is ace!
Linux is ace!
Linux is ace!
Linux is ace!
Linux is ace!
Linux is ace!
Linux is ace!
Linux is ace!
Linux is ace!
Linux is ace!
Linux is ace!
Linux is ace!
Linux is ace!
Linux is ace!
Linux is ace!
Linux is ace!
Linux is ace!
Linux is ace!
Linux is ace!
Linux is ace!
Linux is ace!
Linux is ace!
Linux is ace!
Linux is ace!
Linux is ace!
Linux is ace!
Linux is ace!
Linux is ace!
Linux is ace!
Linux is ace!
Linux is ace!
Linux is ace!
Linux is ace!
Linux is ace!
Linux is ace!
Linux is ace!
Linux is ace!
Linux is ace!
Linux is ace!
Linux is ace!
Linux is ace!
Linux is ace!
Li

The Matrix was one of the most graphically copied films ever released; there's even a version of the Matrix code available for Linux Mint. Install it with: <a href="mailto:sudo apt-getinstall cmatrix">sudo apt-getinstall cmatrix</a>. When it's done enter: <a href="mailto:cmatrix">cmatrix</a> and follow the white rabbit, Neo. Unlike the real Matrix though, you can press <a href="Ctrl+C">Ctrl+C</a> to exit.

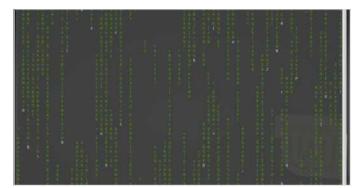

Having a little white cat chase your mouse pointer around the desktop may sound like a terrible waste of time. Oddly though, it isn't. Enter: <a href="mailto:sudo apt-get installoneko">sudo apt-get installoneko</a>, then type <a href="mailto:oneko">oneko</a>, to have the cat appear. Move your 'mouse' cursor around the screen and the cat will chase it. Use <a href="mailto:Ctrl+C">Ctrl+C</a> to exit the action.

```
Tide Idit Wew Search Terminal Nelp

GrandSquite min and sunder per get install oncho

Monding package list as bone.

Building dependency transcription. Done

Reading state information... Done

Reading state information... Done

The following NEW package will be installed

oncho.

The following NEW package will be installed

on the package of the package of the installed

of the package of the package of the package on the package of the package of the package on the package on the package of the package on the package of the package of the
```

This entry is a little more serious than the previous. It's called the **Fork Bomb** and what it does, basically, is continually replicate itself until it has used up all the available system resources, thus causing your computer to crash. You don't have to try it but it's interesting nonetheless. Simply enter :(){
:1:& }: and be prepared to reboot.

```
File Edit View Search Terminal Help

david@david-mint ~ $ :(){ :|:& }:

>
```

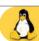

Step 5 Stringing several commands and piping them through other commands is what makes scripting such a powerful element to an OS. Using the while command, for example, together with toilet, can yield some impressive results. Enter: while true; do echo "\$(date '+%D %T' | toilet -f term -F border --metal)"; sleep 1; done.

STEP 6

Talking computers were the craze of the 80s, enter: espeak "Hello, this is Linux Mint"

to have the computer repeat the text inside the quotes to you. Make sure your volume is turned up, and try the following: ls > folders.txt && espeak -f folders.txt. This will have Mint read back the contents of the ls command.

david@
Edit View Search Terminal Help

d@david-mint ~ \$ ls > folders.txt && espeak -f folders.txt

A roaring ASCII fire isn't the most useful command to have at your disposal, but it's fun. Install it with: sudo apt-get install libaa-bin, then when installed use: aafire. It's not exactly warming but you get the idea. To expand the above, enter: sudo apt-get install bb caca-utils, then, cacafire.

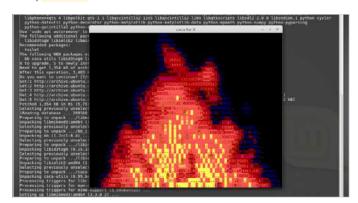

Used as a music demo from the old Amiga and DOS days, the **bb** command reminds us of getting hold of three and a half inch floppies crammed with all manner of demoscene goodies. We've already installed bb from the previous step, so just enter **bb**. Follow the on-screen instructions, and turn up your volume.

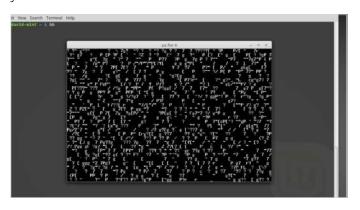

This entry is in two parts. First you need to get hold of the necessary packages: sudo aptget install libcurses-perl. When that's done enter: cd Downloads/ && wget http://search.cpan.org/CPAN/authors/id/K/KB/KBAUCOM/Term-Animation-2.4.tar.gz && cd Term-Animation-2.4/. Then: perl Makefile.PL && make && make test && sudo make install.

STEP 10 With that little lot done, onto the next. Enter: cd
.. && wget http://www.robobunny.com/
projects/asciiquarium/asciiquarium.tar.gz && tar
-xf asciiquarium.tar.gz && cd asciiquarium\_1.1/
&& chmod +x asciiquarium. Providing all went well, enter ./
asciiquarium and enjoy your very own ASCII-based aquarium.

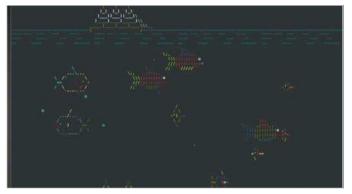

### Linux Tips and Tricks

As you've seen, the Linux Terminal is quite an exceptional environment. With a few extra apps installed, and a smidgen of command knowledge, incredible, and often quite strange, things can be accomplished.

### TAKING COMMAND

There are countless Linux tips, secrets, hacks and tricks out there. Some are very old, originating from Linux's Unix heritage, while others are recent additions to Linux lore. Here's our favourite ten tips and tricks.

**EASTER EGGS** 

Emacs, the text editor, is a great piece of software, however, did you know it also

contains a hidden Easter Egg? With Emacs installed (**sudo apt-get install emacs25**), drop to a Terminal session and enter:

emacs -batch -l dunnet

Dunnet is a text adventure written by Ron Schnell in 1982, and hidden in Emacs since 1994.

**TERMINAL BROWSING** 

Ever fancied being able to browse the Internet from

the Terminal? While not particularly useful, it is quite a fascinating thing to behold. To do so, enter:

sudo apt-get install elinks
elinks

Enter the website you want to visit.

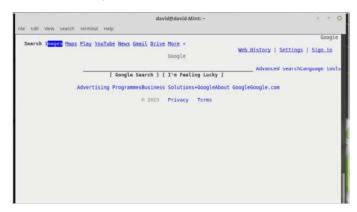

MOON BUGGY

Based on the classic 1982 arcade game, Moon Patrol, Moon Buggy appeared on

the home computers of 1985 amid much praise. It's a cracking Atarigame, and it's available in the Linux Terminal by entering:

sudo apt-get install moon-buggy

Then:

moon-buggy

Enjoy.

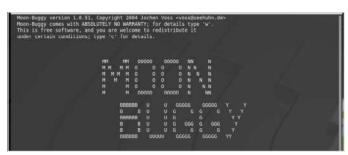

**LET IT SNOW** 

Snowing in the Terminal console isn't something you come across every day. If

you're interested, however, enter:

wget https://gist.githubusercontent com/sontek/
 1505483/raw/7d024716ea57e69fb52632fee09f42
 753361c4a2/snowjob.sh

chmod +x snowjob.sh
./snowjob.sh

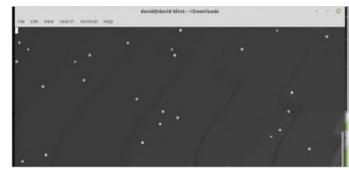

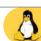

### **MEMORY HOGS**

If you need to see what apps are consuming the most memory on

Linux, simply enter:

ps aux | sort -rnk 4

This sorts the output by system memory use.

SHREDDER

When you delete a file, there's a chance of someone with the right software being able

to retrieve it. However, to securely and permanently delete a file, use Shred:

### shred -zvu NAMEOFFILE.txt

Replace NAMEOFFILE with the name of the file to delete.

```
david@david-Mint:-/Downloads

File Edit View Search Terminal Help
david@david-Mint:-/Downloads$ ls
snowjob.sh TopSecretFile.txt vim74 vim-7.4.tar.bz2
david@david-Mint:-/Downloads$ shred -zvu TopSecretFile.txt
shred: TopSecretFile.txt: renoving
shred: TopSecretFile.txt: renamed to 0000000000000000
shred: TopSecretFile.txt: removed
david@david-Mint:-/Downloads$
```

ASCII ART

ASCII art can be quite striking when applied to some images. However, it's often difficult to

get just right. You can create some great ASCII art from the images you have by using img2txt:

### img2txt NAMEOFIMAGEFILE.png

Replace NAMEOFIMAGEFILE with the actual name of the image file on your system. If img2txt install installed, use: sudo apt-get install caca-utils.

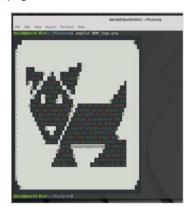

BBS

Back in the days of dial-up connections, the online world was made up of Bulletin Board Systems. These remote servers provided hang-outs for users to chat, swap code, play games and more. Using telnet in Linux, we can still connect to some active BBSes:

### telnet battlestarbbs.dyndns.org

There are countless operational BBSes available, check out https://www.telnetbbsguide.com/bbs/list/detail/, for more.

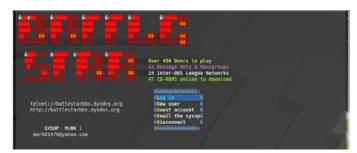

### **DIRECTORY TREES**

If you want to create an entire directory (or folder) tree with a

single command, you can use:

mkdir -p New-Dir/
{subfolder1,subfolder2,subfolder3,subfolder4}

This creates a New-Dir with four sub folders within.

```
david@david-Mint:~/New-Dir

File Edit View Search Terminal Help

david@david-Mint:~$ mkdir -p New-Dir/{subfolder1,subfolder2,subfolder3,subfolder-david@david-Mint:~\setminus ed New-Dir/
david@david-Mint:~/New-Dir$ ls
subfolder1 subfolder2 subfolder3 subfolder4

david@david-Mint:~/New-Dir$
```

### **FORGOTTEN COMMANDS**

It's not easy trying to remember all the

available Linux commands. Thankfully, we can use apropos to help us. Simply use it, along with a description of the command:

apropos "copy files" apropos "rename files"

```
david@david-Mint:~

File Edit View Search Terminal Help

david@david-Mint:~$ apropos "copy files"
cp (1) - copy files and directories
cpio (1) - copy files to and from archives
install (1) - copy files and set attributes
david@david-Mint:~$ apropos "rename files"
rename.ul (1) - rename files
zipnote (1) - write the comments in zipfile to stdout, edit comments and rename
david@david-Mint:~$

### Advid@david-Mint:~$
```

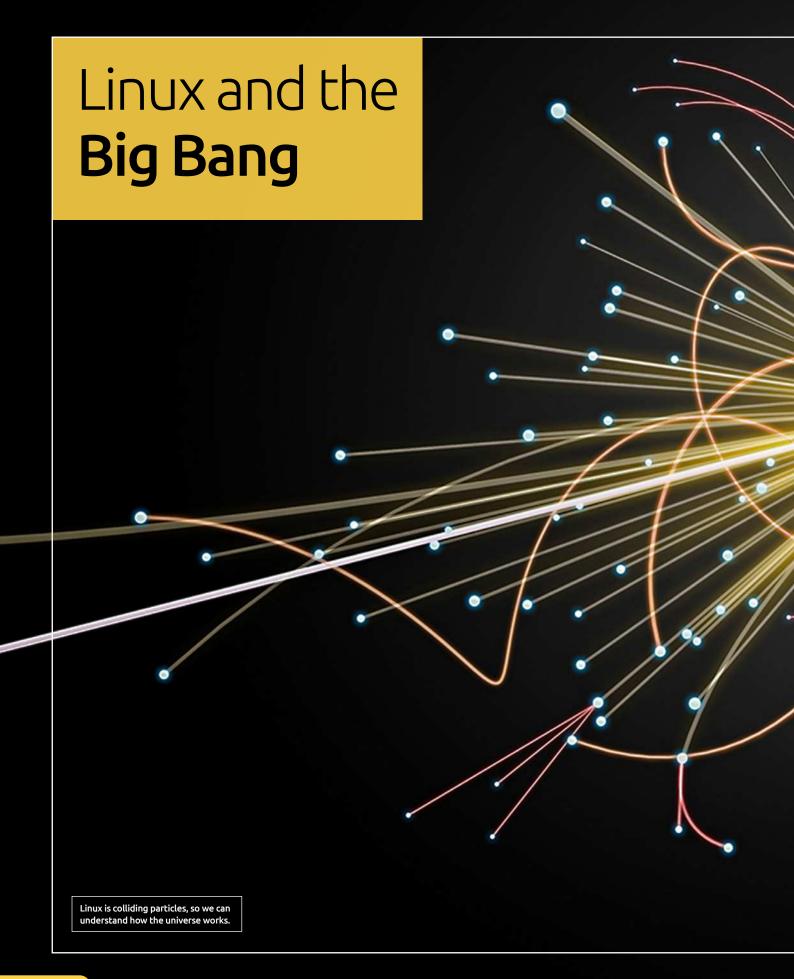

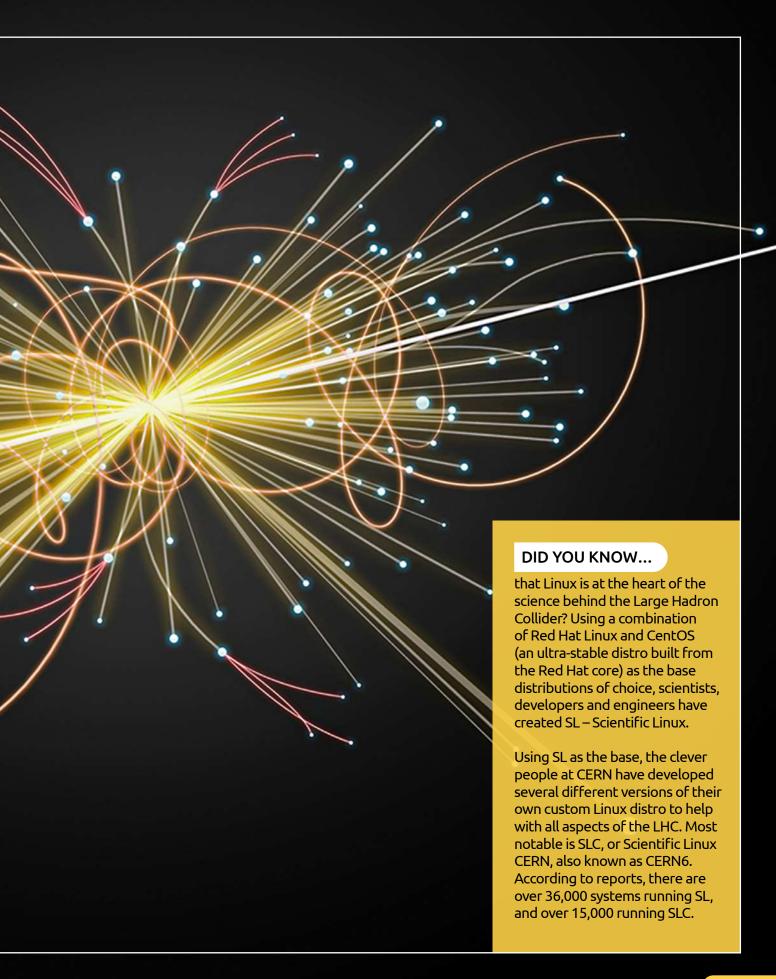

## Creating Bash Scripts – Part 1

Eventually, as you advance with Linux Mint, you'll want to start creating your own automated tasks and programs. These are essentially scripts, Bash Shell scripts to be exact, and they work in the same way as a DOS Batch file does, or any other programming language.

### **GET SCRIPTING**

A Bash script is simply a series of commands that Mint will run through to complete a certain task. They can be simple or remarkably complex, it all depends on the situation.

You'll be working within the Terminal and with a text editor throughout the coming pages. There are alternatives to the text editor, which we'll look at in a moment but for the sake of ease, we'll be doing our examples in Xed. Before you begin, however, run through the customary update check: <a href="Sudo">Sudo</a> apt-get update & sudo apt-get upgrade.

davidedavid-mint - \$ sudo apt-get update && sudo apt-get upgr [sudo] password for david:
Hit:1 http://ppa.launchpad.net/openshot.developers/ppa/ubuntu
Hit:2 http://ppa.launchpad.net/peterlevi/ppa/ubuntu xenial In
Hit:3 http://archive.canonical.com/ubuntu xenial InRelease
Hit:4 http://ppa.launchpad.net/thomas-schiex/blender/ubuntu x
Hit:5 http://archive.ubuntu.com/ubuntu xenial InRelease
Ign:6 http://www.mirrorservice.org/sites/packages.linuxmint.c
Get:7 http://archive.ubuntu.com/ubuntu xenial-updates InRelea
Hit:8 http://ppa.launchpad.net/wine/wine-builds/ubuntu xenial
Hit:9 http://www.mirrorservice.org/sites/packages.linuxmint.c
Hit:10 http://repository.spotify.com stable InRelease

There are several text editors we can use to create a Bash script: Xed, Vi, Nano, Vim, GNU Emacs and so on. In the end it all comes down to personal preference. Our use of Xed is purely due to making it easier to read the script in the screenshots you see below.

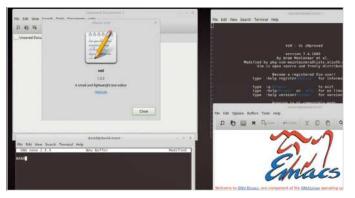

To begin with, and before you start to write any scripts, you need to create a folder where you can put all our scripts into. Start with mkdir scripts, and enter the folder cd scripts/. This will be our working folder and from here you can create sub-folders if you want of each script you create.

```
File Edit View Search Terminal Help

david@david-mint ~ $ mkdir scripts
david@david-mint ~ $ cd scripts/
david@david-mint ~/scripts $
```

Windows users will be aware that in order for a batch file to work, as in be executed and follow the programming within it, it needs to have a .BAT file extension. Linux is an extension-less operating system but the convention is to give scripts a .sh extension.

```
File Edit View Search Terminal Help

david@david-mint ~/scripts $ ls
script1.sh script2.sh script3.sh script4.sh
david@david-mint ~/scripts $
```

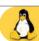

Let's start with a simple script to output something to the Terminal. Enter xed helloworld.sh.

This will launch Xed and create a file called helloworld.sh. In Xed, enter the following: #!/bin/bash, then on a new line: echo Hello World!.

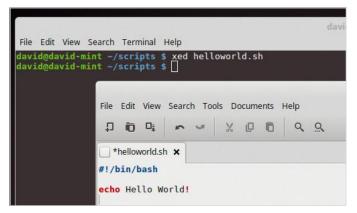

The #!/bin/bash line tells the system what Shell you're going to be using, in this case Bash. The hash (#) denotes a comment line, one that is ignored by the system, the exclamation mark (!) means that the comment is bypassed and will force the script to execute the line as a command. This is also known as a Hash-Bang.

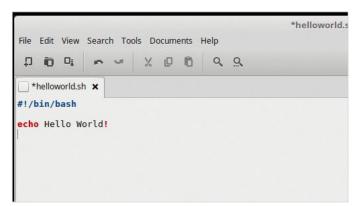

You can save this file, clicking File > Save, and exit back to the Terminal. Entering ls, will reveal the script in the folder. To make any script executable, and able to run, you need to modify its permissions. Do this with chmod +x helloworld.sh. You need to do this with every script you create.

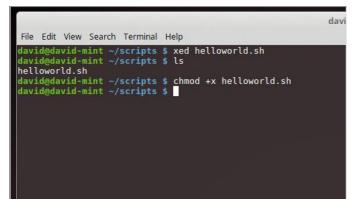

When you enter ls again, you can see that the helloworld.sh script has now turned from being white to green, meaning that it's now an executable file. To run the script, in other words make it do the things you've typed into it, enter: ./helloworld.sh.

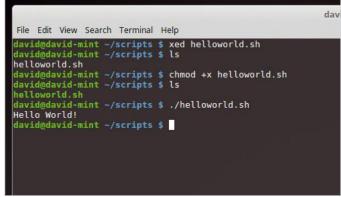

STEP 9 Although it's not terribly exciting, the words 'Hello World!' should now be displayed in the Terminal.

The echo command is responsible for outputting the words after it in the Terminal, as we move on you can make the echo command output to other sources.

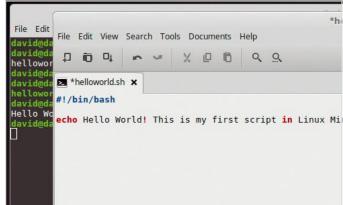

Think of echo as the old BASIC Print command. It displays either text, numbers or any variables that are stored in the system, such as the current system date. Try this example: echo Hello World! Today is \$(date +%A). The \$(date +%A) is calling the system variable that stores the current day of the week.

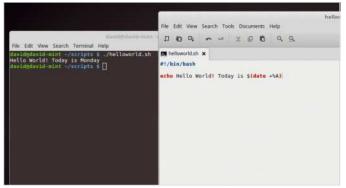

### Creating Bash Scripts – Part 2

Previously we looked at creating your first Bash script, Hello World, and adding a system variable. Now you can expand these and see what you can do when you start to play around with creating your own unique variables.

### **VARIABLES**

Just as in every other programming language a Bash script can store and call certain variables from the system, either generic or user created.

Let's start by creating a new script called hello.sh; xed hello.sh. In it enter: #!/bin/bash, then, echo Hello \$1. Save the file and exit Xed. Back in the Terminal make the script executable with: chmod +x hello.sh.

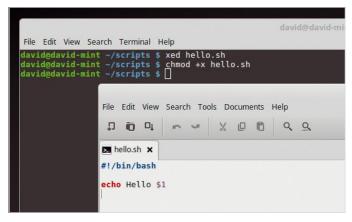

The output now will be Hello David. This is because Bash automatically assigns variables for the user, which are then held and passed to the script. So the variable '\$1' now holds 'David'. You can change the variable by entering something different: ./hello.sh Mint.

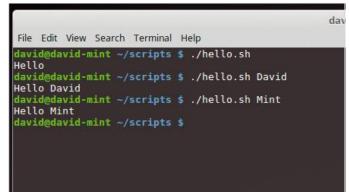

As the script is now executable, run it with ./ hello.sh. Now, as you probably expected a simple 'Hello' is displayed in the Terminal. However, if you then issue the command with a variable, it begins to get interesting. For example, try ./hello.sh David.

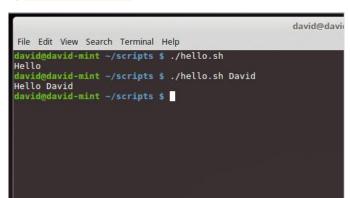

You can even rename variables. Modify the hello. sh script with the following: firstname=\$1, surname=\$2, echo Hello \$firstname \$surname. Putting each statement on a new line. Save the script and exit back into the Terminal.

```
File Edit View Search Tools Documents Help

The District Action of the Company of the Company of
```

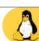

When you run the script now you can use two custom variables: ./hello.sh David Hayward.

Naturally change the two variables with your own name; unless you're also called David Hayward. At the moment we're just printing the contents, so let's expand the two-variable use a little.

File Edit View Search Terminal Help

david@david-mint ~/scripts \$ ./hello.sh David Hayward

Hello David Hayward

david@david-mint ~/scripts \$ ./hello.sh Linux Mint

Hello Linux Mint

david@david-mint ~/scripts \$

Let's expand things further. Create a new script called **greetings.sh**. Enter the scripting as below in the screenshot, save it and make it executable with the **chmod** command. You can see that there are a few new additions to the script now.

```
greetings.sh

File Edit View Search Tools Documents Help

Greetings.sh x

#!/bin/bash

echo -n "Hello, what is your name?"

read firstname
echo -n "Thank you, and what is your surname?"

read surname
clear
echo Hello $firstname $surname, how are you today?
```

Create a new script called addition.sh, using the same format as the hello.sh script, but changing the variable names. Here we've added firstnumber and secondnumber, and used the echo command to output some simple arithmetic by placing an integer expression, echo The sum is \$((\$firstnumber+\$secondnumber)). Save the script, and make it executable (chmod +x addition.sh).

We've added a —n to the echo command here which will leave the cursor on the same line as the question, instead of a new line. The read command stores the users' input as the variables firstname and surname, to then read back later in the last echo line. And the clear command clears the screen.

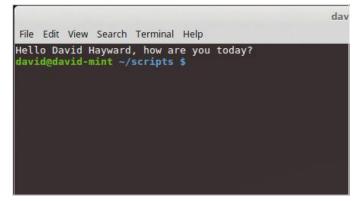

When you now run the addition.sh script we can enter two numbers: ./addition.sh 1 2. The result will hopefully be 3, with the Terminal displaying 'The sum is 3'. Try it with a few different numbers and see what happens. See also if you can alter the script and rename it do multiplication, and subtraction.

rile Edit View Search Terminal Help

david@david-mint ~/scripts \$ ./addition.sh 1 2

The sum is 3

david@david-mint ~/scripts \$ ./addition.sh 34 45

The sum is 79

david@david-mint ~/scripts \$ ./addition.sh 65756 1456

The sum is 67212

david@david-mint ~/scripts \$ ./multiplication.sh 2 8

The sum is 16

david@david-mint ~/scripts \$

As a final addition, let's include the date variable we used in the last section. Amend the last line of the script to read: echo Hello \$firstname \$surname, how are you on this fine \$(date +%A)?. The output should display the current day of the week, calling it from a system variable.

```
greetings.sh

File Edit View Search Tools Documents Help

D D Q Q

greetings.sh x

#!/bin/bash

echo -n "Hello, what is your name? "
read firstname
echo -n "Thank you, and what is your surname? "
read surname
clear
echo Hello $firstname $surname, how are you on this fine $(dat)
```

## Creating Bash Scripts – Part 3

In the previous pages we looked at some very basic Bash scripting, which involved outputting text to the screen, getting a user's input, storing it and outputting that to the screen; as well as including a system variable using the Date command. Now let's combine what you've achieved so far and introduce Loops.

### IF, THEN, ELSE

With most programming structures there will come a time where you need to loop through the commands you've entered to create better functionality, and ultimately a better program.

Let's look at the If, Then and Else statements now, which when executed correctly, compare a set of instructions and simply work out that IF something is present, THEN do something, ELSE do something different. Create a new script called <a href="mailto:greeting2.sh">greeting2.sh</a> and enter the text in the screenshot below into it.

Greeting2.sh is a copy of greeting.sh but with a slight difference. Here we've added a loop starting at the if statement. This means, IF the variable entered is equal to David the next line, THEN, is the reaction to what happens, in this case it will output to the screen 'Awesome name,' followed by the variable (which is David).

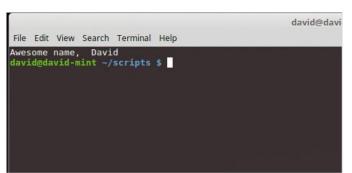

The next line, ELSE, is what happens if the variable doesn't equal 'David'. In this case it simply outputs to the screen the now familiar 'Hello...'. The last line, the FI statement, is the command that will end the loop. If you have an If command without a Fi command, then you get an error.

```
david@david—File Edit View Search Terminal Help

Hello Pink Floyd, how are you on this fine Wednesday?

david@david-mint ~/scripts $
```

You can obviously play around with the script a little, changing the name variable that triggers a response; or maybe even issuing a response where the first name and surname variables match a specific variable.

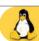

### MORE LOOPING

You can loop over data using the FOR, WHILE and UNTIL statements. These can be handy if you're batch naming, copying or running a script where a counter is needed.

Create a new script called **count.sh**. Enter the text in the screenshot below, save it and make it executable. This creates the variable 'count' which at the beginning of the script equals zero. Then start the WHILE loop, which WHILE count is less than (the LT part) 100 will print the current value of count in the echo command.

The UNTIL loop works much the same way as the WHILE loop only, more often than not, in reverse. So our counting to a hundred, using UNTIL, would be: until [ \$count -gt 100 ]; do. The difference being, UNTIL count is greater than (the gt part) one hundred, keep on looping.

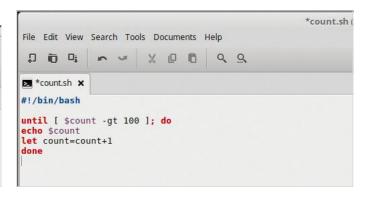

Executing the count.sh script will result in the numbers 0 to 99 listing down the Terminal screen; when it reaches 100 the script will end. Modifying the script with the FOR statement, makes it work in much the same way. To use it in our script, enter the text from the screenshot into the count.sh script.

You're not limited to numbers zero to one hundred. You can, within the loop, have whatever set of commands you like and execute them as many times as you want the loop to run for. Renaming a million files, creating fifty folders etc. For example, this script will create ten folders named folder1 through to folder10 using the FOR loop.

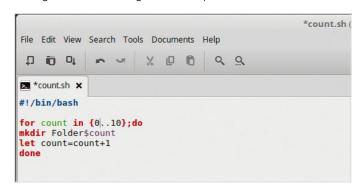

The addition we have here is: for count in {0..100}; do. Which means: FOR the variable 'count' IN the numbers from zero to one hundred, then start the loop. The rest of the script is the same. Run this script, and the same output should appear in the Terminal.

#!/bin/bash

for count in {0..100}; do
echo \$count
let count=count+1
done

Using the FOR statement once more, we can execute the counting sequence by manipulating the {0..100} part. This section of the code actually means {START..END.. INCREMENT}, if there's no increment then it's just a single digit up to the END. For example, we could get the loops to count up to 1000 in two's with: for count in {0..1000..2}; do.

## Creating Bash Scripts – Part 4

You've encountered user interaction with your scripts, asking what the user's name is and so on. You've also looked at creating loops within the script to either count or simply do something several times. Let's combine and expand some more.

### **CHOICES AND LOOPS**

Let's bring in another command, CHOICE, along with some nested IF and ELSE statements. Start by creating a new script called mychoice.sh.

### STEP 1

The mychoice.sh script is beginning to look a lot more complex. What we have here is a list of four choices, with three possible options. The options: Mint, Is, and Awesome will be displayed if the user presses the correct option key. If not, then the menu will reappear, the fourth choice.

If you follow the script through you soon get the hang of what's going on, based on what we've already covered. WHILE, IF, and ELSE, with the FI closing loop statement will run through the options and bring you back to the start if you pick the wrong option.

```
File Edit View Search Terminal Help

david@david-mint ~/scripts $ ./mychoice.sh

1. Mint

2. Is

3. Awesome
Please choose an option (1, 2 or 3) 1

You have chosen: Mint

david@david-mint ~/scripts $ ./mychoice.sh

1. Mint

2. Is

3. Awesome
Please choose an option (1, 2 or 3) 2

You have chosen: Is

david@david-mint ~/scripts $ ./mychoice.sh

1. Mint

2. Is

3. Awesome
Please choose an option (1, 2 or 3) 2

You have chosen: Is

david@david-mint ~/scripts $ ./mychoice.sh

1. Mint

2. Is

3. Awesome

david@david-mint ~/scripts $ ./mychoice.sh

1. Mint

2. Is

3. Awesome
```

You can, of course, increase the number of choices but you need to make sure that you match the number of choices to the number of IF statements. The script can quickly become a very busy screen to look at. This lengthy script is another way of displaying a menu, this time with a fancy colour scheme too.

You can use the arrow keys and Enter in the menu setup in the script. Each choice is an external command that feeds back various information. Play around with the commands and choices, and see what you can come up with. It's a bit beyond what we've looked at but it gives a good idea of what can be achieved.

```
MOST SELECTION AND

MOSTO AND

METWORK

METWORK

MOUTING

TUS

ABOUT

EXIT

ENTER - SELECT, MEXT
```

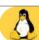

### **CREATING A BACKUP TASK SCRIPT**

One of the most well used examples of Bash scripting is the creation of a backup routine, one that automates the task as well as adding some customisations along the way.

A very basic backup script would look something along the lines of: #!/bin/bash, then, tar cvfz ~/backups/my-backup.tgz ~/Documents/. This will create a compressed file backup of the ~/Documents folder, with everything in it, and put it in a folder called /backups with the name my-backup.tgz.

Once the ~/backups folder is created, we can now create a new subfolder within it based on the Time Stamp variables you set up at the beginning. Add mkdir -p \$dest/"\$day \$month \$year". It's in here that you put the backup file relevant to that day/month/year.

```
#!/bin/bash

clear
# Time stamp
day=$(date +%A)
month=$(date +%B)
year=$(date +%Y)

# Folders
dest=-/backups
sauce=-/Documents

if [ -d $dest ]; then
echo "Backup folder exists"
else
echo "Backup folder does not exist! I'm now creating it..."; (mkdir -p $dest)
echo
fi
read -p "Press any key to continue.." -nl -s
mkdir -p $dest/"$day $month $year"
```

While perfectly fine, we can make the simple script a lot more interactive. Let's begin with defining some variables. Enter the text in the screenshot into a new backup. sh script. Notice that we've misspelt 'source' as 'sauce', this is because there's already a built-in command called 'source' hence the different spelling on our part.

#!/bin/bash

clear
# Time stamp
day=\$(date +%A)
month=\$(date +%B)
year=\$(date +%Y)

# Folders
dest=~/backups
sauce=~/Documents

With everything in place, you can now enter the actual backup routine, based on the Tar command from Step 5. Combined with the variables, you have: tar cvfz \$dest/"\$day \$month \$year"/DocumentsBackup.tgz \$sauce. In the screenshot, we added a handy "Now backing up..." echo command.

```
backup1sh x

#/bin/bash

clear

# Time stamp

day=$Idate +%A)

month=$Idate +%B)

yoar=$Idate +%Y)

# Folders

dest=-/Dackups

sairce=-/Documents

if [ -d $dest ]; then

echo "Backup folder exists"

else

echo "Backup folder does not exist! I'm now creating it..."; (mkdir -p $dest)

echo "Backup folder does not exist! I'm now creating it..."; (mkdir -p $dest)

echo "Backup folder does not exist! I'm now creating it..."; (mkdir -p $dest)

echo "Backup folder does not exist! I'm now creating it..."; (mkdir -p $dest)

echo "Backup folder does not exist! I'm now creating it..."; (mkdir -p $dest)

echo "Backup folder does not exist! I'm now creating it..."; (mkdir -p $dest)

echo "Backup folder does not exist! I'm now creating it..."; (mkdir -p $dest)

echo "Backup folder does not exist! I'm now creating it..."; (mkdir -p $dest)

echo "Backup folder does not exist! I'm now creating it..."; (mkdir -p $dest)

echo "Backup folder does not exist! I'm now creating it..."; (mkdir -p $dest)

echo "Backup folder does not exist! I'm now creating it..."; (mkdir -p $dest)

echo "Backup folder does not exist! I'm now creating it..."; (mkdir -p $dest)

echo "Backup folder does not exist! I'm now creating it..."; (mkdir -p $dest)

echo "Backup folder does not exist! I'm now creating it..."; (mkdir -p $dest)

echo "Backup folder does not exist! I'm now creating it..."; (mkdir -p $dest)
```

The previous script entries allowed you to create a Time Stamp, so you know when the backup was taken. You also created a 'dest' variable, which is the folder where the backup file will be created (~/backups). You can now add a section of code to first check if the ~/backups folder exits, if not, then it creates one.

```
#!/bin/bash

clear
# Time stamp
day=$(date +%B)
month=$(date +%B)
year=$(date +%Y)

# Folders
dest=~/backups
sauce=~/bocuments

if [ -d $dest ]; then
echo "Backup folder exists"
else
echo "Backup folder does not exist! I'm now creating it..."; (mkdir -p $dest)
echo
fi
```

Finally, you can add a friendly message: echo "Backup complete. All done...". The completed script isn't too over-complex and it can be easily customised to include any folder within your Home area, as well as the entire Home area itself.

```
### backupish x

#//bin/bash

clear

# Time stamp

day=s(date +%A)

month=s(date +%A)

# Folders

dest=-/backups

sauce-/backups

sauce-/backups

sauce-/backup folder exist:

else

echo *Backup folder exist:

else

echo *Backup folder does not exist! I'm new creating it...*; (mkdir -p $dest)

scho

fi

read -p *Press any key to continue...* -n1 -s

skdir -p $dest/*$day smonth $year'

clear

echo *Box backing up. Please wait...*

tar cvfz $dest/*$day $month $year'/DocumentsBackup.tgz $sauce

clear
```

## Creating Bash Scripts – Part 5

The backup script we looked at previously can be further amended to incorporate choices, user-interaction with regards to where the backup file will be copied to and so on. Automating tasks is one of the main benefits of Bash scripting, a simple script can help you out in many ways.

### **EASY AUTOMATION AND HANDY SCRIPTS**

Entering line after line of commands to retrieve system information, find a file or rename a batch of files? A script is a better answer.

STEP 1 Let's start by creating a script to help display the Mint system information; always a handy thing to have. Create a new script called sysinfo.sh and enter the following into Xed, or the text editor of your choice.

```
### sysimfo.sh x

# :/bin/bash

# :/bin/bash

# :/bin/bash

# :/bin/bash

# :/bin/bash

# :/bin/bash

# :/bin/bash

# :/bin/bash

# :/bin/bash

# :/bin/bash

# :/bin/bash

# :/bin/bash

# :/bin/bash

# :/bin/bash

# :/bin/bash

# :/bin/bash

# :/bin/bash

# :/bin/bash

# :/bin/bash

# :/bin/bash

# :/bin/bash

# :/bin/bash

# :/bin/bash

# :/bin/bash

# :/bin/bash

# :/bin/bash

# :/bin/bash

# :/bin/bash

# :/bin/bash

# :/bin/bash

# :/bin/bash

# :/bin/bash

# :/bin/bash

# :/bin/bash

# :/bin/bash

# :/bin/bash

# :/bin/bash

# :/bin/bash

# :/bin/bash

# :/bin/bash

# :/bin/bash

# :/bin/bash

# :/bin/bash

# :/bin/bash

# :/bin/bash

# :/bin/bash

# :/bin/bash

# :/bin/bash

# :/bin/bash

# :/bin/bash

# :/bin/bash

# :/bin/bash

# :/bin/bash

# :/bin/bash

# :/bin/bash

# :/bin/bash

# :/bin/bash

# :/bin/bash

# :/bin/bash

# :/bin/bash

# :/bin/bash

# :/bin/bash

# :/bin/bash

# :/bin/bash

# :/bin/bash

# :/bin/bash

# :/bin/bash

# :/bin/bash

# :/bin/bash

# :/bin/bash

# :/bin/bash

# :/bin/bash

# :/bin/bash

# :/bin/bash

# :/bin/bash

# :/bin/bash

# :/bin/bash

# :/bin/bash

# :/bin/bash

# :/bin/bash

# :/bin/bash

# :/bin/bash

# :/bin/bash

# :/bin/bash

# :/bin/bash

# :/bin/bash

# :/bin/bash

# :/bin/bash

# :/bin/bash

# :/bin/bash

# :/bin/bash

# :/bin/bash

# :/bin/bash

# :/bin/bash

# :/bin/bash

# :/bin/bash

# :/bin/bash

# :/bin/bash

# :/bin/bash

# :/bin/bash

# :/bin/bash

# :/bin/bash

# :/bin/bash

# :/bin/bash

# :/bin/bash

# :/bin/bash

# :/bin/bash

# :/bin/bash

# :/bin/bash

# :/bin/bash

# :/bin/bash

# :/bin/bash

# :/bin/bash

# :/bin/bash

# :/bin/bash

# :/bin/bash

# :/bin/bash

# :/bin/bash

# :/bin/bash

# :/bin/bash

# :/bin/bash

# :/bin/bash

# :/bin/bash

# :/bin/bash

# :/bin/bash

# :/bin/bash

# :/bin/bash

# :/bin/bash

# :/bin/bash

# :/bin/bash

# :/bin/bash

# :/bin/bash

# :/bin/bash

# :/bin/bash

# :/bin/bash

# :/bin/bash

# :/bin/bash

# :/bin/bash

# :/bin/bash

# :/bin/bash

# :/bin/bash

# :/bin/bash

# :/bin/bash

# :/bin/bash

# :/bin/bash
```

We've included a couple of extra commands in this script. The first is the -e extension for echo, this means it'll enable echo interpretation of additional instances of a new line, as well as other special characters. The proceeding '31;43m' element enables colour for foreground and background.

Each of the sections runs a different Terminal command, outputting the results under the appropriate heading. You can include a lot more, such as the current aliases being used in the system, the current time and date and so on. Plus, you could also pipe all that information into a handy HTML file, ready to be viewed in a browser.

```
david@david-mint ~/scripts

File Edit View Search Terminal Help

david@david-mint ~/scripts $ ./sysinfo.sh > sysinfo.html
david@david-mint ~/scripts $
```

Although there are simple Terminal commands to help you look for a particular file or folder, it's often more fun to create a script to help you. Plus, you can use that script for other non-technical users. Create a new script called <a href="Look4.sh">Look4.sh</a>, entering the content from the screenshot below.

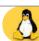

When executed the script waits for input from the user, in this case the file extension, such as jpg, mp4 and so on. It's not very friendly though. Let's make it a little friendlier. Add an echo, with: echo -n "Please enter the extension of the file you're looking for: ", just before the read command.

Here's an interesting, fun kind of script using the app espeak. Install espeak with sudo apt-get install espeak, then enter the text below into a new script called speak. sh. As you can see it's a rehash of the first greeting script we ran. Only this time, it uses the variables in the espeak output.

```
speaksh x
#!/bin/bash
echo -n "Hello, what is your first name? "
read firstname
echo -n "Thank you, and what is your surname? "
read surname
clear
espeak "Hello $firstname $surname, how are you on this fine $(date +%A)?"
```

We briefly looked at putting some colours in the output for our scripts. Whilst it's too long to dig a little deeper into the colour options, here's a script that outputs what's available. Create a new script called **colours.sh** and enter the text (see below) into it.

The output from colours.sh can, of course, be mixed together, bringing different effects depending on what you want to the output to say. For example, white text in a red background flashing (or blinking). Sadly the blinking effect doesn't work on all Terminals, so you may need to change to a different Terminal.

```
Normal Text

Default Default
Default
Default Green
Default Yellow
Default Magenta
Default Light gray
Default Light green
Default Light yellow
Default Light yellow
Default Light blue
Default Light cyan
Default Light cyan
Default Light wagenta
Default Light cyan
Default Black
Default Black
Default Black
Default Green
Default Green
Default Green
Default Magenta
Default Blue
Default Green
Default Light magenta
Default Light magenta
Default Light grey
Default Light magenta
Default Light magenta
Default Light magenta
Default Light magenta
Default Light magenta
Default Light magenta
Default Light magenta
Default Light magenta
Default Light magenta
Default Light magenta
Default Light magenta
Default Light magenta
Default Light cyan
Default Light cyan
Default Light cyan
Default Light cyan
```

Whilst we're on making fancy scripts, how about using Zenity to output a graphical interface? Enter what you see below into a new script, mmenu.sh. Make it executable and then run it. You should have a couple of dialogue boxes appear, followed by a final message.

```
mmenush x
#!/bin/bash
firstname=$(zenity --entry --title="Your Name" --text="What is your first name?")
surname=$(zenity --entry --title="Your Name" --text="What is your first name?")
zenity --info --title="Hello!" --text="Welcome to Linux Mint.\n\n Mave fun, $firstname $surname."
```

While gaming in a Bash script isn't something that's often touched upon, it is entirely possible, albeit, a little basic. If you fancy playing a game, enter wget http://bruxy.regnet.cz/linux/housenka/housenka.sh, make the script executable and run it. It's in Polish, written by Martin Bruchanov but we're sure you can modify it. Hint: the title screen is in Base64.

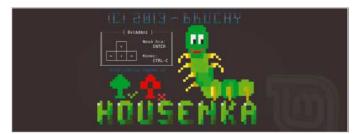

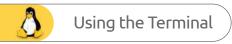

# Pi x Linux = The Perfect Combination

The Raspberry Pi is a remarkable piece of hardware, and to help drive its potential it needs a remarkable operating system. Thankfully, Linux is the default and recommended OS of choice for the Pi, and together they make a winning team.

When the Raspberry Pi was in its developmental stages its designers needed to ensure that they were creating a piece of hardware that could offer much more than simply being a cheap, but small, computer.

The Pi needed to be flexible with what it could do, it needed to have room to grow into more ambitious project concepts and ideas, and it needed to do so in as easy to use fashion as possible. The goal was to create a universal learning platform, that students of any age could expand on and tinker with, while learning new concepts such as programming, electronics, and computing. Naturally, once the hardware was developed, the only real choice of operating system was of course, Linux.

The versatility of Linux is legendary. This incredible core OS is so malleable that it can be steered toward near any aspect of computing, from supercomputing to robotics, the space industry to more terrestrial engineering; education and science, manufacturing and the Internet.

Think of an industry, and you will likely find a Linux installation somewhere in the background keeping it all together.

Raspbian is the recommended operating system for the Raspberry Pi, a customised Debian-based distribution that comes packed with a collection of useful tools that cater for coding, electronics, and general desktop computing duties. Alongside the apps are preloaded modules to help get the most from each of the programming languages you decide to learn and use, as well as software to hardware modules that will enable you to power and use the hardware specific items unique to the Pi. For example, there are Python modules that interact with the Raspberry Pi's 40-pin GPIO, allowing you to create content for any of the Hardware Attached on Top devices.

This combination is what makes the Raspberry Pi an excellent base of operations to learn not only coding on, but also Linux in general. Raspbian, being Debian-based, will be able to run any of the Terminal commands listed in this book, as Linux Mint and even Ibuntu are also Debian-based. And since the Raspberry is so nall, and costs very little setup, you're able to have both your regular, Windows or macOS computers, and have a Raspberry Pi as a headless (a powered device that doesn't need a keyboard, mouse or monitor attached, as you connect to it remotely) computer from which you can connect to and learn how to use Linux and how to code.

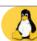

### WHICH PI?

There are several Raspberry Pi models available, with each offering something slightly different from the others. The most recent Pi released is the Raspberry Pi 3 Model B+, and while this model is slightly more expensive than some of the other examples, it is the most powerful and feature-rich Pi

available. Overall, it's probably best to start experimenting with the Pi using the Pi 3 Model B+, then moving on to one of the other models as you develop your skills and focus on a particular project, such as the need to use one of the Pi Zero models, with a smaller footprint and WiFi enabled connectivity.

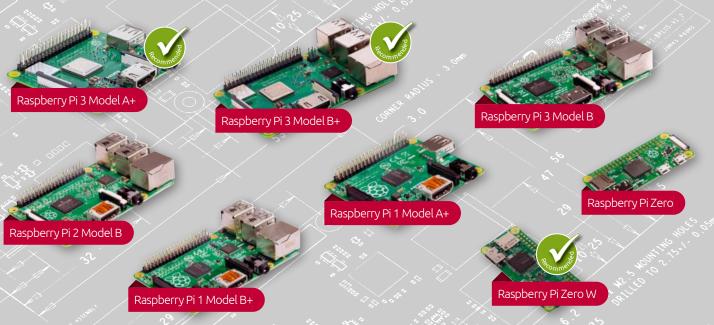

### **BEYOND RASPBIAN**

The flexibility of the Raspberry Pi's ARM processor means that it's capable of running other operating systems beyond Raspbian. Still keeping with Linux, you can instead install Ubuntu MATE, Pidora (a Fedora-based distribution), Lakka, PiPlay (a retro emulation distribution) and Arch Linux ARM. There are also systems based loosely on the Linux kernel, such as Android, Minibian, and Chromium OS.

There's Windows 10 IoT Core, FreeBSD, RISC OS PI, Plan 9 and, remarkably, AROS – an Amiga OS clone. Needless to say, that once you've finished experimenting with one version of Linux, just as you would with a desktop version of Linux, you can hop to another on the Raspberry Pi and see how that one works, and whether it will work for you.

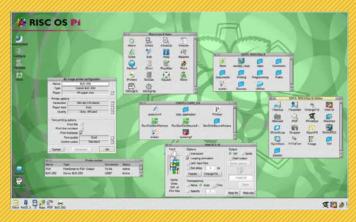

### PI, LINUX AND CODING

As previously mentioned, the Raspberry Pi is an excellent code base, and with Linux as the backbone you're able to start learning how to code in a multitude of different programming languages.

Bash scripting works perfectly, since Raspbian is Linux, and Debian-based, and you can easily expand your scripts to encompass much of the Pi's functionality. Aside from creating backup scripts, you can also create scripts that can access the GPIO pins on the Pi, and in so be able to control LEDs, and even more complex HATs.

Python is by far the most popular choice for beginners, and Raspbian comes pre-installed with everything you will need to get the most from your Python experience. There are countless pre-loaded modules, as well as the most recent stable release of the language.

C++ is one of the most powerful programming languages to learn. It's used for games, apps, and even entire operating

systems. The Raspberry
Pi comes with a great C++
editor, that's easy to use
and can help you develop
amazing content. Whichever
way you decide to take your
coding and Linux adventure,
the Raspberry Pi is an
excellent platform from
which to begin on.

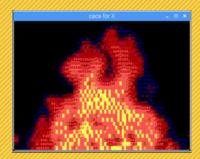

### Command Line Quick Reference

When you start using Linux full time, you will quickly realise that the graphical interfaces of Ubuntu, Mint, etc. are great for many tasks but not great for all tasks. Understanding how to use the command line not only builds your understanding of Linux but also improves your knowledge of coding and programming in general. Our command line quick reference quide is designed to help you master Linux quicker.

### TOP 10 COMMANDS

These may not be the most common commands used by everyone but they will certainly feature frequently for many users of Linux and the command line.

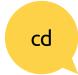

The **cd** command is one of the commands you will use the most at the command line in Linux. It allows you to change your working directory. You use it to move around within the hierarchy of your file system. You can also use chdir.

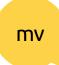

The mv command moves a file to a different location or renames a file. For example mv file sub renames the original file to sub. mv sub ~/Desktop moves the file 'sub' to your desktop directory but does not rename it. You must specify a new filename to rename a file.

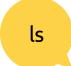

The **Ls** command shows you the files in your current directory. Used with certain options, it lets you see file sizes, when files where created and file permissions. For example, **Ls** ~ shows you the files that are in your home directory.

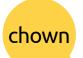

The **chown** command changes the user and/ or group ownership of each given file. If only an owner (a user name or numeric user ID) is given, that user is made the owner of each given file, and the files' group is not changed.

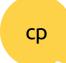

The **cp** command is used to make copies of files and directories. For example, **cp file sub** makes an exact copy of the file whose name you entered and names the copy sub but the first file will still exist with its original name.

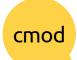

The **chmod** command changes the permissions on the files listed. Permissions are based on a fairly simple model. You can set permissions for user, group and world and you can set whether each can read, write and or execute the file.

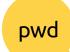

The **pwd** command prints the full pathname of the current working directory (pwd stands for "print working directory"). Note that the GNOME terminal also displays this information in the title bar of its window.

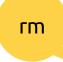

The rm command removes (deletes) files or directories. The removal process unlinks a filename in a filesystem from data on the storage device and marks that space as usable by future writes. In other words, removing files increases the amount of available space on your disk.

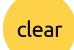

The **clear** command clears your screen if this is possible. It looks in the environment for the terminal type and then in the terminfo database to figure out how to clear the screen. This is equivalent to typing Control-L when using the bash shell.

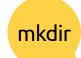

Short for "make directory", **mkdir** is used to create directories on a file system, if the specified directory does not already exist. For example, **mkdir** work creates a work directory. More than one directory may be specified when calling mkdir.

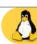

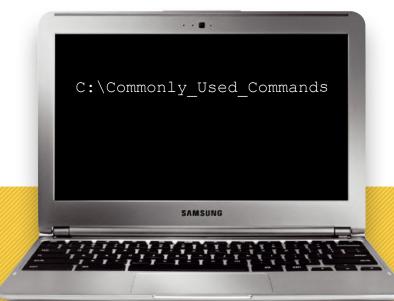

### **USEFUL HELP/INFO COMMANDS**

The following commands are useful for when you are trying to learn more about the system or program you are working with in Linux. You might not need them every day, but when you do, they will be invaluable.

| will be invalu | able.                                                                                                    |          |                                                                                                    |
|----------------|----------------------------------------------------------------------------------------------------|----------|----------------------------------------------------------------------------------------------------|
| free           | The free command displays the total amount of free and used physical and swap memory in the system. For example, free -m gives the information using megabytes.     | sed      | The Sed command opens a stream editor. A stream editor is used to perform text transformations on an input stream: a file or input from a pipeline. |
| df             | The df command displays filesystem disk space usage for all partitions. The command df-h is probably the most useful (the -h means human-readable).                 | adduser  | The adduser command adds a new user to the system. Similarly, the addgroup command adds a new group to the system.                                  |
| top            | The top program provides a dynamic real-time view of a running system. It can display system summary information, as well as a list of processes.                   | deluser  | The deluser command removes a user from the system. To remove the user's files and home directory, you need to add the -remove-home option.         |
| unmame-a       | The uname command with the –a option prints all system information, including machine name, kernel name, version and a few other details.                           | delgroup | The delgroup command removes a group from the system. You cannot remove a group that is the primary group of any users.                             |
| ps             | The ps command allows you to view all the processes running on the machine. Every operating system's version of ps is slightly different but all do the same thing. | man man  | The man man command brings up the manual entry for the man command, which is a great place to start when using it.                                  |
|                | The grep command allows you to search inside a                                                                                                    |          | The man intro command is especially useful.                                                                                                    |

man intro

number of files for a particular search pattern and

then print matching lines. An example would be:

grep blah file.

дгер

It displays the Introduction to User Commands,

the Linux command line.

which is a well written, fairly brief introduction to

### A-Z of Linux Commands

There are literally thousands of Linux commands, so while this is not a complete A-Z, it does contain many of the commands you will most likely need. You will probably find that you end up using a smaller set of commands over and over again but having an overall knowledge is still very useful.

| Α          |                                            |                                         |
|------------|--------------------------------------------|-----------------------------------------|
| adduser    | Add a new user                             | dd                                      |
| arch       | Print machine architecture                 |                                         |
| awk        | Find and replace text                      | diff                                    |
| WIK        | within file(s)                             |                                         |
|            |                                            | dirname                                 |
| D          |                                            | *************************************** |
| D          |                                            | du                                      |
| bc         | An arbitrary precision calculator language | *************************************** |
|            | calculator language                        | F                                       |
|            |                                            | echo                                    |
|            |                                            |                                         |
| cat        | Concatenate files and print                | ed                                      |
|            | on the standard output                     | •••••                                   |
| chdir      | Change working directory                   | egrep                                   |
| chgrp      | Change the group                           |                                         |
| <b>J</b> , | ownership of files                         | env                                     |
| chroot     | Change root directory                      | CHV                                     |
| cksum      | Print CRC checksum and                     | expand                                  |
| CROMII     | byte counts                                |                                         |
| стр        | Compare two files                          | expr                                    |
| COMM       | Compare two sorted files                   |                                         |
| COMM       | line by line                               | <b>F</b>                                |
| ср         | Copy one or more files to                  | factor                                  |
| СP         | another location                           | fdisk                                   |
| crontab    | Schedule a command to                      |                                         |
|            | run at a later time                        | fgrep                                   |
| csplit     | Split a file into context-                 |                                         |
|            | determined pieces                          | find                                    |
| cut        | Divide a file into                         |                                         |
|            | several parts                              | fmt                                     |
| •••••      |                                            | fold                                    |
|            |                                            |                                         |
| data       | Display of change the                      | format                                  |
| date       | Display or change the date & time          | fsck                                    |
| dc         | Desk calculator                            | . 5 5.1                                 |
| dc         | יייייייייייייייייייייייייייייייייייייי     | •••••                                   |

| dd                              | Data Dump, convert and copy a file                                                                                                    |
|---------------------------------|----------------------------------------------------------------------------------------------------|
| diff                            | Display the differences<br>between two files                                                                                                    |
| dirname                         | Convert a full path name<br>to just a path                                                                                                    |
| du                              | Estimate file space usage                                                                                                    |
| Ε                               |                                                                                                    |
| echo                            | Display message on screen                                                                                                    |
| ed                              | A line oriented text editor (edlin)                                                                                                    |
| egrep                           | Search file(s) for lines<br>that match an<br>extended expression                                                                                                    |
| env                             | Display, set or remove                                                                                                    |
|                                 | environment variables                                                                                                    |
|                                 |                                                                                                    |
| expand                          | Convert tabs to spaces                                                                                                    |
| expand<br>expr                  | Convert tabs to spaces Evaluate expressions                                                                                                    |
|                                 |                                                                                                    |
|                                 |                                                                                                    |
| expr                            | Evaluate expressions                                                                                                    |
| expr<br>Factor                  | Evaluate expressions  Print prime factors  Partition table                                                                                                    |
| expr<br>factor<br>fdisk         | Print prime factors  Partition table manipulator for Linux  Search file(s) for lines that match a fixed string  Search for files that meet a desired criteria                                              |
| expr  factor fdisk  fgrep       | Print prime factors  Partition table manipulator for Linux  Search file(s) for lines that match a fixed string  Search for files that meet                                                                 |
| expr  factor fdisk  fgrep  find | Print prime factors  Partition table manipulator for Linux  Search file(s) for lines that match a fixed string  Search for files that meet a desired criteria                                              |
| expr  factor fdisk  fgrep  find | Print prime factors  Partition table manipulator for Linux  Search file(s) for lines that match a fixed string  Search for files that meet a desired criteria  Reformat paragraph text  Wrap text to fit a |

check and repair

| U          | Fig. 1 and Double of the             |
|------------|--------------------------------------|
| gawk       | Find and Replace text within file(s) |
| grep       | Search file(s) for lines that        |
|            | match a given pattern                |
| groups     | Print group names a user is in       |
| gzip       | Compress or decompress named file(s) |
| Н          |                                      |
| head       | Output the first part                |
|            | of file(s)                           |
| hostname   | Print or set system name             |
| id<br>info | Print user and group ids  Help info  |
| install    | Copy files and set attributes        |
| J          |                                      |
| join       | Join lines on a common field         |
| •••••      | Common neid                          |
| K          |                                      |
| kill       | Stop a process                       |
|            | from running                         |
| L          |                                      |
| less       | Display output one screen            |
| •••••      | at a time                            |
| ln         | Make links between files             |
| locate     | Find files                           |

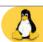

| logname | Print current login name         |
|---------|----------------------------------|
| lpc     | Line printer<br>control program  |
| lpr     | Off line print                   |
| lprm    | Remove jobs from the print queue |

| M      |                                       |
|--------|---------------------------------------|
| man    | See Help manual                       |
| mkdir  | Create new folder(s)                  |
| mkfifo | Make FIFOs (named pipes)              |
| mknod  | Make block or character special files |
| more   | Display output one screen at a time   |
| mount  | Mount a file system                   |

| nice  | Set the priority of a              |
|-------|------------------------------------|
|       | command or job                     |
| nl    | Number lines and write files       |
| nohup | Run a command immune<br>to hangups |

| P        |                                 |
|----------|---------------------------------|
| passwd   | Modify a user password          |
| paste    | Merge lines of files            |
| pathchk  | Check file name portability     |
| pr       | Convert text files for printing |
| printcap | Printer capability database     |
| printenv | Print environment variables     |
| printf   | Format and print data           |

| Q          |                        |
|------------|------------------------|
| quota      | Display disk usage     |
|            | and limits             |
| quotacheck | Scan a file system for |
|            | disk usage             |
| quotactl   | Set disk quotas        |
| •••••      | •••••                  |

| R   |                 |
|-----|-----------------|
| ram | Ram disk device |
|     |                 |

| rcp   | Copy files between two machines              |
|-------|----------------------------------------------|
| rm    | Remove files                                 |
| rmdir | Remove folder(s)                             |
| rpm   | Remote Package Manager                       |
| rsync | Remote file copy<br>(synchronise file trees) |

| S        |                                         |
|----------|-----------------------------------------|
| screen   | Terminal window manager                 |
| sdiff    | Merge two files interactively           |
| select   | Accept keyboard input                   |
| seq      | Print numeric sequences                 |
| shutdown | Shutdown or restart linux               |
| sleep    | Delay for a specified time              |
| sort     | Sort text files                         |
| split    | Split a file into<br>fixed-size pieces  |
| su       | Substitute user identity                |
| sum      | Print a checksum for a file             |
| symlink  | Make a new name for a file              |
| sync     | Synchronise data on disk<br>with memory |

| Т          |                           |
|------------|---------------------------|
| tac        | Concatenate and write     |
|            | files in reverse          |
| tail       | Output the last part      |
|            | of files                  |
| tar        | Tape Archiver             |
| tee        | Redirect output to        |
|            | multiple files            |
| test       | Evaluate a                |
|            | conditional expression    |
| time       | Measure Program           |
|            | Resource Use              |
| touch      | Change file timestamps    |
| top        | List processes running on |
|            | the system                |
| traceroute | Trace Route to Host       |
| tr         | Translate, squeeze and or |
|            | delete characters         |
| tsort      | Topological sort          |

| U        |                                         |
|----------|-----------------------------------------|
| umount   | Unmount a device                        |
| unexpand | Convert spaces to tabs                  |
| uniq     | Uniquify files                          |
| units    | Convert units from one scale to another |
| unshar   | Unpack shell archive scripts            |
| useradd  | Create new user account                 |
| usermod  | Modify user account                     |
| users    | List users currently<br>logged in       |

| V    |                          |
|------|--------------------------|
| vdir | Verbosely list directory |
|      | contents (`ls -l -b')    |

| W       |                           |
|---------|---------------------------|
| watch   | Execute or display a      |
|         | program periodically      |
| WC      | Print byte, word, and     |
|         | line counts               |
| whereis | Report all known          |
|         | instances of a command    |
| which   | Locate a program file in  |
|         | the user's path           |
| who     | Print all usernames       |
|         | currently logged in       |
| whoami  | Print the current user id |
|         | and name                  |
| •••••   | •••••                     |

| X     |                              |
|-------|------------------------------|
| xargs | Execute utility, passing     |
| _     | constructed argument list(s) |
| ••••  |                              |

| Y   |                   |
|-----|-------------------|
| yes | Print a string    |
|     | until interrupted |

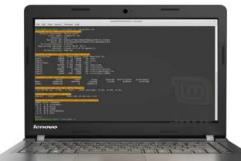

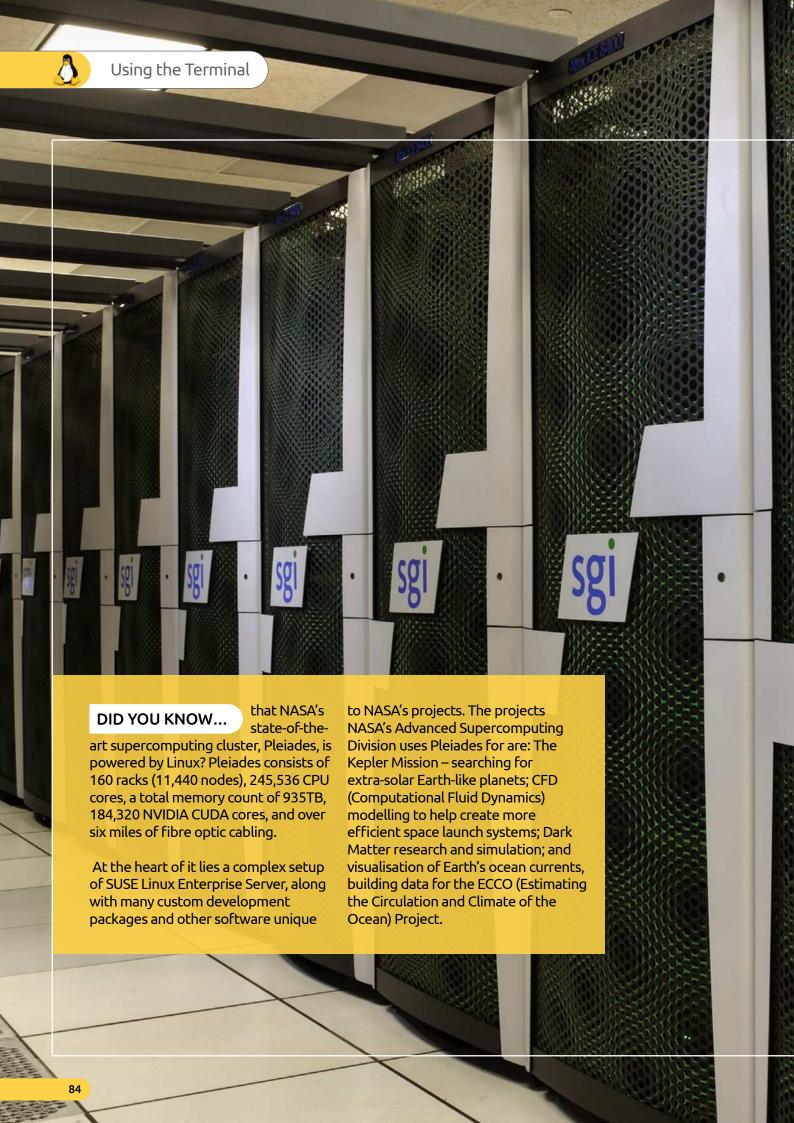

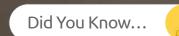

NASA's Linux-powered supercomputer, Pleiades. Currently ranked the 11th most powerful in the world.

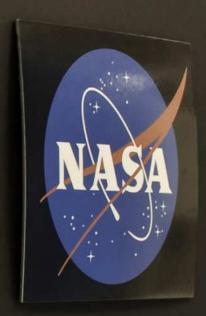

# Good enough for **NASA**

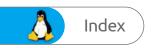

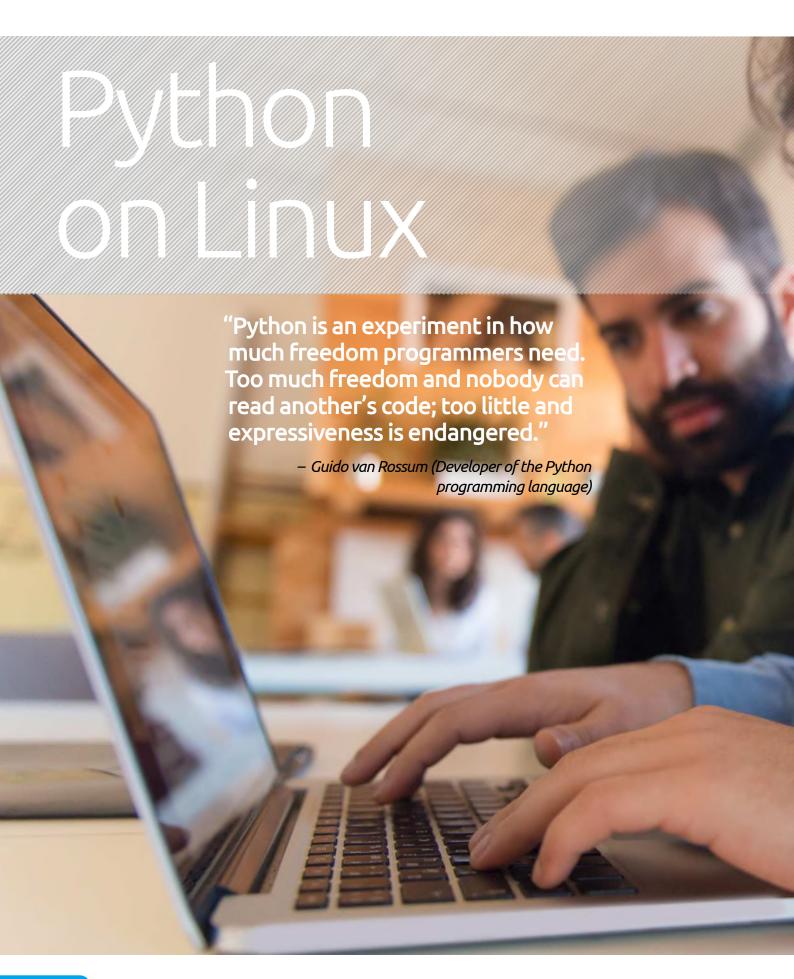

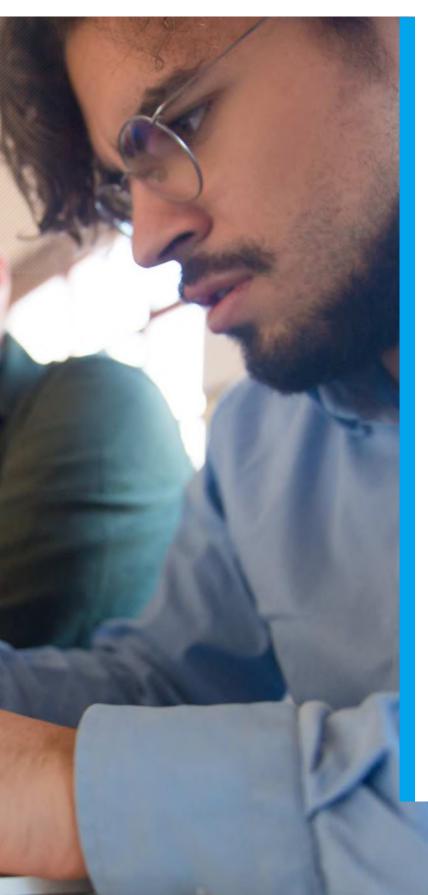

Python is a fantastic programming language, combining ease of use with a generous helping of power to allow the user to create both minor utilities or performance-heavy computational tasks.

However, there's more to Python than simply being another programming language. It has a vibrant and lively community behind it that shares knowledge, code and project ideas, as well as bug fixes for future releases.

We've used a Raspberry Pi for this section of the book, as it's Linux based and one of the best coding platforms available. The Pi's features and functions make it the perfect Python programming partner, so let's get started.

| 88  | Why Python?                        |
|-----|------------------------------------|
| 90  | How to Set Up Python in Linux      |
| 92  | Starting Python for the First Time |
| 94  | Your First Code                    |
| 96  | Saving and Executing Your Code     |
| 98  | Executing Code from the Terminal   |
| 100 | Did You KnowSpace Invaders         |
| 102 | Numbers and Expressions            |
| 104 | Using Comments                     |
| 106 | Working with Variables             |
| 108 | User Input                         |
| 110 | Creating Functions                 |
| 112 | Conditions and Loops               |
| 114 | Python Modules                     |
| 116 | Did You KnowDebugging              |
|     |                                    |

### Why Python?

There are many different programming languages available for the modern computer, and some still available for older 8 and 16-bit computers too. Some of these languages are designed for scientific work, others for mobile platforms and such. So why choose Python out of all the rest?

### **PYTHON POWER**

Ever since the earliest home computers were available, enthusiasts, users and professionals have toiled away until the wee hours, slaving over an overheating heap of circuitry to create something akin to magic.

These pioneers of programming carved their way into a new frontier, forging small routines that enabled the letter 'A' to scroll across the screen. It may not sound terribly exciting to a generation that's used to ultra high-definition graphics and open world, multiplayer online gaming. However, forty-something years ago it was blindingly brilliant.

Naturally these bedroom coders helped form the foundations for every piece of digital technology we use today. Some went on to become chief developers for top software companies, whereas others pushed the available hardware to its limits and founded the billion pound gaming empire that continually amazes us.

Regardless of whether you use an Android device, iOS device, PC, Mac, Linux, Smart TV, games console, MP3 player, GPS device built-in to a car, set-top box or a thousand other connected and 'smart' appliances, behind them all is programming.

All those aforementioned digital devices need instructions to tell them what to do, and allow them to be interacted with. These instructions form the programming core of the device and that core can be built using a variety of programming languages.

The languages in use today differ depending on the situation, the platform, the device's use and how the device will interact with its

```
\mbox{\tt Bombs} - GUI - ThelDE - [d:\uppsrc\CtrlLib\ArrayCtrl.cpp windows-1252] { examples }
File Edit Macro Project Build Debug Assist Setup
                                                                                                                                                                     Ln 639, Col 45
                               X 🖺 🛍 GUI
                                                  SetCursor(p.y);
Ctrl::ChildGotFocus();
Bombs
                     👪 plugin/bmp
CtrlLib
CtrlCore
                     plugin\z
                                                                                                                                                                                  plugin\pna
RichText
                      prj-aux>
                                             void ArrayCtrl::ChildLostFocus()
# PdfDraw
                     ■ <ide-aux>
Draw
Core
                     (temp-aux)
                                                  if(cursor >= 0)
                                                        RefreshRow(cursor);
                                                  Ctrl::ChildLostFocus();
                                            }
# EditCtrl.h
                    C AKeys.cpp
 C EditField.cpp
                   # RichText.h
                                                     ArrayCtrl::Paint(Draw& w) {
                                             void
# TextEdit.h
                   C RichTextView.cpp
                                                  LTIMING("Paint");
 C Text.cpp
                                                  Size size = GetSize();
Rect r;
 C LineEdit.cpp
                    C Help.cpp
                   # DateTimeCtrl.h
 C DocEdit.cpp
                                                   r.bottom = 0:
 # ScrollBar.h
                    C DateTimeCtrl.cpp
                                                  bool hasfocus = HasFocusDeep();
 C ScrollBar.cpp
                   Bar
                                                   int i = GetLineAt(sb)
# HeaderCtrl.h
                   # Bar.h
                                                  int xs = -header.GetScroll();
 C HeaderCtrl.cpp
                    C Bar.cpp
                                                   int js;
# ArrayCtrl.h
                    C MenuBar.cpp
                                                  for(js = 0; js < column.GetCount(); js++) {
   int cw = header.GetTabWidth(js);
   if ( ( xs + cw - vertgrid + (js == column.GetCount() - 1)) >= 0)
 C ArrayCtrl.cpp
                    C ToolBar.cpp
# DropChoice.h
                    C ToolTip.cpp
 C DropBox.cpp
                   # StatusBar.h
                                                             break:
 C DropList.cpp
                    C StatusBar.cpp
                   TabCtrl

# TabCtrl.h
 C DropPusher.cpp
                                                  Color fc = Blend(SColorDisabled, SColorPaper);
if(!IsNull(i))
 C DropChoice.cpp
                    C TabCtrl.cpp
# StaticCtrl.h
                                                        while(i < GetCount())</pre>
 C Static.cpp
                   ▶ TreeCtrl
                                                             r.top = GetLineY(i) - sb;
if(r.top > size.cy) break;
r.bottom = r.top + GetLineCy(i);
 # Splitter.h
                   # TreeCtrl.h
 C Splitter.cpp
                    C TreeCtrl.com
 FrameSplitter.cpp DlgColor
                                                             int x = xs;
for(int j = js; j < column.GetCount(); j++) {
   int cw = header.GetTabWidth(j);</pre>
 # SliderCtrl.h
                   # DlgColor.h
 C SliderCtrl.cpp
                    C DigColor.cpp
 # ColumnList.h
                    ColorPopup.cpp
                                                                   int cm = column[j].margin;
if(cm < 0)</pre>
                   ColorPusher.cpp
 ColumnList.cpp
# Progress.h
                   FileSel
                                                                   cm = header.Tab(j).GetMargin();
if(x > size.cx) break;
 C Progress.cpp
                   # FileSel.h
# AKeys.h
# kev header.h
                   C FileList.cpp
                                                                   r.right = x + cw - vertarid + (i == column.GetCount() - 1):
```

environment or users. Operating systems, such as Windows, macOS and such are usually a combination of C++, C#, assembly and some form of visual-based language. Games generally use C++ whilst web pages can use a plethora of available languages such as HTML, Java, Python and so on.

More general-purpose programming is used to create programs, apps, software or whatever else you want to call them. They're widely used across all hardware platforms and suit virtually every conceivable application. Some operate faster than others and some are easier to learn and use than others. Python is one such general-purpose language.

Python is what's known as a High-Level Language, in that it 'talks' to the hardware and operating system using a variety of arrays, variables, objects, arithmetic, subroutines, loops and countless more interactions. Whilst it's not as streamlined as a Low-Level Language, which can deal directly with memory addresses, call stacks and registers, its benefit is that it's universally accessible and easy to learn.

```
file: Invoke.java
import java.lang.reflect.*;
class Invoke {
 public static void main( String [] args ) {
       class c = class.forName( args[0] );
       Method m = c.getMethod( args[1], new Class
       Object ret = m.invoke( null, null );
       System.out.println(
            "Invoked static method: " + args[1]
    + " of class: " + args[0]
+ " with no args\nResults: " + ret );
} catch ( ClassNotFoundException e ) {
// Class.forName( ) can't find the class
    } catch ( NoSuchMethodException e2 ) {
       // that method doesn't exist
                IllegalAccessException e3 ) {
       // we don't have permission to invoke that
       method
    } catch ( InvocationTargetException e4 )
       // an exception ocurred while invoking that
       method
      System.out.println(
   "Method threw an: " + e4.
   getTargetException( ) );
  Java is a powerful
 language that's used in
 web pages, set-top boxes,
  TVs and even cars.
```

Python was created over twenty six years ago and has evolved to become an ideal beginner's language for learning how to program a computer. It's perfect for the hobbyist, enthusiast, student, teacher and those who simply need to create their own unique interaction between either themselves or a piece of external hardware and the computer itself.

Python is free to download, install and use and is available for Linux, Windows, macOS, MS-DOS, OS/2, BeOS, IBM i-series machines, and even RISC OS. It has been voted one of the top five programming languages in the world and is continually evolving ahead of the hardware and Internet development curve.

So to answer the question: why python? Simply put, it's free, easy to learn, exceptionally powerful, universally accepted, effective and a superb learning and educational tool.

```
40
70
71
75
80
90
               FOR
CLS
LET
                                                 10
                                                  (RND *28)
               LET bx=0

FOR d=1 TO 20

PRINT AT px,py;" U "

PRINT AT bx,by;"o"

IF INKEY$="P" THEN LET
   100
110
120
   +1
130
               IF
                        INKEY$="0" THEN LET
               FOR n=1 TO 100: NE:
IF py<2 THEN LET point
IF py>27 THEN LET point
LET bx=bx+1
PRINT AT bx-1,by;"
     35
                                                              NEXT
   180
185
              PRINT HI DX-1,09,
NEXT d
IF (by-1)=py THEN LET s=s+1
PRINT AT 10,10;"score=";s
FOR v=1 TO 1000: NEXT v
NEXT W
   200
Ø OK, Ø:1
```

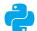

BASIC was once the starter language that early 8-bit home computer users learned.

```
print(HANGMAN[0])
attempts = len(HANGMAN) - 1
while (attempts != 0 and "-" in word_guessed):
    print(("\nYou have {} attempts remail
joined_word = "".join(word_guessed)
                                                aining").format(attempts))
     print(joined word)
          player_guess = str(input("\nPlease select a letter between A-Z" + "\n> ")).
     except: # check valid input
print("That is not valid input. Please try again.")
          continue
    else:
    if not player_guess.isalpha(): # check the input is a print("That is not a letter. Please try again.")
                                                       eck the input is a letter. Also checks a
         continue
elif len(player_guess) > 1: # check the input is only one letter
               print("That is more than one letter. Please try again.")
         elif player_guess in guessed_letters: # check it letter hasn't been guessed
              print("You have already guessed that letter. Please try again.") continue
               pass
     guessed letters.append(player guess)
     for letter in range(len(chosen_word)):
    if player_guess == chosen_word[letter]:
        word_guessed[letter] = player_guess # replace all letters in the chosen
     if player_guess not in chosen_word:
```

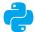

Python is a more modern take on BASIC, it's easy to learn and makes for an ideal beginner's programming language.

### How to Set Up Python in Linux

While the Raspberry Pi's operating system contains the latest, stable version of Python, other Linux distros don't come with Python 3 preinstalled. If you're not going down the Pi route, then here's how to check and install Python for Linux.

### PYTHON PENGUIN

Linux is such a versatile operating system that it's often difficult to nail down just one way of doing something. Different distributions go about installing software in different ways, so we're sticking with Linux Mint for this particular tutorial.

First you need to ascertain which version of Python is currently installed in your Linux system. To begin with, drop into a Terminal session from your distro's menu or hit the Ctrl+Alt+T keys.

david@david-Mint: ~

File Edit View Search Terminal Help

david@david-Mint: ~\$

In our case we have both Python 2 and 3 installed; as long as Python 3.x.x is installed, then the code in our tutorials will work. It's always worth checking to see if the distro has been updated with the latest versions, so enter: sudo apt-get update && sudo apt-get upgrade to update the system.

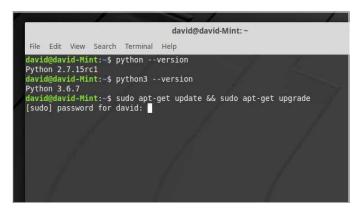

Next enter **python** --version into the Terminal screen. You should have the output relating to version 2.x of Python in the display. By default, most Linux distros come with both Python 2 and 3, as there's plenty of code out there still available for Python 2. Now enter: **python3** --version.

david@david-Mint:~

File Edit View Search Terminal Help

david@david-Mint:~\$ python --version

Python 2.7.15rc1

david@david-Mint:~\$ python3 --version

Python 3.6.7

david@david-Mint:~\$

Once the update and upgrade completes, enter: python3 --version again to see if Python 3.x is updated or even installed; as long as you have Python 3.x, you're running the most recent major version. The numbers after the 3. indicate patches and further updates. Often they're unnecessary but can contain vital new elements.

```
4 1.1.3-Subuntu0.2 [359 kB]

Get:2 http://archive.ubuntu.com/ubuntu bionic-updates/main amd64 libasound2-data all 1.1.3-Subuntu0.2 [36.5 kB]

Get:3 http://archive.ubuntu.com/ubuntu bionic-updates/main amd64 linux-libc-dev amd64 4.15.0-44.47 [1,013 kB]

Fetched 1,409 kB in 0s (3,023 kB/s) (Reading database ... 290768 files and directories currently installed.) Preparing to unpack .../libasound2 1.1.3-Subuntu0.2 amd64.deb ...

Unpacking libasound2:amd64 (1.1.3-Subuntu0.2) over [1.1.3-Subuntu0.1) ... Preparing to unpack .../libasound2-data [1.1.3-Subuntu0.2] all.deb ...

Unpacking libasound2-data (1.1.3-Subuntu0.2) over [1.1.3-Subuntu0.1) ... Preparing to unpack .../linux-libc-dev 4.15.0-44.47 amd64.deb ...

Unpacking linux-libc-dev:amd64 (4.15.0-44.47) over [4.15.0-43.46) ... Setting up libasound2-data (1.1.3-Subuntu0.2) ... Setting up libasound2:amd64 (1.1.3-Subuntu0.2) ... Processing triggers for libc-bin (2.27-3ubuntu0.1) ... david@david-Mint:-$ python3 --version Python 3.6.7 david@david-Mint:-$
```

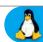

However, if you want the latest, cutting edge version, you need to build Python from source. Start by entering these commands into the Terminal:

sudo apt-get install build-essential checkinstall sudo apt-get install libreadline-gplv2-dev libncursesw5-dev libssl-dev libsqlite3-dev tk-dev libgdbm-dev libc6-dev libbz2-dev

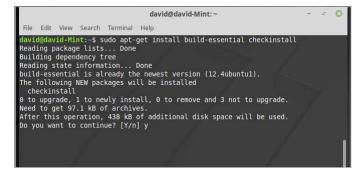

Open up your Linux web browser and go to the Python download page: www.python.org/

**downloads**. Click on Downloads followed by the button under the Python Source window. This opens a download dialogue box; choose a location and start the download process.

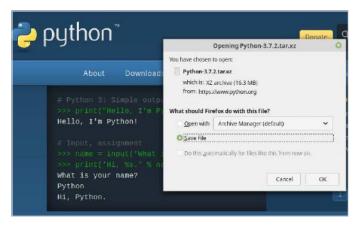

In the Terminal, go the Downloads folder by entering cd Downloads/. Then unzip the contents

of the downloaded Python source code with: tar -xvf Python-3.Y.Y.tar.xz replacing the Y's with the version numbers you've downloaded. Now enter the newly unzipped folder with cd Python-3.Y.Y/.

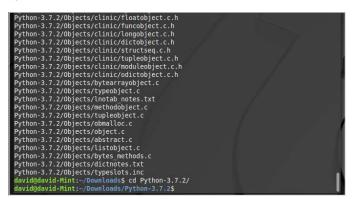

STEP 8

Within the Python folder, enter:

./configure sudo make altinstall

This could take a while depending on the speed of your computer. Once finished, enter: **python3.7 --version** to check the installed latest version. You now have Python 3.7 installed, alongside older Python 3.x.x and Python 2.

```
checking whether compiling and linking against OpenSSL works... no checking for --with-ssl-default-suites... python configure: creating ./config.status config.status: creating Makefile.pre config.status: creating Misc/python.pc config.status: creating Misc/python-config.sh config.status: creating Moules/ld_so_aix config.status: creating Moules/ld_so_aix config.status: creating pyconfig.h creating Modules/Setup creating Modules/Setup creating Moules/Setup creating Moules/Setup creating Moules/Setup creating Makefile

If you want a release build with all stable optimizations active (PGO, etc), please run ./configure --enable-optimizations

david@david-Mint:-/Downloads/Python-3.7.2$ sudo make altinstall
```

STEP 9

For the GUI IDLE, you need to enter the following command into the Terminal:

### sudo apt-get install idle3

The IDLE can then be started with the command idle3. Note that IDLE runs a different version from the one you installed from source.

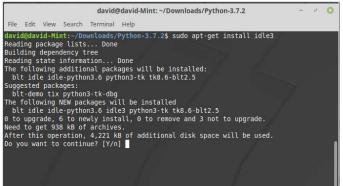

STEP 10

You also need PIP (Pip Installs Packages) which is a tool to help you install more modules and extras.

Enter: sudo apt-get install python3-pip

When PIP is installed, check for the latest update with:

### pip3 install --upgrade pip

When complete, close the Terminal and Python 3.x will be available via the Programming section in your distro's menu.

```
david@david-Mint:~/Downloads/Python-3.7.2

File Edit View Search Terminal Help

david@david-Mint:~/Downloads/Python-3.7.2$ sudo apt-get install python3-pip

Reading package lists... Done

Building dependency tree

Reading state information... Done

The following additional packages will be installed:
    python-pip-whl python3-distutils python3-lib2to3

Recommended packages:
    python3-dev python3-setuptools python3-wheel

The following NEW packages will be installed
    python-pip-whl python3-distutils python3-lib2to3 python3-pip
    0 to upgrade, 4 to newly install, 0 to remove and 3 not to upgrade.

Need to get 1,994 kB of archives.

After this operation, 4,569 kB of additional disk space will be used.

Do you want to continue? [Y/n]
```

## Starting Python for the First Time

We're going to be using the Raspberry Pi as our Python 3 hardware platform. The latest version of Raspbian comes preinstalled with Python 3, version 3.4.2 to be exact, so as long as you have a version 3 Shell, all our code will work.

### STARTING PYTHON

We're not going to go into the details of getting the Raspberry Pi up and running, there's plenty of material already available on that subject. However, once you're ready, fire up your Pi and get ready for coding.

With the Raspbian desktop loaded, click on the Menu button followed by Programming > Python 3 (IDLE). This opens the Python 3 Shell. Windows and Mac users can find the Python 3 IDLE Shell from within the Windows Start button menu and via Finder.

A bits of a section of the section of the section o

For example, in the Shell enter: 2+2
After pressing Enter, the next line displays the answer: 4. Basically, Python has taken the 'code' and produced the relevant output.

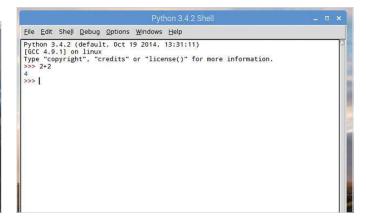

The Shell is where you can enter code and see the responses and output of code you've programmed into Python. This is a kind of sandbox, where you're able to try out some simple code and processes.

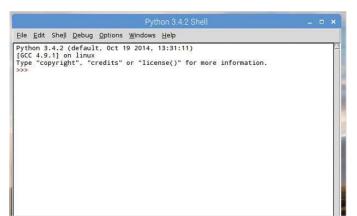

The Python Shell acts very much like a calculator, since code is basically a series of mathematical interactions with the system. Integers, which are the infinite sequence of whole numbers can easily be added, subtracted, multiplied and so on.

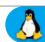

STEP 5

While that's very interesting, it's not particularly exciting. Instead, try this:

### print("Hello everyone!")

Just enter it into the IDLE as you've done in the previous steps.

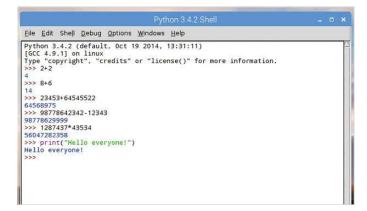

then you can always change them via Options > Configure IDLE and

clicking on the Highlighting tab. However, we don't recommend

that, as you won't be seeing the same as our screenshots.

The Python IDLE is a configurable environment. If

you don't like the way the colours are represented,

This is a little more like it, since you've just produced your first bit of code. The Print command is fairly self-explanatory, it prints things. Python 3 requires the brackets as well as quote marks in order to output content to the screen, in this case the 'Hello everyone!' bit.

>>> print("Hello everyone!")
Hello everyone!
>>> |

Just like most programs available, regardless of the operating system, there are numerous shortcut keys available. We don't have room for them all here but within the Options > Configure IDLE and under the Keys tab, you can see a list of the current bindings.

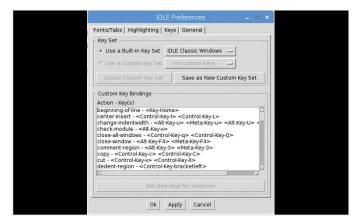

You may have noticed the colour coding within the Python IDLE. The colours represent different elements of Python code. They are:

Black – Data and Variables Green – Strings Purple – Functions Orange – Commands Blue – User Functions Dark Red – Comments Light Red – Error Messages

IDLE Colour Coding

| Colour    | Use for          | Examples      |  |  |  |  |  |  |  |
|-----------|------------------|---------------|--|--|--|--|--|--|--|
| Black     | Data & variables | 23.6 area     |  |  |  |  |  |  |  |
| Green     | Strings          | "Hello World" |  |  |  |  |  |  |  |
| Purple    | Functions        | len() print() |  |  |  |  |  |  |  |
| Orange    | Commands         | if for else   |  |  |  |  |  |  |  |
| Blue      | User functions   | get_area()    |  |  |  |  |  |  |  |
| Dark red  | Comments         | #Remember VAT |  |  |  |  |  |  |  |
| Light red | Error messages   | SyntaxError:  |  |  |  |  |  |  |  |

The Python IDLE is a power interface and one that's actually been written in Python using one of the available GUI toolkits. If you want to know the many ins and outs of the Shell, we recommend you take a few moments to view www.docs.python.org/3/library/idle.html, which details many of the IDLE's features.

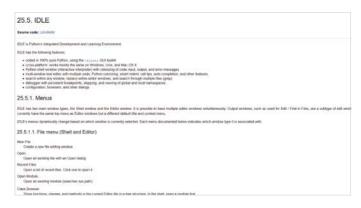

### Your First Code

Essentially, you've already written your first piece of code with the 'print("Hello everyone!")' function from the previous tutorial. However, let's expand that and look at entering your code and playing around with some other Python examples.

### PLAYING WITH PYTHON

With most languages, computer or human, it's all about remembering and applying the right words to the right situation. You're not born knowing these words, so you need to learn them.

If you've closed Python 3 IDLE, reopen it in whichever operating system version you prefer. In the Shell, enter the familiar following:

### print("Hello")

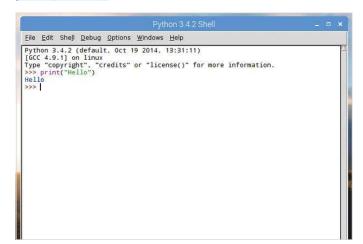

You can see that instead of the number 4, the output is the 2+2 you asked to be printed to the screen. The quotation marks are defining what's being outputted to the IDLE Shell; to print the total of 2+2 you need to remove the quotes:

### print(2+2)

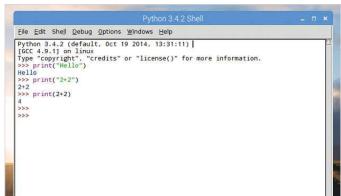

Just as predicted, the word Hello appears in the Shell as blue text, indicating output from a string. It's fairly straightforward and doesn't require too much explanation. Now try:

### print("2+2")

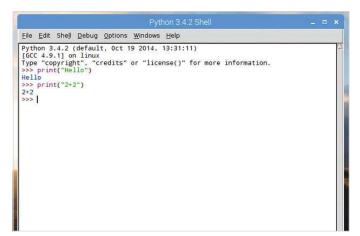

You can continue as such, printing 2+2, 464+2343 and so on to the Shell. An easier way is to use a variable, which is something we will cover in more depth later. For now, enter:

a=2 b=2

```
Python 3.4.2 Shell __ _ _ _ x

Elle Edit Shell Debug Options Windows Help

Python 3.4.2 (default, Oct 19 2014, 13:31:11)
[GCC 4.9.1] on linux
Type "copyright", "credits" or "license()" for more information.
>>> print("Nello")
Hello
>>> print("2+2")
2+2
>>> print(2+2)
4
>>> = 2
>>> b=2
>>> b=2
>>> |
```

What you have done here is assign the letters a and b two values: 2 and 2. These are now variables, which can be called upon by Python to output, add, subtract, divide and so on for as long as their numbers stay the same. Try this:

### print(a) print(b)

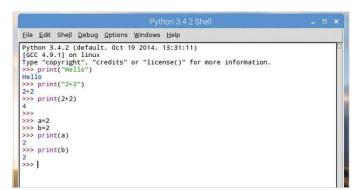

The output of the last step displays the current values of both a and b individually, as you've asked them to be printed separately. If you want to add them up, you can use the following:

### print(a+b)

This code simply takes the values of a and b, adds them together and outputs the result.

```
Elle Edit Shell Debug Options Windows Help

Python 3.4.2 (default, Oct 19 2014, 13:31:11)
[GCC 4.9.1] on linux

Type "copyright", "credits" or "license()" for more information.

>>> print("Hello")
Hello

>>> print("2+2")
2+2

>>> print(2+2)
4

>>> =2

>>> b=2

>>> b=2

>>> print(a)
2

>>> print(a)
2

>>> print(b)
2
>>> print(a)
4

>>> print(a)
4

>>> print(a)
4

>>> print(a)
4

>>> print(a)
4

>>> print(a)
4

>>> print(a)
4

>>> print(a)
4

>>> print(a)
4

>>> print(a)
4

>>> print(a)
4

>>> print(a)
4

>>> print(a)
4

>>> print(a)
4

>>> print(a)
4

>>> print(a)
4

>>> print(a)
4

>>> print(a)
4

>>> print(a)
4

>>> print(a)
4

>>> print(a)
4

>>> print(a)
4

>>> print(a)
4

>>> print(a)
4

>>> print(a)
4

>>> print(a)
4

>>> print(a)
4

>>> print(a)
4

>>> print(a)
4

>>> print(a)
4

>>> print(a)
4

>>> print(a)
4

>>> print(a)
4

>>> print(a)
4

>>> print(a)
4

>>> print(a)
4

>>> print(a)
4

>>> print(a)
4

>>> print(a)
4

>>> print(a)
4

>>> print(a)
4

>>> print(a)
4

>>> print(a)
4

>>> print(a)
4

>>> print(a)
4

>>> print(a)
4

>>> print(a)
4

>>> print(a)
4

>>> print(a)
4

>>> print(a)
4

>>> print(a)
4

>>> print(a)
4

>>> print(a)
4

>>> print(a)
4

>>> print(a)
4

>>> print(a)
4

>>> print(a)
4

>>> print(a)
4

>>> print(a)
4

>>> print(a)
4

>>> print(a)
4

>>> print(a)
4

>>> print(a)
4

>>> print(a)
4

>>> print(a)
4

>>> print(a)
4

>>> print(a)
4

>>> print(a)
4

>>> print(a)
4

>>> print(a)
4

>>> print(a)
4

>>> print(a)
4

>>> print(a)
4

>>> print(a)
4

>>> print(a)
4

>>> print(a)
4

>>> print(a)
4

>>> print(a)
4

>>> print(a)
4

>>> print(a)
4

>>> print(a)
4

>>> print(a)
4

>>> print(a)
4

>>> print(a)
4

>>> print(a)
4

>>> print(a)
4

>>> print(a)
4

>>> print(a)
4

>>> print(a)
4

>>> print(a)
4

>>> print(a)
4

>>> print(a)
4

>>> print(a)
4

>>> print(a)
4

>>> print(a)
4

>>> print(a)
4

>>> print(a)
4

>>> print(a)
4

>>> print(a)
4

>>> print(a)
4

>>> print(a)
4

>>> print(a)
4

>>> print(a)
4

>>> print(a)
4

>>> print(a)
4

>>> print(a)
4

>>> print(a)
4

>>> print(a)
4

>
```

You can play around with different kinds of variables and the Print function. For example, you could assign variables for someone's name:

### name="David"

### name="Davia" print(name)

STEP 8

Now let's add a surname:

surname="Hayward"
print(surname)

You now have two variables containing a first name and a surname and you can print them independently.

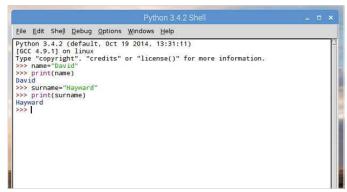

If we were to apply the same routine as before, using the + symbol, the name wouldn't appear correctly in the output in the Shell. Try it:

### print(name+surname)

You need a space between the two, defining them as two separate values and not something you mathematically play around with.

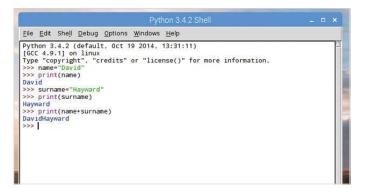

STEP 10

In Python 3 you can separate the two variables with a space using a comma:

### print(name, surname)

Alternatively, you can add the space yourself:

### print(name+" "+surname)

The use of the comma is much neater, as you can see. Congratulations, you've just taken your first steps into the wide world of Python.

```
Python 3.4.2 (default, Oct 19 2014, 13:31:11)
[GCC 4.9.1] on linux
Type "copyright", "credits" or "license()" for more information.

>>> name "David"

>>> print(name)
David

>>> surname="Hayward"

>>> print(surname)
Hayward

>>> print(name+surname)
DavidHayward

>>> print(name, surname)
David Hayward

>>> print(name* "+surname)
David Hayward

>>> print(name* "+surname)
David Hayward

>>> print(name* "+surname)
```

# Saving and Executing Your Code

While working in the IDLE Shell is perfectly fine for small code snippets, it's not designed for entering longer program listings. In this section you're going to be introduced to the IDLE Editor, where you will be working from now on.

### **EDITING CODE**

You will eventually reach a point where you have to move on from inputting single lines of code into the Shell. Instead, the IDLE Editor will allow you to save and execute your Python code.

First, open the Python IDLE Shell and when it's up, click on File > New File. This will open a new window with Untitled as its name. This is the Python IDLE Editor and within it you can enter the code needed to create your future programs.

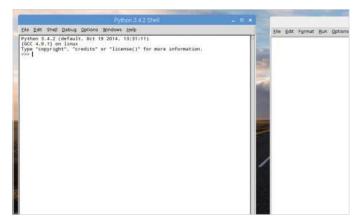

You can see that the same colour coding is in place in the IDLE Editor as it is in the Shell, enabling you to better understand what's going on with your code. However, to execute the code you need to first save it. Press F5 and you get a Save...Check box open.

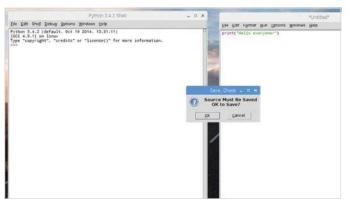

The IDLE Editor is, for all intents and purposes, a simple text editor with Python features, colour coding and so on; much in the same vein as Sublime. You enter code as you would within the Shell, so taking an example from the previous tutorial, enter:

print("Hello everyone!")

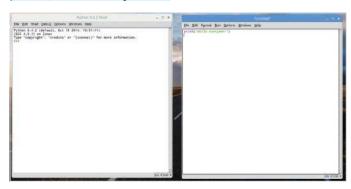

Click on the OK button in the Save box and select a destination where you'll save all your Python code. The destination can be a dedicated folder called Python or you can just dump it wherever you like. Remember to keep a tidy drive though, to help you out in the future.

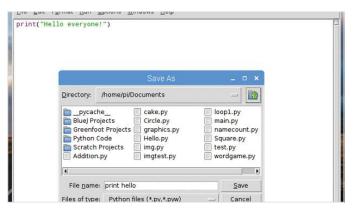

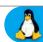

Enter a name for your code, 'print hello' for example, and click on the Save button. Once the Python code is saved it's executed and the output will be detailed in the IDLE Shell. In this case, the words 'Hello everyone!'.

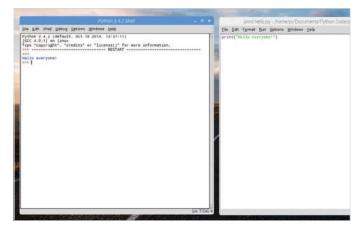

This is how the vast majority of your Python code will be conducted. Enter it into the Editor, hit F5, save the code and look at the output in the Shell. Sometimes things will differ, depending on whether you've requested a separate window, but essentially that's the process. It's the process we will use throughout this book, unless otherwise stated.

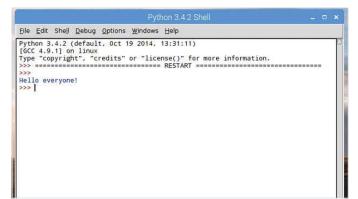

If you open the file location of the saved Python code, you can see that it ends in a .py extension. This is the default Python file name. Any code you create will be whatever.py and any code downloaded from the many Internet Python resource sites will be .py. Just ensure that the code is written for Python 3.

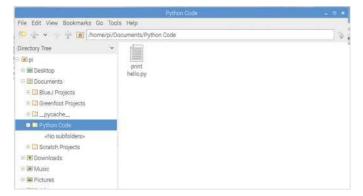

STEP 8

Let's extend the code and enter a few examples from the previous tutorial:

a=2
b=2
name="David"
surname="Hayward"
print(name, surname)
print (a+b)

If you press F5 now you'll be asked to save the file, again, as it's been modified from before.

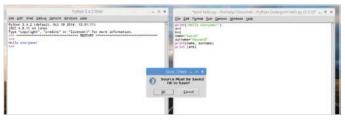

STEP 9 If you click the OK button, the file will be overwritten with the new code entries, and

executed, with the output in the Shell. It's not a problem with just these few lines but if you were to edit a larger file, overwriting can become an issue. Instead, use File > Save As from within the Editor to create a backup.

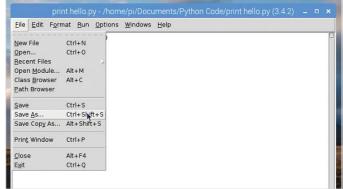

STEP 10 Now create a new file. Close the Editor, and open a new instance (File > New File from the Shell).

Enter the following and save it as hello.py:

a="Python"
b="is"
c="cool!"
print(a, b, c)

You will use this code in the next tutorial.

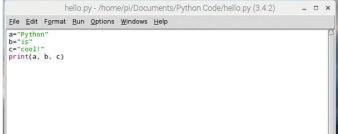

## Executing Code from the Terminal

Although we're working from the GUI IDLE throughout this book, it's worth taking a look at Python's command line handling. We already know there's a command line version of Python but it's also used to execute code.

### COMMAND THE CODE

Using the code we created in the previous tutorial, the one we named hello.py, let's see how you can run code that was made in the GUI at the command line level.

Python, in Linux, comes with two possible ways of executing code via the command line. One of the ways is with Python 2, whilst the other uses the Python 3 libraries and so on. First though, drop into the command line or Terminal on your operating system.

Now you're at the command line we can start Python. For Python 3 you need to enter the command **python3** and press Enter. This will put you into the command line version of the Shell, with the familiar three right-facing arrows as the cursor (>>>).

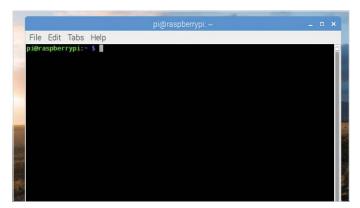

pi@raspberrypi:~ \_ \_ \_ X

File Edit Tabs Help
pi@raspberrypi:~ \$ python3
Python 3.4.2 (default, Oct 19 2014, 13:31:11)
[GCC 4.9.1] on linux
Type "help", "copyright", "credits" or "license" for more information.
>>>

Just as before, we're using a
Raspberry Pi: Windows users will need to click the Start button and search for CMD, then click the Command Line returned search; and macOS users can get access to their command line by clicking Go > Utilities > Terminal.

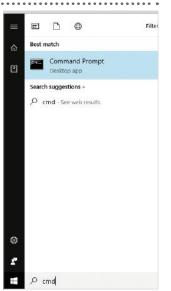

From here you're able to enter the code you've looked at previously, such as:

### a=2 print(a)

You can see that it works exactly the same.

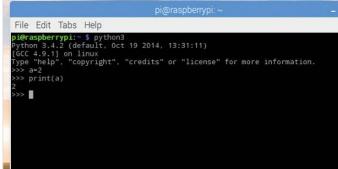

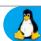

Now enter: exit() to leave the command line Python session and return you back to the command prompt. Enter the folder where you saved the code from the previous tutorial and list the available files within; hopefully you should see the hello.py file.

File Edit Tahs Help uspberrypi:- \$ python3 n 3.4.2 (default, Oct 19 2014, 13:31:11) 4,9.1] on linux "help", "copyright", "credits" or "license" for more information. exit()
raspberrypi:- \$ cd Documents/
raspberrypi:-/Documents \$ cd Python\ Code/
raspberrypi:-/Documents/Python Code \$ is
lo.py print hello.py
raspberrypi:-/Documents/Python Code \$ []

The result of running Python 3 code from the Python 2 command line is quite obvious. Whilst it doesn't error out in any way, due to the differences between the way Python 3 handles the Print command over Python 2, the result isn't as we expected. Using Sublime for the moment, open the hello.py file.

```
C:\Users\david\Documents\Python\hello.py - Sublime Text (UNREGISTERED)
File Edit Selection Find View Goto Tools Project Preferences Help
      a="Python"
      b="is
      c="cool!"
4 print(a, b, c)
```

STEP 6

From within the same folder as the code you're going to run, enter the following into the

command line:

### python3 hello.py

This will execute the code we created, which to remind you is:

```
a="Python"
b="is"
c="cool!"
print(a, b, c)
```

```
pberrypir- $ python3
3.4.2 (default, Oct 19 2014, 13:31:11)
.9.1] on linux
nelp", "copyright", "credits" or "license" for more information.
      )
rrypi:- $ cd Documents/
rrypi:-/Documents $ cd Python\ Code/
rrypi:-/Documents/Python Code $ 1s
print hello.py
rrypi:-/Documents/Python Code $ python3 hello.py
```

code with:

Save the hello.py file and drop back to the **STEP 10** command line. Now execute the newly saved

Naturally, since this is Python 3 code, using the syntax and layout that's unique to Python 3, it only works when you use the python3 command. If you like, try the same with Python 2 by entering:

### python hello.py

```
□ ×
File Edit Tabs Help
              ospberrypi:- $ python3
on 3.4.2 (default, Oct 19 2014, 13:31:11)
4.9.1] on linux
"help", "copyright", "credits" or "license" for more information.
       raspberrypi:- $ cd Documents/
raspberrypi:-/Documents $ cd Python\ Code/
raspberrypi:-/Documents/Python Code $ ls
lo.py print hello.py
raspberrypi:-/Documents/Python Code $ python3 hello.py
hon is cool!
raspberrypi:-/Documents/Python Code $ python hello.py
hython'. 'is', 'cool!')
Praspberrypi:-/Documents/Python Code $
```

include the following:

Since Sublime Text isn't available for the Raspberry Pi, you're going to temporarily leave the Pi for the moment and use Sublime as an example that you don't necessarily need to use the Python IDLE. With the hello.py file open, alter it to

name=input("What is your name? ") print("Hello,", name)

```
C:\Users\david\Documents\Python\hello.py • - Sublime Text (UNREGISTERED)
File Edit Selection Find View Goto Tools Project Preferences Help
        a="Python"
        c="cool!"
       print(a, b, c)
name=input("What is you
print=("Hello,", name)
```

### python3 hello.py

The result will be the original Python is cool! statement, together with the added input command asking you for your name, and displaying it in the command window.

```
File Edit Tabs Help
ydion is cool:
Mhat is your name? David
Hello, David
Di<mark>@raspberrypi:~/Documents/Python Code $ ■</mark>
```

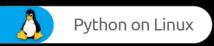

### Space Invaders

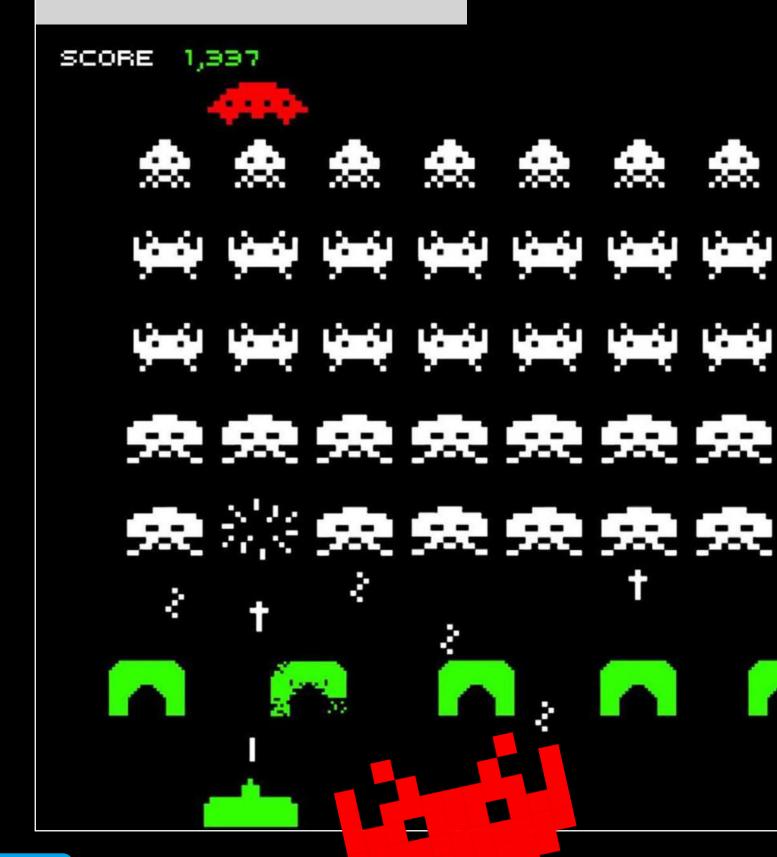

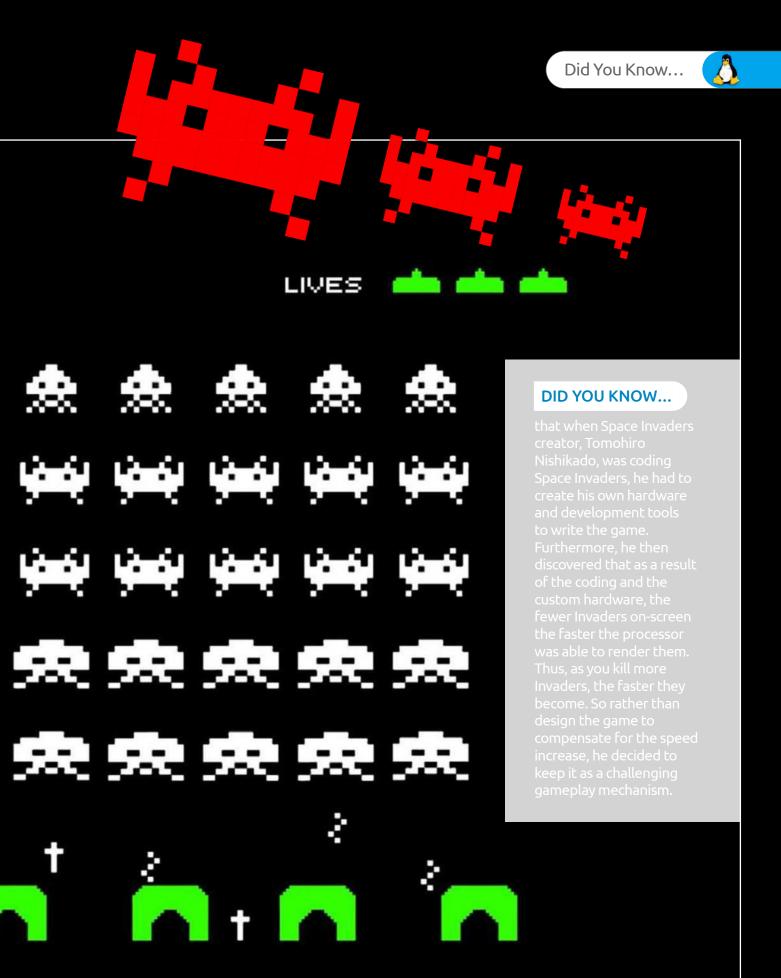

It was pure accident that the Invaders got faster the less of them there were.

## Numbers and Expressions

We've seen some basic mathematical expressions with Python, simple addition and the like. Let's expand on that now and see just how powerful Python is as a calculator. You can work within the IDLE Shell or in the Editor, whichever you like.

### IT'S ALL MATHS, MAN

You can get some really impressive results with the mathematical powers of Python; as with most, if not all, programming languages, maths is the driving force behind the code.

Open up the GUI version of Python 3, as mentioned you can use either the Shell or the Editor. For the time being, you're going to use the Shell just to warm our maths muscle, which we believe is a small gland located at the back of the brain (or not).

 You can use all the usual mathematical operations: divide, multiply, brackets and so on. Practise with a few, for example:

1/2 6/2 2+2\*3 (1+2)+(3\*4)

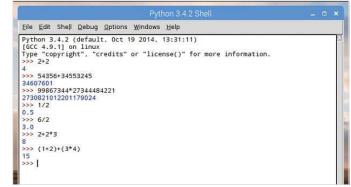

STEP 2

In the Shell enter the following:

2+2 54356+34553245 99867344\*27344484221

You can see that Python can handle some quite large numbers.

You've no doubt noticed, division produces a decimal number. In Python these are called floats, or floating point arithmetic. However, if you need an integer as opposed to a decimal answer, then you can use a double slash:

1//2 6//2

And so on.

```
File Edit Shell Debug Options Windows Help

Python 3.4.2 (default, Oct 19 2014, 13:31:11)
[GCC 4.9.1] on linux
Type "copyright", "credits" or "license()" for more information.
>>> 2+2
4
>>> 54356+34553245
34607601
>>> 99867344*27344484221
2730821012201179024
>>> 1/2
0.5
>>> 6/2
3.0
>>> 2+2*3
8
>>> (1+2)+(3*4)
15
>>> 1//2
0
>>> 6//2
3
>>> 6//2
3
>>> |
```

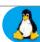

STEP

You can also use an operation to see the remainder left over from division. For example:

### 10/3

Will display 3.333333333, which is of course 3.3-recurring. If you now enter:

### 10%3

This will display 1, which is the remainder left over from dividing 10 into 3.

```
2730821012201179024
>>> 1/2
0.5
>>> 6/2
3.0
>>> 2+2*3
8
>>> (1+2)+(3*4)
15
>>> 1//2
0
>>> 6//2
3
>>> 10/3
3.333333333333335
>>> 10%3
```

STEP 6

Next up we have the power operator, or exponentiation if you want to be technical. To work

out the power of something you can use a double multiplication symbol or double-star on the keyboard:

### 2\*\*3 10\*\*10

Essentially, it's 2x2x2 but we're sure you already know the basics behind maths operators. This is how you would work it out in Python.

STEP 7

Numbers and expressions don't stop there. Python has numerous built-in functions to work out sets

of numbers, absolute values, complex numbers and a host of mathematical expressions and Pythagorean tongue-twisters. For example, to convert a number to binary, use:

### bin(3)

```
>>> 1/2
0.5
>>> 6/2
3.0
>>> 2+2*3
>>> (1+2)+(3*4)
15
>>> 1//2
0
>>> 6//2
3
>>> 10/3
3.3333333333333335
>>> 10/3
1
>>> 2***3
8
>>> 10**10
1000000000
>>> bin(3)
10i11
>>> |
```

This will be displayed as '0b11', converting the integer into binary and adding the prefix 0b to the front. If you want to remove the 0b prefix, then you can use:

### format(3, 'b')

The Format command converts a value, the number 3, to a formatted representation as controlled by the format specification, the 'b' part.

```
>>> 2+2*3
8
>>> (1+2)+(3*4)
15
>>> 1//2
0
>>> 6//2
3
>>> 10/3
3.3333333333333335
>>> 10*10
1000000000
>>> bin(3)
'0b11'
>>> format(3,'b')
'11'
>>> >>>
```

STEP 9

A Boolean Expression is a logical statement that will either be true or false. We can use these to compare

data and test to see if it's equal to, less than or greater than. Try this in a New File:

```
a = 6

b = 7

print(1, a == 6)

print(2, a == 7)

print(3, a == 6 and b == 7)

print(4, a == 7 and b == 7)

print(5, not a == 7 and b == 7)

print(6, a == 7 or b == 7)

print(7, a == 7 or b == 6)

print(8, not (a == 7 and b == 6))

print(9, not a == 7 and b == 6)
```

Booleantest py - Norme pl/L

Elle Edit Fgemat Bun Options Window

a = 6
b = 7
print(1, a == 6)
print(2, a == 6 and b == 7)
print(3, a == 6 and b == 7)
print(3, a == 6 and b == 7)
print(5, a == 7 and b == 7)
print(6, a == 7 or b == 6)
print(2, a == 7 or b == 6)
print(9, a == 7 and b == 6)

Execute the code from Step 9, and you can see a series of True or False statements, depending on the result of the two defining values: 6 and 7. It's an extension of what you've looked at, and an important part of programming.

```
Python 3.4.2 Shell __ _ _ X

Eile Edit Shell Debug Options Windows Help

Python 3.4.2 (default, Oct 19 2014, 13:31:11)
[GCC 4.9.1] on linux
Type "copyright", "credits" or "license()" for more information.
>>>

1 True
2 False
3 True
4 False
5 True
6 True
7 False
8 True
9 False
>>> |
```

### Using Comments

When writing your code, the flow, what each variable does, how the overall program will operate and so on is all inside your head. Another programmer could follow the code line by line but over time, it can become difficult to read.

### **#COMMENTS!**

Programmers use a method of keeping their code readable by commenting on certain sections. If a variable is used, the programmer comments on what it's supposed to do, for example. It's just good practise.

Start by creating a new instance of the IDLE Editor (File > New File) and create a simple variable and print command:

a=10
print("The value of A is,", a)

Save the file and execute the code.

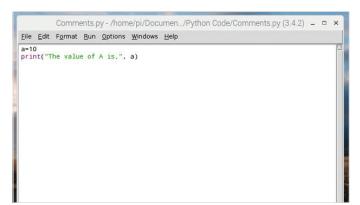

Resave the code and execute it. You can see that the output in the IDLE Shell is still the same as before, despite the extra lines being added. Simply put, the hash symbol (#) denotes a line of text the programmer can insert to inform them, and others, of what's going on without the user being aware.

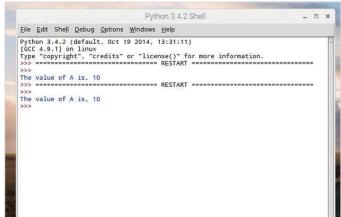

Running the code will return the line: The value of A is, 10 into the IDLE Shell window, which is what we expected. Now, add some of the types of comments you'd normally see within code:

# Set the start value of A to 10 a=10 # Print the current value of A print("The value of A is,", a)

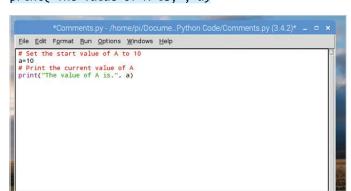

Let's assume that the variable A that we've created is the number of lives in a game. Every time the player dies, the value is decreased by 1. The programmer could insert a routine along the lines of:

a=a-1
print("You've just lost a life!")
print("You now have", a, "lives left!")

```
*Comments.py - /home/pi/Docume...Python Code/Comments.py (3.4.2)* _ _ _ X

Elle Edit Format Bun Options Windows Help

# Set the start value of A to 10
a=10
# Print the current value of A
print("The value of A is,", a)
a=a-1
print("You've just lost a life!")
print("You now have", a, "lives left!")
```

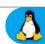

Whilst we know that the variable A is lives, and that the player has just lost one, a casual viewer or someone checking the code may not know. Imagine for a moment that the code is twenty thousand lines long, instead of just our seven. You can see how handy comments are.

Python 3.4.2 Shell

Elle Edit Shell Debug Options Windows Help

Python 3.4.2 (default, Oct 19 2014, 13:31:11)
[6CC 4.9.1] on linux
Type "copyright", "credits" or "license()" for more information.
>>>
The value of A is, 10
>>>
The value of A is, 10
>>>
The value of A is, 10
>>>
The value of A is, 10
>>>
The value of A is, 10
>>>
The value of A is, 10
>>>
The value of A is, 10
>>>
The value of A is, 10
You've just lost a life!
You now have 9 lives left!

Inline comments are comments that follow a section of code. Take our examples from above, instead of inserting the code on a separate line, we could use:

a=10 # Set the start value of A to 10
print("The value of A is,", a) # Print the current
value of A
a=a-1 # Player lost a life!
print("You've just lost a life!")
print("You now have", a, "lives left!") # Inform
player, and display current value of A (lives)

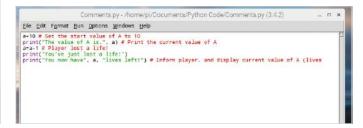

STEP 6 Essentially, the new code together with comments could look like:

# Set the start value of A to 10 a=10

# Print the current value of A
print("The value of A is,", a)

# Player lost a life!

a=a-1

# Inform player, and display current value of A
(lives)

print("You've just lost a life!")
print("You now have", a, "lives left!")

Elle Edit Format Bun Options Windows Help

# Set the start value of A to 10
a=10
# Print the current value of A
print("The value of A is,", a)
# Player lost a life!
# inform player, and display current value of A (lives)
print("You've just lost a life!")
print("You now have", a, "lives left!")

The comment, the hash symbol, can also be used to comment out sections of code you don't want to be executed in your program. For instance, if you wanted to remove the first print statement, you would use:

# print("The value of A is,", a)

\*Comments.py - /home/pi/Documents/Python

Elle Edit Format Run Options Windows Help

# Set the start value of A to 10
a=10
# Print the current value of A
# print("The value of A is,", a)
# Player lost a life!
a=a-1
# Inform player, and display current value of A (lives)
print("You've just lost a life!")
print("You now have", a, "lives left!")

You can use comments in different ways. For example, Block Comments are a large section of text that details what's going on in the code, such as telling the code reader what variables you're planning on using:

# This is the best game ever, and has been developed by a crack squad of Python experts # who haven't slept or washed in weeks. Despite being very smelly, the code at least # works really well.

\*Comments.py - /home/pi//Documents/Python Code/Comments.py (3.4.2)\*

Eile Edit Fgrmat Bun Options Windows Help

# This is the best game ever, and has been developed by a crack squad of Python experts
# who haven't slept or washed in weeks. Despite being very smelly, the code at least
# works really well. |

# Set the start value of A to 10

a=10

# Print the current value of A
print("The value of A is,", a)
# Player lost a life!
a=a-1

# Inform player, and display current value of A (lives)
print("You now have", a, "lives left!")

You also use three single quotes to comment out a Block Comment or multi-line section of comments. Place them before and after the areas you want to comment for them to work:

.,,

This is the best game ever, and has been developed by a crack squad of Python experts who haven't slept or washed in weeks. Despite being very smelly, the code at least works really well.

```
Elle Edit Formak Eun Options Windows Help

This is the best game ever, and has been developed by a crack squad of Python experts who havenuit slept or washed in weeks. Despite being very smelly, the code at least works really mell.

**Set the start value of A to 10 a-10
a-10
**Print the current value of A **
**print("The value of A is,", a)
**Player lost a life!
**a-a-1
**Inform player, and display current value of A (lives)
**print("You've just lost a life!")
**print("You've just lost a life!")
**print("You'ne just lost a life!")
**print("You'ne just lost a life!")
**print("You'ne just lost a life!")
**print("You'ne just lost a life!")
**print("You'ne just lost a life!")
**print("You'ne just lost a life!")
**print("You'ne just lost a life!")
```

## Working with Variables

We've seen some examples of variables in our Python code already but it's always worth going through the way they operate and how Python creates and assigns certain values to a variable.

### **VARIOUS VARIABLES**

You'll be working with the Python 3 IDLE Shell in this tutorial. If you haven't already, open Python 3 or close down the previous IDLE Shell to clear up any old code.

In some programming languages you're required to use a dollar sign to denote a string, which is a variable made up of multiple characters, such as a name of a person. In Python this isn't necessary. For example, in the Shell enter: name="David Hayward" (or use your own name, unless you're also called David Hayward).

Python 3.4.2 Shell \_\_ \_ \_ \_ X

Elle Edit Shell Debug Options Windows Help

Python 3.4.2 (default, Oct 19 2014, 13:31:11)
[GCC 4.9.1] on linux
Type "Copyright", "credits" or "license()" for more information.
>>> name="David Hayward"
>>> print (name)
David Hayward
>>>

You've seen previously that variables can be concatenated using the plus symbol between the variable names. In our example we can use: print (name + ": " + title). The middle part between the quotations allows us to add a colon and a space, as variables are connected without spaces, so we need to add them manually.

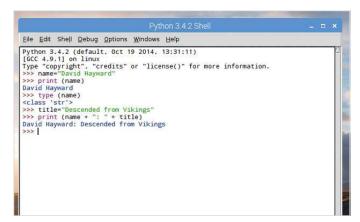

You can check the type of variable in use by issuing the type () command, placing the name of the variable inside the brackets. In our example, this would be: type (name). Add a new string variable: title="Descended from Vikings".

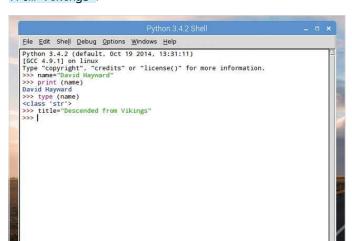

STEP 4 You can also combine variables

within another variable. For example, to combine both name and title variables into a new variable we use:

character=name + ": " +
title

Then output the content of the new variable as:

print (character)

Numbers are stored as different variables:

age=44 Type (age)

Which, as we know, are integers.

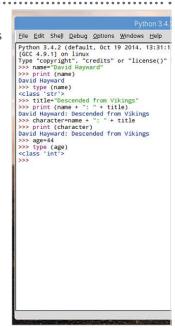

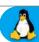

However, you can't combine both strings and integer type variables in the same command, as you would a set of similar variables. You need to either turn one into the other or vice versa. When you do try to combine both, you get an error message:

### print (name + age)

```
Python 3.4.2 (default, Oct 19 2014, 13:31:11)

[GCC 4.9.1] on linux
Type "copyright", "credits" or "license()" for more information.

>>> name="David Hayward"

>>> print (name)

>>> type (name)

<class 'str'>

>>> print (name + ": " + title)

David Hayward: Descended from Vikings

>>> character-name + ": " + title

>>> print (character)

David Hayward: Descended from Vikings

>>> tharacter)

David Hayward: Descended from Vikings

>>> grint (character)

David Hayward: Descended from Vikings

>>> age-44

>>> print (name+age)

Traceback (most recent call last):

File "syyshell#9>", line 1, in condule>

print (name+age)

TypeError: Can't convert 'int' object to str implicitly

>>> |
```

This is a process known as TypeCasting. The Python

```
print (character + " is " + str(age) + " years
old.")
```

or you can use:

```
print (character, "is", age, "years old.")
```

Notice again that in the last example, you don't need the spaces between the words in quotes as the commas treat each argument to print separately.

```
>>> print (name + age)
Traceback (most recent call last):
    File "<pyshell#18>", line 1, in <module>
        print (name + age)
TypeError: Can't convert 'int' object to str implicitly
>>> print (character + " is " + str(age) + " years old.")
David Hayward: Descended from Vikings is 44 years old.
>>> print (character, "is", age, "years old.")
David Hayward: Descended from Vikings is 44 years old.
>>>
>>> |
```

STEP 7

Another example of TypeCasting is when you ask for input from the user, such as a name. for example,

enter:

### age= input ("How old are you? ")

All data stored from the Input command is stored as a string variable.

```
Python 3.4.2 Shell

File Edit Shell Debug Options Windows Help

Python 3.4.2 (default, Oct 19 2014, 13:31:11)
[GCC 4.9.1] on linux
Type "copyright", "credits" or "license()" for more information.

>>> age= input ("How old are you? ")
How old are you? 44
>>> type(age)
<class 'str'>
>>> |
```

This presents a bit of a problem when you want to work with a number that's been inputted by the user, as age + 10 won't work due to being a string variable and an integer. Instead, you need to enter:

### int(age) + 10

This will TypeCast the age string into an integer that can be worked with.

```
Python 3.4.2 Shell

Elle Edit Shell Debug Options Windows Help

Python 3.4.2 (default, Oct 19 2014, 13:31:11)
[GCC 4.9.1] on linux
Type "copyright", "credits" or "license()" for more information.

>>> age= input ("How old are you?")
How old are you? 44

>>> type(age)

<class 'str'>
>>> age + 10

Traceback (most recent call last):
File "cpyshell#2>", line 1, in <module>
age + 10
TypeError: Can't convert 'int' object to str implicitly
>>> int(age) + 10

54

>>> |
```

STEP 9 The use of TypeCasting is also important when dealing with floating point arithmetic; remember:

numbers that have a decimal point in them. For example, enter:

### shirt=19.99

Now enter **type(shirt)** and you'll see that Python has allocated the number as a 'float', because the value contains a decimal point.

```
Python 3.4.2 Shell

Elle Edit Shell Debug Options Windows Help

Python 3.4.2 (default, Oct 19 2014, 13:31:11)

[GCC 4.9.1] on linux

Type "copyright", "credits" or "license()" for more information.

>>> shirt=19.99

>>> type(shirt)

<class 'float'>

>>> [
```

When combining integers and floats Python usually converts the integer to a float, but should the reverse ever be applied it's worth remembering that Python

doesn't return the exact value. When converting a float to an integer, Python will always round down to the nearest integer, called truncating; in our case instead of 19.99 it becomes 19.

```
Python 3.4.2 Shell

Elle Edit Shell Debug Options Windows Help

Python 3.4.2 (default, Oct 19 2014, 13:31:11)
[GCC 4.9.1] on linux
Type "copyright", "credits" or "license()" for more information.
>>> shirt=19.99
>>> type(shirt)
<class 'float'>
>>> int(shirt)
19
>>> |
```

### User Input

We've seen some basic user interaction with the code from a few of the examples earlier, so now would be a good time to focus solely on how you would get information from the user then store and present it.

### **USER FRIENDLY**

The type of input you want from the user will depend greatly on the type of program you're coding. For example, a game may ask for a character's name, whereas a database can ask for personal details.

If it's not already, open the Python 3 IDLE Shell, and start a New File in the Editor. Let's begin with something really simple, enter:

print("Hello")
firstname=input("What is your first name? ")
print("Thanks.")
surname=input("And what is your surname? ")

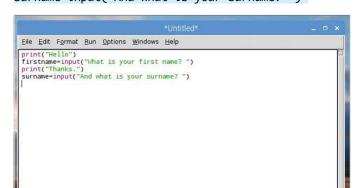

STEP 3

Now that we have the user's name stored in a couple of variables we can call them up whenever

we want:

print("Welcome", firstname, surname, ". I hope
you're well today.")

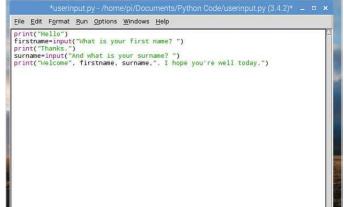

Save and execute the code, and as you already no doubt suspected, in the IDLE Shell the program will ask for your first name, storing it as the variable firstname, followed by your surname; also stored in its own variable (surname).

Python 3.4.2 Shell \_\_\_ \_ \_ \_ X

Eile Edit Shell \_Debug \_Options \_Windows \_Help

Python 3.4.2 (default, Oct 19 2014, 13:31:11)
[GCC 4.9.1] on linux
Type "copyright", "credits" or "license()" for more information.
>>>
Hello
What is your first name? David
Thanks.
And what is your surname? Hayward
>>> |

Run the code and you can see a slight issue, the full stop after the surname follows a blank space. To eliminate that we can add a plus sign instead of the comma in the code:

print("Welcome", firstname, surname+". I hope
you're well today.")

```
*userinput.py-/home/pi/Documents/Python Code/userinput.py (3.4.2)* - D X

Elle Edit Fgrmat Run Options Windows Help

print("Hello")
firstname=input("What is your first name? ")
print("Thanks.")
surname=input("And what is your surname? ")
print("Welcome", firstname, surname+". I hope you're well today.")
```

You don't always have to include quoted text within the input command. For example, you can ask the user their name, and have the input in the line below:

print("Hello. What's your name?")
name=input()

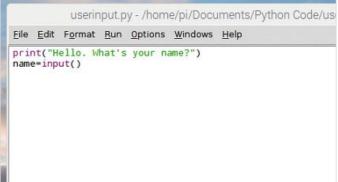

as being a little neater than having a lengthy

amount of text in the input command, but it's not a rule that's set in

stone, so do as you like in these situations. Expanding on the code,

The code from the previous step is often regarded

CTED 0

Just as you learned previously, 3

STEP 8

them to a fight.

print("Halt! Who goes there?")
name=input()

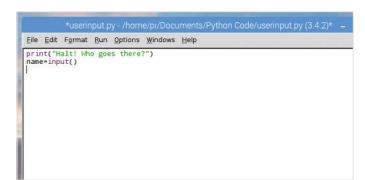

STEP 7 It's a good start to a text adventure game, perhaps? Now you can expand on it and use the raw input from the user to flesh out the game a little:

if name=="David":
 print("Welcome, good sir. You may pass.")
else:
 print("I know you not. Prepare for battle!")

userinput.py - /home/pi/Documents/Python Code/userinput.py (3.4.2) \_ \_ \_ X

Elle Edit Fgrmat Run Options Windows Help

print("Halt! Who goes there?")
name=input()
if name=="David":
 print("Welcome, good sir. You may pass.")
else:
 print("I know you not. Prepare for battle!")

The Cat that Debug Scheme Xundews Links

First al. 2 (default. Set 19 304. \$2.3111)

Soci 4.5.11 on linus

First al. 2 (default. Set 19 304. \$2.3111)

Soci 4.5.11 on linus

First al. 2 (default. Set 19 304. \$2.3111)

Soci 4.5.11 on linus

First al. 2 (default. Set 19 304. \$2.3111)

Soci 4.5.11 on linus

First al. 2 (default. Set 19 304. \$2.3111)

Soci 4.5.11 on linus

First al. 2 (default. Set 19 304. \$2.3111)

Soci 4.5.11 on linus

First al. 2 (default. Set 19 304. \$2.3111)

Soci 4.5.11 on linus

First al. 2 (default. Set 19 304. \$2.3111)

Soci 4.5.11 on linus

First al. 2 (default. Set 19 304. \$2.3111)

Soci 4.5.11 on linus

First al. 2 (default. Set 19 304. \$2.3111)

Soci 4.5.11 on linus

First al. 2 (default. Set 19 304. \$2.3111)

Soci 4.5.11 on linus

First al. 2 (default. Set 19 304. \$2.3111)

Soci 4.5.11 on linus

First al. 2 (default. Set 19 304. \$2.3111)

Soci 4.5.11 on linus

First al. 2 (default. Set 19 304. \$2.3111)

Soci 4.5.11 on linus

First al. 2 (default. Set 19 304. \$2.3111)

Soci 4.5.11 on linus

First al. 2 (default. Set 19 304. \$2.3111)

Soci 4.5.11 on linus

First al. 2 (default. Set 19 304. \$2.3111)

Soci 4.5.11 on linus

First al. 2 (default. Set 19 304. \$2.3111)

Soci 4.5.11 on linus

First al. 2 (default. Set 19 304. \$2.3111)

Soci 4.5.11 on linus

First al. 2 (default. Set 19 304. \$2.3111)

Soci 4.5.11 on linus

First al. 2 (default. Set 19 304. \$2.3111)

Soci 4.5.11 on linus

First al. 2 (default. Set 19 304. \$2.3111)

Soci 4.5.11 on linus

First al. 2 (default. Set 19 304. \$2.3111)

Soci 4.5.11 on linus

First al. 2 (default. Set 19 304. \$2.3111)

Soci 4.5.11 on linus

First al. 2 (default. Set 19 304. \$2.3111)

Soci 4.5.11 on linus

First al. 2 (default. Set 19 304. \$2.3111)

Soci 4.5.11 on linus

First al. 2 (default. Set 19 304. \$2.3111)

Soci 4.5.11 on linus

First al. 2 (default. Set 19 304. \$2.3111)

Soci 4.5.11 on linus

First al. 2 (default. Set 19 304. \$2.3111)

Soci 4.5.11 on linus

First al. 2 (default. Set 19 304. \$2.3111)

Soci 4.5.11 on linus

First al. 2 (default. Set

the user and measuring it against a condition. So, if the user enters David as their name, the guard will allow them to pass unhindered.

Else, if they enter a name other than David, the guard challenges

What you've created here is a condition, which we

will cover soon. In short, we're using the input from

Just as you learned previously, any input from a user is automatically a string, so you need to apply a TypeCast in order to turn it into something else. This creates some interesting additions to the input command. For example:

# Code to calculate rate and distance
print("Input a rate and a distance")
rate = float(input("Rate: "))

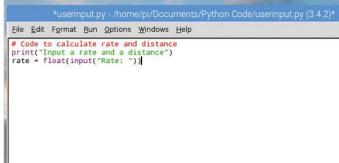

STEP 10 To finalis

To finalise the rate and distance code, we can add:

distance = float(input("Distance: "))
print("Time:", (distance / rate))

Save and execute the code and enter some numbers. Using the float(input element, we've told Python that anything entered is a floating point number rather than a string.

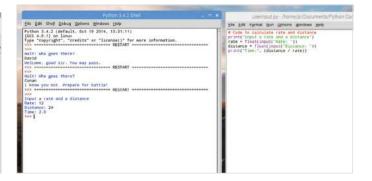

### Creating Functions

Now that you've mastered the use of variables and user input, the next step is to tackle functions. You've already used a few functions, such as the print command but Python enables you to define your own functions.

### **FUNKY FUNCTIONS**

A function is a command that you enter into Python to do something. It's a little piece of self-contained code that takes data, works on it and then returns the result.

It's not just data that a function works on. They can do all manner of useful things in Python, such as sort data, change items from one format to another and check the length or type of items. Basically, a function is a short word that's followed by brackets. For example, len(), list() or type().

\*Python 3.4.2 Shell\*

Elle Edit Shell Debug Options Windows Help

Python 3.4.2 (default, Oct 19 2014, 13:31:11)
[GCC 4.9.1] on linux
Type "copyright", "credits" or "license()" for more information.

>>> len()

You can pass variables through functions in much the same manner. Let's assume you want the number of letters in a person's surname, you could use the following code (enter the text editor for this example):

name=input ("Enter your surname: ")
count=len(name)
print ("Your surname has", count, "letters in
it.")

Press F5 and save the code to execute it.

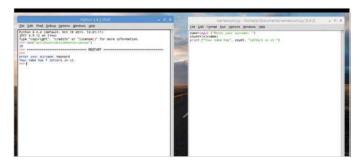

A function takes data, usually a variable, works on it depending on what the function is programmed to do and returns the end value. The data being worked on goes inside the brackets, so if you wanted to know how many letters are in the word antidisestablishmentarianism, then you'd enter: len("antidisestablishmentarianism") and the number 28 would return.

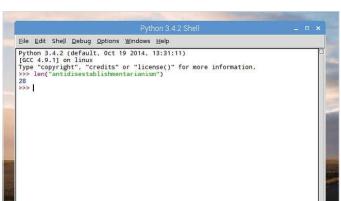

Python has tens of functions built into it, far too many to get into in the limited space available here. However, to view the list of built-in functions available to Python 3, navigate to www.docs.python.org/3/library/functions.html. These are the predefined functions, but since users have created many more, they're not the only ones available.

```
Python 3.4.2 Shell __ _ _ X

Elle Edit Shell Debug Options Windows Help

Python 3.4.2 (default, Oct 19 2014, 13:31:11)
[GCC 4.9.1] on linux
Type "Copyright", "credits" or "license()" for more information.
>>> len("antidisestablishmentarianism")
28
>>>
Enter your surname: Hayward
Your name has 7 letters in it.
>>> import math
```

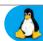

Additional functions can be added to Python through modules. Python has a vast range of modules available that can cover numerous programming duties. They add functions and can be imported as and when required. For example, to use advanced Mathematics functions enter:

### import math

Once entered, you have access to all the Math module functions.

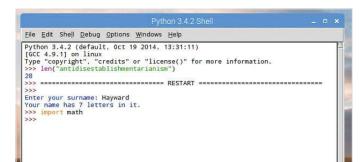

To use a function from a module enter the name of the module followed by a full stop, then the name of the function. For instance, using the Math module, since you've just imported it into Python, you can utilise the square root function. To do so, enter:

### math.sqrt(16)

You can see that the code is presented as module.function(data).

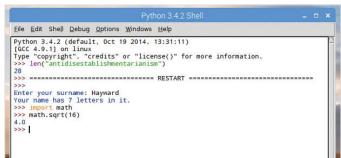

### FORGING FUNCTIONS

There are many different functions you can import created by other Python programmers and you will undoubtedly come across some excellent examples in the future; you can also create your own with the def command.

STEP 1

Choose File > New File to enter the editor, let's create a function called Hello, that greets a user.

Enter:

def Hello():
 print ("Hello")

### Hello()

Press F5 to save and run the script. You can see Hello in the Shell, type in Hello() and it returns the new function.

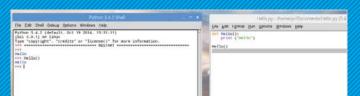

STEP 3

To modify it further, delete the Hello("David") line, the last line in the script and press Ctrl+S to save

the new script. Close the Editor and create a new file (File > New File). Enter the following:

from Hello import Hello

Hello("David")

Press F5 to save and execute the code.

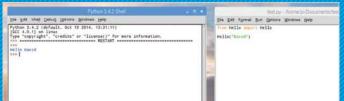

STEP 2

Let's now expand the function to accept a variable, the user's name for example. Edit your

script to read:

def Hello(name):
 print ("Hello", name)

### Hello("David")

This will now accept the variable name, otherwise it prints Hello David. In the Shell, enter: name=("Bob"), then: Hello(name). Your function can now pass variables through it.

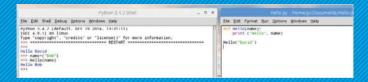

What you've just done is import the Hello function from the saved Hello.py program and then used it to say hello to David. This is how modules and functions work: you import the module then use the function. Try this one, and modify it for extra credit:

def add(a, b):

result = a + b return result

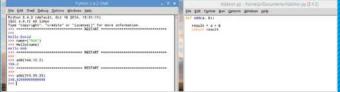

### Conditions and Loops

Conditions and loops are what make a program interesting; they can be simple or rather complex. How you use them depends greatly on what the program is trying to achieve; they could be the number of lives left in a game or just displaying a countdown.

### TRUE CONDITIONS

Keeping conditions simple to begin with makes learning to program a more enjoyable experience. Let's start then by checking if something is TRUE, then doing something else if it isn't.

Let's create a new Python program that will ask the user to input a word, then check it to see if it's a four-letter word or not. Start with File > New File, and begin with the input variable:

word=input("Please enter a four-letter word: ")

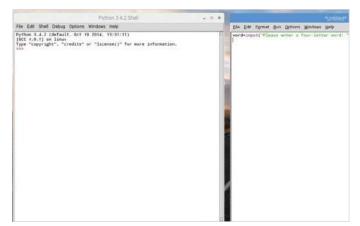

Now you can use an if statement to check if the word\_length variable is equal to four and print a friendly conformation if it applies to the rule:

word=input("Please enter a four-letter word: ")
word\_length=len(word)
if word\_length == 4:
 print (word, "is a four-letter word. Well done.")

The double equal sign (==) means check if something is equal to something else.

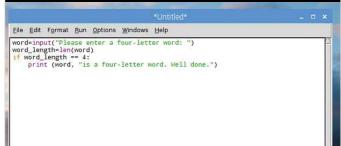

Now we can create a new variable, then use the len function and pass the word variable through it to get the total number of letters the user has just entered:

word=input("Please enter a four-letter word: ")
word\_length=len(word)

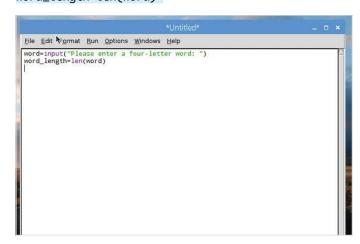

The colon at the end of IF tells Python that if this statement is true do everything after the colon that's indented. Next, move the cursor back to the beginning of the Editor:

word=input("Please enter a four-letter word: ")
word\_length=len(word)
if word\_length == 4:
 print (word, "is a four-letter word. Well
done.")
else:
 print (word, "is not a four-letter word.")

```
*Untitled*

Elle Edit Format Run Options Windows Help

word-input("Please enter a four-letter word: ")
word_length+len(word)
if word_length = 4:
    print (word, "is a four-letter word. Well done.")
else:
    print (word, "is not a four-letter word.")
```

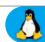

Press F5 and save the code to execute it. Enter a four-letter word in the Shell to begin with, you should have the returned message that it's the word is four letters. Now press F5 again and rerun the program but this time enter a five-letter word. The Shell will display that it's not a four-letter word.

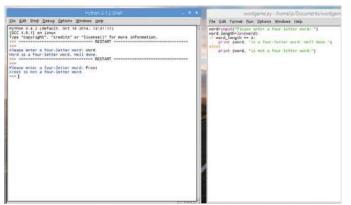

Now expand the code to include another conditions. Eventually, it could become quite complex. We've added a condition for three-letter words:

```
word=input("Please enter a four-letter word: ")
word_length=len(word)
if word_length == 4:
    print (word, "is a four-letter word. Well
done.")
elif word_length == 3:
    print (word, "is a three-letter word. Try again.")
else:
    print (word, "is not a four-letter word.")
```

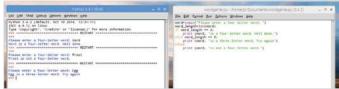

### LOOPS

A loop looks quite similar to a condition but they are somewhat different in their operation. A loop will run through the same block of code a number of times, usually with the support of a condition.

Let's start with a simple While statement. Like IF, this will check to see if something is TRUE, then run the indented code:

x = 1
while x < 10:
 print (x)
 x = x + 1</pre>

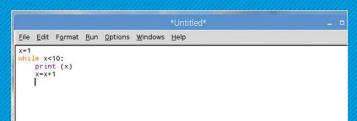

The For loop is another example. For is used to loop over a range of data, usually a list stored as variables inside square brackets. For example:

words=["Cat", "Dog", "Unicorn"]
for word in words:
 print (word)

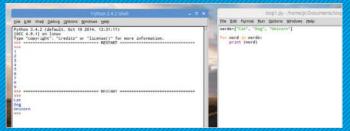

The difference between if and while is when while gets to the end of the indented code, it goes back and checks the statement is still true. In our example x is less than 10. With each loop it prints the current value of x, then adds one to that value. When x does eventually equal 10 it stops.

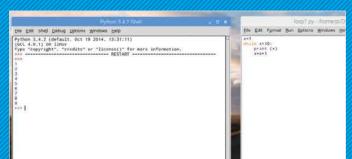

The For loop can also be used in the countdown example by using the range function:

for x in range (1, 10): print (x)

The x=x+1 part isn't needed here because the range function creates a list between the first and last numbers used.

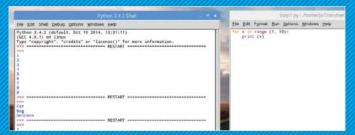

## Python Modules

We've mentioned modules previously, (the Math module) but as modules are such a large part of getting the most from Python, it's worth dedicating a little more time to them. In this instance we're using the Windows version of Python 3.

### MASTERING MODULES

Think of modules as an extension that's imported into your Python code to enhance and extend its capabilities. There are countless modules available and as we've seen, you can even make your own.

Although good, the built-in functions within Python are limited. The use of modules, however, allows us to make more sophisticated programs. As you are aware, modules are Python scripts that are imported, such as import math.

Python 3.6.2 Shell

File Edit Shell Debug Options Window Help

Python 3.6.2 (v3.6.2:5fd33b5, Jul 8 2017, 04:14:34) [MSC v.1900 32 bit (Intel)] 
on win32

Type "copyright", "credits" or "license()" for more information.

>>> import math

>>>

The result is an error in the IDLE Shell, as the Pygame module isn't recognised or installed in Python. To install a module we can use PIP (Pip Installs Packages). Close down the IDLE Shell and drop into a command prompt or Terminal session. At an elevated admin command prompt, enter:

pip install pygame

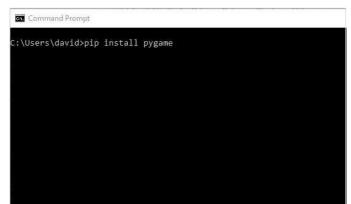

STEP 2 Some modules, especially on the Raspberry Pi, are included by default, the Math module being a prime example. Sadly, other modules aren't always available. A good example on non-Pi platforms is the Pygame module, which contains many functions to help create games. Try: import pygame.

Python 3.6.2 Shell

File Edit Shell Debug Options Window Help

Python 3.6.2 (v3.6.2:5fd33b5, Jul 8 2017, 04:14:34) [MSC v.1900 32 bit (Intel)] ^ on Win32

Type "copyright", "credits" or "license()" for more information.

>>> import math
>>> import pygame

Traceback (most recent call last):
File "<pyshell#1>", line 1, in <module>
import pygame

ModuleNotFoundError: No module named 'pygame'
>>>

The PIP installation requires an elevated status due it installing components at different locations. Windows users can search for CMD via the Start button and right-click the result then click Run as Administrator. Linux and Mac users can use the Sudo command, with sudo pip install package.

```
Administrator: Command Prompt

Microsoft Windows [Version 10.0.15063]
(c) 2017 Microsoft Corporation. All rights reserved.

C:\WINDOWS\system32>pip install pygame
Collecting pygame
Using cached pygame-1.9.3-cp36-cp36m-win32.whl
Installing collected packages: pygame
Successfully installed pygame-1.9.3

C:\WINDOWS\system32>
```

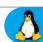

Close the command prompt or Terminal and relaunch the IDLE Shell. When you now enter: import pygame, the module will be imported into the code without any problems. You'll find that most code downloaded or copied from the Internet will contain a module, mainstream of unique, these are usually the source of errors in execution due to them being missing.

File Edit Shell Debug Options Window Help

Python 3.6.2 (v3.6.2:5fd33b5, Jul 8 2017, 04:14:34) [MSC v.1900 32 bit (Intel)] 
on win32

Type "copyright", "credits" or "license()" for more information.

>>> import pygame

>>>

STEP 8

Multiple modules can be imported within your code. To extend our example, use:

import random
import math

for I in range(5):
 print(random.randint(1, 25))

print(math.pi)

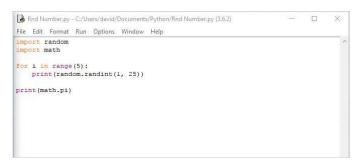

The modules contain the extra code needed to achieve a certain result within your own code, as we've previously experimented with. For example:

### import random

Brings in the code from the Random Number Generator module. You can then use this module to create something like:

for i in range(10):
 print(random.randint(1, 25))

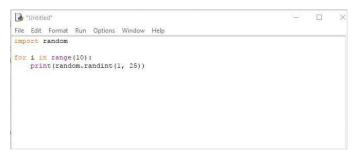

The result is a string of random numbers followed by the value of Pi as pulled from the Math module using the print(math.pi) function. You can also pull in certain functions from a module by using the from and import commands, such as:

from random import randint

for i in range(5):
 print(randint(1, 25))

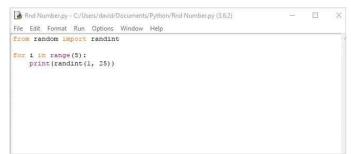

This code, when saved and executed, will display ten random numbers from 1 to 25. You can play around with the code to display more or less, and from a great or lesser range. For example:

import random

for i in range(25):
 print(random.randint(1, 100))

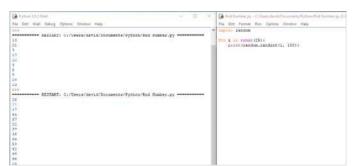

This helps create a more streamlined approach to programming. You can also use Import module\*, which will import everything defined within the named module. However, it's often regarded as a waste of resources but it works nonetheless. Finally, modules can be imported as aliases:

import math as m

print(m.pi)

Of course, adding comments helps to tell others what's going on.

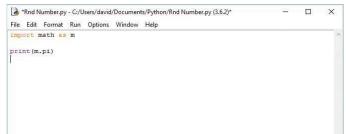

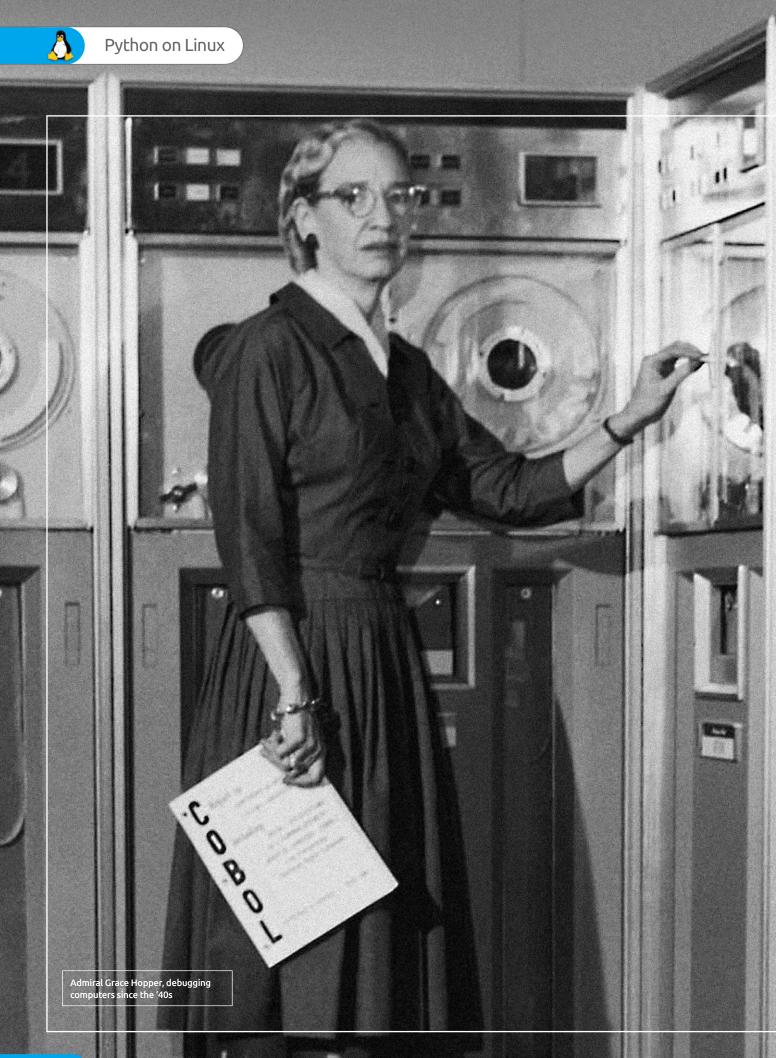

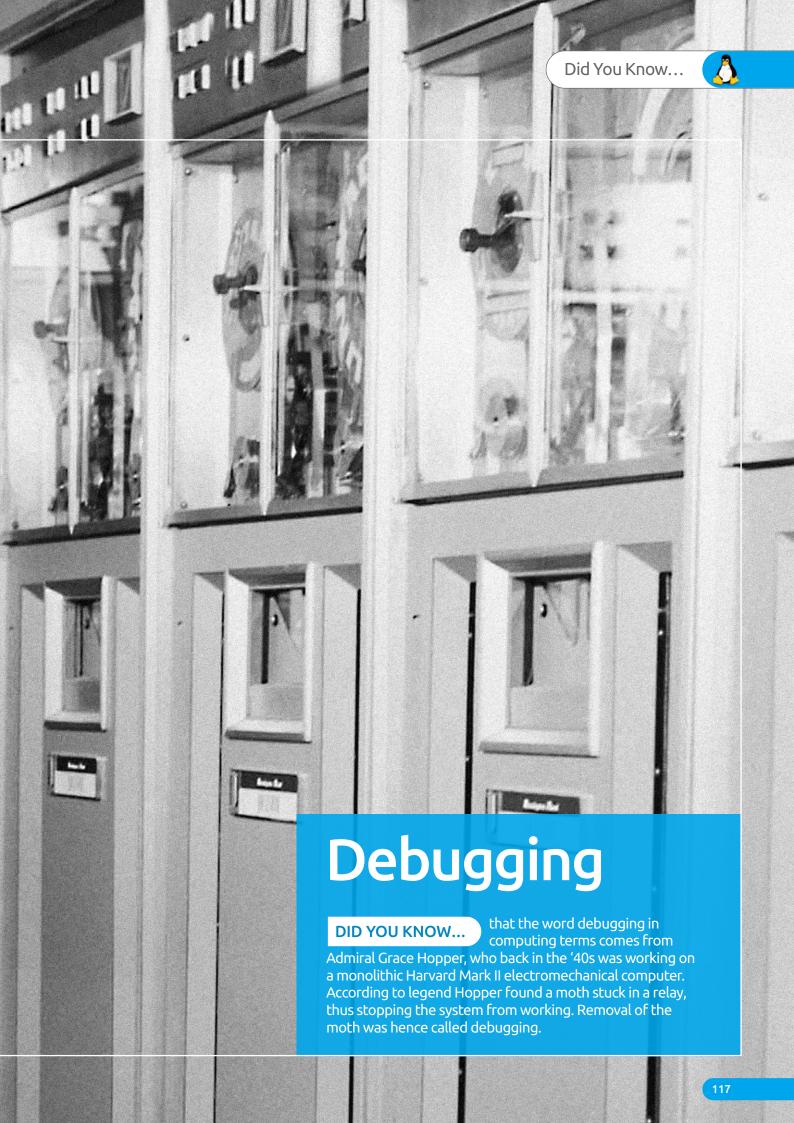

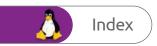

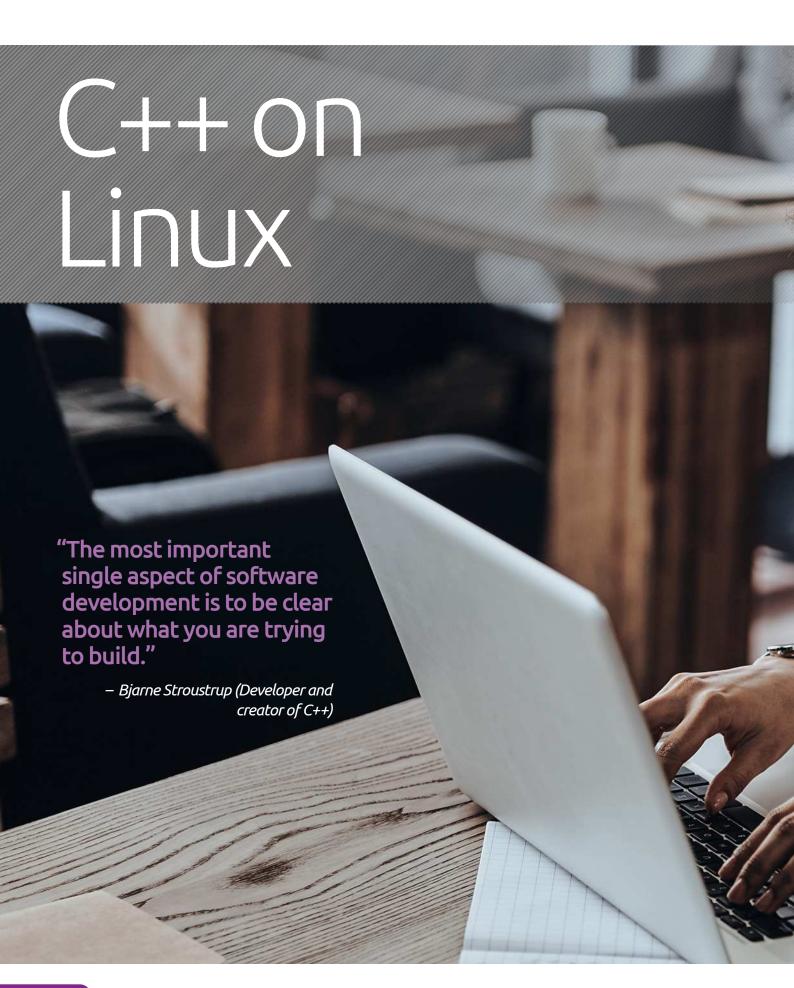

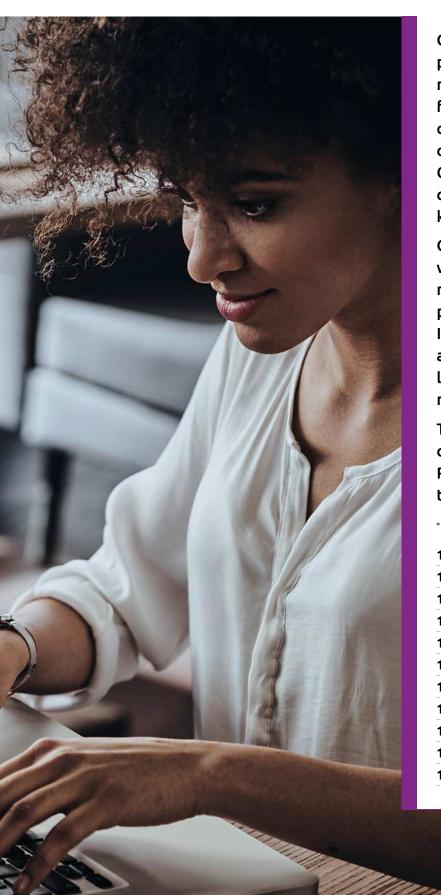

C++ is an excellent, high-level programming language that's used in a multitude of technologies. Everything from your favourite mobile app, console and PC game to entire operating systems are developed with C++ at the core, together with a collection of software development kits and custom libraries.

C++ is the driving force behind most of what you use on a daily basis, which makes it a complex and extraordinarily powerful language to get to grips with. It's the code behind Linux itself, as well as most of the behind the scenes drivers, library files and control elements of most, if not all, operating systems.

This section shows you how to start coding in C++ on Linux using a Raspberry Pi. From there, you can begin to create great things.

|    | Į | ı |  | 4 | 2 | • | ١ | ۱ | , |  |  |  |  |  |  | ١ | ı |  | ١ |  | ļ |  | l | ١ | y |  | ١ | ļ |  | • |  | ľ |  | ı |  |  |  |
|----|---|---|--|---|---|---|---|---|---|--|--|--|--|--|--|---|---|--|---|--|---|--|---|---|---|--|---|---|--|---|--|---|--|---|--|--|--|
| •• |   |   |  |   |   |   |   |   |   |  |  |  |  |  |  |   |   |  |   |  |   |  |   |   |   |  |   |   |  |   |  |   |  |   |  |  |  |

- Your First C++ Program
- Structure of a C++ Program
- Compile and Execute
- Did You Know...Virus!
- Variables
- Strings
- C++ Maths
- User Interaction
- Did You Know...The Hobbit
- Common Coding Mistakes

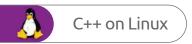

## Why C++?

C++ is one of the most popular programming languages available today. Originally called C with Classes, the language was renamed C++ in 1983. It's an extension of the original C language and is a general purpose object-oriented (OOP) environment.

### **C EVERYTHING**

Due to how complex the language can be, and its power and performance, C++ is often used to develop games, programs, device drivers and even entire operating systems.

Dating back to 1979, the start of the golden era of home computing, C++, or rather C with Classes, was the brainchild of Danish computer scientist Bjarne Stroustrup while working on his PhD thesis. Stroustrup's plan was to further the original C language, which was widely used since the early seventies.

C++ proved to be popular among the developers of the '80s, since it was a much easier environment to get to grips with and more importantly, it was 99% compatible with the original C language. This meant that it could be used beyond the mainstream

computing labs and by regular people who didn't have access to the mainframes and large computing data centres.

C++'s impact in the digital world is immense. Many of the programs, applications, games and even operating systems are coded using C++. For example, all of Adobe's major applications, such as Photoshop, InDesign and so on, are developed in C++. You will find that the browser you surf the Internet with is written in C++, as well as Windows 10, Microsoft Office and the backbone to Google's search engine. Apple's macOS is written largely in C++ (with some

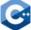

C++ code is much faster than that of Python.

```
#include<iostream>
 1
 2
      using namespace std;
 3
      void main()
 4
     | | | char ch;
 5
        cout<<"Enter a charater to check it is vowel or not";</pre>
 6
        cin>>ch;
 7
            switch (ch)
 8
 9
                     case'a': case'A':
                     cout<<ch<<" is a Vowel";
10
11
                     break;
12
                         case 'e': case'E':
13
                         cout<<ch<<" is a Vowel";
14
                         break:
15
                              case 'i': case'I':
16
                              cout<<ch<<" is a Vowel";
17
                              break;
18
                                   case 'o': case'O':
                                   cout<<ch<<" is a Vowel";
19
20
                                  break:
21
                                       case 'u': case'U':
22
                                       cout<<ch<<" is a Vowel";
23
                                       break;
21
                     dofa 117+ .
```

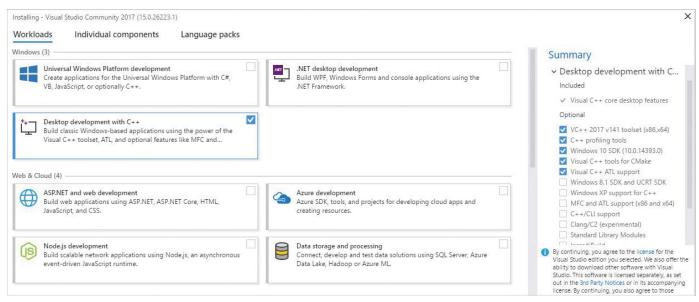

Microsoft's Visual Studio is a great, free environment to learn C++ in.

other languages mixed in depending on the function) and the likes of NASA, SpaceX and even CERN use C++ for various applications, programs, controls and umpteen other computing tasks.

C++ is also extremely efficient and performs well across the board as well as being an easier addition to the core C language. This higher level of performance over other languages, such as Python, BASIC and such, makes it an ideal development environment for modern computing, hence the aforementioned companies using it so widely.

While Python is a great programming language to learn, C++ puts the developer in a much wider world of coding. By mastering C++, you can find yourself developing code for the likes of Microsoft, Apple and so on. Generally, C++ developers enjoy a higher salary than programmers of some other languages and due to its versatility, the C++ programmer can move between jobs and companies without the need to relearn anything specific. However, Python is an easier language to begin with. If you're completely new to programming then we would recommend you

begin with Python and spend some time getting to grips with programming structure and the many ways and means in which you find a solution to a problem through programming. Once you can happily power up your computer and whip

ou can happily power up your computer and whip out a Python program with one hand tied behind your back, then move on to C++. Of course,

there's nothing stopping you from jumping straight into C++; if you feel up to the task, go for it.

Getting to use C++ is as easy as Python, all you need is the right set of tools in which to communicate with the computer in C++ and you can start your journey. A C++ IDE is free of charge, even the immensely powerful Visual Studio from Microsoft is freely available to download and use. You can get into C++ from any operating

system, be it macOS, Linux, Windows or even mobile platforms.

Just like Python, to answer the question of Why C++ is the answer is because it's fast, efficient and developed by most of the applications you regularly use. It's cutting edge and a fantastic language to master.

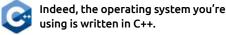

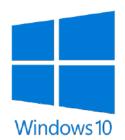

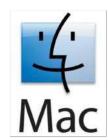

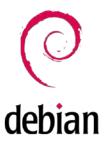

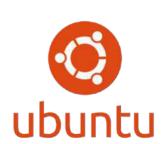

### Your First C++ Program

The Raspberry Pi makes for a great coding base on which to learn C++. You won't need any complicated, third-party IDEs or to install any extra components. Everything you need to get started is already built into the Pi.

### **HELLO, WORLD!**

It's traditional in programming for the first code to be entered to output the words 'Hello, World!' to the screen. Interestingly, this dates back to 1968 using a language called BCPL.

You can use the included Geany Programmer's Editor to write, compile and execute your C++ code on the Raspberry Pi. You can find Geany as the first entry in the Programming section from the main Raspberry Pi menu. Click the Geany icon to open and start coding.

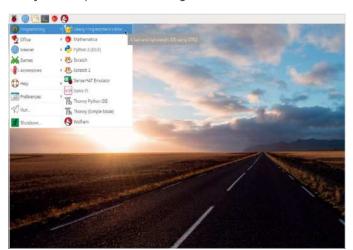

It doesn't look like much at the moment but you can get into what the C++ header commands mean in due course. Geany uses syntax highlighting, meaning it colour-codes the code depending on the language. To activate this, save the code by clicking on File > Save As. Now name the code helloworld.cpp and click the Save button.

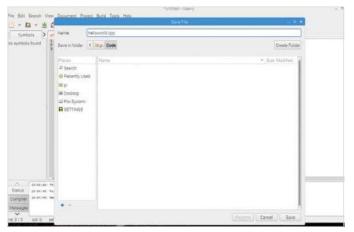

The Geany editor is quite powerful while still being easy to use. All the code you enter shows in the main window and is numbered to help you keep track of your code. For now, in line 1, enter:

### #include <iostream>

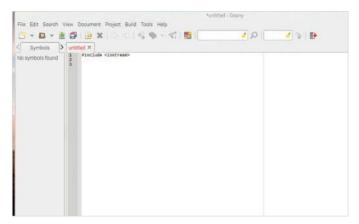

The colour coding helps a lot when your coding.
Now press Enter and start a new command on line
3. Enter the following:

### int main()

Note: there's no space between the brackets.

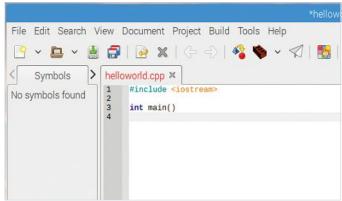

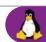

On the next line, below int main(), enter a curly bracket:

This can be done by pressing Shift and the key to the right of P on an English UK keyboard layout.

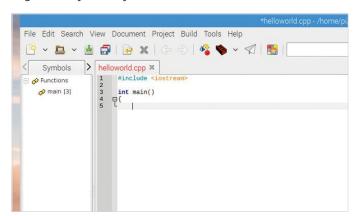

Notice that Geany has automatically created a slight indent. This is due to the structure of C++ and it's where the meat of the code is entered. Now enter:

### //My first C++ program

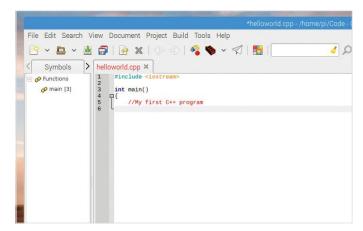

STEP 7 Note again the colour coding change. Press Return at the end of the previous step's line and then enter:

std::cout << "Hello, world!\n";

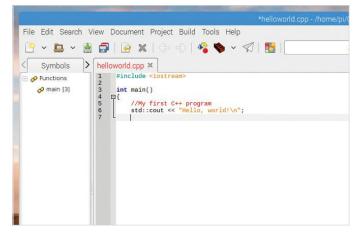

STEP 8

Now you need to close off the code, by inserting the opposite, closing, curly bracket. On line 7 enter:

}

Note that you won't need to backspace to the start of the line, removing the indent, just by entering the curly bracket Geany autojumps to the correct part of the line, thus ending the code block.

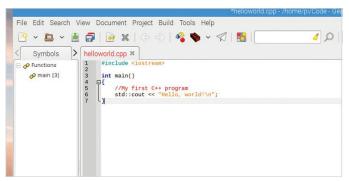

Essentially, these are your first steps into the world of coding in C++. We will look at the structure of the code in more detail on the next couple of pages; for now though, click on the Save button as represented by a filing cabinet with a green downward pointing arrow.

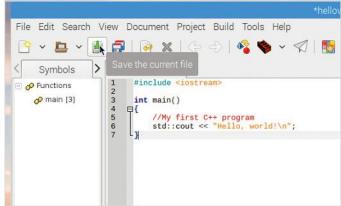

If you haven't done so already, it's always advisable to create a blank folder where you can save all your code. You can have one each for Python and C++ or simply a single folder called Code, whichever you prefer. It's not a necessity, just good housekeeping.

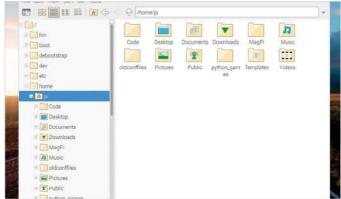

# Structure of a C++ Program

C++ has a very defined structure and way of doing things. Miss something out, even as small as a semicolon, and your entire program will fail to be compiled and executed. Many a professional programmer has fallen foul of sloppy structure.

### **#INCLUDE <C++ STRUCTURE>**

Learning the basics of programming, you begin to understand the structure of a program. The commands may be different from one language to the next but you can start to see how the code works.

C++

C++ was invented by Danish student Bjarne Stroustrup in 1979, as a part of his Ph.D. thesis. Initially C++ was called C with Classes, which added features to the already popular C programming language, while making it a more user-friendly environment through a new structure.

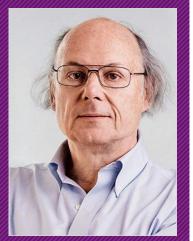

Bjarne Stroustrup, inventor of C++.

int main() initiates the declaration of a function, which is a group of code statements under the name 'main'. All C++ code begins at the main function, regardless of where it actually lies within the code.

```
helloworld.cpp ×

1  #include <iostream>
2  int main()
4  5
```

#INCLUDE
The structure of a C++ program is quite precise. Every C++ code begins with a directive: #include <>. The directive instructs the pre-processor to include a section of the standard C++ code. For example: #include <iostream>includes the iostream header to support input/output operations.

```
helloworld.cpp ×

1  #include <iostream>
2  3  4
```

The open brace (curly brackets) is something that you may not have come across before, especially if you're used to Python. The open brace indicates the beginning of the main function and contains all the code that belongs to that function.

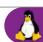

Lines that begin with a double slash are comments. This means they won't be executed in the code and are ignored by the compiler. Comments are designed to help you, or another programmer looking at your code, and explain what's going on. There are two types of comment: /\* covers multiple line comments and // a single line.

While std stands for something quite different, in C++ it means Standard. It's part of the Standard Namespace in C++, which covers a number of different statements and commands. You can leave the **std:** part out of the code but it must be declared at the start with: using namespace std; not both. For example:

#include <iostream>
using namespace std;

```
helloworld.cpp x

1  #include <iostream>
2  
3  int main()
4  
5  
6   
6   
7   
8  

helloworld.cpp x

//My first c++ program
std::cout << "Hello, world!\n";
}
```

In this example we're using cout, which is a part of the Standard Namespace, hence why it's there, as you're asking C++ to use it from that particular namespace. Cout means Character OUTput, which displays, or prints, something to the screen. If you leave std:: out you have to declare it at the start of the code, as mentioned previously.

```
helloworld.cpp ×
     #include <iostream>
1
     using namespace std;
2
3
4
     int main()
5
   ₽{
6
          //My first C++ program
7
         cout
8
     }
9
```

The two chevrons used here are insertion operators. This means that whatever follows the chevrons is to be inserted into the std::cout statement. In this case they're the words 'Hello, world' which are to be displayed on the screen when you compile and execute the code.

OUTPUTS

Leading on, the "Hello, world!" part is what you want to appear on the screen when the code is executed. You can enter whatever you like, as long as it's inside the quotation marks. Sometimes brackets are needed, depending on the compiler. The \n part indicates a new line is to be inserted.

```
//My first C++ program
cout << "Hello, world!\n"
```

Finally you can see that lines within a function code block (except comments) end with a semicolon. This marks the end of the statement; all statements in C++ must have one at the end or the compiler fails to build the code. The very last line has the closing brace to indicate the end of the main function.

```
helloworld.cpp X

1  #include <iostream>
2  using namespace std;
3
4  int main()
5  日{
6   //My first C++ program
7  cout << "Hello, world!\n";
8  }
```

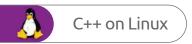

### Compile and Execute

You've created your first C++ program and you now understand the basics behind the structure of one. Let's get things moving and compile and execute, or run if you prefer, the program and see how it looks.

### **GREETINGS FROM C++**

Compiling and executing code from within Geany is remarkably simple and just a matter of clicking a couple of icons and seeing the result. Here's how it's done.

Open Geany, if you haven't already, and load up Ensure that there are no visible errors, such as a missing semicolon

the previously saved Hello World code you created. at the end of the std::cout line.

helloworld.cpp × #include <iostream> 3 int main() 4 ₽{ //My first C++ program 5 std::cout << "Hello, world!\n"; 6

If your code is ready, look to the menu bar along the top of the Geany window. Notice that midway along the line of icons there's a red brick icon. This is Build, which when clicked runs through the code, checking it against the C++ standards to see if there are any errors that stop it from running.

Edit Search View Document Project Build Tools Help helloworld.cpp × Symbols #include <iostream> Functions 6 main [3] 3 int main() 4 早{ 5 //My first C++ program
std::cout << "Hello, world!\n";</pre> 6 7

When you click the Build icon, the pane at the bottom of the Geany interface displays some results. If all is well, you will see a successful compilation, if not then Geany issues an error along with the line the error was found on.

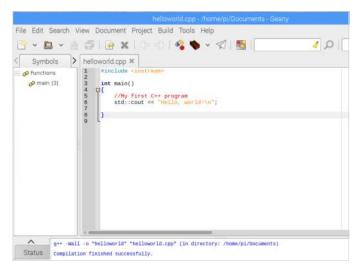

With the code successfully built, it's now time to execute it. Next to the Build icon there's a paper aeroplane icon, this is the Run icon. You can't run code that hasn't been previously built or has an error in place. Click the Run icon.

```
ent Project Build Tools Help
ude <iostream>
ain()
/My first C++ program
td::cout << "Hello, world!\n";
```

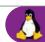

When you click Run, the C++ code executes and a simple Terminal window appears displaying the results of the code. In the case of this simple code, you can see the words: Hello, world! in the window; as you've already learned, the code is cout(ing) (outputting) the contents between the quotes in the std::cout line.

Pressing Return/Enter in the command line box closes it, returning you to Geany. Let's alter the code slightly. Under the #include line, enter:

### using namespace std;

Then, delete the std:: part of the Cout line; like so:

cout << "Hello, world\n";</pre>

In order to apply the new changes you need to save the file, build it and execute it again. Go through the process as before, you don't need to change the name of the file unless you want to, of course, followed by clicking the Brick icon, then the Aeroplane icon.

```
helloworld.cpp X

1  #include <iostream>
using namespace std;
3  int main()
6  //My first C++ program
cout << "Hello, world!\n";
8  }
9  sh

File Edit Tabs Help
Hello, world!

(program exited with code: 0)
Press return to continue
```

Just as mentioned previously, you don't need to have std::cout if you've already declared the standard namespace at the start of the code. Now, let's create a deliberate mistake, to see what happens. Remove the semicolon from the cout line, so it reads:

cout << "Hello, world!\n"

```
1001
     helloworld.cpp ×
          #include <iostream>
     1
     2
          using namespace std;
     3
     4
          int main()
les
     5
        ₽{
     6
              //My first C++ program
     7
              cout << "Hello, world!\n"
     8
     9
```

Now try and build the code once more. This time, notice that the bottom panel is displaying an error, regarding the missing semicolon. Notice that error reads as being on line 8, the first character, the closed curly bracket. This is because there's an expected semicolon missing before the closed bracket.

```
ymbols
                 helloworld.cpp ×
                        #include <iostream
                 1
nctions
                 2
                        using namespace std;
main [4]
                 3
                 4
                        int main()
ern Variables
                 5
                      □{
                             //My first C++ program
cout << "Hello, world!\n"
                 6
std [2]
                 7
                 8
                 9
```

STEP 10 Replace the semicolon and under the cout line, enter a new line to your code:

### cout << "And greetings from C++!\n";</pre>

The \n simply adds a new line under the last line of outputted text. Build and Run the code, to display your handiwork.

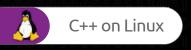

010110000101 011001100111010101 0010011110010010000000 110010011001010010000000

00100000011100110110001111 0001100001011101000111010000

10101110010011010001110100000 000001100011011011110110010000 0100001100101001000000111011111 11010001101000011001010010000000

10111000100000011011010110000101 101111011011100110011001110111010101 10000001100010011110010010000000

10000101110010011001010010000000 11000000100000011100110110001111

0111001100100001000000111001111 0000001100001011101000111010000

1010101110010011010001110100000 00000110001 110010000 000011001

0001101 10000000 000100 10000101

01101 | 1001 | 001 | 00111010101

1100 011000 001000000 0111011 1011100 1001000000 01101111 000100000 110110 011000010 011001000010000011 01110010001 011000010111010001

01100011011101 1110010011010001 011110010010000001100011011011110

011101000110100001100101001000000

0010000001110100011010000110010100 000000 0110111000100000011011010110000101 1111011011100110011001110111010101

001100010011110010010000000

11001001 01 00 0 000011 11 01 1 00001000000111001111

0001011 00 10 0

111001001101 00 00 0 0001100011011011110110010000

10100001100101001000000111011111 

1100001011011100010000 11011010110000101

100011011011110110 001100111010101 0101001000000 111011000

11101110 0010110

> 00 00 110 11001 00 00 00 00 01 0001101 01 00 10 00 0011011 01 01 11101

### Virus!

### **DID YOU KNOW...**

that one of the first programmed computer viruses that spread outside of a controlled system, i.e. into the wild, was called Elk Cloner and it was coded in 1982 by Rich Skrenta, a fifteen year old student.

Elk Cloner was programmed to infect the Apple DOS 3.3 operating system, and attached to a game. When the game was played fifty times the virus would be activated and instead of displaying the game the virus would blank the screen and display a poem:

Elk Cloner: The program with a personality

It will get on all your disks It will infiltrate your chips Yes, it's Cloner!

It will stick to you like glue It will modify RAM too Send in the Cloner!

```
0001011011
0101011100110110
                                                       Did You Know...
00000101011101100001
0000011000010111010001
001101110010011001010101
010001100001011000110110101
1000111100100100000011000110
01000110010100100000011010110
                                                           HOME ET HOME
01110110111101110010011001000
000001100011011001010110111001
000101101100011001010010000001
           1011001010110010000
                                                   THEND
0000010101110110000101101110011
0000011000010111010001110100011
00110111001001100101011100101011
001101101101011000010111001001
010001100001011000110110101100
10001111001001000000110001101
0100011
                 0000011010110
011101
                    001100100
000001
                     0110111
                                                           OME TOME
000101
                     00100
0101011
                    10110
00000101
                    101101
                                     1001
000001100
                   0001110
                                    00101
     111001
                  10101100
                                   111000
      1011010110000101110
                                  1010001
       00001011000110110
                               010000001
       10010010000001100
                            101101111011
       0010100100000011010110110010101
       0111101110010011001000010000001010111
00000
       00011011001010110111001110100011001
00010110110001100101001000000110
                                                           HOME HOME
010101110011011001010111001000
0000010101110110000101101
00
        00
               11010001
01
        00
              110010
                                                        00
0011011011010111000
10
        00
              11000110
00
           001000000110
010001100101001000000110101
0111011011110111001001100100001
00000110001101100101011011100111010001
                   010010000001100110011
000101101100011
0101011100110
                       11001000010000001
000001010
                          111001101110
                            0001100001
                             10110111
                              0111010
                               010000
     01
         01
              001000
                        011010
     01
        01
              01
                        01
                             10
```

Developed as a prank back in '82, Elk Cloner was one of the first recorded viruses in the wild.

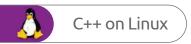

# **Using Comments**

While comments may seem like a minor element to the many lines of code that combine to make a game, application or even an entire operating system, in actual fact they're probably one of the most important factors.

#### THE IMPORTANCE OF COMMENTING

Comments inside code are basically human readable descriptions that detail what the code is doing at that particular point. They don't sound especially important but code without comments is one of the many frustrating areas of programming, regardless of whether you're a professional or just starting out.

In short, all code should be commented in such a manner as to effectively describe the purpose of a line, section or individual elements. You should get in to the habit of commenting as much as possible, by imagining that someone who doesn't know anything about programming can pick up your code and understand what it's going to do simply by reading your comments.

In a professional environment, comments are vital to the success of the code and ultimately, the company or project. In an organisation, many programmers work in teams alongside engineers, other developers, hardware analysts and so on. If you're a part of the team that's writing a bespoke piece of software for the company, then your comments help save a lot of time should something go wrong

and another team member has to pick up and follow the trail to pinpoint the issue.

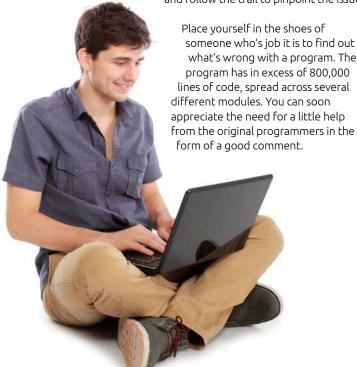

The best comments are always concise and link the code logically, detailing what happens when the program hits a line or section. You don't need to comment on every line. Something along the lines of: if x==0 doesn't require you to comment that if x equals zero then do something; that's going to be obvious to the reader. However, if x equalling zero is something that drastically changes the program for the user, such as, they've run out of lives, then it certainly needs to be commented on.

Even if the code is your own, you should write comments as if you were going to share it with others publicly. This way you can return to that code and always understand what it was you did or where it was you went wrong, or what worked brilliantly.

Comments are good practise and once you understand how to add a comment where needed, you soon do it as if it's second nature.

```
26h, 30h, 32h, 26h, 30h, 32h, 0, 0, 32h, 72h, 73h, 32h, 72h, 73h, 32h
60h, 61h, 32h, 4Ch, 4Dh, 32h, 4Ch, 99h, 32h, 4Ch, 4Dh, 32h, 4Ch, 4Dh
32h, 4Ch, 99h, 32h, 58h, 5Ch, 32h, 56h, 57h, 32h, 33h, 0CDh, 32h, 33h
34h, 32h, 33h, 34h, 32h, 33h, 0CDh, 32h, 40h, 41h, 32h, 66h, 67h, 64h
66h, 67h, 32h, 72h, 73h, 64h, 4Ch, 4Dh, 32h, 56h, 57h, 32h, 80h, 0CBh
19h, 80h, 0, 19h, 80h, 81h, 32h, 80h, 0CBh, 0FFh
                  DEFB
                  DEFB
                                    80h, 72h, 66h, 60h, 56h, 66h, 56h, 56h, 51h, 60h, 51h, 51h, 56h, 66h
                                    56h, 56h, 80h, 72h, 66h, 60h, 56h, 66h, 56h, 56h, 51h, 60h, 51h, 51h
56h, 56h, 56h, 56h, 80h, 72h, 66h, 60h, 56h, 66h, 56h, 56h, 51h, 60h
51h, 51h, 56h, 56h, 56h, 56h, 80h, 72h, 66h, 60h, 56h, 66h, 56h, 40h
56h, 66h, 80h, 66h, 56h, 56h, 56h
   Game restart point
START:
                (SHEET), A
(KEMP), A
(DEMO), A
                                     (B8458), A
                                                                          ;Initial lives count
                                     (NOMEN),A
                                    (NOMEN),A
HL,T845C
0,(HL)
HL,SCREEN
DE,SCREEN+1
BC,17FFh
(HL),0
                                                                           ;Clear screen image
                                    HL, OAOOOh
                                                                          ;Title screen bitmap
                                    BC. 4096
                  LDIR
                 LDIR
LD
LD
CALL
LD
                                    HL, SCREEN + 800h + 1*32 + 29
DE, MANDAT+64
                                                                           Attributes for the last room
                  LD
LDIR
                  LD
                                    HL,09E00h
                                                                           ;Attributes for title screen
                  LD
LDIR
                                    BC, 512
                  IN
                                    E, (C)
                                    R8621
                  DJNZ
                                                      ;$-03
                  AND
                                    NZ.R862F :$+07
```

#### C++ COMMENTS

Commenting in C++ involves using a double forward slash '//' or a forward slash and an asterisk '/\*'. You've already seen some brief examples but this is how they work.

Using the Hello World code as an example, you can easily comment on different sections of the code using the double forward slash:

//My first C++ program cout << "Hello, world!\n";</pre>

```
helloworld.cpp ×
       #include <iostream>
 1
      using namespace std;
 2
 3
 4
      int main()
 5
     早{
 6
           //My first C++ program
           cout << "Hello, world!\n";
 7
           cout << "And greetings from C++!\n";</pre>
 8
 9
10
```

Be careful when commenting, especially with block comments. It's very easy to forget to add the closing asterisk and forward slash and thus negate any code that falls inside the comment block.

```
helloworld.cpp ×

1  #include <iostream>
2  using namespace std;

3  int main()

5  B{
    //My first C++ program
    cout << "Hello, world!\n"; //This line ouputs the words 'Hello, w

9  P  /* This comment can
    * cover several lines
    * without the need to add more slashes

12  cout << "And greetings from C++!\n";

}

helloworld.cpp ×

1  #include <iostream>
    cout << "Hello, world!\n"; //This line ouputs the words 'Hello, w

1  cover several lines
    * without the need to add more slashes

1  cout << "And greetings from C++!\n";
```

STEP 2

However, you can also add comments to the end of a line of code, to describe in a better way what's

going on:

cout << "Hello, world!\n"; //This line outputs the
words 'Hello, world!'. The \n denotes a new line.</pre>

Note, you don't have to put a semicolon at the end of a comment. This is because it's a line in the code that's ignored by the compiler.

STEP 3

You can comment out several lines by using the forward slash and asterisk:

```
/* This comment can
  cover several lines
  without the need to add more slashes */
```

Just remember to finish the block comment with the opposite asterisk and forward slash.

Obviously if you try and build and execute the code it errors out, complaining of a missing curly bracket '}' to finish off the block of code. If you've made the error a few times, then it can be time consuming to go back and rectify. Thankfully, the colour coding in Geany helps identify comments from code.

```
| Symbols | Punctions | Punctions | Punctions | Punctions | Punctions | Punctions | Punctions | Punctions | Punctions | Punctions | Punctions | Punctions | Punctions | Punctions | Punctions | Punctions | Punctions | Punctions | Punctions | Punctions | Punctions | Punctions | Punctions | Punctions | Punctions | Punctions | Punctions | Punctions | Punctions | Punctions | Punctions | Punctions | Punctions | Punctions | Punctions | Punctions | Punctions | Punctions | Punctions | Punctions | Punctions | Punctions | Punctions | Punctions | Punctions | Punctions | Punctions | Punctions | Punctions | Punctions | Punctions | Punctions | Punctions | Punctions | Punctions | Punctions | Punctions | Punctions | Punctions | Punctions | Punctions | Punctions | Punctions | Punctions | Punctions | Punctions | Punctions | Punctions | Punctions | Punctions | Punctions | Punctions | Punctions | Punctions | Punctions | Punctions | Punctions | Punctions | Punctions | Punctions | Punctions | Punctions | Punctions | Punctions | Punctions | Punctions | Punctions | Punctions | Punctions | Punctions | Punctions | Punctions | Punctions | Punctions | Punctions | Punctions | Punctions | Punctions | Punctions | Punctions | Punctions | Punctions | Punctions | Punctions | Punctions | Punctions | Punctions | Punctions | Punctions | Punctions | Punctions | Punctions | Punctions | Punctions | Punctions | Punctions | Punctions | Punctions | Punctions | Punctions | Punctions | Punctions | Punctions | Punctions | Punctions | Punctions | Punctions | Punctions | Punctions | Punctions | Punctions | Punctions | Punctions | Punctions | Punctions | Punctions | Punctions | Punctions | Punctions | Punctions | Punctions | Punctions | Punctions | Punctions | Punctions | Punctions | Punctions | Punctions | Punctions | Punctions | Punctions | Punctions | Punctions | Punctions | Punctions | Punctions | Punctions | Punctions | Punctions | Punctions | Punctions | Punctions | Punctions | Punctions | Punctions | Punctions | Punctions | Punctions | Punctions | Puncti
```

With block comments, it's good practise in C++ to add an asterisk to each new line of the comment block. This also helps you to remember to close the comment block off before continuing with the code:

- /\* This comment can
- \* cover several lines
- \* without the need to add more slashes \*/

Thankfully, Geany does this automatically but be aware of it when using other IDEs.

```
* cover several lines
* without the need to add more slashes */
```

# Variables

Variables differ slightly when using C++ as opposed to Python. In Python, you can simply state that 'a' equals 10 and a variable is assigned. However, in C++ a variable has to be declared with its type before it can be used.

#### THE DECLARATION OF VARIABLES

You can declare a C++ variable by using statements within the code. There are several distinct types of variable you can declare. Here's how it works.

STEP 1

Open up a new, blank C++ file and enter the usual

#include <iostream>
using namespace std;

int main()
{
}

```
Variables.cpp 

1  #include <iostream>
2  using namespace std;
3  int main()
5  □{
6  }
7  |
8
```

Start simple by creating two variables, a and b, with one having a value of 10 and the other 5. You can use the data type int to declare these variables. Within the curly brackets enter:

int a; int b; a = 10; b = 5;

```
Variables.cpp ¾
      #include <iostream
      using namespace std;
 3
      int main()
 5
 6 7
           int b:
 8
 9
           a = 10;
10
           b = 5;
11
12
13
```

You can build and run the code but it won't do much, other than store the values 10 and 5 to the integers a and b. Ignore the warnings about variables set but not used, the code still works. To output the contents of the variables, add:

```
cout << a;
cout << "\n";
cout << b;</pre>
```

The cout << "\n"; part simply places a new line between the output of 10 and 5.

STEP 4

Naturally you can declare a new variable, call it result and output some simple arithmetic:

int result;

result = a + b; cout << result;</pre>

Insert the above into the code as per the screenshot.

STEP 5

You can assign a value to a variable as soon as you declare it. The code you've typed in could look like

this, instead:

```
int a = 10;
int b = 5;
int result = a + b;
```

#### cout << result;</pre>

```
Variables.cpp X

1  #include <iostream>
using namespace std;
3  int main()
5  | Simple | Simple | Simple | Simple | Simple | Simple | Simple | Simple | Simple | Simple | Simple | Simple | Simple | Simple | Simple | Simple | Simple | Simple | Simple | Simple | Simple | Simple | Simple | Simple | Simple | Simple | Simple | Simple | Simple | Simple | Simple | Simple | Simple | Simple | Simple | Simple | Simple | Simple | Simple | Simple | Simple | Simple | Simple | Simple | Simple | Simple | Simple | Simple | Simple | Simple | Simple | Simple | Simple | Simple | Simple | Simple | Simple | Simple | Simple | Simple | Simple | Simple | Simple | Simple | Simple | Simple | Simple | Simple | Simple | Simple | Simple | Simple | Simple | Simple | Simple | Simple | Simple | Simple | Simple | Simple | Simple | Simple | Simple | Simple | Simple | Simple | Simple | Simple | Simple | Simple | Simple | Simple | Simple | Simple | Simple | Simple | Simple | Simple | Simple | Simple | Simple | Simple | Simple | Simple | Simple | Simple | Simple | Simple | Simple | Simple | Simple | Simple | Simple | Simple | Simple | Simple | Simple | Simple | Simple | Simple | Simple | Simple | Simple | Simple | Simple | Simple | Simple | Simple | Simple | Simple | Simple | Simple | Simple | Simple | Simple | Simple | Simple | Simple | Simple | Simple | Simple | Simple | Simple | Simple | Simple | Simple | Simple | Simple | Simple | Simple | Simple | Simple | Simple | Simple | Simple | Simple | Simple | Simple | Simple | Simple | Simple | Simple | Simple | Simple | Simple | Simple | Simple | Simple | Simple | Simple | Simple | Simple | Simple | Simple | Simple | Simple | Simple | Simple | Simple | Simple | Simple | Simple | Simple | Simple | Simple | Simple | Simple | Simple | Simple | Simple | Simple | Simple | Simple | Simple | Simple | Simple | Simple | Simple | Simple | Simple | Simple | Simple | Simple | Simple | Simple | Simple | Simple | Simple | Simple | Simple | Simple | Simple | Simple | Simple | Simple | Simple | Simple | Simple | Simp
```

STEP 6

Specific to C++, you can also use the following to assign values to a variable as soon as you declare them:

int a (10); int b (5);

Then, from the C++ 2011 standard, using curly brackets:

#### int result {a+b};

You can create global variables, which are variables that are declared outside any function and used in any function within the entire code. What you've used so far are local variables: variables used inside the function. For example:

```
#include <iostream>
using namespace std;
int StartLives = 3;
int main ()
{
    startLives = StartLives - 1;
    cout << StartLives;</pre>
```

```
#include <iostream
2
      using namespace std;
3
      int StartLives = 3;
4
5
      int main()
    ₽{
6
7
          StartLives = StartLives - 1:
8
          cout << StartLives;
9
10
     }
```

The previous step creates the variable StartLives, which is a global variable. In a game, for example, a player's lives go up or down depending on how well or how bad they're doing. When the player restarts the game, the StartLives returns to its default state: 3. Here we've assigned 3 lives, then subtracted 1, leaving 2 lives left.

The modern C++ compiler is far more intelligent than most programmers give it credit. While there are numerous data types you can declare for variables, you can in fact use the auto feature:

```
#include <iostream>
using namespace std;
auto pi = 3.141593;
int main()
{
    double area, radius = 1.5;
    area = pi * radius * radius;
    cout << area;</pre>
```

```
#include <iostream
      using namespace std;
3
     auto pi = 3.141593;
4
5
     int main()
6
    ₽{
 7
         double area, radius = 1.5;
8
         area = pi * radius * radius;
9
         cout << area;
10
11
12
13
```

Although we said to ignore the warnings in Step 3, there's a difference between a warning and an error. In this case, it's just a simple warning. The new data type, double, means double-precision floating point value, which makes the code more accurate. The result should be 7.06858. Essentially, you can often work with a warning but not an error.

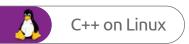

# Data Types

Variables, as you've seen, store information that the programmer can then later call up, and manipulate if required. Variables are simply reserved memory locations that store the values the programmer assigns, depending on the data type used.

#### THE VALUE OF DATA

There are many different data types available for the programmer in C++, such as an integer, floating point, Boolean, character and so on. It's widely accepted that there are seven basic data types, often called Primitive Built-in Types; however, you can create your own data types should the need ever arise within your code.

| Туре                  | Command |
|-----------------------|---------|
| Integer               | int     |
| Floating Point        | float   |
| Character             | char    |
| Boolean               | bool    |
| Double Floating Point | double  |
| Wide Character        | wchar_t |
| No Value              | void    |

These basic types can also be extended using the following modifiers: Long, Short, Signed and Unsigned. Basically this means the modifiers can expand the minimum and maximum range values for each data type. For example, the int data type has a default value range of -2147483648 to 2147483647, a fair value, you would agree.

Now, if you were to use one of the modifiers, the range alters:

Unsigned int = 0 to 4294967295
Signed int = -2147483648 to 2147483647
Short int = -32768 to 32767
Unsigned Short int = 0 to 65,535
Signed Short int = -32768 to 32767
Long int = -2147483647 to 2147483647
Signed Long int = -2147483647 to 2147483647
Unsigned Long int = 0 to 4294967295

Naturally you can get away with using the basic type without the modifier, as there's plenty of range provided with each data type. However, it's considered good C++ programming practise to use the modifiers when possible.

There are issues when using the modifiers though. Double represents a double-floating point value, which you can use for incredibly accurate numbers but those numbers are only accurate up to the fifteenth decimal place. There's also the problem when displaying such numbers in C++ using the cout function, in that cout by default only outputs the first five decimal places. You can combat

that by adding a cout.precision () function and adding a value inside the brackets but even then you're still limited by the accuracy of the double data type. For example, try this code:

```
#include <iostream>
using namespace std;
double PI = 3.141592653589793238463;
int main()
{
    cout << PI;
}</pre>
```

```
DataTypes.cpp 

#include <iostream>
using namespace std;
double PI = 3.141592653589793238463;

int main()

from the cout << PI;

graph of the cout << PI;

graph of the cout << PI;

graph of the cout << PI;

graph of the cout << PI;

graph of the cout << PI;

graph of the cout << PI;

graph of the cout << PI;

graph of the cout << PI;

graph of the cout << PI;

graph of the cout << PI;

graph of the cout << PI;

graph of the cout << PI;

graph of the cout << PI;

graph of the cout << PI;

graph of the cout << PI;

graph of the cout << PI;

graph of the cout << PI;

graph of the cout << PI;

graph of the cout << PI;

graph of the cout << PI;

graph of the cout << PI;

graph of the cout << PI;

graph of the cout << PI;

graph of the cout << PI;

graph of the cout << PI;

graph of the cout << PI;

graph of the cout << PI;

graph of the cout << PI;

graph of the cout << PI;

graph of the cout << PI;
```

```
3.14159
(program exited with code: 0)
Press return to continue
```

Build and run the code and as you can see the output is only 3.14159, representing cout's limitations in this example.

You can alter the code including the aforementioned cout.precision function, for greater accuracy. Take precision all the way up to 22 decimal places, with the following code:

```
#include <iostream>
using namespace std;
double PI = 3.141592653589793238463;
int main()
{
    cout.precision(22);
    cout << PI;
}</pre>
```

```
DataTypes.cpp **

include <iostream>
using namespace std;
double PI = 3.141592653589793238463;

int main()

cout.precision(22);
cout << PI;

precision(22);
cout << PI;
```

```
3.141592653589793115998

(program exited with code: 0)
Press return to continue
```

Again, build and run the code; as you can see from the command line window, the number represented by the variable PI is different to the number you've told C++ to use in the variable. The output reads the value of PI as 3.141592653589793115998, with the numbers going awry from the fifteenth decimal place.

Calculator Scientific 0 15.142857142857142857142857142857 DEG HYP F-E MC M+ M-MS Ma $x^y$  $x^2$ sin cos tan 10x Mod log Exp  $\langle x \rangle$ CE C 9 π 8 n!  $\pm$ 1 o

This is mainly due to the conversion from binary in the compiler and that the IEEE 754 double precision standard occupies 64-bits of data, of which 52-bits are dedicated to the significant (the significant digits in a floating-point number) and roughly 3.5-bits are taken holding the values 0 to 9. If you divide 53 by 3.5, then you arrive at 15.142857 recurring, which is 15-digits of precision.

To be honest, if you're creating code that needs to be accurate to more than fifteen decimal places, then you wouldn't be using C++, you would use some scientific specific language with C++ as the connective tissue between the two languages.

You can create your own data types, using an alias-like system called typedef. For example:

```
#include <iostream>
using namespace std;
typedef int metres;

int main()
{
    metres distance;
    distance = 15;
    cout << "distance in metres is: " << distance;
}</pre>
```

```
#include <iostrea
      using namespace std;
 3
      typedef int metres;
 5
      int main()
 6
     早{
           metres distance;
 8
           distance = 15;
cout << "Distance in metres is: " << distance;</pre>
 9
10
11
12
```

```
File Edit Tabs Help

Distance in metres is: 15

(program exited with code: 0)

Press return to continue
```

This code when executed creates a new int data type called metres. Then, in the main code block, there's a new variable called distance, which is an integer; so you're telling the compiler that there's another name for int. We assigned the value 15 to distance and displayed the output: distance in metres is 15.

It might sound a little confusing to begin with but the more you use C++ and create your own code, the easier it becomes.

# Strings

Strings are objects that represent and hold sequences of characters. For example, you could have a universal greeting in your code 'Welcome' and assign that as a string to be called up wherever you like in the program.

#### STRING THEORY

There are different ways in which you can create a string of characters, which historically are all carried over from the original C language and still supported by C++.

To create a string, you use the char function. Open a new C++ file and begin with the usual header:

#include <iostream>
using namespace std;

int main ()
{
}

STEP 2

It's easy to confuse a string with an array. Here's an array, which can be terminated with a null character:

#include <iostream>
using namespace std;

int main ()
{
 char greet[8] = {'W', 'e', 'l', 'c', 'o', 'm',
 'e', '\0'};
 cout << greet << "\n";
}</pre>

Build and run the code and 'Welcome' appears on the screen. While this is perfectly fine, it's not a string. A string is a class, which defines objects that can be represented as a stream of characters and doesn't need to be terminated like an array. The code can therefore be represented as:

#include <iostream>
using namespace std;
int main ()
{
 char greet[] = "Welcome";
 cout << greet << "\n";
}</pre>

```
strings.cpp %

#include <iostream>
using namespace std;

int main()

char greet[] = "Welcome";
    cout << greet << "\n";

}
</pre>
```

STEP 4

In C++ there's also a string function, which works in much the same way. Using the greeting code again,

you can enter:

#include <iostream>
using namespace std;
int main ()
{
 string greet = "Welcome";
 cout << greet << "\n";
}</pre>

```
strings.cpp x

1  #include <iostream>
2  using namespace std;
3
4  int main()
5  {
6     string greet = "Welcome";
7     cout << greet << "\n";
8
9
10</pre>
```

There are also many different operations that you can apply with the string function. For instance, to get the length of a string you can use:

using namespace std;
int main ()
{
 string greet = "Welcome";
 cout << "The length of the string is: ";
 cout << greet.size() << "\n";</pre>

#include <iostream>

You can see that we used greet.size() to output the length, the number of characters there are, of the contents of the string. Naturally, if you call your string something other than greet, then you need to change the command to reflect this. It's always stringname.operation. Build and run the code to see the results.

```
The length of the string is: 7

(program exited with code: 0)

Press return to continue
```

You can of course add strings together, or rather combine them to form longer strings:

using namespace std;
int main ()
{
 string greet1 = "Hello";
 string greet2 = ", world!";
 string greet3 = greet1 + greet2;
 cout << greet3 << "\n";</pre>

#include <iostream>

}

Just as you might expect, you can mix in an integer and store something to do with the string. In this example, we created int length, which stores the result of string. size() and outputs it to the user:

```
#include <iostream>
using namespace std;
int main ()
{
    int length;
    string greet1 = "Hello";
    string greet2 = ", world!";
    string greet3 = greet1 + greet2;
    length = greet3.size();
    cout << "The length of the combined strings is: " << length << "\n";
}</pre>
```

Using the available operations that come with the string function, you can manipulate the contents of a string. For example, to remove characters from a string you could use:

```
#include <iostream>
using namespace std;
int main ()
{
   string strg ("Here is a long sentence in a string.");
   cout << strg << '\n';
   strg.erase (10,5);
   cout << strg << '\n';
   strg.erase (strg.begin()+8);
   cout << strg << '\n';
   strg.erase (strg.begin()+9, strg.end()-9);
   cout << strg << '\n';
}</pre>
```

It's worth spending some time playing around with the numbers, which are the character positions in the string. Occasionally, it can be hit and miss whether you get it right, so practice makes perfect. Take a look at the screenshot to see the result of the code.

```
File Edit Tabs Help

Here is a long sentence in a string.
Here is a sentence in a string.
Here is sentence in a string.
Here is a string.

(program exited with code: 0)

Press return to continue
```

# C++ Maths

Programming is mathematical in nature and as you might expect, there's plenty of built-in scope for some quite intense maths. C++ has a lot to offer someone who's implementing mathematical models into their code. It can be extremely complex or relatively simple.

#### C++=MC2

The basic mathematical symbols apply in C++ as they do in most other programming languages. However, by using the C++ Math Library, you can also calculate square roots, powers, trig and more.

C++'s mathematical operations follow the same patterns as those taught in school, in that multiplication and division take precedence over addition and subtraction. You can alter that though. For now, create a new file and enter:

```
#include <iostream>
using namespace std;
int main ()
{
    float numbers = 100;
    numbers = numbers + 10; // This adds 10 to the initial 100
        cout << numbers << "\n";
        numbers = numbers - 10; // This subtracts 10 from the new 110
        cout << numbers << "\n";
}
maths.cpp *</pre>
```

While simple, it does get the old maths muscle warmed up. Note that we used a float for the numbers variable. While you can happily use an integer, if you suddenly started to use decimals, you would need to change to a float or a double, depending on the accuracy needed. Run the code and see the results.

```
110
100

(program exited with code: 0)

Press return to continue
```

```
Multiplication and division can be applied as such:
                 #include <iostream>
                 using namespace std;
int main ()
{
      float numbers = 100;
     numbers = numbers * 10; // This multiplies 100
      cout << numbers << "\n";</pre>
      numbers = numbers / 10; // And this divides
1000 by 10
      cout << numbers << "\n";</pre>
}
maths.cpp ×
      #include <iostream>
using namespace std;
      int main()
 4
5
6
7
8
9
10
11
12
13
14
          float numbers = 100;
numbers = numbers * 10; //This multiplies 100 by 10
          numbers = numbers / 10; //And this divides 1000 by 10
          cout << numbers << "\n";
```

Again, execute the simple code and see the results. While not particularly interesting, it's an introduction to C++ maths. We used a float here, so you can play around with the code and multiply by decimal places, as well as divide, add and subtract.

```
File Edit Tabs Help

1000

1000

(program exited with code: 0)

Press return to continue
```

The interesting maths content comes when you call upon the C++ Math Library. Within this header are dozens of mathematical functions along with further operations. Everything from computing cosine to arc tangent with two parameters, to the value of PI. You can call the header with:

```
#include <iostream>
#include <cmath>
using namespace std;
int main ()
{
}
```

}

STEP 6 Start by getting the square root of a number:

```
#include <iostream>
#include <cmath>
using namespace std;
int main ()
{
    float number = 134;
    cout << "The square root of " << number << "
is: " << sqrt(number) << "\n";</pre>
```

```
maths.cpp %

1  #include <iostream>
2  #include <cmath>
3  using namespace std;
4
5  int main()
6  F{
7  8
9  cout << "The square root of " << number << " is: "
10
11
12
13
```

Here we created a new float called number and used the sqrt(number) function to display the square root of 134, the value of the variable, number. Build and run the code and your answer reads 11.5758.

```
The square root of 134 is: 11.5758

(program exited with code: 0)

Press return to continue
```

STEP 8 Calculating powers of numbers can be done with:

```
#include <iostream>
#include <cmath>
using namespace std;
int main ()
    float number = 12;
    cout << number << " to the power of 2 is " <<
pow(number, 2) << "\n";
    cout << number << " to the power of 3 is " <<
pow(number, 3) << "\n";</pre>
    cout << number << " to the power of 0.8 is "</pre>
<< pow(number, 0.8) << "\n";</pre>
}
 maths.cpp ×
    #include <iostrea
    using namespace std;
     int main()
       float number = 12;
```

Here we created a float called number with the value of 12 and the pow(variable, power) is where the calculation happens. Of course, you can calculate powers and square roots without using variables. For example, pow (12, 2) outputs the same value as the first cout line in the code.

```
12 to the power of 2 is 144
12 to the power of 3 is 1728
12 to the power of 0.8 is 7.30037

(program exited with code: 0)

Press return to continue
```

The value of Pi is also stored in the cmath header library. It can be called up with the M\_PI function.

Enter cout << M\_PI; into the code and you get 3.14159; or you can use it to calculate:

```
#include <iostream>
#include <cmath>
using namespace std;
int main ()
{
    double area, radius = 1.5;
    area = M_PI * radius * radius;
    cout << area << "\n";
}</pre>
```

# User Interaction

There's nothing quite as satisfying as creating a program that responds to you. This basic user interaction is one of the most taught aspects of any language and with it you're able to do much more than simply greet the user by name.

#### HELLO, DAVE

You have already used cout, the standard output stream, throughout our code. Now you're going to be using cin, the standard input stream, to prompt a user response.

Anything that you want the user to input into the program needs to be stored somewhere in the system memory, so it can be retrieved and used. Therefore, any input must first be declared as a variable, so it's ready to be used by the user. Start by creating a blank C++ file with headers.

The data type of the variable must also match the type of input you want from the user. For example, to ask a user their age, you would use an integer like this:

```
#include <iostream>
using namespace std;
int main ()
{
   int age;
   cout << "what is your age: ";
   cin >> age;
   cout <<"\nYou are " << age << " years old.\n";
}</pre>
```

```
userinteraction.cpp ¾
       #include <iostre
       using namespace std;
 3
       int main()
 4
 5
           int age;
cout << "What is your age: ";</pre>
 6 7 8
           cin >> age;
           cout << "\nYou are " << age << " years old.\n";
10
11
12
13
14
```

The cin command works in the opposite way from the cout command. With the first cout line you're outputting 'What is your age' to the screen, as indicated with the chevrons. Cin uses opposite facing chevrons, indicating an input. The input is put into the integer age and called up in the second cout command. Build and run the code.

```
File Edit Tabs Help
What is your age: 45
You are 45 years old.

(program exited with code: 0)
Press return to continue
```

STEP 4 If yo

If you're asking a question, you need to store the input as a string; to ask the user their name, you

would use:

```
#include <iostream>
using namespace std;
int main ()
{
   string name;
   cout << "what is your name: ";
   cin >> name;
   cout << "\nHello, " << name << ". I hope you're
well today?\n";
}</pre>
```

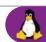

The principal works the same as the previous code. The user's input, their name, is stored in a string, because it contains multiple characters, and retrieved in the second cout line. As long as the variable 'name' doesn't change, then you can recall it wherever you like in your code.

```
What is your name: David
Hello, David. I hope you're well today>

(program exited with code: 0)

Press return to continue
```

You can chain input requests to the user but just make sure you have a valid variable to store the input to begin with. Let's assume you want the user to enter two whole numbers:

```
#include <iostream>
using namespace std;
int main ()
{
   int num1, num2;
   cout << "Enter two whole numbers: ";
   cin >> num1 >> num2;

   cout << "you entered " << num1 << " and " << num2 << "\n";
}</pre>
```

Likewise, inputted data can be manipulated once you have it stored in a variable. For instance, ask the user for two numbers and do some maths on them:

```
#include <iostream>
using namespace std;
int main ()
{
   float num1, num2;
   cout << "Enter two numbers: \n";
   cin >> num1 >> num2;
   cout << num1 << " + " << num2 << " is: " << num1 + num2 << "\n";
}</pre>
```

```
#include <iostream>
using namespace std;

int main()

| fint num1, num2;
| cout << "Enter two whole numbers: ";
| cin >> num1 >> num2;
| cout << num1 << " + " << num2 << " is: " << num1 + num2 << " \n";
```

While cin works well for most input tasks, it does have a limitation. Cin always considers spaces as a terminator, so it's designed for just single words not multiple words. However, getline takes cin as the first argument and the variable as the second:

```
#include <iostream>
using namespace std;
int main ()
{
   string mystr;
   cout << "Enter a sentence: \n";
   getline(cin, mystr);

   cout << "Your sentence is: " << mystr.size() <<
" characters long.\n";
}

#include <iostream>
using namespace std;
int main()

#include <iostream>
using namespace std;
int main()

#include <iostream>
using namespace std;
int main()

#include <iostream>
using namespace std;
int main()

#include <iostream>
using namespace std;
int main()

#include <iostream>
using namespace is: " << mystr.size() << "characters long.\n";
getline(cin, mystr);
   cout << "Your sentence is: " << mystr.size() << "characters long.\n";

#include <iostream>
using namespace std;
int main()

#include <iostream>
using namespace std;
int main()

#include <iostream>
using namespace std;
int main()

#include <iostream>
using namespace std;
int main()

#include <iostream>
using namespace std;
int main()

#include <iostream>
using namespace std;
int main()

#include <iostream>
using namespace std;
int main()

#include <iostream>
using namespace std;
int main()

#include <iostream>
using namespace std;
int main()

#include <iostream>
using namespace std;
int main()

#include <iostream>
using namespace std;
int main()

#include <iostream>
using namespace std;
int main()

#include <iostream>
using namespace std;
int main()

#include <iostream>
using namespace std;
int main()

#include <iostream>
using namespace std;
int main()

#include <iostream>
using namespace std;
int main()

#include <iostream>
using namespace std;
int main()

#include <iostream>
using namespace std;
int main()

#include <iostream>
using namespace std;
int main()

#include <iostream>
using namespace std;
int main()

#include <iostream>
using namespace std;
int main()

#include <iostream>
using namespace std;
int main()

#include <iostream>
using namespace std;
int main()

#include <iostream>
using namespace std;
int main()

#include <iostream>
using namespace std;
int main()

#include <iostream>
using namespace std;
int main()

#include <i
```

Build and execute the code, then enter a sentence with spaces. When you're done the code reads the number of characters. If you remove the getline line and replace it with cin >> mystr and try again, the result displays the number of characters up to the first space.

```
Enter a sentence:
BDM Publications' Raspberry Pi: Tricks, Hacks & Fixes
Your sentence is: 53 charcters long.

(program exited with code: 0)
Press return to continue
```

Getline is usually a command that new C++ programmers forget to include. The terminating white space is annoying when you can't figure out why your code isn't working. In short, it's best to use getline(cin, variable) in future:

```
using namespace std;
int main ()
{
    string name;
    cout << "Enter your full name: \n";
    getline(cin, name);
    cout << "\nHello, " << name << ".\n";
}</pre>
```

#include <iostream>

```
userinteraction.cpp x

#include <iostream>
using namespace std;

int main()

{
    string name;
    cout << "Enter your full name: \n";
    getline(cin, name);
    cout << "\nHello, " << name << ".\n";
```

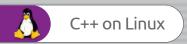

# The Hobbit

#### **DID YOU KNOW...**

released in

various platforms, Melbourne
House's The Hobbit was a coding
work of genius. Developed by
Philip Mitchell and Dr. Veronika
Megler, The Hobbit was uniquely
coded using a parser called
'Inglish' which allowed the player
to enter full sentences, such as
"Take sword from Gandalf, and kill
goblin with it."

Furthermore, each object in the game had a specific size, weight and solidity; so if you sat on a stool, and someone picked up the stool or threw it, then your

character would be taken along with it. Also, in early versions of the game, the non-playing characters would often move around the map and capture and kill each other before the player had even reached that stage in the game. There was even a randomiser event in place with each start of the game, where any character could pick up a random object from any location. This meant that, potentially, it was possible for Thorin to pick you up and carry you for the entire adventure. Remarkable for a game that took up less than 98KB of memory.

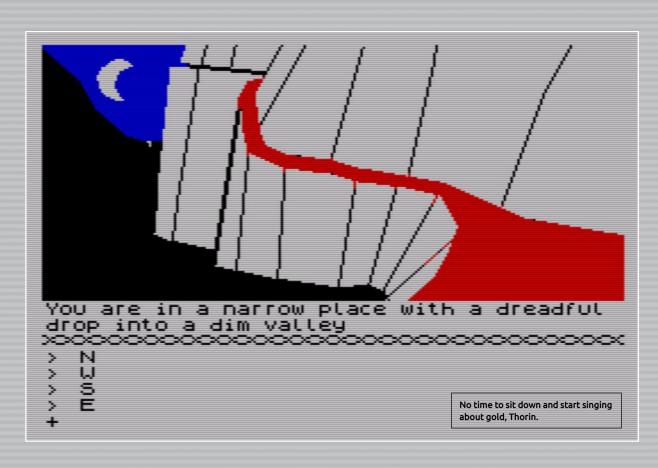

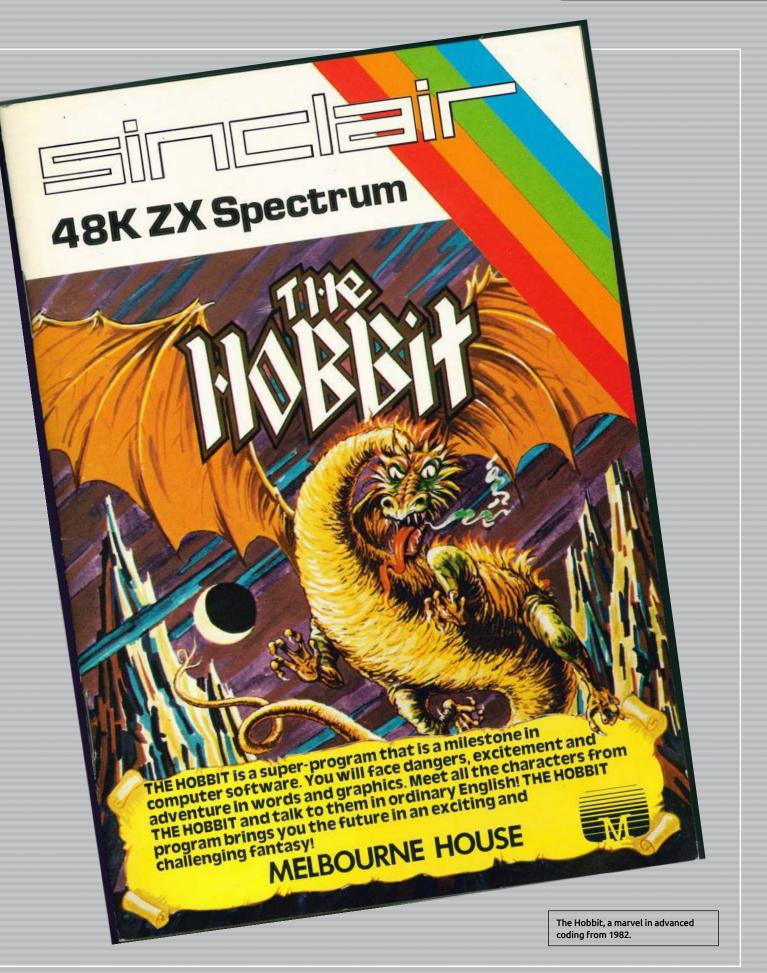

# Common Coding Mistakes

When you start something new you're inevitably going to make mistakes, this is purely down to inexperience and those mistakes are great teachers in themselves. However, even experts make the occasional mishap. Thing is, to learn from them as best you can.

### X=MISTAKE, PRINT Y

There are many pitfalls for the programmer to be aware of, far too many to be listed here. Being able to recognise a mistake and fix it is when you start to move into more advanced territory, and become a better coder. Everyone makes mistakes, even coders with over thirty years' experience. Learning from these basic, common mistakes help build a better coding foundation.

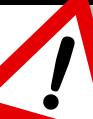

## **SMALL CHUNKS**

It would be wonderful to be able to work like Neo from The Matrix movies. Simply ask, your operator loads it into your memory and you instantly know everything about the subject. Sadly though, we can't do that. The first major pitfall is someone trying to learn too much, too quickly. So take coding in small pieces and take your time.

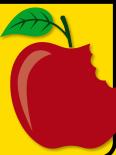

## //COMMENTS

Use comments. It's a simple concept but commenting on your code saves so many problems when you next come to look over it. Inserting comment lines helps you quickly sift through the sections of code that are causing problems; also useful if you need to review an older piece of code.

```
orig += 2;
         target += 2:
54
         --n:
56 #endif
     if (n == 0)
       return;
60
61
     // Loop unrolling. Here be dragons
63
     // (n & (~3)) is the greatest multiple of 4 m
     // In the while loop ahead, orig will move ov
     // increments (4 elements of 2 bytes).
67
     // end marks our barrier for not falling outs
     char const * const end = orig + 2 * (n & (~3)
69
     // See if we're aligned for writting in 64 or
   #if ACE SIZEOF LONG == 8 && \
       !((defined( amd64 ) || defined ( x86 64
```

## **EASY VARIABLES**

Meaningful naming for variables is a must to eliminate common coding mistakes. Having letters of the alphabet is fine but what happens when the code states there's a problem with x variable. It's not too difficult to name variables lives, money, player1 and so on.

## **PLAN AHEAD**

While it's great to wake up one morning and decide to code a classic text adventure, it's not always practical without a good plan. Small snippets of code can be written without too much thought and planning but longer and more indepth code requires a good working plan to stick to and help iron out the bugs.

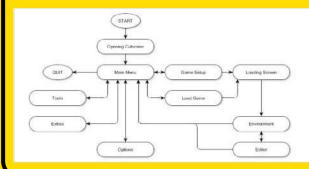

### Common Coding Mistakes

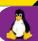

## **USER ERROR**

User input is often a paralysing mistake in code. For example, when the user is supposed to enter a number for their age and instead they enter it in letters. Often a user can enter so much into an input that it overflows some internal buffer, thus sending the code crashing. Watch those user inputs and clearly state what's needed from them.

```
Enter an integer number aswdfdsf
You have entered wrong input s
You have entered wrong input !"£"!£!"
You have entered wrong input sdfsdf213213123
You have entered wrong input 123234234234234234
You have entered wrong input 12 the number is: 12
Process returned 0 (0x0) execution time : 21.495 s
Press any key to continue.
```

## **RE-INVENTING WHEELS**

You can easily spend days trying to fathom out a section of code to achieve a given result and it's frustrating and often time-wasting. While it's equally rewarding to solve the problem yourself, often the same code is out there on the Internet somewhere. Don't try and re-invent the wheel, look to see if some else has done it first.

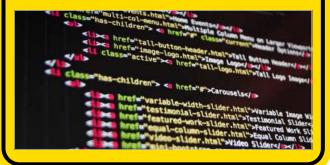

## **BACKUPS**

Always make a backup of your work, with a secondary backup for any changes you've made. Mistakes can be rectified if there's a good backup in place to revert to for those times when something goes wrong. It's much easier to start where you left off, rather than starting from the beginning again.

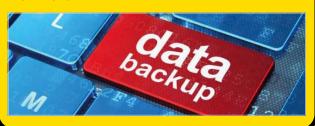

## **SECURE DATA**

If you're writing code to deal with usernames and passwords, or other such sensitive data, then ensure that the data isn't in cleartext. Learn how to create a function to encrypt sensitive data, prior to feeding into a routine that can transmit or store it where someone may be able to get to view it.

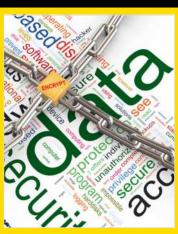

## HELP!

Asking for help is something most of us has struggled with in the past. Will the people we're asking laugh at us? Am I wasting everyone's time? It's a common mistake for someone to suffer in silence. However, as long as you ask the in the correct manner, obey any forum rules and be polite, then your question isn't silly.

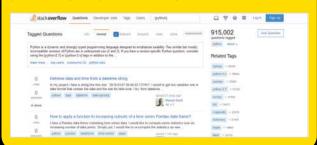

## **MATHS**

If your code makes multiple calculations then you need to ensure that the maths behind it is sound. There are thousands of instances where programs have offered incorrect data based on poor Mathematical coding, which can have disastrous effects depending on what the code is set to do. In short, double check your code equations.

# The Complete Manual Series

Readove Available on pocketmags.com

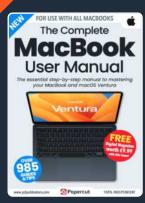

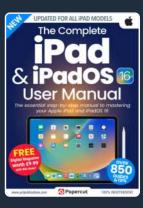

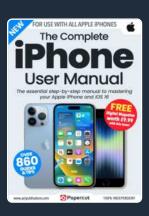

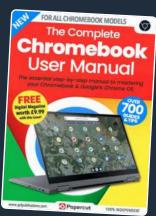

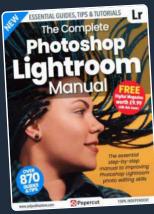

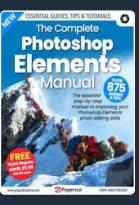

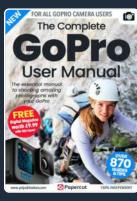

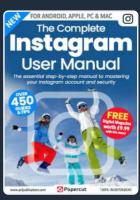

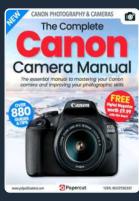

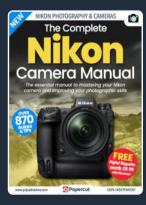

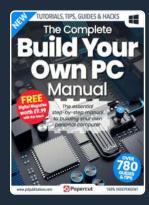

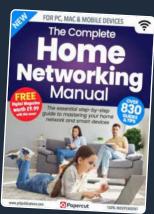

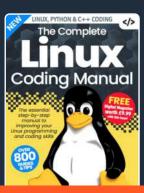

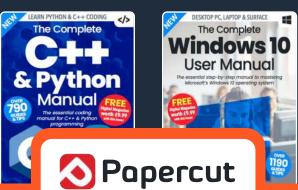

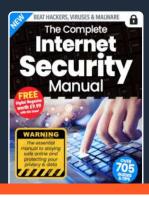

For a full list of titles available please visit: www.pclpublications.com

# Want to master your Coding?

Then don't miss our NEW Programming magazine on digital platforms NOW!

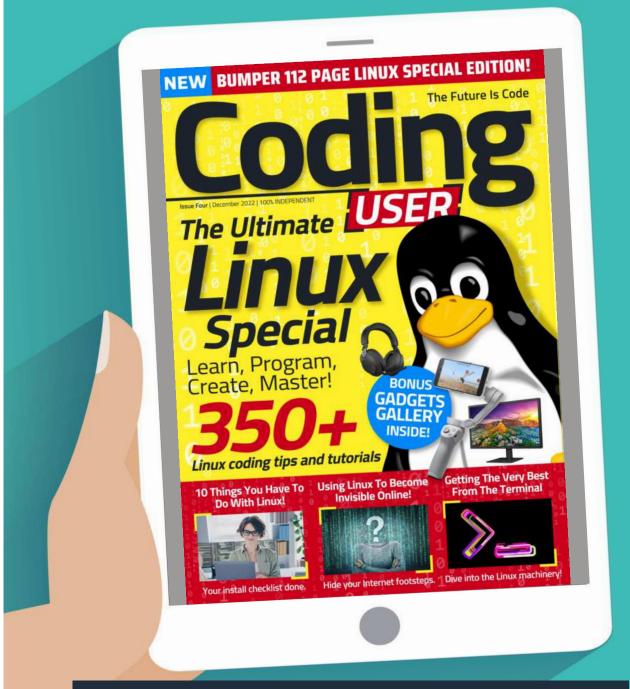

# Visit us at: www.pclpublications.com

The Complete Manual Series: Linux Coding & Programming

2 | ISBN: 978-1-914404-49-8

Published by: Papercut Limited
Digital distribution by: Readly, Zinio & Pocketmags
© 2022-2023 Papercut Limited All rights reserved. No part of this
publication may be reproduced in any form, stored in a retrieval
system or integrated into any other publication, database or
commercial programs without the express written permission of
the publisher. Under no circumstances should this publication and
its contents be resold, loaned out or used in any form by way of
trade without the publisher's written permission. While we pride
ourselves on the quality of the information we provide, Papercut
Limited reserves the right not to be held responsible for any
mistakes or inaccuracies found within the text of this publication.
Due to the nature of the tech industry, the publisher cannot
quarantee that all apps and software will work on every version of

device. It remains the purchaser's sole responsibility to determine the suitability of this book and its content for whatever purpose. Any images reproduced on the front and back cover are solely for design purposes and are not representative of content. We advise all potential buyers to check listing prior to purchase for confirmation of actual content. All editorial opinion herein is that of the reviewer - as an individual - and is not representative of the publisher or any of its affiliates. Therefore the publisher holds no responsibility in regard to editorial opinion and content. This is an independent publication and as such does not necessarily reflect the views or opinions of the manufacturers or hardware and software, applications or products contained within. This publication is not endorsed or associated in any way with The Linux Foundation, The Raspberry Ii Foundation, ARM Holding, Canonical Ltd, Python, Debian Project, Linux Mint, Microsoft, Lenovo, Dell, Hewlett-Packard, Apple and Samsung or any associate or affiliate company. All copyrights, trademarks and registered trademarks for the respective companies are

acknowledged. Relevant graphic imagery reproduced with courtesy of Lenovo, Hewlett- Packard, Dell, Microsoft, Samsung, Linux Mint, NASA, and Apple. Additional images contained within this publication are reproduced under licence from Shutterstock. Prices, international availability, ratings, titles and content are subject to change.

All information was correct at time of publication. Some content may have been previously published in other volumes or titles.

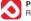

#### Papercut Limited

Registered in England & Wales No: 04308513

ADVERTISING – For our latest media packs please contact: Richard Rowe - richard@tandemmedia.co.uk Will Smith - will@tandemmedia.co.uk INTERNATIONAL LICENSING – Papercut Limited has many great publications and all are available for licensing worldwide. For more information email: jgale@pclpublications.com

# Want to master your Mac?

# Then don't miss our NEW Mac & MacBook User magazine on sale now!

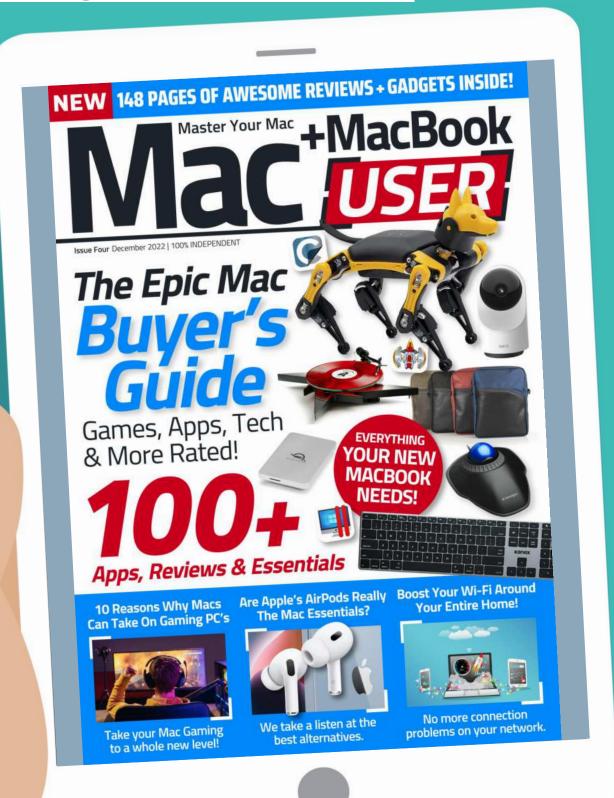